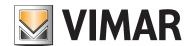

Installer manual

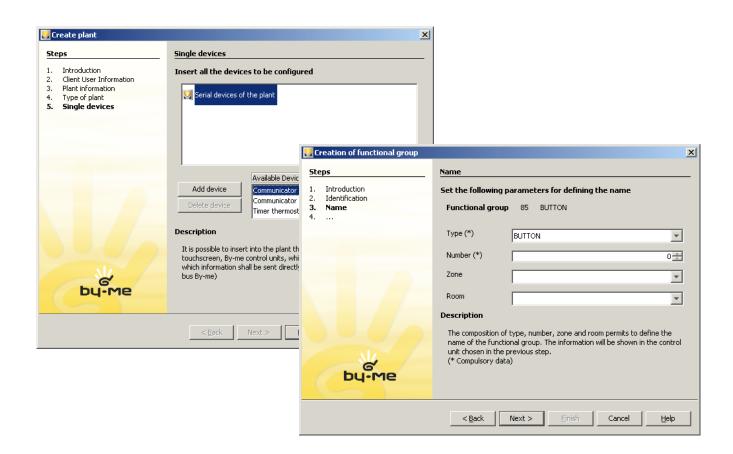

01993
EasyTool Professional software

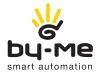

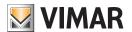

### Vimar End-User License Contract

VIMAR SPA located in Marostica (VI), Viale Vicenza n. 14, sole owner of the software named "EasyTool Professional", through this contract grants the license of use of the aforementioned programme.

VIMAR SpA shall not be held liable for any damage caused by improper use of the programmes, in particular for direct or indirect damage to persons, property, and/or animals due to economic loss that may occur as a result of the use of the software.

VIMAR SpA reserves the right to make any changes to improve the function of the aforementioned software without advance notice. It is prohibited to modify, translate, adapt, or create applications based on the software "EasyTool Professional", without previous written consent from VIMAR SpA.

Microsoft, Vista, and Media Center are registered trademarks of the Microsoft Corporation in the United States and/or other countries.

### Index

| Part 1: EasyTool Professional LT     | 3   |
|--------------------------------------|-----|
| Part 2: EasyTool Professional        | 157 |
| Part 3: On-line application updating | 323 |
| Glossarv                             | 325 |

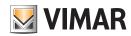

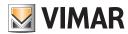

Part 1

EasyTool Professional LT

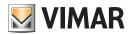

# Part 1

## EasyTool Professional LT

Requirements & Organisation

## Index

| 1. Minimum Requirements 1.1 Software 1.2 Hardware                                                                                                    |                   |
|----------------------------------------------------------------------------------------------------|-------------------|
| 2. Software compatibility with the Vimar devices                                                                                                    |                   |
| 3. Program installation                                                                                                    | . 5               |
| 4. EasyToll Professional LT in Windows 7, 8 and 10                                                                                                    | . 5               |
| 5. Upgrade Procedure 5.1 Automated updates 5.2 Frequency of updates 5.3 Modules updating software or firmware 5.4 Check for updates 5.5 File format. 5.6 Compatibility Chart. | . 6<br>. 6<br>. 7 |
| 6. Organization of plant data                                                                                                    | . 8               |
| 7. Topological organization 7.1 Adding a new building 7.2 Adding a new floor 7.3 Adding a new flat/zone                                                                       | . 8               |

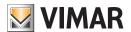

### Requirements

#### 1. Minimum Requirements

#### 1.1 Software:

• Operating system: Microsoft Windows Vista, 7, 8 and 10. Can be installed on both 32-bit and 64-bit systems.

#### 1.2 Hardware:

- 1. By-me Control Unit ver. 6.0 or higher. By-me Control Unit 21509 ver. 5.0 or higher.
- 2. Programming interface, connection to PC via USB port art. 01993
- 3. PC with the following requirements:
  - 1,5 GB of memory free on hard disk
  - Mouse
  - USB Port

#### 2. Software compatibility with the Vimar devices

EasyTool Professional LT allows you to configure all the By-me devices listed in the catalogue. It should be noted that the database can be exported only on By-me control units with firmware version 6.0 or higher. For previous control units, it is recommended that you update the firmware before exporting the data. Finally, remember that the authentication of the GSM communicator 01942 is compatible only with the firmware version 2.07 or higher, while the GSM communicator 01941 is compatible with version 4.0 or higher.

#### 3. Program installation

From the Windows applications page, install the drivers of interface 01998, any hardware key and the EasyTool Professional LT software. The installation procedure may require several minutes.

Starting with version 1.13 you can install the application without having to remove the previous version as long as you use a different directory.

Caution: The software upgrade will only work if the home directory where "\Vimar\ETPro" is created (the folder containing the project files, the firmware and the logs) is situated on a local disk and not a shared remote directory.

#### 4. EasyToll Professional LT in Windows 7, 8 and 10

It may happen that the software does not start even if EasyTool Professional LT has been installed correctly. In these cases it is recommended that you disable the User Account Control, which you will find in the users management window that can be activated from the control panel.

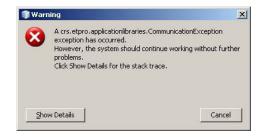

#### 5. Upgrade Procedure

#### 5.1 Automated updates

The constant evolution of the software and firmware, adding new features, support the latest technologies, the integration of more modern devices By-me, make it essential the presence of a methodology for automatic upgrade, or manually, the information managed by EasyTool Professional LT.

For providing this service it is necessary that the computer on which the program is installed is connected to the Internet.

The window activated Check for Updates from the Help menu allows their update management. The window has two main sections:

- frequency data automatic updates;
- Update Module software or firmware.

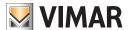

### Requirements

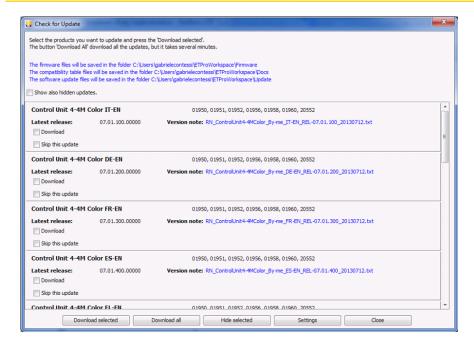

#### 5.2 Frequency of updates

The installer can decide how often to access the program to the server Vimar for the adjournment. The timing could be:

- At every start-up EasyTool Professional;
- Weekly;
- Bimonthly;
- Monthly.

It 'also admitted that the update server is never required to Vimar (Never).

The management window of the frequency of updates could be turned in a more direct way using **Guide**  $\rightarrow$  **Frequency updates**.

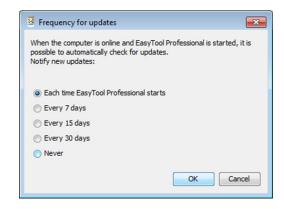

#### 5.3 Modules updating software or firmware

In this section all modules software and firmware that may require updating.

For each of them are unique to different information in order to guide the user installer.

Updated version: index of the version on the server Vimar, corresponding to the latest revision;

Installed version: index of the installed version and available in the program EasyTool Professional LT;

Release Notes: notes attributed to the updated version;

Check for Download: If enabled, the user informs the program about his interest in making the download of the file and all the procedures to make it usable. The user may remove the check to the module when the module aims to avoid download.

Skip this update again: When enabled, the software module for the program does not require ever more status updates. The user can still change the setting and removing the check to the module.

When the user wants to see all the updates available on the server, will have to put the check mark on Show all available updates.

#### 5.4 Check for updates

The settings relating to the updates described above are used when the program starts. When the program needs to access the server Vimar, if there are updates, startup EasyTool Professional LT user is presented with the following message.

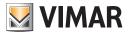

### Requirements

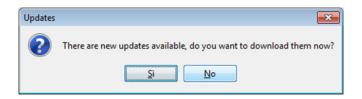

When the installer responds positively (Yes), the update is performed immediately, otherwise (No) is avoided downloading any kind of file. When the update is confirmed by Yes, the file is unpacked automatically with a special tool (7zip, WinZip, WinZip, WinRar, ...) and the content is extracted and stored in the directory of the program Fw (c: \ Users \ ... \ ETProWorkspace \ Fw). After the update you can update the firmware of the device. If the computer is not connected to the Internet, the procedure responds with an error message can not access the server Vimar.

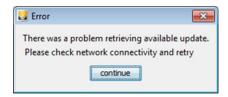

#### 5.5 File format.

Inside the zip file can be this software, manuals, instruction sheets, .... The name of the file link to download the product is encoded in compliance with the following rules in order to guide the user in understanding the contents of the file.

#### < ApplicationType >< Application Name><PackageType><Version><ReleaseDate>.zip

#### <ApplicationType>

The possible values are:

- FW: device firmware;
- DB: KNX devices;
- SW: software:
- DRV: driver;
- APP: SmartPhone applications.

#### • < ApplicationName>

The possible values are:

- reference name of the binary file for the category SW/APP ("ETPro", "EasyDraw", "WCS", "Vimar By-phone", ...);
- reference name of the product for the category FW/DB/DRV (ToucScreen4.3FullFlat, ...) and the system that is referenced by the product (By-me/WCP/more ...)

#### <PackageType>

Describes the type of package and can take the following values:

- UPG: update version of the software that contains a new module functionality
- REL: full version release

#### <Version>

The version released. The format is XX.YY.ZZZ

#### • <ReleaseDate>

The released date. The format is YYYYMMDD.

#### 5.6 Compatibility Chart.

The framework of available updates for the application EasyTool Professional LT is available in a table which lists all the information needed to guide the installer in the vastness of the products Vimar.

|                                                                                                    | EasyTool Profess          | EasyTool Professional ver. 1.12 |            |                                                                    |
|----------------------------------------------------------------------------------------------------|---------------------------|---------------------------------|------------|--------------------------------------------------------------------|
| Description                                                                                             | FW name                   | Version                         | Date       | Check for Update zip name (for last EasyTool Professional version) |
| Control Unit Color - 4+4M                                                                               |                           |                                 |            |                                                                    |
| *IT (EN)                                                                                                | 43800087F1 V06-01-100.zip | 6.01                            | 14/11/2012 | FW_ControlUnit4-4MColor_By-me_IT-EN_REL-06.01.100_20121114.zip     |
| *DE (EN)                                                                                                | 43800087F1 V06-01-200.zip | 6.01                            | 15/11/2012 | FW_ControlUnit4-4MColor_By-me_DE-EN_REL-06.01.200_20121115.zip     |
| *FR (EN)                                                                                                | 43800087F1 V06-01-300.zip | 6.01                            | 15/11/2012 | FW_ControlUnit4-4MColor_By-me_FR-EN_REL-06.01.300_20121115.zip     |
| *ES (EN)                                                                                                | 43800087F1 V06-01-400.zip | 6.01                            | 15/11/2012 | FW_ControlUnit4-4MColor_By-me_ES-EN_REL-06.01.400_20121115.zip     |
| *EL (EN)                                                                                                | 43800087F1 V06-01-500.zip | 6.01                            | 15/11/2012 | FW_ControlUnit4-4MColor_By-me_EL-EN_REL-06.01.500_20121115.zip     |
| *_01950 - 14 - 20_01951 - 14 - 20_01952 - 14 - 20_01958 - 14 - 20_01958 - 14 - 20_01950 - 20552 - R - N |                           |                                 |            |                                                                    |

As can be seen from the analysis of the compatibility chart, each category of products is identified with its self-explanatory name (Description). Within each category you will find catalog items Vimar products it contains.

In the categories there are both firmware required for the operation of electronic devices, and the supporting documents or instructions for installation, necessary as a complement to the product guide, since also updating the modules of the application or even the whole procedure Professional installation EasyTool.

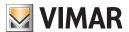

### **Requirements - Organization**

#### Example 1.

#### TouchScreen B/W 3M has got the following items 14512-.SL, 16952-.B, 19512 -.B, 20512-.B-.N

For every single product you can find information about the name of the file containing the firmware / software (FW Name), the product version (Version) and the release date (Date). In addition, to speed up the downloading of the package, all files are compressed into a single document which it is explicitly stated the name of the file to be downloaded (Check for Update zip name (for last ETPro version)).

Example 2. Categoria: GSM Prodotto: 01942

FW Name: 43800091D7.vfw

Version: 2.07

Date: 02/05/2012

Check for Update zip name: FW\_GSM-BUS\_REL-02.07.000\_20120502.zip

#### 6. Organization of plant data

As mentioned previously, information on the configuration of plant devices is organized in two different modes: Topological e Functional.

#### 7. Topological organization

This display is activated by selecting from the pull-down **Modify** menu the item **Topological**, , or directly from the command bar. Please note that it is necessary to enter this display to manage TouchScreen devices and GSM Communicators.

• Adding a topological node can be done from the organize menu or the bar. This is only possible when in topological view of the plant.

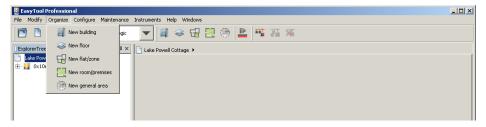

#### 7.1. Adding a new building

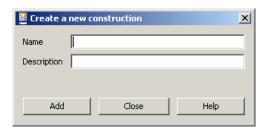

From Export plant select the node where you wish to place the new building.

Press New Building from the menu Organize. Enter the building's Name and (optionally) Description, then confirm via the button Add.

#### 7.2. Adding a new floor

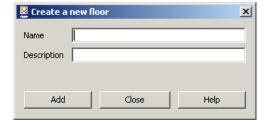

From Export plant select the node where you wish to place the new building.

Press New Floor from the menu Organize. Enter the floor's Name and (optionally) Description, then confirm via the button Add.

#### 7.3. Adding a new flat/zone

From Export plant select the node where you wish to place the new flat/zone. Press New flat/zone from the menu Organize. Enter the Name and

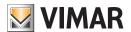

### Organization

(optionally) Description, then confirm via the button Add.

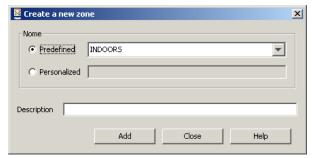

Nodes of this type can be added using the same nomenclature used in the By-me control unit. This way, the definition of functional groups will be quicker. Should this not be of interest, use Customized.

#### 7.4. Adding a new room/premises

From **Export plant** select the node where you wish to place the new room or premises. Press **New room/premises** from the menu **Organize**. Enter the **Name** and (optionally) **Description**, then confirm via the button **Add**.

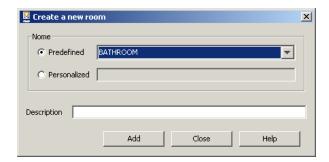

Nodes of this type can be added using the same nomenclature used in the By-me control unit. This way, the definition of functional groups will be quicker. Should this not be of interest, use Customized.

#### 8. Antivirus

Antivirus programs could identify some EasyTool Professional executable files as malware or viruses; these are actually false positives and you can safely confirm running the binary file.

Below is a list of the binary files that could be a source of this issue:

- VimarUpgrade.exe
- VimarMLControl.exe
- VimarMI Installer.exe
- VimarMLRunner.exe
- fwtoolapp.exe
- Ime\_client.exe
- runner.exe

Here are some examples of antivirus warnings:

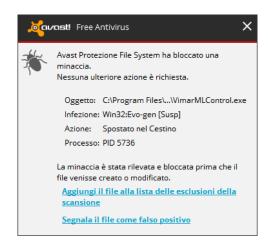

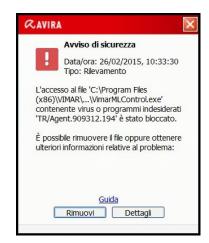

For EasyTool Professional to run properly, it is recommended to add the reported files to the list of excluded binary files and cancel any automatic anti-virus actions (move to trash, quarantine, etc.). To avoid this problem, we recommend automatic reporting via the interface for removing the binary file in question from the malicious definitions. For example, in the case of "Avast", there is a direct link to "Report the file as false positive" (see figure above).

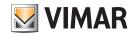

# Part 1

## EasyTool Professional LT

Section index

## Section index

| Section 1: The EasyTool Professional LT software - Introduction | 11  |
|-----------------------------------------------------------------|-----|
| Section 2: The EasyTool Professional LT software - Applications | 13  |
| 2.1: By-me Control Unit                                         | 13  |
|                                                                 | 37  |
|                                                                 | 37  |
| 2.2.2: Home Automation                                          | 67  |
| 2.2.3: Anti-intrusion                                           |     |
| 2.2.4: Radio Climate                                            |     |
| 2.3: Touch screen                                               | 115 |
| <b>2.3.1:</b> Colour Touch screen 21511-20511-19511-14511       | 117 |
| 2.3.2: Black & White Touch screen 21512-20512-19512-16952-14512 |     |
| 2.3.3: Video Touch screen 21554                                 | 145 |
| 0.4 11 11 0 11 11                                               |     |

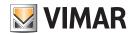

# Part 1

EasyTool Professional LT

# Section 1

The EasyTool Professional LT software - Introduction

# Index

| 1. | General notes                | 12 |
|----|------------------------------|----|
|    | 1.1 Non-permitted characters | 12 |
|    | 1.2 Communication            | 12 |

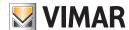

### Introduction

#### 1. General notes

#### 1.1 Non-permitted characters

The following characters may not be inserted in the text fields:

&

<

>

#### 1.2 Communication

The application manages the selection of the communication portal to be used for the exchange of data with the GSM Communicator or with the By-me Control Unit connected to the PC.

The communication port must be selected from the appropriate list which can be displayed by selecting the item **Select COM port** from the menu **Instruments**.

The communication portal must be selected from the appropriate list that shows all the communication portals available in the system.

You may select a communication port that is different from the highlighted one, provided the highlighted one is not being used by the application

If the previously selected portal is no longer available, upon activation of the window the portal will be automatically closed if it is open. You will then be able to select another portal from among those available.

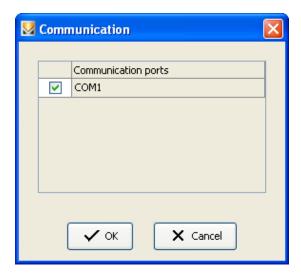

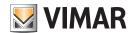

# Part 1

EasyTool Professional LT

# Section 2

The EasyTool Professional LT software - Applications

## Section 2.1

By-me Control Unit

## Index

| 1.1 Software       1-2         1.2 Installation of the programme       1-2         3. Operational Description of the By-me Control System       1-4         3.1 Operation       1-4         3.2 Management of By-me Control System       1-5         4. General Folder       1-6         4.1 Parameters       1-6         4.2 Operations       1-1         4.3 General Printing       1-6         5. Groups Folder       1-6         5.1 Parameters       1-6         5.2 Operations       1-6         5.3 Groups Printing       2-6         6. Scenarios Folder       2-7         6. Scenarios Folder       2-7         6.1 Parameters       2-7         6.2 Operations       2-7         6.3 Scenarios Printing       2-7         7. Climate Folder       2-7         7.1 Parameters       2-7         7.2 Operations       2-7         8. Events Folder       2-7         8. Parameters       2-7         8. 2. Periodical clock       2-7         8. 2. Periodical clock       2-7         8. 2. Periodical clock       2-7         8. 2. Periodical clock       2-7         8. 2. Periodical clock                                        | 1. | Minimum hardware and software requirements          | 14 |
|----------------------------------------------------------------------------------------------------|----|-----------------------------------------------------|----|
| 2. Installation of the programme       14         3. Operational Description of the By-me Control System       14         3.1 Operation       14         3.2 Management of By-me Control System       15         4. General Folder       16         4.1 Parameters       16         4.2 Operations       17         4.3 General Printing       16         5. Groups Folder       15         5. 1 Parameters       15         5. 2 Operations       15         5. 3 Groups Printing       26         6. Scenarios Folder       21         6. Scenarios Folder       21         6. Scenarios Printing       22         7. Climate Folder       22         7. Climate Folder       22         7. Climate Folder       22         8. Events Folder       22         8. Events Folder       22         8. L'a Parameters       22         8. 2. Operations       22         8. Events Folder       25         8. Events Folder       26         8. Events Folder       26         8. 2. 1 Periodical clock       26         8. 2. 2 Periodical clock       26         8. 2. 2 Periodical clock       26 <td></td> <td>1.1 Software</td> <td>14</td> |    | 1.1 Software                                        | 14 |
| 3. Operational Description of the By-me Control System                                                                                                    |    | 1.2 Hardware                                        | 14 |
| 3.1 Operation       14         3.2 Management of By-me Control System       15         4. General Folder       16         4.1 Parameters       16         4.2 Operations       11         4.3 General Printing       18         5. Groups Folder       15         5.1 Parameters       15         5.2 Operations       15         5.3 Groups Printing       20         6. Scenarios Folder       21         6.1 Parameters       21         6.2 Operations       21         6.2 Operations Printing       22         7. Climate Folder       22         7. I Parameters       22         7.2 Operations       24         8. Events Folder       22         8. Events Folder       22         8. 1 Parameters       25         8. 2 Operations       26         8. 2.1 Weekly Clock       25         8. 2.2 Periodical clock       26         8. 2.2 Periodical clock       26         8. 2.2 Timer       26         9. General Operations       27         9. 1 Users       29         9. 2 Steps       26         9. 3 External Commands       31                                                                                             | 2. | Installation of the programme                       | 14 |
| 3.2 Management of By-me Control System       16         4. General Folder       16         4.1 Parameters       16         4.2 Operations       17         4.3 General Printing       15         5. Groups Folder       15         5.1 Parameters       15         5.2 Operations       15         5.3 Groups Printing       20         6. Scenarios Folder       21         6.1 Parameters       21         6.2 Operations       21         6.3 Scenarios Printing       22         7. Climate Folder       22         7.1 Parameters       25         7.2 Operations       25         7.2 Operations       26         8. Events Folder       22         8. 1 Parameters       25         8. 2 1 Weekly Clock       25         8. 2.1 Weekly Clock       25         8. 2.2 Periodical clock       26         8. 2.2 Periodical clock       26         8. 2.2 I Timer       26         9. General Operations       27         9. 1 Users       27         9. 2 Steps       28         9. 3 External Commands       31         9. 4 Authorisations       31                                                                                     | 3. | Operational Description of the By-me Control System | 14 |
| 4. General Folder       16         4.1 Parameters       16         4.2 Operations       17         4.3 General Printing       18         5. Groups Folder       15         5.1 Parameters       15         5.2 Operations       15         5.3 Groups Printing       20         6. Scenarios Folder       2         6.1 Parameters       2         6.2 Operations       2         6.3 Scenarios Printing       2         7. Climate Folder       2         7.1 Parameters       2         7.2 Operations       2         8. Events Folder       2         8. 1 Parameters       2         8. 2 Operations       2         8. 2 Operations       2         8. 2 Periodical clock       2         8. 2. 2 Periodical clock       2         8. 2. 2 Periodical clock       2         8. 2. 2 Periodical clock       2         8. 2. 2 Periodical clock       2         8. 2. 2 Periodical clock       2         8. 2. 2 Steps       2         9. 1 Users       2         9. 2 Steps       2         9. 3 External Commands       3                                                                                                    |    |                                                     |    |
| 4.1 Parameters       16         4.2 Operations       11         4.3 General Printing       18         5. Groups Folder       15         5.1 Parameters       15         5.2 Operations       15         5.3 Groups Printing       26         6. Scenarios Folder       21         6.1 Parameters       2         6.2 Operations       2         6.3 Scenarios Printing       22         7. Climate Folder       2         7.1 Parameters       2         7.2 Operations       2         8. Events Folder       2         8.1 Parameters       2         8.2 Operations       2         8.2.1 Weeldy Clock       2         8.2.2 Periodical clock       2         8.2.2.3 Cycle clock       2         8.2.4 Timer       2         9. General Operations       2         9.1 Users       2         9.3 External Commands       3         9.4 Authorisations       3                                                                                                    |    | 3.2 Management of By-me Control System              | 15 |
| 4.2 Operations       17         4.3 General Printing       16         5. Groups Folder       15         5.1 Parameters       15         5.2 Operations       15         5.3 Groups Printing       26         6. Scenarios Folder       21         6.1 Parameters       22         6.2 Operations       25         6.3 Scenarios Printing       25         7. Climate Folder       25         7.1 Parameters       25         7.2 Operations       26         8. Events Folder       26         8. Events Folder       26         8.1 Parameters       26         8.2 Operations       26         8.2.1 Weekly Clock       26         8.2.1 Weekly Clock       25         8.2.2 Periodical clock       26         8.2.3 Cycle clock       26         8.2.4 Timer       26         9. General Operations       27         9.1 Users       27         9.2 Steps       27         9.3 External Commands       3         9.4 Authorisations       3                                                                                                    | 4. | General Folder                                      | 16 |
| 4.3 General Printing       16         5. Groups Folder       11         5.1 Parameters       15         5.2 Operations       11         5.3 Groups Printing       20         6. Scenarios Folder       21         6.1 Parameters       2         6.2 Operations       2         6.3 Scenarios Printing       2         7. Climate Folder       2         7.1 Parameters       2         7.2 Operations       2         8. Events Folder       2         8.1 Parameters       2         8.2 Operations       2         8.2 Operations       2         8.2.1 Weekly Clock       2         8.2.2 Periodical clock       2         8.2.3 Cycle clock       2         8.2.4 Timer       2         9. General Operations       2         9.1 Users       2         9.2 Steps       2         9.3 External Commands       3         9.4 Authorisations       3                                                                                                    |    | 4.1 Parameters                                      | 16 |
| 5. Groups Folder       15         5.1 Parameters       15         5.2 Operations       16         5.3 Groups Printing       20         6. Scenarios Folder       21         6.1 Parameters       22         6.2 Operations       22         6.3 Scenarios Printing       22         7. Climate Folder       22         7.1 Parameters       25         7.2 Operations       26         8. Events Folder       22         8.1 Parameters       25         8.2 Operations       26         8.2.1 Weekly Clock       25         8.2.1 Weekly Clock       26         8.2.2 Periodical clock       26         8.2.4 Timer       26         9. General Operations       27         9.1 Users       27         9.2 Steps       26         9.3 External Commands       3         9.4 Authorisations       3         9.4 Authorisations       3                                                                                                    |    | 4.2 Operations                                      | 17 |
| 5.1 Parameters       15         5.2 Operations       15         5.3 Groups Printing       20         6. Scenarios Folder       21         6.1 Parameters       21         6.2 Operations       21         6.3 Scenarios Printing       22         7. Climate Folder       25         7.1 Parameters       25         7.2 Operations       26         8. Events Folder       26         8.1 Parameters       25         8.2 Operations       25         8.2 Operations       25         8.2.1 Weekly Clock       25         8.2.2 Periodical clock       26         8.2.3 Cycle clock       26         8.2.4 Timer       26         9. General Operations       27         9.1 Users       27         9.2 Steps       27         9.2 Steps       26         9.3 External Commands       31         9.4 Authorisations       33                                                                                                    |    | 4.3 General Printing                                | 18 |
| 5.2 Operations       15         5.3 Groups Printing       20         6. Scenarios Folder       21         6.1 Parameters       22         6.2 Operations       21         6.3 Scenarios Printing       22         7. Climate Folder       22         7.1 Parameters       25         7.2 Operations       24         8. Events Folder       25         8.1 Parameters       25         8.2 Operations       25         8.2.1 Weekly Clock       25         8.2.2 Periodical clock       26         8.2.3 Cycle clock       26         8.2.4 Timer       26         9. General Operations       27         9.1 Users       26         9.2 Steps       26         9.3 External Commands       33         9.4 Authorisations       33         9.4 Authorisations       33                                                                                                    | 5. | Groups Folder                                       | 19 |
| 5.3 Groups Printing       20         6. Scenarios Folder       21         6.1 Parameters       22         6.2 Operations       22         6.3 Scenarios Printing       22         7. Climate Folder       23         7.1 Parameters       25         7.2 Operations       22         8. Events Folder       25         8.1 Parameters       25         8.2 Operations       25         8.2.1 Weekly Clock       25         8.2.2 Periodical clock       26         8.2.3 Cycle clock       26         8.2.4 Timer       26         9. General Operations       27         9.1 Users       26         9.2 Steps       26         9.3 External Commands       33         9.4 Authorisations       33         9.4 Authorisations       33                                                                                                    |    | 5.1 Parameters                                      | 19 |
| 6. Scenarios Folder       21         6.1 Parameters       2-7         6.2 Operations       2-7         6.3 Scenarios Printing       2-7         7. Climate Folder       2-7         7.1 Parameters       2-7         7.2 Operations       2-7         8. Events Folder       2-7         8. 1 Parameters       2-7         8. 2 Operations       2-7         8. 2 Operations       2-7         8. 2.1 Weekly Clock       2-7         8. 2.2 Periodical clock       2-7         8. 2.3 Cycle clock       2-7         8. 2.4 Timer       2-7         9. General Operations       2-7         9.1 Users       2-7         9.2 Steps       2-7         9.3 External Commands       3-3         9.4 Authorisations       3-3         9.4 Authorisations       3-3                                                                                                    |    | 5.2 Operations                                      | 19 |
| 6.1 Parameters       2*         6.2 Operations       2*         6.3 Scenarios Printing       2*         7. Climate Folder       2*         7.1 Parameters       2*         7.2 Operations       2*         8. Events Folder       2*         8.1 Parameters       2*         8.2 Operations       2*         8.2.1 Weekly Clock       2*         8.2.2 Periodical clock       2*         8.2.3 Cycle clock       2*         8.2.4 Timer       2*         9. General Operations       2*         9.1 Users       2*         9.2 Steps       2*         9.3 External Commands       3*         9.4 Authorisations       3*         9.4 Authorisations       3*                                                                                                    |    | 5.3 Groups Printing                                 | 20 |
| 6.2 Operations       2:         6.3 Scenarios Printing       22         7. Climate Folder       2:         7.1 Parameters       2:         7.2 Operations       2:         8.1 Parameters       2:         8.2 Operations       2:         8.2.1 Weekly Clock       2:         8.2.2 Periodical clock       2:         8.2.3 Cycle clock       2:         8.2.4 Timer       2:         9. General Operations       2:         9.2 Steps       2:         9.3 External Commands       3:         9.4 Authorisations       3:                                                                                                    | 6. | Scenarios Folder                                    | 21 |
| 6.3 Scenarios Printing       22         7. Climate Folder       25         7.1 Parameters       25         7.2 Operations       22         8. Events Folder       25         8.1 Parameters       25         8.2 Operations       25         8.2.1 Weekly Clock       25         8.2.2 Periodical clock       26         8.2.3 Cycle clock       26         8.2.4 Timer       26         9. General Operations       27         9.1 Users       26         9.2 Steps       26         9.3 External Commands       36         9.4 Authorisations       36                                                                                                    |    | 6.1 Parameters                                      | 21 |
| 7. Climate Folder       23         7.1 Parameters       25         7.2 Operations       26         8. Events Folder       26         8.1 Parameters       26         8.2 Operations       25         8.2.1 Weekly Clock       26         8.2.2 Periodical clock       26         8.2.3 Cycle clock       26         8.2.4 Timer       26         9. General Operations       27         9.1 Users       9.2 Steps         9.3 External Commands       35         9.4 Authorisations       36                                                                                                    |    | 6.2 Operations                                      | 21 |
| 7.1 Parameters       25         7.2 Operations       24         8. Events Folder       25         8.1 Parameters       26         8.2 Operations       25         8.2.1 Weekly Clock       25         8.2.2 Periodical clock       26         8.2.3 Cycle clock       26         8.2.4 Timer       26         9. General Operations       27         9.1 Users       27         9.2 Steps       26         9.3 External Commands       36         9.4 Authorisations       37                                                                                                    |    | 6.3 Scenarios Printing                              | 22 |
| 7.2 Operations       24         8. Events Folder       25         8.1 Parameters       25         8.2 Operations       25         8.2.1 Weekly Clock       25         8.2.2 Periodical clock       26         8.2.3 Cycle clock       26         8.2.4 Timer       26         9. General Operations       27         9.1 Users       27         9.2 Steps       26         9.3 External Commands       37         9.4 Authorisations       36                                                                                                    | 7. | Climate Folder                                      | 23 |
| 8. Events Folder       25         8.1 Parameters       25         8.2 Operations       25         8.2.1 Weekly Clock       25         8.2.2 Periodical clock       26         8.2.3 Cycle clock       26         8.2.4 Timer       26         9. General Operations       27         9.1 Users       27         9.2 Steps       26         9.3 External Commands       37         9.4 Authorisations       36                                                                                                    |    | 7.1 Parameters                                      | 23 |
| 8.1 Parameters       25         8.2 Operations       25         8.2.1 Weekly Clock       25         8.2.2 Periodical clock       26         8.2.3 Cycle clock       26         8.2.4 Timer       26         9. General Operations       27         9.1 Users       27         9.2 Steps       26         9.3 External Commands       37         9.4 Authorisations       36                                                                                                    |    | 7.2 Operations                                      | 24 |
| 8.2 Operations       25         8.2.1 Weekly Clock       25         8.2.2 Periodical clock       26         8.2.3 Cycle clock       26         8.2.4 Timer       26         9. General Operations       27         9.1 Users       27         9.2 Steps       26         9.3 External Commands       31         9.4 Authorisations       35                                                                                                    | 8. | Events Folder                                       | 25 |
| 8.2.1 Weekly Clock       25         8.2.2 Periodical clock       26         8.2.3 Cycle clock       26         8.2.4 Timer       26         9. General Operations       27         9.1 Users       27         9.2 Steps       28         9.3 External Commands       31         9.4 Authorisations       32                                                                                                    |    | 8.1 Parameters                                      | 25 |
| 8.2.2 Periodical clock       26         8.2.3 Cycle clock       26         8.2.4 Timer       26         9. General Operations       27         9.1 Users       27         9.2 Steps       26         9.3 External Commands       31         9.4 Authorisations       33                                                                                                    |    | 8.2 Operations                                      | 25 |
| 8.2.3 Cycle clock       26         8.2.4 Timer       26         9. General Operations       27         9.1 Users       27         9.2 Steps       26         9.3 External Commands       31         9.4 Authorisations       33                                                                                                    |    | ·                                                   |    |
| 8.2.4 Timer       26         9. General Operations       27         9.1 Users       27         9.2 Steps       28         9.3 External Commands       31         9.4 Authorisations       32                                                                                                    |    | 8.2.2 Periodical clock                              | 26 |
| 9. General Operations       27         9.1 Users       27         9.2 Steps       28         9.3 External Commands       31         9.4 Authorisations       32                                                                                                    |    | 8.2.3 Cycle clock                                   | 26 |
| 9.1 Users       27         9.2 Steps       28         9.3 External Commands       31         9.4 Authorisations       32                                                                                                    |    | 8.2.4 Timer                                         | 26 |
| 9.1 Users       27         9.2 Steps       28         9.3 External Commands       31         9.4 Authorisations       32                                                                                                    | 9. | General Operations                                  | 27 |
| 9.2 Steps       28         9.3 External Commands       31         9.4 Authorisations       32                                                                                                    |    |                                                     |    |
| 9.4 Authorisations                                                                                                    |    |                                                     |    |
|                                                                                                    |    | 9.3 External Commands                               | 31 |
| 9.5 SAI Messages                                                                                                    |    | 9.4 Authorisations.                                 | 33 |
|                                                                                                    |    | 9.5 SAI Messages                                    | 35 |

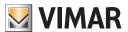

### Requirements - Installation - Operations

#### 1. Minimum hardware and software requirements

#### 1.1 Software:

• Operating system: Microsoft Windows Vista, 7, 8 and 10.

#### 1.2 Hardware:

- 1. By-me Control Unit
- 2. Programming interface, connection to PC via USB port art. 01993

#### 2. Program installation

The user will be guided through installation by means of a special wizard. Required information on the wizard is contained in the manual of the software and of the PC.

#### 3. Operational Description of the By-me Control System

#### 3.1 Functions

The By-me Control Unit management permits execution of the following operations:

- 1. updating software, intended as the software that is contained within the control unit;
- 2. importing, exporting and personalizing the internal database of the control unit, which contains information related to groups, scenarios, climate devices and events;
- 3. preparing configuration files of the application for Media Center.

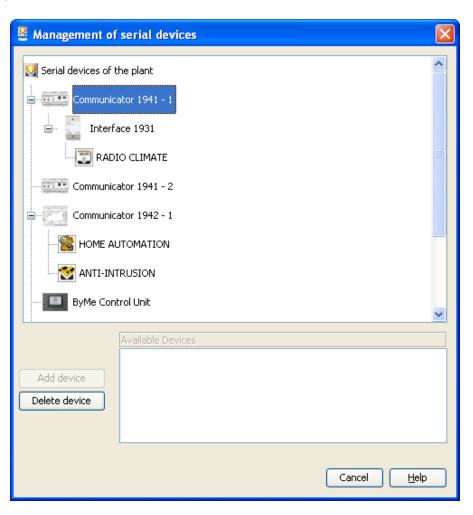

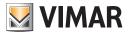

### **Operations**

#### 3.2 Management of By-me Control System

By-me Control Unit management takes place by using the mouse to select one option in the central column of the window.

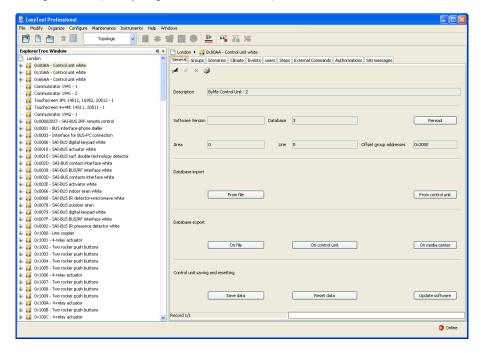

Definitions and features will be displayed in the right side.

Using the information contained in the General Folder, the basic parameters of the By-me control unit can be managed. It is possible to

- 1. update the software;
- 2. read the software and database versions;
- 3. import and export the database;
- 4. create configuration files for the application Media Center.

The data contained in the Groups Folder permit management of the groups defined in the By-me Control Unit.

It is possible to

- 1. visualize information pertaining to the defined groups;
- 2. personalize the type, number, room, area and accessibility via remote control with a GSM Communicator;
- 3. visualize the list of groups that are active under the selected item.

The data contained in the **Scenarios** folder permit management of the groups defined in the By-me Control Unit. It is possible to

- 1. visualize the information pertaining to defined scenarios;
- 2. personalize the names and accessibility via remote control with a GSM communicator;
- 3. visualize the list of groups that belong to a scenario.

The data contained in the Climate folder permits management of the climate areas defined in the By-me Control Unit. It is possible to

- 1. visualize the information pertaining to climate areas;
- 2. personalize climate areas by setting related parameters;
- 3. add and remove climate areas.

The data contained in the Events folder permit management of the groups defined in the By-me Control Unit. It is possible to

- 1. visualize the events;
- 2. personalize events by setting operational parameters;
- 3. add and remove events.

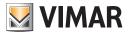

#### **General Folder**

#### 4. General Folder

The main functions present in this folder permit:

- 1. importing database data of the EasyTool Professional LT from the By-me Control Unit or from a file;
- 2. exporting database data of the EasyTool Professional LT to the By-me Control Unit or a file;
- 3. creating a file for the application Media Center;
- 4. saving and resetting the data of the By-me Control Unit;
- 5. updating the software.

Selection, modification, elimination and printing of information of the various By-me Control Units present in the plant is possible via the navigation buttons in the toolbar.

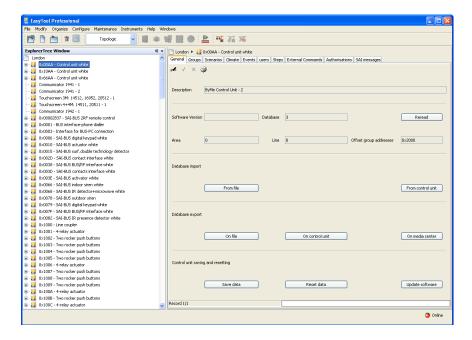

#### 4.1 Parameters

For each By-me Control Unit, the following configuration parameters are managed:

- 1. Description: description of the control unit, the control unit of the plant must be specified and identified;
- 2. **Password**: password for the control unit, to be entered when called for. Insertion of the password is mandatory to communicate with the By-me Control Unit via the PC when it is connected through the programming interface (Art. 01998).
- 1. **Software Version**: software version of the control unit, which is read and memorized through the button *Reread*;
- 2. Database: database version of the control unit, which is read and memorized through the button Reread;

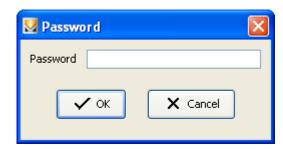

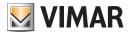

#### **General Folder**

#### 4.2 Operations

From this folder it is possible to perform the following operations.

#### 4.2.1 Import the By-me Control Unit Database inside of EasyTool Professional LT when it is memorized in a file:

- 1.1. press the database import button *From file*;
- 1.2. select the name of the file (.HEX) of the database;
- 1.3. confirm.

#### 4.2.2. Import the By-me Control Unit Database inside of EasyTool Professional LT directly from the control unit:

- 2.1. connect the By-me control unit to the PC using the programming interface (Art. 01998);
- 2.2. press the database import button *From Control Unit*;
- 2.3. insert the password when called for;
- 2.4. confirm.

#### 4.2.3 Export the Control Units Database to File:

- 3.1. press the button To file;
- 3.2. select the name of the file (HEX.) desired;
- 3.3. confirm

In case the control unit does not restart, it is necessary to disconnect the power cable and the bus connector located on the back of the unit for a few seconds.

#### 4.2.4 Export the Database of the EasyTool Professional LT directly to the By-me Control Unit:

- 4.1. connect the By-me control unit to the PC using the programming interface (Art. 01998);
- 4.2. press the button To Control Units;
- 4.3. insert the password when called for;
- 4.4. confirm.

In case the control unit does not restart, it is necessary to disconnect the power cable and the bus connector located on the back of the unit for a few seconds.

#### 4.2.5 Create the file for the application Media Center:

- 5.1. press the database export button *To media center*;
- 5.2. select the name of the file (xml.) desired;
- 5.3. confirm.

# **4.2.6 Save and reset the control unit data** (to be used when it is not necessary to visualize this data inside the software of the EasyTool Professional LT):

- 6.1. connect the By-me control unit to the PC using the programming interface (Art. 01998);
- 6.2. press the Save data key or Reset data key to save the information of the control unit or reset the information saved on the control unit;
- 6.3. select the name of the file (HEX.) to be generated or send it to the control unit;
- 6.4. insert the password when called for;
- 6.5. confirm.

#### 4.2.7 Update the Software version:

- 7.1. connect the By-me control unit to the PC using the programming interface (Art. 01998);
- 7.2. press Update Software;
- 7.3. select the file HEX that contains the software to be sent to the control unit;
- 7.4. insert the password in the appropriate window;
- 7.5. confirm updating.

Warning! Software updating causes the elimination of all By-me configuration data. It is therefore recommended to save data onto the PC as a backup copy before performing this operation.

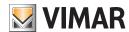

### **General Folder**

#### 4.3 General Printing

Printing of general parameters is performed through the printing window available via the printing button in the **General** folder. To perform printing, it is necessary to:

- 1. define a new text file where the information to be printed is memorized, or overwrite a previously existing file through the button Find File;
- 2. confirm by pressing the button **Ok**;
- 3. press the button Print in the window that permits visualization of the newly created file.

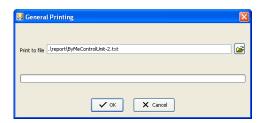

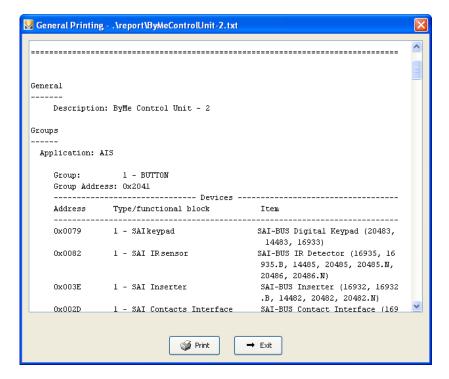

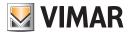

### **Groups Folder**

#### 5. Groups Folder

In this folder it is possible to personalize some of the information about groups present in the By-me Control Unit. It is also possible to scroll or perform a rapid search of the groups using the navigation buttons, as well as to print the related information by saving it in a text file.

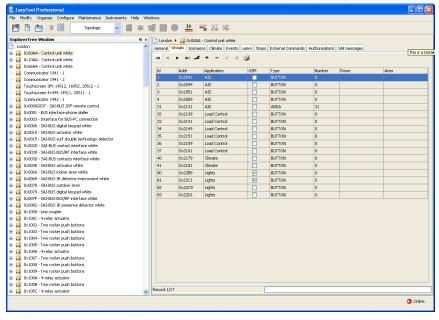

#### 5.1 Parameters

The following information is listed for each group:

- 1. Id: Group identification. This is the unequivocal identification of the group present in the By-me control unit;
- 2. Addr: hexadecimal address of the first group;
- 3. Application: the group's application (for example, Loads control, Climate, Lights, Anti-intrusion System ...);
- $\hbox{\bf 4. } \textbf{GSM} \hbox{: indicates if the group is enabled for remote control through a GSM interface. } \\$
- 5. Type: the part of the description that indicates the type of device for which the group was created (for example, relays, infrared sensors, lights);
- 6. Number: part of the description, this is a numerical value from 0 to 63;
- 7. Room: part of the description which indicates the location, or room in which the devices are located for which the group was created;
- 8. Area: part of the description which indicates the area in which the devices are present and for which the group was created (for example, indoors, outdoors, north, sleeping area...).

#### 5.2 Operations

- New groups may be introduced.
- Groups may be cancelled as long as they are empty and therefore not connected to other groups.
- For each group it is possible to modify:
- 1. the GSM field, for remote control,
- 2. the description by using the last four parameters: Type, Number, Room and Area.

To modify the values it is necessary to press the button Modify on the toolbar.

The parameters Id, Addr and Application are only available for consultation.

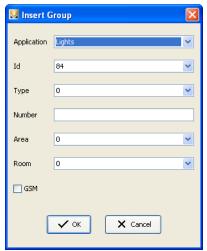

Select a group and press the button **Groups**, located on the bottom of the window; another window will appear which contains details related to the groups being used.

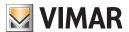

### **Groups Folder**

#### 5.3 Groups Printing

Printing of groups is performed through the printing window available via the printing button in the Groups folder.

To perform printing, it is necessary to:

- 1. insert the *Id* of the first and last group to be printed;
- 2. select the applications that the groups to be printed belong to;
- 3. define a new text file where the information to be printed is memorized, or overwrite a previously existing file through the button *Find File*;
- 4. confirm by pressing the button **Ok**;
- 5. press the button *Print* in the window visualizing the newly created file.

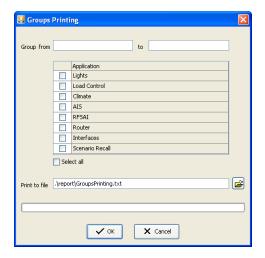

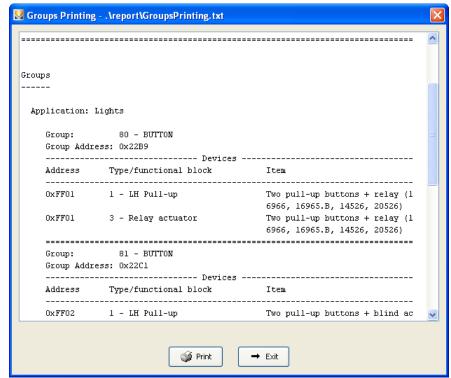

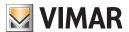

### **Scenarios Folder**

#### 6. Scenarios Folder

In this folder it is possible to personalize some of the information about scenarios present in the By-me Control Unit. It is also possible to scroll or perform a rapid search of the scenarios using the navigation buttons, as well as to print the related information by saving it in a text file.

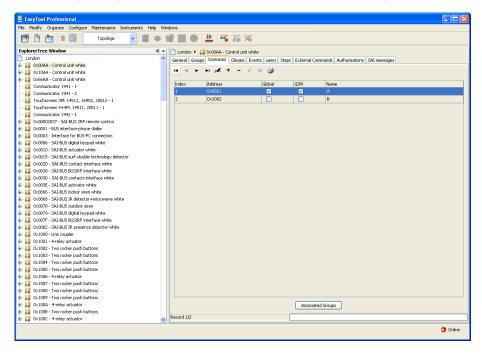

#### 6.1 Parameters

For each scenario, the following information is listed:

- 1. Index: Identification of that scenario. This is the unequivocal identification of the scenario present in the By-me control unit;
- 2. Address: Address of group expressed in heximal numerical system;
- 3. Global: indicates that the scenario is global; in all other cases the scenario is local;
- 4. GSM: indicates if the scenario is enabled for remote control management through a GSM protocol via the communicator interface;
- 5. Name: name of the scenario.

#### 6.2 Operations

New scenarios may be introduced.

Scenarios may be cancelled as long as they are empty and therefore not connected to any groups.

For each scenario it is possible to modify the following fields: Global, GSM and Name.

To modify the values it is necessary to press the button Modify on the toolbar.

The Index and Address parameters are available only for consultation.

Pressing the button Associated Groups located on the bottom of the window visualizes another window which contains a list of groups that belong to the selected scenario.

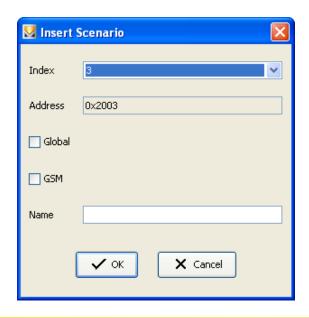

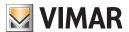

### **Scenarios Folder**

#### 6.3 Scenarios Printing

Printing of scenarios is performed through the printing window available via the printing button in the Scenarios folder.

To perform printing, it is necessary to:

- 1. insert the **Id** of the first and last scenario to be printed;
- 2. define a new text file where the information to be printed is memorized, or overwrite a previously existing file through the button Find File;
- 3. confirm by pressing the button Ok;
- 4. press the button *Print* in the window visualizing the newly created file.

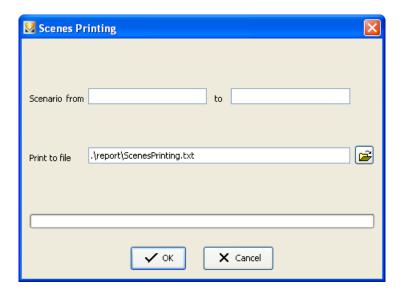

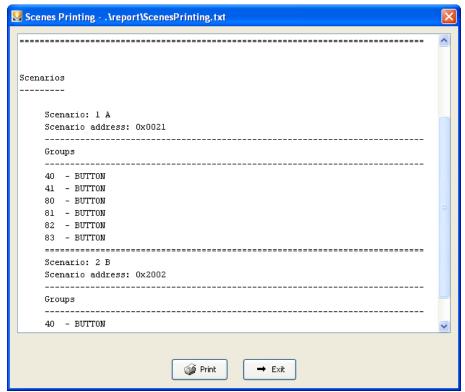

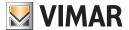

#### Climate Folder

#### 7. Climate Folder

In this folder it is possible to manage the climate areas of the By-me Control Unit. It is also possible to scroll the climatic areas or to perform a rapid search using the navigation buttons.

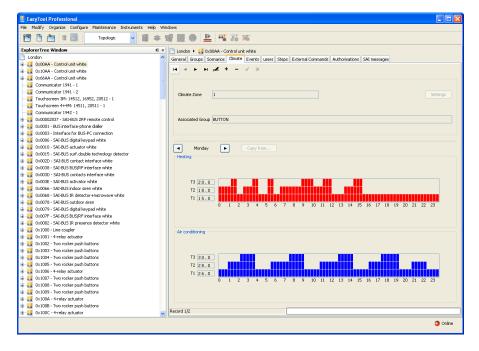

#### 7.1 Parameters

- 1. Climate Area: identification of the area. This is the unequivocal identification of the area present in the By-me control unit.
- 2. Associated Group: description of the thermostat group which is associated to the Climate area;
- 3. **Settings**: button that permits the opening of another window in which it is possible to modify the values related to the SetPoint, thermal differential and range protection. The Associated Group is only active if the physical address of the thermostat was previously inserted into the control unit.

Settings in the Climate folder permit personalization of the following parameters and the climate areas:

- 1.1. Climate Area: unequivocal identification of the Climate Area in the By-me Control Unit;
- 1.2. Associated Group: description of the group associated with the Climates Area;
- 1.3. Anti-freeze Setpoint: sets temperature for the anti-freeze function;
- 1.4. **Setpoint Reduction**: set temperature for the reduced mode, or energy savings;
- 1.5. Manual Setpoint: set temperature for the manual mode;
- 1.6. **Setpoint override**: set temperature for the override mode, or the temperature that is present when the setting is changed manually from the automatic mode:
- 1.7. **Heating Setpoint T1**: set temperature for programming the first level of heating;
- 1.8. Heating Setpoint T2: set temperature for programming the second level of heating;
- 1.9. Heating Setpoint T3: set temperature for programming the third level of heating;
- 1.10. Air Conditioning Setpoint T1: set temperature for programming the first level of air conditioning;
- 1.11. Air Conditioning Setpoint T2: set temperature for programming the second level of air conditioning;
- 1.12. Air Conditioning Setpoint T3: set temperature for programming the third level of air conditioning;
- 1.13. Thermal Differential: symmetrical hysteresis of setpoint adjustment; for example, if the setpoint is 20 degrees and the differential is 0.1, then at 20.1 degrees heating will be stopped, and it will restart at 19.9 degrees;
- 1.14. Range setpoint: adjustment interval in protected mode. This value allows placing a limit on temperature changes which can be manually operated. The user can increase or reduce the temperature set at Setpoint beneath the established interval. This function is very useful in particular situations, for example in public environments.

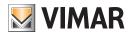

### **Climate Folder**

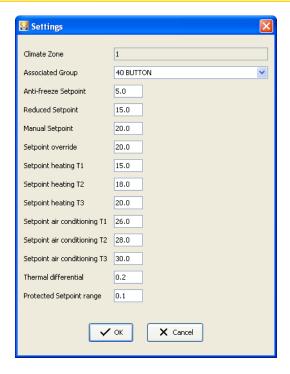

#### 7.2 Operations

It is possible to set automatic functioning in heating or air conditioning mode of the Climate Area for each day of the week as follows:

- 1. select the button Modify;
- 2. select the day of the week using the search buttons;
- 3. select the area with a white background related to **Heating** or **Air conditioning**;
- 4. use the keyboard arrows or the mouse to move around within the area, designating the various segments that represents the association of the Setpoint with the hours of the day (the numbers below the box identify the 24 hours of the day);
- 5. confirm modifications by pressing the button *Save Modifications*.

By pressing the button Copy from ... it is possible to insert a copy of a different day's programming into the selected day.

The elimination of a Climate Area used as a monitor area modifies the functioning of the By-me control unit in its Climate management. It is necessary to select a new monitor area from the By-me Control Unit menu.

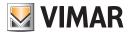

#### **Events Folder**

#### 8. Events Folder

In this folder it is possible to manage the events of the By-me Control Unit. It is also possible to scroll the events or to perform a rapid search using the navigation buttons.

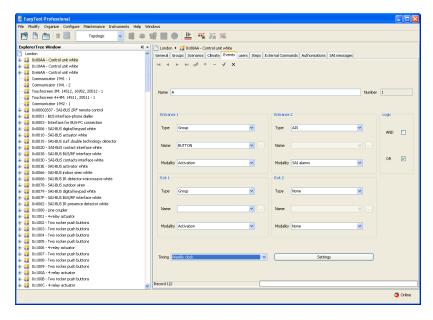

#### 8.1 Parameters

For each program, the following information is listed:

- 1. Name: name of the program. Made up of a maximum of 16 characters, this describes the program;
- 2. Number: identifies the program, this must be unique inside of the By-me control unit;
- 3. Inputs: a maximum of two inputs that can be associated with the program in accordance with the defined logic in Logic;
- 4. Logic: the logic with which the two inputs are managed; in particular, if the selected option is AND, both the input conditions must be verified for the control unit to activate the defined output; if the selected option is OR, verification of only one defined condition in the inputs is sufficient. For example, if the lighting of two lights in the two inputs are associated, when selecting AND both lights must be turned on to activate the outputs, and selecting OR means that it is sufficient for only one of the lights to be on.
- 5. Outputs: two outputs that can be associated to the program if these are to be activated when the input conditions are verified;
- 6. **Timing**: permits the choice and modification of the settings of a timing condition, which is evaluated in accordance with **AND** logic with the inputs. In fact, the outputs of a program are activated if and only if the timing condition occurs, when it is has been selected. These conditions can be set through one of the following timers.

#### 8.2 Operations

By selecting Settings it is possible to specify the timing parameters related to the program's functioning.

#### 8.2.1 Weekly Clock

This timing option permits setting time intervals when the program is active inside of a single day of the week.

This function can be accessed through the **Events** folder, selecting timing option **Weekly clock** and pressing the button **Settings**. In the new window, it is necessary to proceed in the following manner:

- 1. using the navigation buttons in the upper part of the window;
- 2. select the area up with a white background related to programming;
- 3. use the keyboard arrows or the mouse to move around inside of the area, designating the various segments that represent activation/deactivation of the program with time intervals of 10 minutes during the hours of the day (the numbers below the box identify the 24 hours of the day);
- 4. confirm modifications by pressing the button **OK**.

There is a box to the right of the window where it is possible to copy the programming from one day of the week to the current day by selecting the desired day and pressing the button *Enter*.

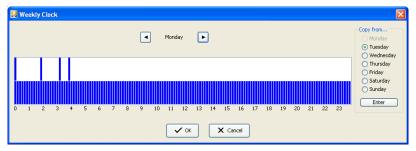

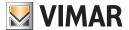

#### **Events Folder**

#### 8.2.2 Periodical clock

This timing option permits setting of a space of time made up of more than two distinct intervals during which the program is active, or during which the set input parameter's conditions are verified. It is necessary to define a program for each day of the week.

This function can be accessed through the Events folder, selecting the timing option **Periodical clock** and pressing the button **Settings**. In the new window it is necessary to insert the hour and minutes for each day desired for the timer to start and finish. Confirm modifications by pressing the button **Save**.

Notes that a maximum of two time intervals can be defined for each day of the week.

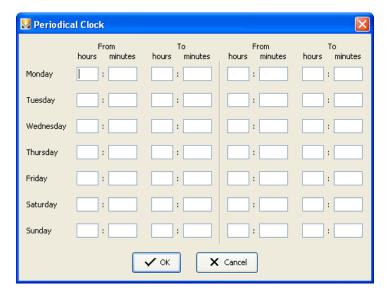

#### 8.2.3 Cycle clock

This timing option permits setting two time intervals, one for the duration of the time when the program is active, or inside of which the set input parameter's conditions are met, and the other for when it is not active. The information inserted is applied to all days of the week.

This function can be accessed through the Events folder, selecting the timing option **Cycle clock** and pressing the button **Settings**. Inside of this new window, it is possible to proceed by defining the interval, or the number of hours and minutes in which the desired timing is active, and that in which it is not active.

Confirm modifications by pressing the button Save.

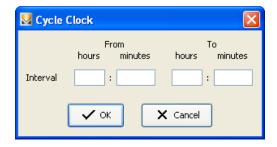

#### 8.2.4 Timer

This timing option permits setting the duration of the program for events from the moment in which the inputs are active. Inside of this window it is possible to access this functionality through the Events folder, selecting the timing option **Timer** and pressing the button **Settings**. Proceed by inserting the hours and minutes for the duration to be set.

Confirm modifications by pressing the button **Save**.

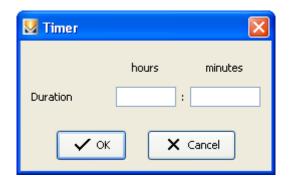

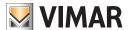

#### 9. Additions Basic Part

#### 9.1 Users

Three default users are present in the By-me control unit:

- 1. Administrator, who has access to all the operations and whose password is usually requested by the By-me control unit when he attempts to perform configuration operations; it is only possible to modify the password, which is initially set to 00000;
- 2. **Guest**, he is the user who is usually active and he has a limited number of functions enabled; both the enabled functions and the password (which is initially set to 11111) can be modified;
- 3. **Ut. Prog. Even.**, this was introduced for managing specific operations; both the functions enabled and the password (which is initially set to 33333) can be modified.

To create new users, select the modify button and insert the name of the user in the first empty row, that is in the first row where the label **New user** appears; select the functions enabled and confirm.

The user name can have a maximum of 15 characters and cannot be duplicated.

The new user is created with the password set to 33333.

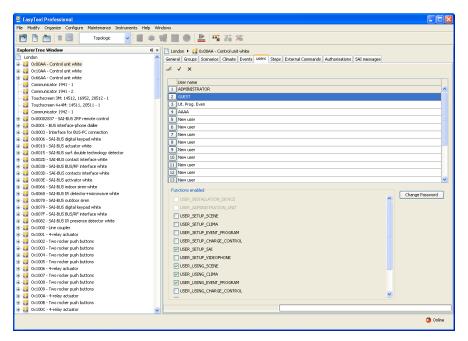

Subsequently, it is possible to modify the password by selecting the modify button and the user name to be modified. In the new window, check that the user name that is selected for the modification appears. If not, cancel and repeat the operation.

Write the administrator password, the current user password and insert twice the new password, which shall only contain numeric characters and shall be from 5 to 9 characters long; finally confirm.

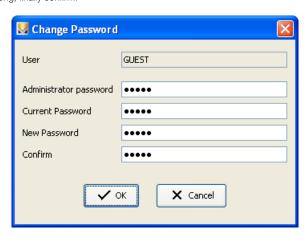

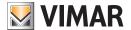

#### 9.2 Steps

The anti-intrusion system (SAI) can be activated and deactivated fully or partially, thanks to the steps.

The steps are defined by grouping different areas of the SAI system; each area can be inserted in one step only.

To create a new step, select the modify button and type the name of the step in the first empty row, that is in the first row in the field **New Step**; select the areas to be inserted and click on the actuation commands buttons.

Each step can be associated to one or more of the following actuation commands, by pushing the relevant button on the right:

- 1. Inserters
- 2. Keypad
- 3. Remote control
- 4. Special key
- 5. Users in the Control unit
- 6. Interfaces

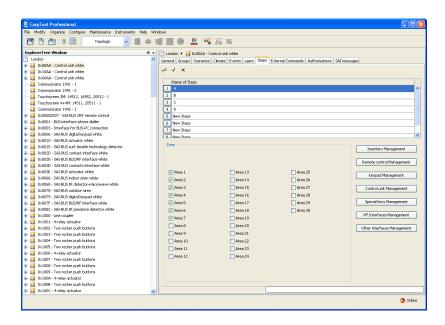

#### 9.2.1 Inserters Management

By clicking the button Inserters Management, a new window opens, which contains all the type of inserters: Inserter, Badge Reader, Transponder Reader.

The control unit is also a type of inserter. (By-me Control unit??)

It is possible to associate steps and users to each inserter, by selecting them.

Furthermore, it is possible to select the full Activation and Deactivation, that is that of the entire anti-intrusion system, by selecting the related folders.

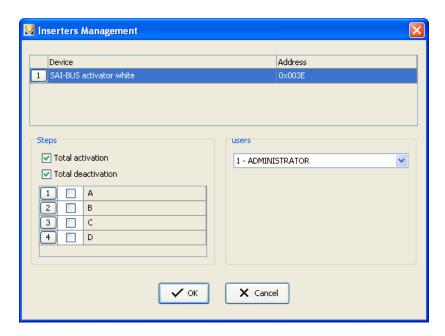

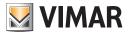

#### 9.2.2 Remote Control Management

By clicking the button **Remote Control Management** a new window opens, which contains the remote controls which are configured in the system.

It is possible to associate steps and one user to each remote control, by selecting them.

Furthermore, it is possible to select the full Activation and Deactivation, that is that of the entire anti-intrusion system, by selecting the related folders

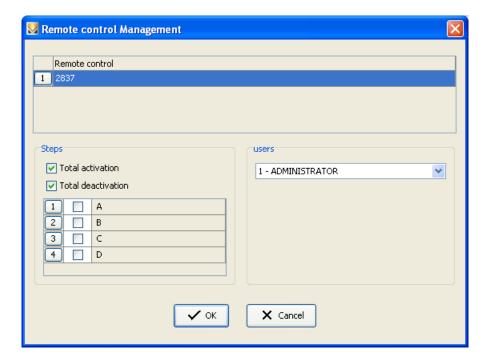

### 9.2.3 Keypad Management

By clicking the button Keypad Management a new window opens, which contains the remote controls which are configured in the system. Associate the appropriate steps to each keypad, by selecting them from the related list.

Furthermore, it is possible to select the full Activation and Deactivation, that is that of the entire anti-intrusion system, by selecting the related folders.

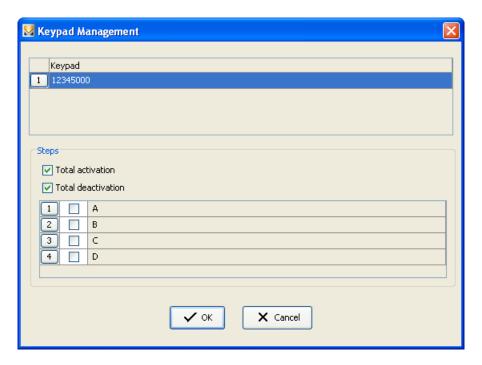

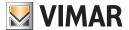

#### 9.2.4 Users Management

By clicking the button Users Management a new window opens, which contains all the users managed by the system. It is possible to associate the different steps to each user, by selecting them amongst the available ones.

Furthermore, it is possible to select the full Activation and Deactivation, that is that of the entire anti-intrusion system.

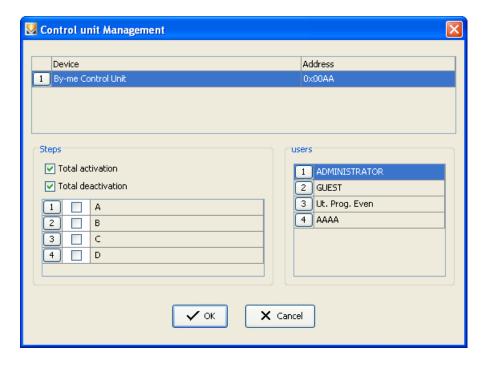

#### 9.2.5 Special Keys Management

By clicking the button Special Keys Management a new window opens, which contains all the keys of the control unit. An inserter can contain up to 4 special keys; as the number of inserters can be up to 16, the maximum total number of special keys is 64.

The code of a special key can be found on a transponder key or a badge.

It is possible to associate the different steps to each key, by selecting them amongst the available ones.

Furthermore, it is possible to select the full Activation and Deactivation, that is that of the entire anti-intrusion system.

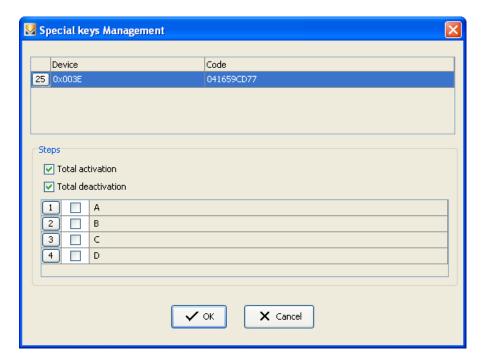

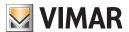

#### 9.2.6 Interfaces Management

By clicking the button Interfaces Management a window opens, which contains the interfaces which are configured in the system. The interfaces are special inserters: GSM communicator, RF interface, USB-KNX 01847 interface.

It is possible to associate steps and users to each interface, by selecting them.

Furthermore, it is possible to select the full Activation and Deactivation, that is that of the entire anti-intrusion system, by selecting the related folders

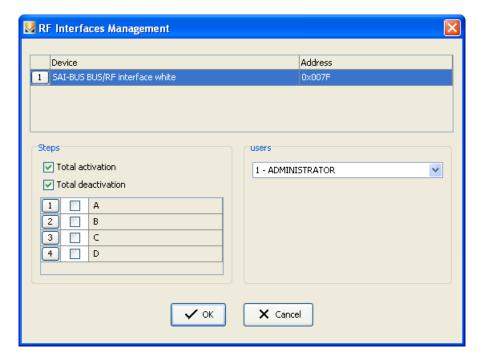

#### 9.3 External Commands

The By-me Control Unit permits to manage external commands for controlling the systems managed by the control unit (video intercom, tvcc...), or for addressing them towards other external systems.

These commands can be configured through the By-me Control Unit from the Main menu -> Other-> Video intercom -> Setup -> External commands management, and there can be up to 16 of them per control unit.

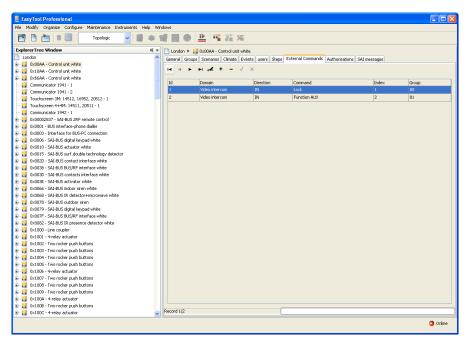

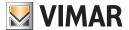

#### 9.3.1 Addition of a command

For adding a new external command, click on the button Insert; this will open the window Insert External Command.

Each external command shall connect a group to a command.

Select the following values:

- 1. **Domain**, this is the type of command and can be chosen amongst: Video intercom, TVCC, SAI\_APP, Loads Control, Lights, Scenarios, Events and Climate;
- 2. Direction, that can be IN, that is in input, OUT, that is in output, or BOTH, that is both in input and output;
- 3. Command, this is the actual functionality;
- 4. Index, this is the index of the command, which is between 1 and 15;
- 5.  $\boldsymbol{Group},$  the group to which the command is associated.

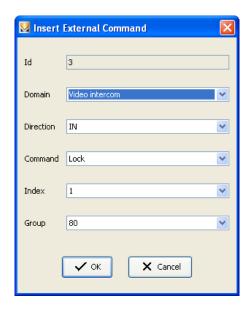

The operation is only possible if in the selected By-me Control Unit all the 16 available commands have not already been created.

#### 9.3.2 Modification of a command

For modifying a command, select the modify button and select the parameters to be modified directly from the main window. All the parameters can be modified, with the exception of the ld.

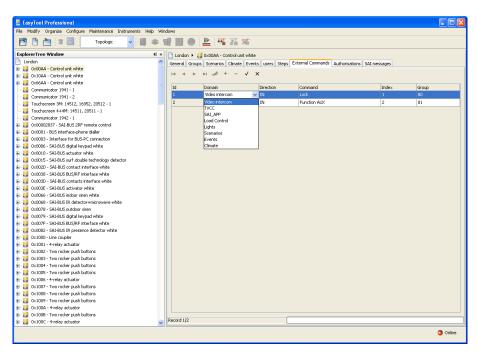

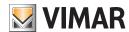

#### 9.3.3 Deleting a command

For deleting a command, select it and click the button Delete. Confirm in the window Delete Record.

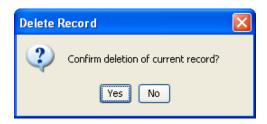

#### 9.4 Authorisations

By using only the commands shown above, in a video intercom system in a building, the problem arises for managing the video streams of all the users generated by the videocameras on the bus, so that each user can only view the relevant images.

For this reason, the **authorisations** have been introduced. In relation to the video intercom system, it is only possible to perform the self-automating function from any internal place, but the sequence of video cameras which can be displayed is set by the installer for each internal place, therefore assigning displaying rights to each user.

Instead, given that the By-me Control Unit has the possibility of performing a selective display of the video cameras of the system, a management system of the activation authorisations has been introduced, in relation to the plates and video cameras of the system, in order to entrust the installer with the assignment of the display authorisations of any video camera.

It is possible to set in the menu **Authorisations management** up to 16 authorisations related to turning on a video camera on a plate (where plate is understood as either a normal video intercom two-wires plate or the interface 69A/M).

From the list of existing authorisations it is possible to select one of them for creating it (New Authorisation) or modifying it. By selecting a plate (from 1 to 15, 1= master plate) and a video camera (from 0 to 16, 0 = any camera) it is possible to enable the display of the video camera/s selected by the relevant By-me control unit.

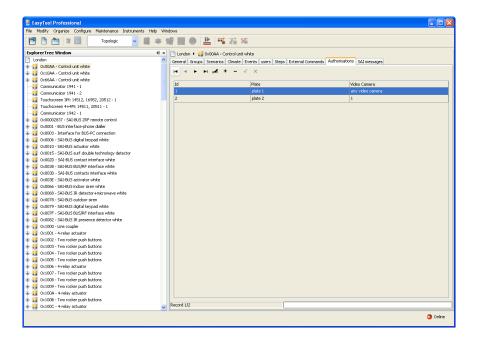

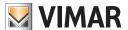

#### 9.4.1 Addition of an authorisation

For adding a new authorisation, click on the button Insert; the window Insert Authorisation opens. Insert the following values:

- 1. Plate, number which identifies a normal two-wire video intercom plate or the interface 69A/M;
- 2. Video camera, the number of the video camera to be enabled; if the value 0 is inserted, all the video cameras of the system will be enabled.

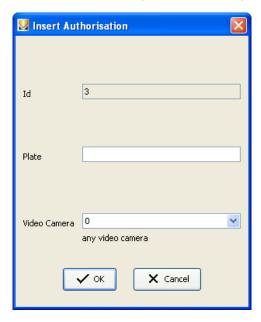

The operation is only possible if in the selected By-me Control Unit all the 16 available authorisations have not already been inserted.

#### 9.4.2 Modify an authorisation

For modifying an authorisation, select the **modify** button and select the parameters to be modified directly from the main window. All the parameters can be modified, with the exception of the ld.

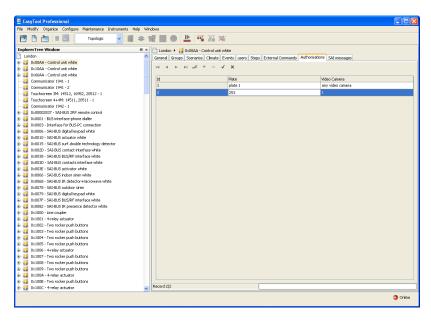

#### 9.4.3 Deleting an authorisation

For deleting an authorisation, select it and click the button **Delete**. Confirm in the window **Delete Record**.

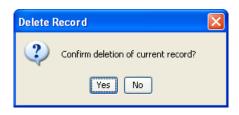

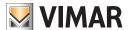

## **General Operations**

#### 9.5 SAI Messages

It is possible to manage the 5 Messages of the Anti-intrusion system: System status (0), Alarm (1), Tamper alarm (2), Empty batteries (3), No network (4).

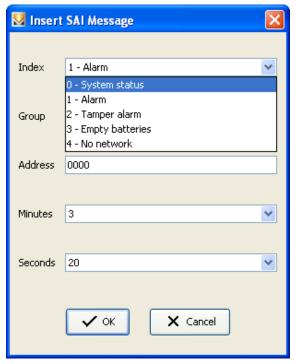

#### 9.5.1 Adding a SAI Message

To add a new SAI message, click on the Insert button; the window Insert SAI Message opens.

Insert the following values:

- 1. Index: it identifies the type of message and it can be chosen amongst System status (0), Alarm (1), Tamper alarm (2), Empty batteries (3), No network (4); each type of message can be inserted only once and, therefore, a total of 5 messages can be inserted;
- 2. Group: the group's address that can be selected from a list of SAI groups or 0 if one wishes to insert a different address from those that can be selected from the list;
- 3. Address: value that can be inserted only if the number 0 has been selected for the group; in this case insert the address manually;
- 4. Minutes: time in minutes between two different forwarding of the message;
- 5. Seconds: time in seconds between two different forwarding of the message.

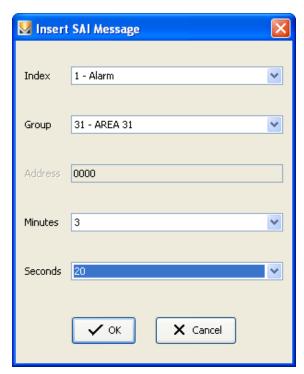

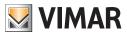

## **General Operations**

## 9.5.2 Modify a SAI Message

For modifying a SAI Message, select the modify button and select the parameters to be modified directly from the main window. All the parameters can be modified.

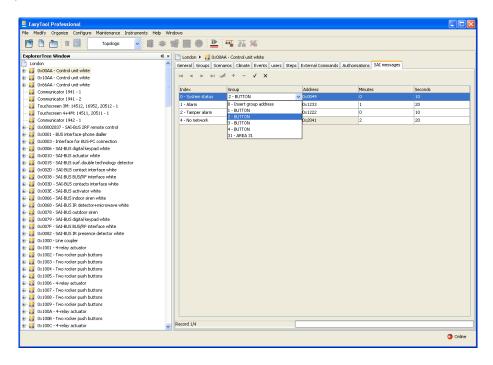

### 9.5.3 Delete a SAI Message

For modifying a SAI Message, select the modify button and select the parameters to be modified directly from the main window. All the parameters can be modified.

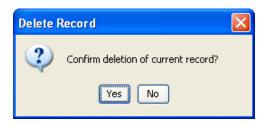

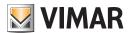

# Part 1

EasyTool Professional LT

# Section 2

The EasyTool Professional LT software - Applications

# Section 2.2

GSM Communicators

## Section 2.2.1

General Settings and Configurations

# Index

| 1. Minimum hardware and software requirements                                                       | 38 |
|----------------------------------------------------------------------------------------------------|----|
| 2. Installation of the programme                                                                    | 38 |
| 3. Functional description of the software for the management of the communicator settings - PC side |    |
| 3.1 Operation                                                                                       | 38 |
| 3.2 Procedure for connection to GSM Communicator                                                    | 38 |
| 3.3 Procedure for disconnecting from the GSM Communicator                                           | 38 |
| 3.4 General notes                                                                                   | 38 |
| 3.4.1 Non-permitted characters                                                                      | 38 |
| 4. Operations                                                                                       | 39 |
| 4.1 Configuration parameters of the Communicator                                                    | 40 |
| 4.1.1 General                                                                                       |    |
| 4.1.2 Phone book                                                                                    |    |
| 4.1.3 Timer Thermostat GSM 01913                                                                    | 43 |
| 4.1.4 Voice Messages                                                                                |    |
| 4.1.5 SMS                                                                                           |    |
| 4.1.6 Display/Modify user code                                                                      |    |
| 4.2 Communicator devices                                                                            | 49 |
| 4.2.1 Devices                                                                                       | 50 |
| 4.3 Test                                                                                            |    |
| 4.3.1 Devices                                                                                       |    |
| 4.3.2 GSM Communicator Status                                                                       |    |
| 4.3.3 Command Device                                                                                |    |
| 4.3.4 Climate (only for timer thermostat GSM 01913)                                                 | 57 |
| 4.4 Maintenance                                                                                     |    |
| 4.4.1 Monitor                                                                                       |    |
| 4.4.2 Firmware update                                                                               |    |
| 4.4.3 Voice Update                                                                                  |    |
| 4.4.4 Voices Setting 01942                                                                          | 61 |
| 4.5 General Utility                                                                                 | 62 |
| 4.5.1 Match Telephone Numbers                                                                       | 62 |
| 4.5.2 Match voice file (01941)                                                                      |    |
| 4.5.3 Message recording                                                                             |    |
| 4.5.4 Setting refresh time                                                                          |    |
| 4.5.5 Help                                                                                          |    |
| 4.6 Application Example                                                                             | 66 |
| 4.6.1 Generic anti-intrusion system                                                                 | 66 |

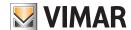

## Requirements - Installation - Operations - Connection

## 1. Minimum hardware and software requirements

#### 1.1 Software:

• Operating system: Microsoft Windows Vista, 7, 8 and 10.

## 1.2 Hardware:

- 1. By-me Control Unit
- 2. Programming interface, connection to PC via USB port art. 01993

## 2. Program installation

The user will be guided through installation by means of a special wizard. Required information on the wizard is contained in the manual of the software and of the PC.

### 3. Functional description of the software for the management of the communicator settings - PC side

#### 3.1 Functions

The PC software lets you:

- define the configuration parameters of the GSM Communicator
- · configure the devices
- test the GSM Communicator and related devices
- update the firmware
- · connect directly to the GSM Communicator to read the flow of operations that it is carrying out

### 3.2 Procedure for connection to GSM Communicator

- 1. Make sure you have run the start-up procedure for the GSM Communicator (see the instruction manual of the GSM Communicator).
- 2. Connect the provided serial cable between the GSM Communicator (see the instruction manual of the GSM Communicator) and the PC.
- 3. Start the software on the PC.

### 3.3 Procedure for disconnecting from the GSM Communicator

- 1. Exit the application
- 2. Disconnect the serial cable between the GSM Communicator and the PC.
- 3. If the GSM Communicator is to be switched off, wait at least one minute after closing the application.

## Warning!

If the disconnection procedure is not complied with, any data configured by means of the application may be damaged in the GSM Communicator.

## 3.4 General notes

### 3.4.1 Non-permitted characters

The following characters may not be inserted in the text fields:

- &
- <
- >

Each part of the application will now be analyzed, and its operation explained.

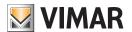

## **Operations**

## 4. Operations.

The following is a detailed analysis of the application's functions.

Legend of function buttons common to the entire application:

### Navigation buttons:

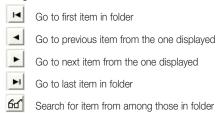

### Edit buttons:

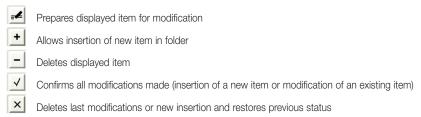

## Buttons for management of data exchange between PC and device:

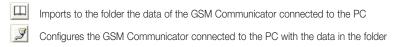

The following is a detailed description of the windows of the application and the operations they make available.

The sequence is also useful as the scheme for the configuration of a GSM Communicator of a plant.

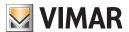

#### 4.1 Configuration parameters of the Communicator.

The configuration of the Communicator parameters can be accessed by selecting the communicator in the left column and entering into the General folder.

The appearance of the folders and the relative parameters that can be set depend on the type and version of firmware of the selected GSM communicator.

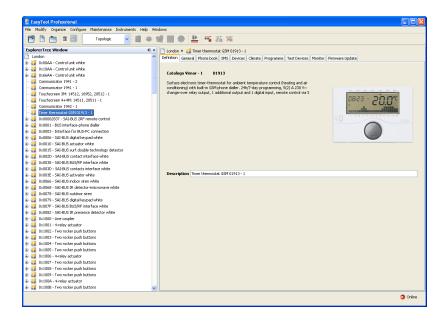

The folders are the following:

### General lets you:

- modify the GSM modules
- import the configuration of the parameters from the GSM Communicator connected to the PC
- configure the GSM communicator connected to the PC with the parameters defined in a GSM module
- restore the initial settings of the GSM Communicator connected to the PC.

#### Phone Book lets you:

- memorize telephone numbers to send SMS and/or voice calls;
- import telephone numbers configured in the GSM Communicator connected to the PC;
- configure the GSM communicator connected to the PC with the telephone numbers managed in the folder.

## Voice Messages lets you:

- match telephone numbers to voice messages;
- listen to recorded user voice messages;
- record new user voice messages;
- import voice messages from the GSM Communicator connected to the PC;
- configure the GSM Communicator connected to the PC with the voice messages managed in the folder.

## SMS lets you:

- match telephone numbers to SMS messages;
- modify the text of free SMS messages managed by the GSM Communicator;
- import SMS messages from the GSM Communicator connected to the PC;
- configure the GSM Communicator connected to the PC with the SMS messages managed in the folder.

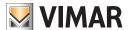

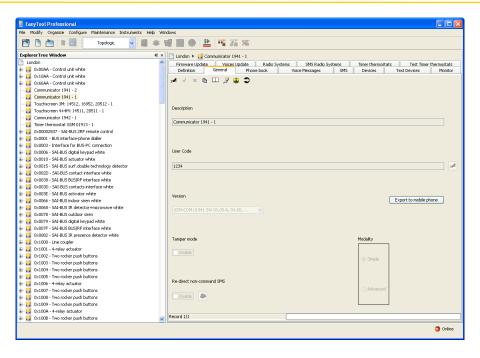

#### 4.1.1 General

#### GSM Communicators 01941 and 01942

This folder manages the general configuration of the GSM modules defined in a plant.

You can insert new GSM modules, modify the parameters and delete existing GSM modules.

You can also scroll through the configured GSM modules with the navigation function keys, or carry out a quick search.

The description of the current GSM module, which is the one selected in the folder, is shown in the title of the window.

In the folders connected to the present one, further configuration parameters are managed for the current GSM module. These include the telephone number in the folder **Phone Book**, the voice messages in the folder **Voice Messages** and the SMS messages in the folder **SMS**. Some configuration parameters of the GSM modules depend on the type of GSM module and its firmware version. These parameters are correctly displayed in the proper folders by correctly selecting the version of GSM module being used.

For each GSM module, the following general configuration parameters are managed:

- Description: description of the GSM communicator. It must be specified, and it identifies the GSM module in the system.
- User Code: numerical password composed of a minimum of 4 numerals up to a maximum of 10. It lets you access the GSM communicator connected to the PC.

The user code of a GSM communicator is not "clearly" visible. It can only be modified by means of the window View/Modify User Code which can be activated by means of the function button  $\checkmark$ .

Upon insertion of a new GSM module (and for each GSM module), a default user code of 1234 is proposed. This can however be changed.

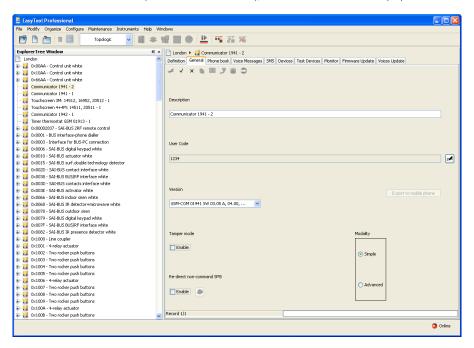

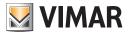

If the user code set in the current folder does not correspond to the one configured in the GSM Communicator connected to the PC, the following error will be displayed during all operations that require reading or configuration of data in the GSM Communicator.

- Version: selects the type and version of software of the GSM module.
- Tamper mode: enables or disables the tamper mode of the Communicator (only for 01941)
- Mode: sets Simple or Advanced mode. (only for 01941)
- Address: text that follows SMS alarm messages so they can be customized. For example, you can add the address of the user to the SMS
  alarm messages. (only for 01942)
- Language: sets the language used for the texts of SMS messages, commands, responses and alarms (only for 01942)

Upon the insertion of a new GSM module (and for each GSM module), the following data is automatically inserted:

- 8 positions in the phone book. For each position, you can specify a telephone number to place calls to and/or to send SMS messages to;
- 6 voice messages, 2 of which cannot be modified (Absence and Return of power supply); (only for 01941)
- 9 SMS messages, 5 of which cannot be modified (intrusion alarm, technical alarm, home automation alarm, no mains power supply, return of mains power supply); (only for 01941)
- 2 relays (only for 01941)
- 2 digital inputs. (only for 01941)
- 2 groups of voice messages (INTRUSION ALARM, TECHNICAL ALARMS); (only for 01942)
- 3 groups of SMS messages (INTRUSION ALARMS, TECHNICAL ALARMS, POWER SUPPLY ALARMS). (only for 01942)

You can *import* to the GSM module the configuration parameters set in the GSM communicator connected to the PC by means of the function button ...

This function replaces the general parameters of the GSM module with those read by the GSM Communicator. After asking for confirmation to proceed, it also imports the data for the phone book, SMS and voice messages. In particular, the parameters managed by the current folder are replaced. If specifically requested, all of the telephone numbers, SMS and voice messages matched to the GSM module are also replaced.

With the parameters set in the current GSM module, you can configure the GSM communicator connected to the PC.

This folder also manages the possibility to *restore* the initial settings of the GSM Communicator connected to the PC, by means of activation of the function button .

This function takes effect only on the GSM Communicator. Therefore, it does not modify the parameters configured in the current and connected folders. To view the result of this function, you must *import* the data from the GSM Communicator using the function button *Import* data.

#### 4.1.2 Phone book

This folder contains the telephone numbers configured for the GSM module selected in the folder **General**, to which phone calls are to be made and/or SMS messages are to be sent.

Each GSM module can manage a maximum of 8 telephone numbers.

For each of the 8 positions provided in the phone book, you can modify the description and insert/modify the telephone number.

For each position in the phone book, the following information is managed:

- Description: description of the phone number. This must be specified.
- Telephone number: phone numbers where voice calls are to be placed and/or SMS messages sent.

You can *import* all of the telephone numbers set in the GSM Communicator connected to the PC by means of the function button . This function substitutes the telephone numbers of the current folder with the data read by the GSM Communicator.

The telephone numbers set in the current folder can be *configured* in the GSM Communicator connected to the PC. This function is available via the function button. It transfers from the PC to the device all of the telephone numbers shown in the current folder.

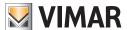

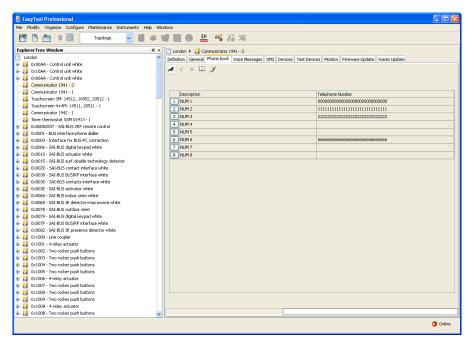

#### 4.1.3 Timer Thermostat GSM 01913

It is possible to modify the existing GSM timer thermostats scrolling the list using the navigation function buttons, or perform a quick search. The Import data function is used to load all data in the timer thermostat connected to the PC. Configure is used to download all data in the window to the timer thermostat connected to the PC.

Also in the General folder, there is the Restore default function, used to restore the initial conditions.

For each GSM timer thermostat, the following general configuration parameters are managed using the modify function:

- Description: description of the GSM timer thermostat.
- User Code: numerical password composed of a minimum of 4 digits.
- Version: selects the type and version of software of the GSM timer thermostat.
- Address: string to identify the alarm message.
- Language: selection of menu language.
- Re-direct of non-command SMS: enables re-direct of alarm SMS.
- Absence/restore alarm: alarm SMS in the event of power outage.

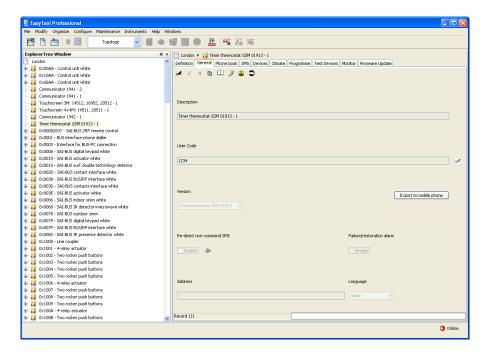

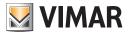

### 4.1.4 Voice Messages

This folder contains all the voice messages configured for the GSM module selected in the left column.

The appearance of the folder and the data that can be set from it depend on the type of GSM Communicator selected in the General folder during the creation phase of the GSM module

Each GSM module manages 6 voice messages. 4 messages can be modified, while 2 are pre-defined by the system and cannot be modified. The messages that are pre-defined by the system are those related to the **Absence** and **Restore** of mains voltage. For each configured voice message, you can match one or more phone numbers.

The folder lets you scroll the configured voice messages using the navigation function buttons, make modifications or perform a quick search.

For each voice message, the following information is managed:

- Description: description of the voice message. This field cannot be modified.
- User voice message: path of the file that contains the recording of the user voice message.

This information is managed only for the 4 modifiable messages (MSG 1, MSG 2, MSG 3, MSG 4).

Communicator 01941

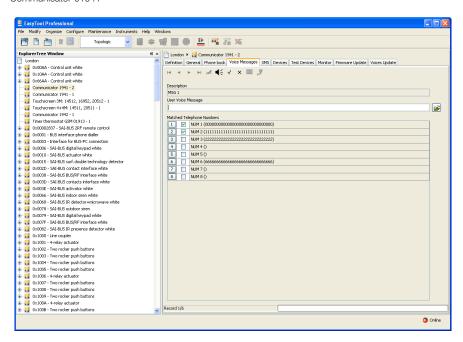

The path of the file can be specified by activating the window Match Voice File with the function button

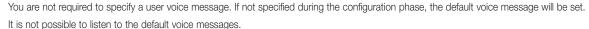

• Matched Telephone Numbers: list of telephone numbers managed in the phone book (folder Phone Book). Each number may or may not be matched to the current voice message.

Modifications made to the association of telephone numbers for one of the two messages for Failure and Return of mains voltage will automatically be applied to the other pre-defined messages as well, after notification has been given.

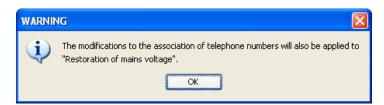

For each of the 4 modifiable voice messages, you can *listen* to the user message recorded in the voice file. This function is accessed via the function button  $\P$ , which activates the window **Message Recording**.

You can also *record* a user message that is different from the one indicated. This operation is managed by the window **Message Recording** activated by the function button .

The voice message defined in the current folder can be configured in the GSM Communicator connected to the PC.

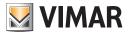

This function is available by pressing the function button [2]. It transfers information from the PC to the device concerning the voice message shown in the current folder. If a user voice message is specified, it will replace the default one in the communicator. If no message is specified, the pre-defined default message will be configured.

Each GSM module 01942 manages 2 groups of voice messages. These are the voice messages for ANTI-INTRUSION ALARMS and the group of voice messages for the TECHNICAL ALARMS.

You can match one or more telephone numbers to each group of voice messages.

The folder lets you scroll the groups of configured voice messages using the navigation function buttons, make modifications or perform a quick search.

For each group of voice messages, the following information is managed:

- Description: description of the group of voice messages. This field cannot be modified.
- Matched Telephone Numbers: list of telephone numbers managed in the phone book (folder Phone Book). Each number may or may not be matched to the current group of voice messages.

You can *import* information on the current group of voice messages from the GSM Communicator connected to the PC, by means of the function button *Import Data*. This function substitutes the configuration data of the group of voice messages with the data read by the GSM Communicator.

The group of voice messages defined in the current folder can be configured in the GSM Communicator connected to the PC.

This function is available by means of the function button **Configure**. It transfers the information on the group of voice messages shown in the current folder from the PC to the GSM Communicator.

The single alarm voice messages can be modified, recorded and listened to in the folder Voice Setting 01942.

The setting for the language of the alarm voice messages of the Communicator 01942 must be set in the folder Voices Setting 01942.

#### Communicator 01942

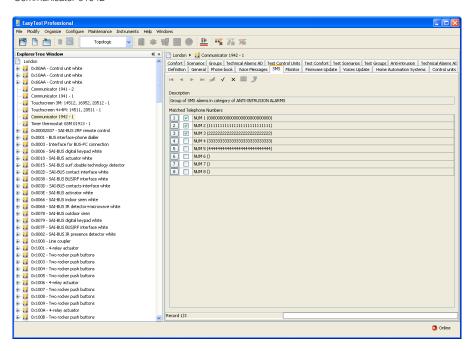

#### 4.1.5 SMS

This folder contains all the SMS messages configured for the GSM module selected in the folder General.

The appearance of the folder and the data that can be set from it depend on the type of GSM Communicator selected.

Each GSM module manages 9 SMS messages: 4 messages can be modified in the text, while 5 are pre-defined by the system and cannot be modified. The following messages are pre-defined by the system: intrusion alarm, technical alarm, home automation alarm, failure and return of mains voltage.

For each configured SMS message, you can match one or more phone numbers.

The folder lets you scroll the configured SMS messages using the navigation function buttons, make modifications or perform a quick search.

For each SMS message, the following information is managed:

- Description: description of the SMS message. It cannot be modified.
- Text: text of the SMS message. Only the first 4 messages can be modified (SMS 1, SMS 2, SMS 3, SMS 4).
- Matched Telephone Numbers: list of telephone numbers managed in the phone book (folder Phone Book). Each number may or may not be matched to the current SMS message.

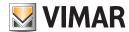

Communicator 01941

Modifications made to the association of telephone numbers for one of the two pre-defined messages for Failure and Return of mains voltage will automatically be applied to the other pre-defined messages as well, after notification has been given.

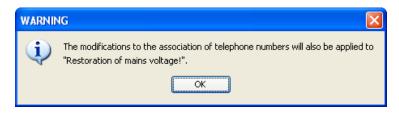

These modifications will also be applied to the Radio Climate system (messages for timer thermostat batteries going dead and for radio base batteries going dead) if the GSM module for which the messages are being configured is specified as an access point for a radio system.

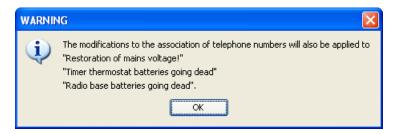

The SMS message defined in the current folder can be configured in the GSM Communicator connected to the PC.

This function is available by pressing the function button [3]. It transfers information from the PC to the device concerning the SMS message shown in the current folder.

Only for the 4 modifiable messages, you can restore the default text from each message in the GSM Communicator connected to the PC. This function can be activated by means of the function button . It configures the device with the default text of the SMS message shown in the current folder, and then displays the text configured in the folder.

Each GSM module 01942 manages 3 groups of SMS messages: the group of SMS messages for the ANTI-INTRUSION ALARMS, the group of SMS messages for the TECHNICAL ALARMS, and the group of SMS messages for the POWER SUPPLY ALARMS. For each configured group of SMS messages, you can match one or more phone numbers.

The folder lets you scroll the groups of configured SMS messages using the navigation function buttons, make modifications or perform a quick search.

For each group of SMS messages, the following information is managed:

- Description: description of the group of SMS messages. This cannot be modified.
- Matched Telephone Numbers: list of telephone numbers managed in the phone book (folder Phone Book). Each number may or may not be matched to the current group of SMS messages.

You can **import** information on the current group of SMS messages from the GSM Communicator connected to the PC, by means of the function button  $\square$ .

This function substitutes the configuration data of the SMS message with the data read by the GSM Communicator.

The group of SMS messages defined in the current folder can be configured in the GSM Communicator connected to the PC.

This function is available by pressing the function button [2]. It transfers information from the PC to the device concerning the group of SMS messages shown in the current folder.

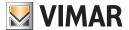

Communicator 01942

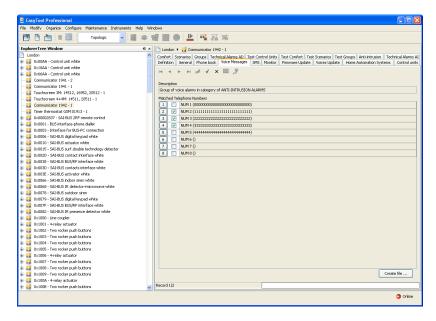

The text of the SMS alarm message can be customized by setting the text **Address** in the folder **General**. This text will be added to the predefined alarm text.

The text of the SMS of the technical alarms can be further customized by setting the text **Description of User Technical Alarms** in the folder Technical Alarms of the module **Home Automation** or in the folder Technical Alarms of the module **Anti-intrusion**.

Each timer thermostat GSM 01913 manages 4 SMS messages:

- upper limit temperature alarm: message informing that temperature TSUP has been exceeded.
- lower limit temperature alarm: message informing that temperature TINF has been exceeded.
- absence/return of electricity: message indicating that a power outage has occurred and that the power has come back on.
- alarm: message for activation of input I1.

In **Description**, there is a short description of the SMS. The **SMS** preview shows the message that will be sent by the communicator. In the **Matched Telephone Numbers** list, you can use the Modify function to match the SMS message to previously inserted telephone numbers.

For example, by selecting the box that corresponds to a telephone number, you can link that number to the selected SMS. Confirmation is given by activating the **Configure** function, which downloads all of the telephone numbers and the alarms associated with them in the GSM timer thermostat connected to the PC.

Finally, the **Import data** function lets you load all of the telephone numbers associated with the 4 alarm SMS from the timer thermostat connected to the PC using the interface 01998 in the window.

Timer thermostat GSM 01913

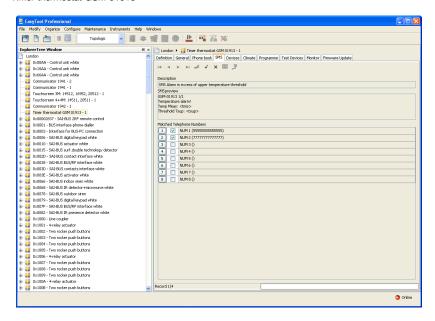

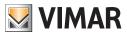

### 4.1.6 Display/Modify user code

This window lets you view and modify the user code set for access to the GSM communicator connected to the PC. You can access this function from the folder **General** of the window **Configuration Parameters** by means of the function button  $\P$ .

In order to view the user code in the clear, you must insert in the field **Password**, the password for user access to the application, and you must activate function button visualization; If the inserted password is correct, the user code will be shown in the respective field of the window.

Once the user code is shown in the clear, it can be modified by means of the function button

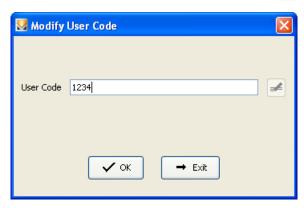

The inserted user code must be numerical. It must contain between 4 and 10 numerals.

The new user code must be confirmed by means of the function button which also makes it possible to directly configure the new code of the GSM Communicator connected to the PC, after a request for confirmation to proceed.

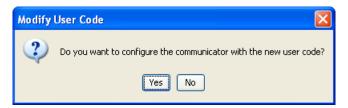

In order to configure the new user code in the GSM Communicator, the procedure requires insertion of the code currently set in the Communicator.

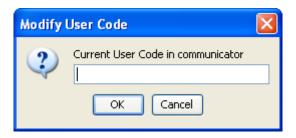

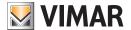

#### 4.2 Communicator devices

Configuration of the devices for each GSM module defined in the plant is accessed by activating, from the toolbar in the EasyTool Professional LT system, the module **Devices** defined in the system **GSM-Settings**.

The window is divided into the following folders:

#### GSM module lets you:

- choose the GSM module to be configured
- copy the devices from a previously configured GSM module
- import the configuration of the devices from the GSM Communicator connected to the PC
- configure the GSM communicator connected to the PC with the devices defined in a GSM module.

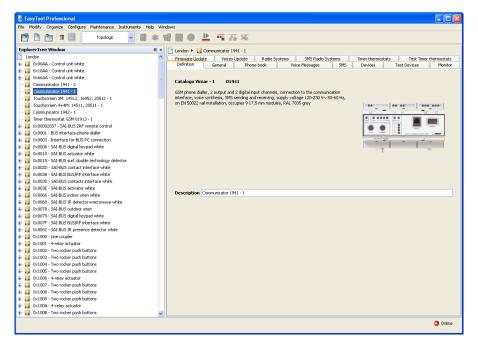

Devices (only for GSM Communicator 01941) lets you:

- modify the parameters of the relays and of the digital inputs matched to each GSM module;
- import the configuration of the relays and of the digital inputs of the GSM Communicator connected to the PC;
- · configure the GSM communicator connected to the PC with the parameters of the relays and of the digital inputs set in the current folder.

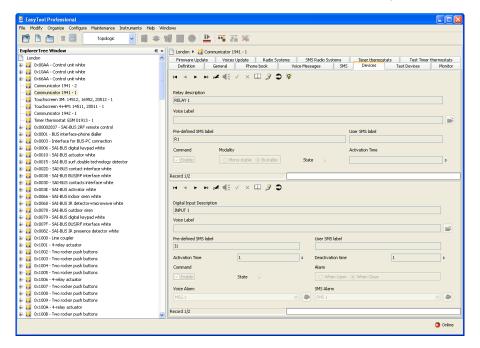

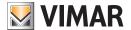

Devices (only for timer thermostat GSM 01913) lets you:

- modify the digital input and output parameters, the temperature alarm thresholds and the weekly heating and air conditioning schedule, associated with each timer thermostat
- import the status of the digital input and output parameters, the temperature alarm thresholds and the weekly heating and air conditioning schedule from the timer thermostat connected to the 01998 interface
- download the digital input and output parameters, the temperature alarm thresholds and the weekly heating and air conditioning schedule, to the timer thermostat connected to the 01998 interface

You can import information on the current group of SMS messages from the GSM Communicator connected to the PC, by means of the function button ...

This function substitutes the devices of the selected GSM module with the data read by the GSM Communicator. In particular, the relays and digital inputs matched with the GSM module are replaced.

With the configuration of the devices matched to the selected GSM module, it is possible to *configure* the GSM Communicator connected to the PC. This function is available by means of the function button . It transfers the data on the relays and the digital inputs matched to the selected GSM module from the PC to the device.

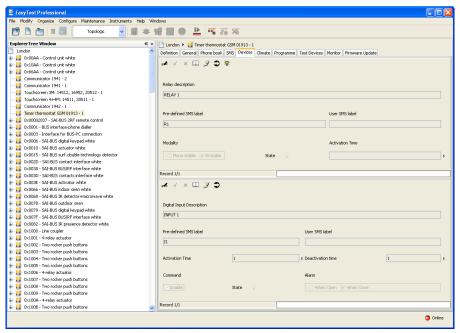

## 4.2.1 Devices

This folder, available only for the GSM communicator 01941 and the timer thermostat GSM 01913, contains the data for all devices configured for the GSM module selected in the folder **GSM module**.

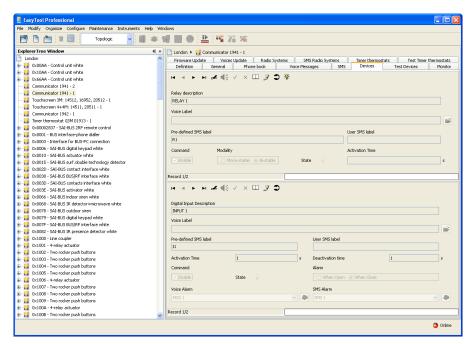

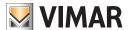

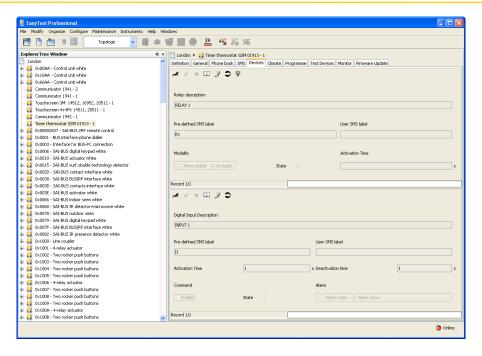

The two sections are independent. Each one has its own toolbar that manages only the data for the section it belongs to.

#### Relays

This section contains the data of the relays configured for the modules GSM 01941 and GSM 01913, selected in the folder **GSM Module**. Each GSM 01941 can manage up to 2 relays, each GSM 01913 module can manage only one.

This section manages modification of parameters of the relays. It lets you scroll through the configured relays with the navigation function buttons, or to perform a quick search.

For each relay, the following information is managed:

- Relay description: description of the relay. It must be specified.
- Voice message (only for 01941): path of the file containing the user voice message matched to the relay. The path of the file can be specified by activating the window Match Voice File with the function button provided in the section.

  If no file name is specified, the relay is presumed to be matched to the pre-defined voice label.
- Pre-defined SMS label: pre-defined SMS label; it cannot be modified.
- User SMS label: SMS label defined by the user. If not specified, it is presumed that the relay is matched to the pre-defined SMS label.
- Command (only 01941): indicates whether the device is to be used in the installed system (enable command) or not (disable command).
- Mode: indicates whether the mode is Mono-stable or Bi-stable.
- Activation time: if the mono-stable mode is selected, the relay activation time must be specified. The procedure automatically proposes a time of 2 seconds, which can be modified.

The activation time must be between 1 and 3600 seconds.

For each relay configured in a GSM 01941 module, it is possible to *listen* to the user message recorded in the voice message. This function is accessed via the function button , which activates the window **Message Recording**.

You can also **record** a message that is different from the pre-defined one. This operation is managed by the window Message Recording activated by the function button .

You can *import*, information on the relay shown in the current section from the GSM Communicator connected to the PC, by means of the function button . This function substitutes the configuration data of the relay with the data read by the GSM Communicator. If a user voice message is read by the Communicator, it will be memorized in a voice file, the name of which will be shown in the appropriate field of the folder so that it can be listened to. If instead the pre-defined voice message is matched to the relay, the name of the voice file will not be shown. As a result, it is not possible to listen to the recording.

The settings of the relay displayed in the current section can be configured in the GSM Communicator connected to the PC.

This function is available by pressing the function button . It transfers information from the PC to the device concerning the relay shown in the current section.

If the name of a voice file has been specified, the recording of the message it contains will replace, in the Communicator, the pre-defined message. If instead no voice file has been indicated, in the Communicator the pre-defined voice label will be restored.

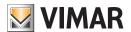

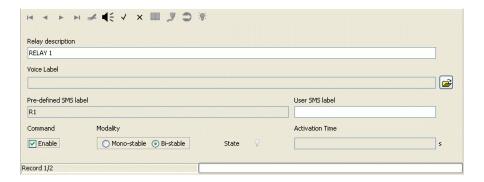

#### Digital inputs.

This section contains the data of the digital inputs configured for the modules GSM 01941 and 01913, selected in the folder GSM Module.

Each GSM 01941 module manages up to a maximum of 2 digital inputs whilst each GSM 01913 module can only manage one. The section that manages modification of the parameters of the digital inputs matched to each GSM module 01941 includes the possibility to scroll through the digital inputs configured with the navigation function buttons, or to perform a quick search.

For each digital input, the following information is managed:

- Description of Digital Input: description of the digital input. It must be specified.
- Voice message (only for 01941): path of the file containing the recording of the user voice message matched to a digital input.

  The path of the file can be specified by activating the window Match Voice File with the function button provided in the section. If no file name is specified, the digital input is presumed to be matched to the pre-defined voice label.
- Pre-defined SMS label: pre-defined SMS label; cannot be modified.
- User SMS label: SMS label defined by the user. If not specified, it is presumed that the digital input is matched to the pre-defined SMS label.
- Activation time: time of activation of the input. During the insertion phase of a digital input, the procedure automatically proposes a time of one second, which can however be modified.

The activation time must be between 1 and 600 seconds.

- Deactivation time (only for 01941): time of deactivation of the input. During the insertion phase of a digital input, the procedure automatically proposes a time of one second, which can be modified.

  The deactivation time must be between 1 and 600 seconds.
- Command (only for 01941): indicates whether the device is to be used in the installed system (enable command) or not (disable command)
- Alarm (only for 01941): indicates whether to send the alarm notification when the digital input channel is opened or closed.
- Voice Alarm (only for 01941): lets you match the device with one of the 4 modifiable messages configured in the folder Voice Messages of the window Configuration Parameters.
  - If a voice message is indicated, you can view the telephone numbers associated with the configured alarm by means of the function button located alongside the alarm.
- SMS Alarm (only for 01941): lets you match to the device one of the seven SMS messages configures in the SMS folder of the Configuration Parameters window. The message must be one of the 4 modifiable messages or one of the 3 pre-defined messages (Intrusion Alarm, Technical Alarm, Home Automation Alarm).
  - If an SMS message is indicated, you can view the telephone numbers associated with the configured alarm by means of the function button located alongside the alarm.

For each digital input configured in module GSM 01941, it is possible to *listen* to the user message recorded in the voice message. This function is accessed via the function button , which activates the window **Message Recording**.

You can also *record* a message that is different from the pre-defined one. This operation is managed by the window **Message Recording** which is activated by the function button  $\P$ .

You can *import* information on the digital input shown in the current section from the GSM Communicator connected to the PC, by means of the function button . This function substitutes the configuration data of the input with the data read by the GSM Communicator. If a user voice message is read by the Communicator, it will be memorized in a voice file, the name of which will be shown in the appropriate field of the section so that it can be listened to. If instead the pre-defined voice message is matched to the digital input, the name of the voice file will not be shown. As a result, it is not possible to listen to the recording.

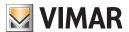

The settings of the digital input displayed in the current section can be *configured* in the GSM Communicator connected to the PC. This function is available by pressing the function button . It transfers information from the PC to the device concerning the input shown in the current section.

If the name of a voice file has been specified, the recording of the message it contains will replace, in the Communicator, the pre-defined message. If instead no voice file has been indicated, in the Communicator the pre-defined voice label will be restored.

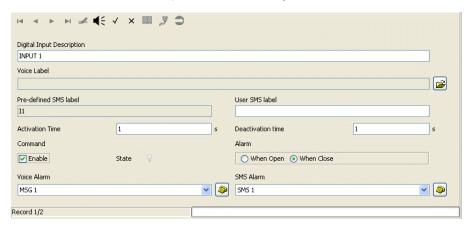

#### Climate (only for Timer Thermostat GSM 01913)

This sections lets you set the **Description** of the timer thermostat selected in the folder **Gsm Module**, define the **Label of the SMS** and set the **Upper** and **Lower** thresholds of the alarms.

- The initial **Description** is something like "Timer thermostat 1"; it can be modified using the modify and confirm using the second button.

  By activating Modify, the first button on the left, you can edit the description, which must then be confirmed using the second button, while the third is used to delete the operation x.
- The **Default SMS Label** indicates the default label of the timer thermostat. The **User SMS Label** lets you assign to the SMS a personalized string of up to 20 characters. These labels are then shown in the SMS messages sent by the timer thermostat.
- The **Temperature alarms** are divided into **Upper limit** alarm and **Lower limit** alarm. To activate the limits you must select the **Enable** box and set the temperature alongside. The **Thermal Differential** sets the activation tolerance for the upper threshold. When a limit is exceeded, the timer thermostat sends an alarm SMS, if set.

To make the settings of the timer thermostat effective, you must activate the **Configure** function (button ), after saving the modifications and connecting the timer thermostat to the PC using interface 01998.

Finally, the button [44], makes it possible to load in the window the values in the timer thermostat connected to interface 01998.

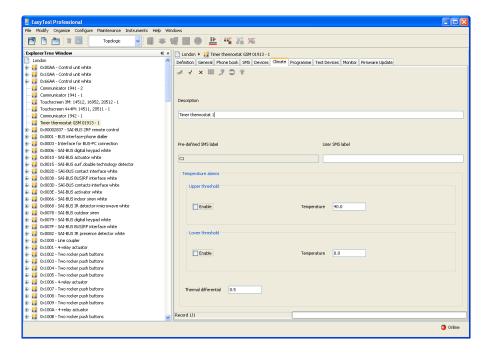

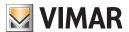

### Programme (only for Timer Thermostat GSM 01913)

This section lets you create and view the weekly programme of the timer thermostat GSM 01913 selected in **Gsm Module**.

To make the necessary modifications you must activate the **Modify** function (button ) and confirm using the button The button | x | lets you interrupt the weekly programme and reset the previously saved values.

The selection of the day is made using the buttons and from **Monday** to **Sunday**. The day of the weekly heating programme coincides with that of air conditioning. Programming is shown graphically by a histogram. The rectangles correspond to the values of temperature over time, whose unit of measure is 15 minutes.

The heating programme is composed of the temperature Anti-freeze T0, Temperature T1, Temperature T2 and Temperature T3. Using the mouse or keypad, select the height of the histogram, corresponding to temperatures T1-T2-T3. The value of the four temperatures can be set in Command Device.

The cooling programme is composed of Temperature T1, Temperature T2 and Temperature T3. Using the mouse or keypad, select the height of the histogram, corresponding to temperatures T1-T2-T3. The value of the three temperatures can be set in **Command Device**.

Programming takes effect by selecting the button , which downloads the programme into the timer thermostat via the interface 01998. The **Import data** function allows reading and displaying of the timer thermostat that is programmed and connected.

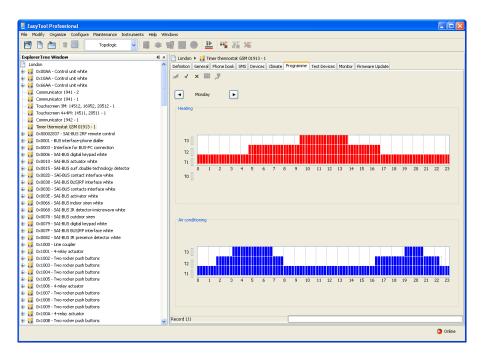

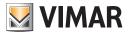

## **Test**

#### 4.3 Test.

You can test the GSM Communicators defined in the plant. To do so, from the toolbar in the EasyTool Professional LT system, activate the module **Test** defined in the system **GSM-Settings**.

The windows are divided into the following folders:

#### Gsm Module lets you:

- choose the GSM module to be tested;
- check the status of the GSM Communicator connected to the PC.

Devices (only for GSM communicator 01941 and Timer thermostat 01913) lets you:

- check the status of the relays and digital inputs matched to a GSM module;
- Enable/disable the relay command.

Climate (only for Timer Thermostat GSM 01913) lets you:

- check the status of the timer thermostat;
- send the commands to the timer thermostat.

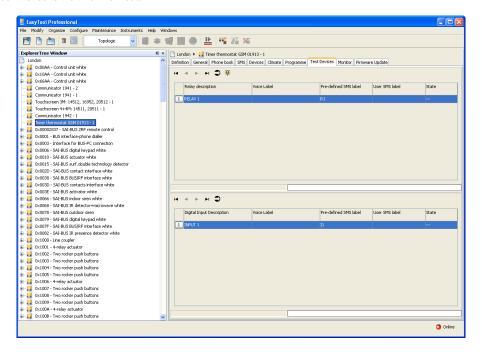

The folder manages the possibility to view the status of the GSM Communicator connected to the PC. This function is accessed via the function button which activates the window **Gsm Communicator Status**.

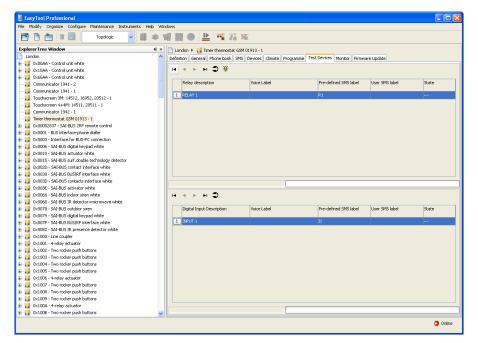

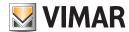

## **Test**

#### 4.3.1 Devices

This folder shows the devices configured for the GSM module 01941 selected in the folder Gsm Module.

The folder is divided into two sections:

#### 1. Relays

### 2. Digital inputs

The two sections are independent. Each one has its own toolbar that manages only the data for the section it belongs to.

For each of the configured relays and digital inputs, information is shown on the number of the device, the description, the voice label, the pre-defined and user SMS label, and the ON/OFF status of the device.

The status of the device is automatically displayed by the procedure by reading the information from the GSM Communicator connected to the PC, and by updating it at regular intervals.

The interval of time for updating to take place is defined in the EasyTool Professional LT system by the function which can be activated from the menu **Utility Pefresh Time**.

The status of each device can also be updated by means of the function button (a) in the toolbar of the two sections.

The section for relays lets you modify, in the GSM Communicator connected to the PC, the ON/OFF status of the selected relay by activating the window **Command Device** using the function button or by double clicking with the left-hand mouse button on the line of the relay to be configured.

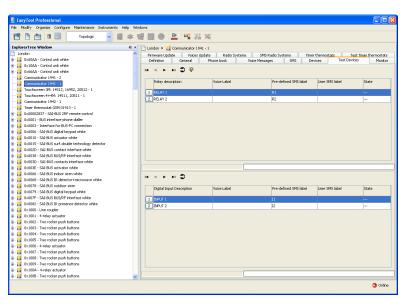

## 4.3.2 GSM Communicator Status.

You can display the status of the GSM Communicator connected to the PC using the function button

When the window is activated, information is displayed as read from the GSM Communicator connected to the PC, and listed hereunder:

- Status of GSM communicator (ACTIVE/INACTIVE)
- Firmware version of GSM Communicator.

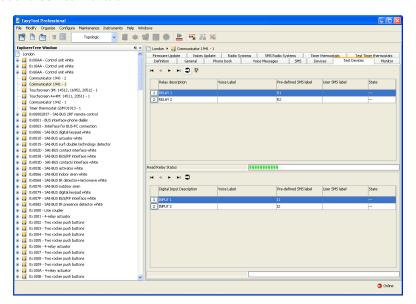

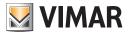

## **Test**

#### 4.3.3 Command Device.

You can configure, in the GSM Communicator 01941 connected to the PC, the status of the command of the selected relay in the section **Relay** of the folder **Devices**.

You can access this function from the aforementioned section of the window **Test** with the function button or by double-clicking with the left-hand mouse key on the line of the relay to be configured.

Upon activation of the function button Jerusal, the procedure configures the GSM Communicator 01941 connected to the PC with the ON/OFF status indicated in the window.

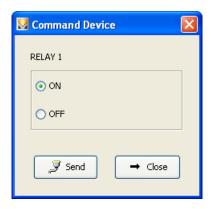

A successful conclusion of the operation is shown by the appearance of a special message.

### 4.3.4 Climate (only for timer thermostat GSM 01913)

This folder lets you check the operation of the timer thermostat using the buttons (Device status) and (Command device).

The function Device Status, button [2], activates the window Timer Thermostat Status. Inside this window, you can check the actual operation of the timer thermostat connected to the 01998 interface. Using the function **Read** the function for reading the timer thermostat is activated; in particular the measured Temperature is read, together with the set Temperature, the **Hours** of operation and the **Operating** mode (Automatic, Manual, etc.).

The function **Command Device**, button  $|\mathfrak{F}|$ , activates the window **Timer Thermostat Status** with a further function called **Send**; this function allows you to download the desired operating mode in the timer thermostat connected to the interface 01998.

The available operating modes, both in Heating and in Cooling, are the following:

- Off;
- Timeout;
- Manual;
- Timed manual;
- · Automatic.

For the Anti-freeze operation mode you can directly set the temperature (continuous anti-freeze operation), or set the Anti-freeze temperature for automatic operation.

For weekly programming, it is possible to set the temperature values **T1-T2-T3** and, finally, it is possible to set the temperature value to Manual operation.

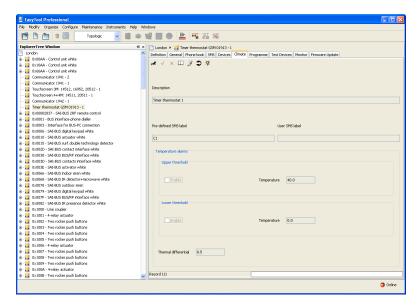

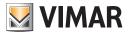

#### 4.4 Maintenance

Maintenance operations are divided into four folders:

#### Monitor lets you:

- connect directly to the GSM Communicator connected to the PC to read the flow of operations that it is carrying out
- memorize the flow of operations in a file.

#### Firmware update lets you:

• update the firmware installed in the GSM communicator connected to the PC.

#### Voices update lets you:

• update the voice messages configured in the GSM communicator connected to the PC.

Voices Setting 01942 (only for GSM Communicator GSM 01942) lets you:

- modify the language of the voice messages;
- set, record, and listen to voice messages that can be defined by the user;
- update the voice messages configured in the GSM communicator 01942 connected to the PC.

#### 4 4 1 Monitor

This folder lets you connect directly to the GSM Communicator connected to the PC to read the flow of operations that it is carrying out

To start reading the flow of operations, you have to activate the function button Connetti

the messages read by the GSM Communicator will be shown in the relevant field of the folder.

Connection is interrupted by means of the function button X Disconnetti

The folder lets you memorize in a file the flow of operations that has been read.

The path of the file where the read data is to be saved must be specified in the field provided in the folder prior to starting connection with the GSM Communicator.

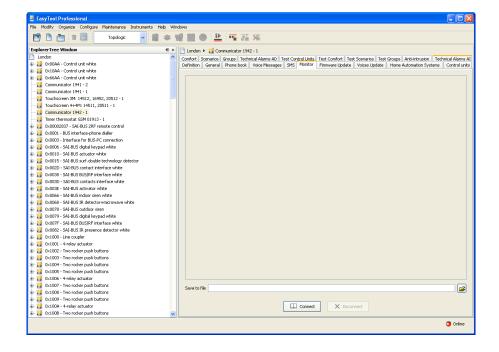

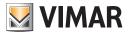

The name of the file can be typed directly into the field, or it can be specified by activating the function button [2]. In this case, the procedure will activate a window in order to search for the position of the file and to automatically write the name of the selected file in the folder.

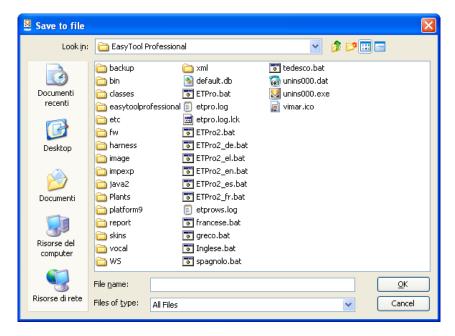

Once you have specified the name of the file, you can begin connection with the GSM Communicator. The flow of operations read, will be saved in the file at the end of connection (function button X Disconnetti).

### 4.4.2 Firmware update

This folder manages the updating of the firmware of the GSM Communicator connected to the PC.

Before updating, you must specify the name of the file that contains the new version of the firmware.

The name of the file can be typed directly into the field, or it can be specified by activating the function button [2]. In this case, the procedure will activate a window in order to search for the position of the file and to automatically write the name of the selected file in the folder.

### Warning!

If the GSM is already configured, before updating the firmware, you must import all of the data it contains. See section 2.2.1 for the general settings and sections 2.2.2 and 2.2.3 respectively for home automation and anti-intrusion, if included.

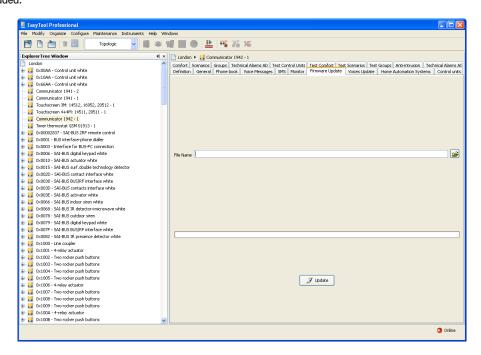

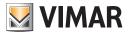

Updating of firmware must be activated using the function button Aggiorna which downloads the new firmware to the connected GSM Communicator, after giving the user code for the GSM Communicator.

When updating is complete, a signal is provided to indicate the outcome of the performed operation.

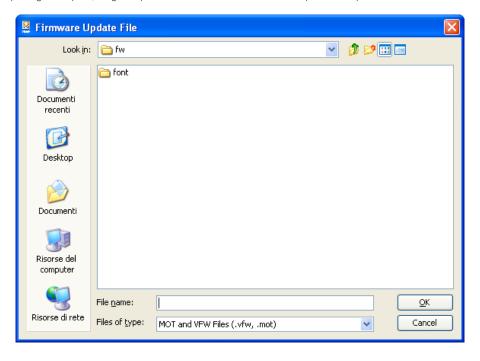

## Warning!

Upon completion of the updating of the GSM firmware, you must update the default settings before proceeding with configuration (see the instructions manual of the Communicator).

Note: If firmware downloading is interrupted, for example due to accidental disconnection of the serial connector, the window will appear.

After this event, in order to repeat firmware updating, you must follow these steps:

- 1. Turn off the communicator
- 2. Eliminate the cause of the error (e.g. plug the serial connector back in that caused the error in the programming phase)
- 3. Close and re-start the EasyTool Professional LT
- 4. Restart the firmware download procedure
- 5. Press the Update button
- 6. Re-confirm updating
- 7. Re-insert the code and press OK
- 8. After slightly more than 1 minute, the following window will appear. Press "Yes" for manual re-start of the communicator.
- 9. Follow the instructions that appear in the following window for manual re-start of the GSM communicator.
- 10. The firmware Updating procedure should start again and proceed normally as previously described. If this is not the case, check the serial connection cables between the GSM communicator and the PC and the serial settings of the PC. Then repeat the previously described procedure, starting from step 1.

### 4.4.3 Voice Update

This folder manages the updating of the voice messages configured in the GSM Communicator connected to the PC. Before updating, you must specify the name of the file that contains the new version of the voice messages with which the device is to be updated.

The name of the file can be typed directly into the field, or it can be specified by activating the function button [2]. In this case, the procedure will activate a window in order to search for the position of the file and to automatically write the name of the selected file in the folder.

Voice messages can be updated by specifying the name of a MOT file or the name of a .vfw file that contains one or more MOT files to be processed. If a .vfw file is specified, the procedure will process all the MOT files it contains.

The updating of the voice messages is to be activated with the function button Aggiorna

This downloads the new voice messages into the GSM Communicator connected to the PC.

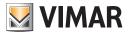

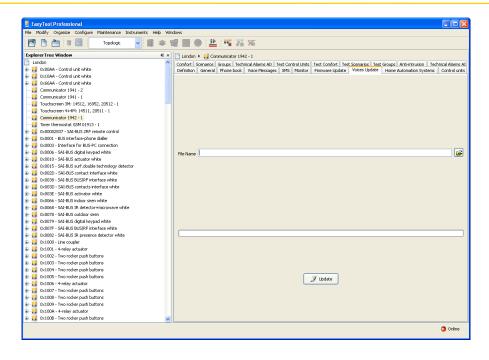

In this case, the specified file is MOT type. Updating follows a request for confirmation to proceed with processing of the indicted files.

If the specified file is ZIP type, a request is made for explicit confirmation prior to proceeding with processing of each MOT file in the ZIP file.

A MOT file may not be elaborated by means of the function buttons Passa successivo or Annulla.

Before processing the first indicated file, the updating procedure requires the user code of the GSM Communicator to be updated.

When updating is complete, a signal is provided to indicate the outcome of the performed operation.

#### 4.4.4 Voices Setting 01942

Updating may occur only if the GSM Communicator connected to the PC is a GSM communicator 01942. The communicator version is verified directly by the procedure at the moment the folder is selected, and after a request for the user code for the Communicator.

Once the version of the Communicator has been checked, the language for the voice messages used by the GSM Communicator 01942 and the length of recording time are established.

The GSM Communicator 01942 manages the two different groups of voice messages:

- 5 voice messages, pre-defined and non-modifiable based on the language;
- 9 voice messages which can be recorded by the user by means of the current folder.

The pre-defined voice messages can be configured in Italian, English, German, French, Spanish or Greek. The language used by the GSM Communicator 01942 is proposed by the procedure when the folder is selected. It can be modified in the appropriate field on the video. In the GSM Communicator 01942, voice messages may be configured for a total recording time of 28 seconds. The folder provides information on the recording time used and the time remaining for the recording of user voice messages.

There will be an error signal if the maximum recording time is exceeded.

For each of the user voice messages, the video provides a field where you must specify the path of the file that contains the voice message. The names of the files of the user voice messages are proposed automatically and can be modified directly in the field on the video, or by activating the window **Match Voice** 

File with the appropriate function button 
The proposed files are initially empty.

For each user voice message, you can listen to the recorded user message and/or record a different message by activating the window

Message Recording using the function button

Upon completion of the recording of a new message, the bar that indicates actual and remaining recording time is updated.

Updating of voice messages in the GSM Communicator 01942 takes place in two steps:

- generation of the .mot files
- updating of the GSM Communicator 01942 with the generated .mot files

When you activate the function button [13] Aggiorna these two steps are carried out in succession. They conclude with the downloading into the connected GSM Communicator 01942 of the predefined voice messages in the set language and of the user voice messages.

When you activate the function button Crea File .mot , only the first of the two steps is carried out. This is the generation of the .mot files which may subsequently be used to update the voice messages of the GSM Communicator 01942 from the folder Voices Update.

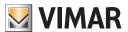

## Maintenance - General utility

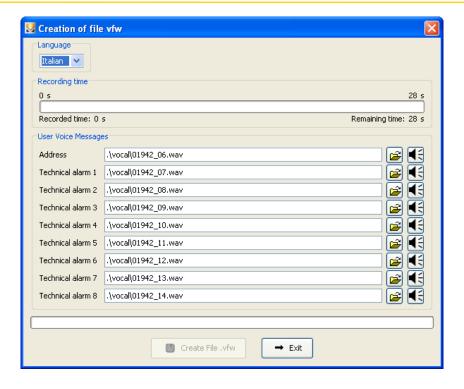

#### 4.5 General utility

#### 4.5.1 Match Telephone Numbers

The window **Match Telephone Numbers** lets you match telephone numbers by selecting them from those configured in the folder **Phone Book** of each GSM module of the plant.

You can access this function with the function button [ in the folder General.

If activated from the General folder, it provides for the selection of only one telephone number, which is the one where non-command SMS messages are redirected.

If activated from the section Digital Inputs, it only displays the telephone numbers matched to a voice and/or SMS message; the situation thus presented cannot be modified.

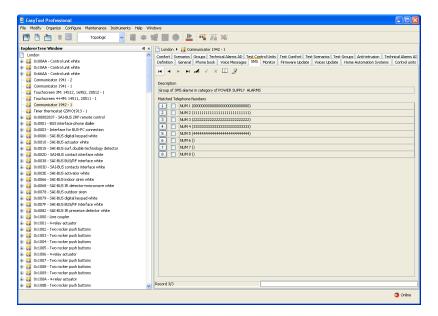

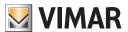

## General utility

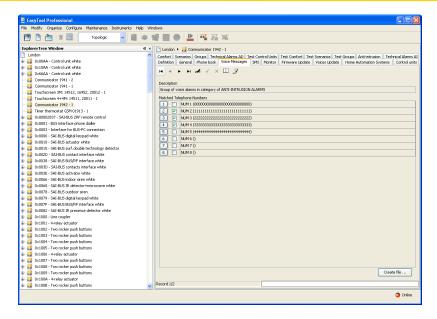

#### 4.5.2 Match Voice File (01941)

The selection of a file that contains the recording of a voice message is managed from the window Match Voice File.

This function can be accessed through the function button from the folder **Voice Messages** and in the section Relays and Digital Inputs of the folder **Devices**.

You can specify the voice file by selecting an item from the list in the window, or by typing in the name in the appropriate field.

You can specify the name of a non-existent file. In this case, once the current window is deactivated, you will need to record the voice message to place in the file.

This function is managed from the window **Message Recording** which can be activated from the same folder from which you requested the current window by means of function button  $\blacktriangleleft$ .

By activating the function button Associa, the procedure shows the complete path of the specified voice file in the appropriate field of the folder from which the window was activated.

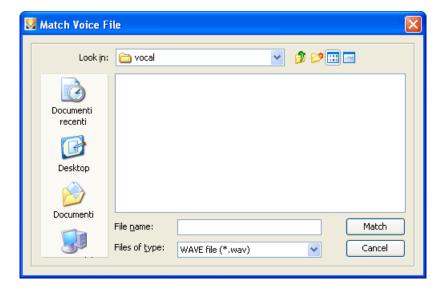

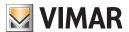

## General utility

#### 4.5.3 Message recording

The window Message Recording lets you listen to the recording of an existing voice message and record a new message.

You can access this function with the function button  $\P$  in the folder **Voice Messages** (in the window Configuration Parameters), and in the Relays and Digital Inputs sections of the folder Devices.

The procedure shows, in the appropriate field, the path of the voice file managed from the current window. The name of the file is taken from the folder from which the window was opened.

If the voice file already contains a recorded message, you can listen to it by activating the function button . The window also lets you **record a new voice message**. This function is managed via the function button . The activation of this key start the recording phase, which is ended by selecting the function button .

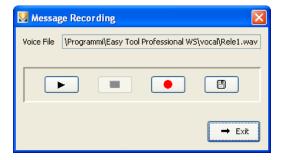

You can listen to the newly recorded message using the function button . You can save it in the voice file managed from the window. This function can be activated by the function button . after a request for confirmation to proceed.

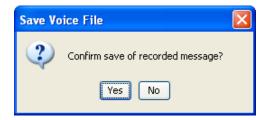

### 4.5.4 Setting refresh time.

The application lets you specify the interval of time with which the data managed on the video are to be updated with that read from the connected GSM Communicator.

The time is managed in seconds. A minimum time of 1 second must be specified.

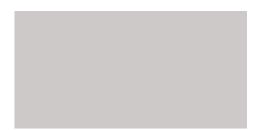

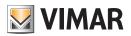

# General utility

|                      | -                                                                                                    |
|----------------------|----------------------------------------------------------------------------------------------------|
| 4.5.5 Help<br>The ap | pplication provides access to online help via the key F1 or by means of the menu item Help > Help contents |
|                      |                                                                                                    |
|                      |                                                                                                    |
|                      |                                                                                                    |
|                      |                                                                                                    |
|                      |                                                                                                    |
|                      |                                                                                                    |
|                      |                                                                                                    |
|                      |                                                                                                    |
|                      |                                                                                                    |

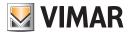

## **Application Example**

## 4.6 Application Example

#### 4.6.1 Generic anti-intrusion system

Configuration of generic anti-intrusion system for sending voice and SMS alarm messages via a GSM Communicator 01941 in case of:

- 1. Anti-intrusion detection with command from anti-intrusion control unit connected to input IN1
- 2. Detection of tampering with the control unit with command from anti-tamper device connected to output OUT2.

#### Operations to be performed

- 1. Activate the window **Configuration Parameters.** In the folder General, go to the GSM module to be managed (see paragraphs 4.1 and 4.1.1)
- 2. Modify the GSM to be elaborated and enable reception of the tamper alarm (see paragraph 4.1.1)
- 3. Select the folder **Phone Book** and memorize, in the two free positions, two telephone numbers. One number is for the voice alarm signal and the other is for the SMS alarm signal (see paragraph 4.1.2)
- 4.In the folder **Voice Messages**, select one of the first four free voice messages, modify the selected message and carry out the following steps (see paragraph 4.1.3):
  - 4.1. record the user voice alarm message
  - 4.2. match the telephone number inserted in the phone book for signalling of voice alarm
- 5. In the folder **SMS**, modify the Intrusion Alarm message (SMS no. 5) and match the telephone number inserted in the phone book for the SMS alarm signal (see paragraph 4.1.4)
- 6. From the folder **General**, configure the GSM Communicator connected to the PC with all the parameters set in the window (points 2 to 5) with the function button [3] (see paragraph 4.1.1)
- 7. Activate the window **Devices** and select, in the folder **Gsm Module**, the GSM module you want to manage (see paragraphs 4.2 and 4.2.1)
- 8. Select the folder **Devices**. In the section **Digital Inputs**, modify the first digital input and carry out the following steps (see paragraph 4.2.2):
  - 8.1. match the free voice message for which the recording of the user voice message was made
  - 8.2. match the Intrusion Alarm SMS message
  - 8.3. set the activation mode of the digital input (When Open When Closed)
- 9. After confirming the modifications to the data for the first digital input (point 8), carry out for the input the configuration procedure of the GSM Communicator connected to the PC by means of the function button (see paragraph 4.2.2)

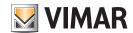

# Part 1

EasyTool Professional LT

# Section 2

The EasyTool Professional LT software - Applications

# Section 2.2

GSM Communicators

## Section 2.2.2

Home automation

# Index

| 1. Minimum hardware and software requirements                                                                                                    | 68                                                                         |
|----------------------------------------------------------------------------------------------------|----------------------------------------------------------------------------|
| 2. Installation of the programme                                                                                                    | 68                                                                         |
| 3. Functional description of the software GSM-Home Automation - PC side 3.1 Operation 3.2 General notes. 3.2.1 Non-permitted characters                                                                                                    | 68<br>68                                                                   |
| 4.1 GSM-Home Automation System configuration parameters 4.1.1 General  4.2 Devices of the System GSM-Home Automation 4.2.1 Home Automation Systems 4.2.2 Control units 4.2.3 Comfortt. 4.2.4 Scenarios 4.2.5 Groups 4.2.6 Technical Alarms AD. 4.2.7 Copy devices. 4.2.8 Copy control unit 4.2.9 Copy comfort 4.2.10 Copy scenario 4.2.11 Copy group 4.2.11 Copy group 4.2.12 Copy Technical Alarm               | 70<br>70<br>71<br>72<br>73<br>75<br>76<br>77<br>78<br>80<br>81<br>82<br>83 |
| 4.3.1 Test Control Units         4.3.2 Test Comfort         4.3.3 Test Scenarios         4.3.4 Test Groups         4.3.5 MCI Status         4.3.6 Control Unit Status         4.3.7 Comfort Status         4.3.8 Command control unit         4.3.9 Command scenario         4.3.10 Command group          4.4 General utility         4.4.1 Match voice file         4.4.2 Message recording         4.4.3 Help | 85<br>86<br>86<br>87<br>87<br>88<br>89<br>90<br>90<br>91<br>91             |
| 4.5 Application Example                                                                                                    |                                                                            |

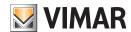

## Requirements - Installation - Functional description

## 1. Minimum hardware and software requirements

#### 1.1 Software:

• Operating system: Microsoft Windows Vista, 7, 8 and 10.

### 1.2 Hardware:

- 1. By-me Control Unit
- 2. Programming interface, connection to PC via USB port art. 01993

## 2. Program installation

The user will be guided through installation by means of a special wizard. Required information on the wizard is contained in the manual of the software and of the PC.

## 3. Functional description of the GSM-Home Automation software - PC side

#### 3.1 Functions

The PC software lets you:

- define the configuration parameters of the home automation system
- configure the control units
- configure the comfort devices in order to read, set and adjust the climatic zones
- configure the scenarios and activate each of the configured scenarios
- configure the groups, read their status and activate and/or de-activate the configured groups
- start the procedure to check the operation of all configured devices and read all of the data collected during the last diagnostic scan of any defective devices
- configure the technical alarms.

## 3.2 General notes

### 3.2.1 Non-permitted characters

The following characters may not be inserted in the text fields:

&

<

>

Each part of the application will now be analyzed, and its operation explained.

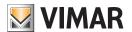

## **Operations**

## 4. Operations.

The following is a detailed analysis of the application's functions.

Legend of function buttons common to the entire application:

### Navigation buttons:

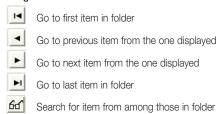

### Edit buttons:

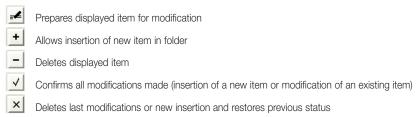

## Buttons for management of data exchange between PC and device:

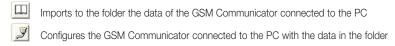

The following is a detailed description of the windows of the application and the operations they make available.

The sequence is also useful as the scheme for the configuration of a home automation system of a plant.

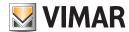

#### 4.1 GSM-Home Automation System configuration parameters

Configuration of the parameters of the home automation systems is accessed by activating, from the folder Home Automation Systems.

This folder lets you:

- modify home automation systems in a plant.
- restore the initial settings of the GSM Communicator connected to the PC.

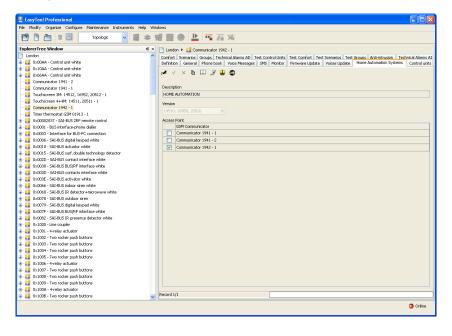

### 4.1.1 General

This folder manages the general configuration of the home automation systems defined in a plant.

You can insert new home automation systems, modify the parameters and delete existing systems.

You can also scroll through the configured home automation systems with the navigation function buttons, or carry out a quick search.

The description of the current home automation system, which is the one selected in the folder, is shown in the title of the window.

The appearance of the folders and the configuration parameters of a home automation system depend on the type of automation control unit that is used.

For each home automation system, the following general configuration parameters are managed:

- Description: description of the home automation system. It must necessarily be specified. It identifies the home automation system of the
  plant.
- Version: using a pull-down menu, you can select the type of automation control unit used in the plant.

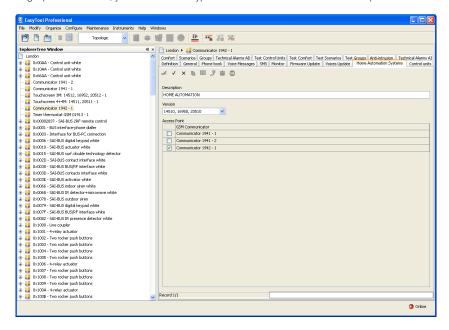

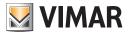

Access point: identifies the device that allows the system to communicate with the PC. It must be specified by selecting one of the GSM
modules defined in the plant.

A GSM module may be set as the access point for only one home automation system. Otherwise, when confirming the data in the folder with the function button the following error is signalled:

This folder manages the possibility to *restore* the initial settings of the GSM Communicator connected to the PC, by means of activation of the function button .

This function takes effect only on the device. Therefore, it does not modify the parameters configured in the current folder.

### 4.2 Devices of the GSM-Home Automation System

You can access the devices for each home automation system defined in the plant by selecting the tab of the various folders.

The reference folders are:

#### Home Automation Systems lets you:

- choose the home automation system to configure;
- · copy the devices of a previously configured home automation system;
- import the configuration of devices by reading the data from the GSM Communicator connected to the PC;

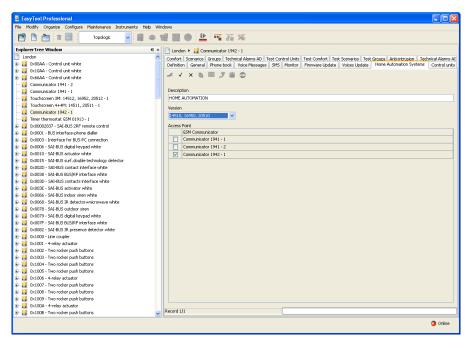

The appearance of the folders and the configuration parameters depend on the type of automation control unit being used.

### Control Units lets you:

- insert, modify, or delete the control units for each home automation system;
- copy a previously configured control unit for another existing home automation system in a plant of the application;
- automatically match the comfort devices;
- automatically match the scenarios;
- import the configuration of control units by reading the data from the GSM Communicator connected to the PC;
- configure the GSM communicator connected to the PC with the data of the control units managed in the folder.

### Comfort lets you:

- insert, modify, or delete the comfort devices for each home automation system;
- copy a previously configured comfort device for another existing home automation system in a plant of the application;
- import the configuration of comfort devices by reading the data from the GSM Communicator connected to the PC;
- configure the GSM communicator connected to the PC with the data of the comfort devices managed in the folder.

### Scenarios lets you:

- insert, modify, or delete the scenarios for each home automation system;
- copy a previously configured scenario for another existing home automation system in a plant of the application;
- import the configuration of scenarios by reading the data from the GSM Communicator connected to the PC;
- configure the GSM communicator connected to the PC with the data of the scenarios managed in the folder.

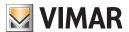

#### Groups lets you:

- insert, modify, or delete the groups for each home automation system;
- copy a previously configured group for another existing home automation system in a plant of the application;
- import the configuration of groups by reading the data from the GSM Communicator connected to the PC;
- · configure the GSM communicator connected to the PC with the data of the groups managed in the folder.

#### Technical alarms lets you:

- insert, modify, or delete the technical alarms for each home automation system;
- copy a previously configured technical alarm for another existing home automation system in a plant of the application;
- import the configuration of technical alarms by reading the data from the GSM Communicator connected to the PC;
- · configure the GSM communicator connected to the PC with the data of the technical alarms managed in the folder.

#### 4.2.1 Home Automation Systems

This folder lets you select, from among all of the home automation systems defined in the plant, the one for which device configuration is to be managed.

You can scroll through the configured home automation systems with the navigation function buttons, or carry out a quick search.

For the selected home automation system, the description is shown in the title of the window, and details are provided on the configuration of the devices in the folders **Control Units**, **Comfort**, **Scenarios** and **Groups** and **Technical Alarms**.

The folder manages the possibility to *copy*, in the selected home automation system, the configuration of the devices in another home automation system defined in a plant of the application. This function is accessed via the function button which activates the window **Copy Devices**.

It is possible to *import* to the selected home automation system the configuration of devices as set in the GSM Communicator connected to the PC by activating the function button .

This function replaces all of the devices in the selected home automation system with those read by the GSM Communicator.

For the import of a device that is not configured in the relative folder, it will be automatically inserted in the folder with a pre-defined description. With the configuration of the devices matched to the selected home automation system, it is possible to *configure* the GSM Communicator connected to the PC.

This function is available by activating the function button [2]. It transfers from the PC to the device the data for all devices matched to the selected home automation system.

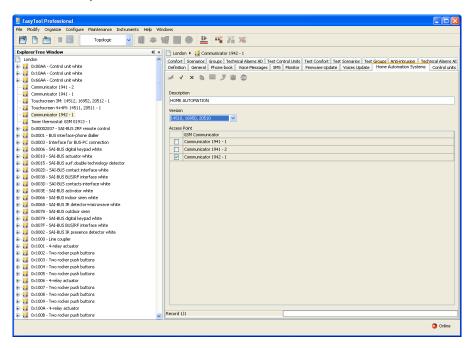

#### 4.2.2 Control units

This folder manages the data of the configured control units of the home automation system selected in the folder Home Automation Systems.

Each home automation system can manage up to a maximum of 8 control units.

The folder manages the insertion of new control units, and the modification and deletion of existing control units.

It also lets you scroll through the configured control units with the navigation function buttons, or to make a quick search.

For each control unit, the following information is managed:

• Description: a description of the control unit. It must be inserted, and it identifies the control unit in a home automation system.

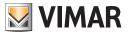

- No. Control unit (Communicator): this number identifies the system that is matched to the control unit. The inserted value must be between 1 and 8. The same number can not be used to identify two different control units that belong to the same home automation system. It is used for the composition of messages to be sent to the GSM Communicator.
- Configuration data: this data represents the address that uniquely identifies the control unit in the home automation system. This data must be inserted, and it is divided up into the following fields:
  - Area: identification of area.
  - Line: identification of line.
  - Control unit identification: control unit identification.

In the folder, it is possible to *copy* a previously configured control unit for another home automation system in a plant of the application. This function is accessed via the function button which activates the window **Copy Control Unit**.

For each configured control unit, it is possible to start the procedure for *automatic listing of climatic zones* by means of function button This procedure carries out sequential matching of the climatic zones, which the managed control unit makes remotely available. For each climatic zone enabled in the control unit, a comfort device is created. This comfort device is assigned, as configuration data, the address of the control zone and the identification of the climatic zone. The comfort devices generated in this way will be available at the end of the procedure in the folder **Comfort** along with a pre-defined description.

With the function provided by the function button  $\frac{1}{2}$ , it is possible to start the procedure *for automatic listing of scenarios* for each configured control unit. This procedure carries out sequential matching of the scenarios, which the control unit makes remotely available. For each available scenario, a new device is created in the folder **Scenarios**. For this device, the configuration data consists of the address of the control unit and the identification number of the scenario, along with a pre-defined description.

It is possible *to import* information on the control unit displayed in the current folder from the GSM Communicator connected to the PC by means of the function button . This function substitutes the configuration data of the control unit with the data read by the GSM Communicator.

The settings of the control unit displayed in the current folder can be configured in the GSM Communicator connected to the PC.

This function is available via the function button . It transfers from the PC to the device the configuration data for the control unit shown in the current folder.

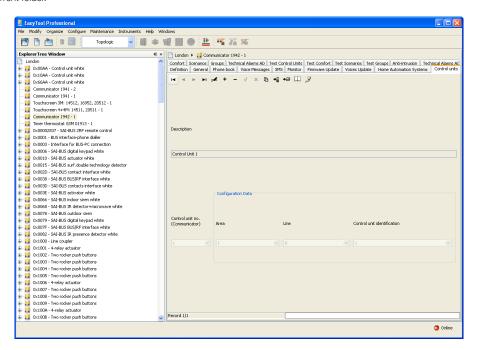

### 4.2.3 Comfort

This folder manages the data of the configured comfort devices of the home automation system selected in the folder **Home Automation Systems**.

The appearance of the folder and the data that can be set from it depend on the type of GSM Communicator selected in the **General** folder during the creation phase of the GSM module.

Each home automation system can manage up to 40 comfort devices (timer thermostats), based on the type and version of firmware of the GSM communicator.

The folder manages the insertion of new comfort devices, and the modification and deletion of existing devices.

It also lets you scroll through the configured comfort devices with the navigation function buttons, or to make a quick search.

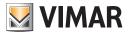

For each comfort device, the following information is managed:

- · Description: a description of the comfort device. It must be inserted, and it identifies the device in a home automation system.
- Voice label: (only for communicator GSM 01941) path of the file that contains the recording of the user voice message matched to the com-

The path of the file can be specified by activating the window Match Voice File with the function button

If no file name is specified, the comfort device is presumed to be matched to the pre-defined voice label.

- Pre-defined SMS label: pre-defined SMS label; cannot be modified.
- User SMS label: SMS label defined by the user, If not specified, it is presumed that the comfort device is matched to the pre-defined SMS label.
- No. Comfort (Communicator): number of the timer thermostat relative to the communicator. The same number may not be specified for two different comfort devices that belong to the same home automation system. It is used for the composition of the messages to be sent to the GSM Communicator.
- · Configuration data: provides unique identification of the comfort device in a home automation system. This data must be inserted and consists of the address of the control unit and the identification of the climatic zone:
  - Area: identification of area.
  - Line: identification of line.
  - Control unit identification: control unit identification.
  - Climatic zone: identification of the climatic zone.

With function button [4], you can eliminate all comfort devices managed in the current folder. This function substitutes the configuration data of the comfort device with the data read by the GSM Communicator.

If a user voice message is read by the GSM Communicator 01941, it will be memorized in a voice file, the name of which will be shown in the appropriate field of the folder so that it can be listened to. If instead the pre-defined voice message is matched to the comfort device, the name of the voice file will not be shown. As a result, it is not possible to listen to the recording.

The settings of the comfort device displayed in the current folder can be configured in the GSM Communicator connected to the PC. This function is available by pressing the function button 📝. It transfers information from the PC to the device concerning the comfort device. If the name of a voice file has been specified, the recording of the message it contains will replace, in the GSM Communicator 01941, the predefined message. If instead no voice file has been indicated, in the GSM Communicator 01941 the pre-defined voice label will be restored.

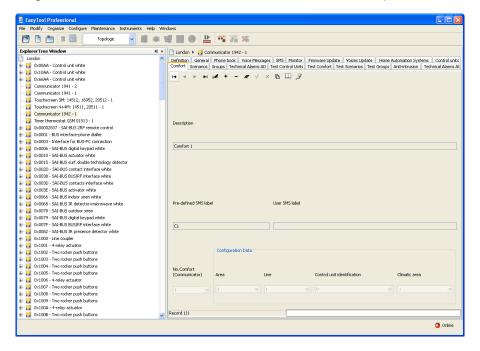

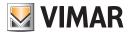

#### 4.2.4 Scenarios

This folder manages the data of the configured scenarios of the home automation system selected in the folder **GSM-Home Automation Systems**.

The appearance of the folder and the data that can be set from it depend on the type of GSM Communicator selected in the **General** folder during the creation phase of the GSM module.

Each home automation system can manage up to a maximum of 32 scenarios.

For the GSM Communicator 01941, for the first 8 scenarios it is possible to assign a SMS label and/or a voice label.

For the GSM Communicator 01942, for the first 8 scenarios it is possible to assign a SMS label.

The folder manages the insertion of new scenarios, and the modification and deletion of existing scenarios.

It also lets you scroll through the configured scenarios with the navigation function buttons, or to make a quick search.

For each scenario, the following information is managed:

- Description: a description of the scenario. It must be inserted, and it identifies the scenario in a home automation system.
- Voice label: (only for communicator GSM 01941) path of the file that contains the recording of the user voice message matched to the scenario

This information is managed only for the first 8 configured scenarios (communicator scenario number between 1 and 8).

The path of the file can be specified by activating the window Match Voice File with the function button if no file name is specified, the scenario is presumed to be matched to the pre-defined voice label.

- Pre-defined SMS label: pre-defined SMS label; cannot be modified.
- User SMS label: SMS label defined by the user. It is managed only for the first 8 scenarios (communicator scenario number between 1 and 8). If it is not specified, it is presumed that pre-defined SMS label is matched to the label.
- No. Scenario (Communicator): number of the of the scenario relative to the communicator. The same number may not be specified for two
  different scenarios that belong to the same home automation system. It is used for the composition of the messages to be sent to the GSM
  Communicator.
- Configuration data: provides unique identification of the scenario in a home automation system. This data must be inserted and consists of
  the address of the control unit and the identification of the scenario:
  - Area: identification of area.
  - Line: identification of line.
  - Control unit identification: control unit identification.
  - No. Scenario (control unit): identification of the scenario in relation to the control unit.

With function button =, you can eliminate all scenarios managed in the current folder.

This operation does not immediately eliminate the scenarios from the GSM Communicator connected to the PC, but only from the current folder. The elimination of the configuration of these scenarios in the GSM Communicator will take place only during the procedure for data configuration started from the folder **GSM-Home Automation Systems**.

For the first 8 configured scenarios, only for the GSM communicator 01941, it is possible to *listen* to the user message recorded in the voice message. This function is accessed via the function button [5], which activates the window **Message Recording**.

For the first 8 scenarios, only for the GSM communicator 01941, it is also possible to *record* a message other than the pre-defined one. This operation is managed by the window **Message Recording** activated by the function button

It is possible to *copy* a previously configured scenario for another existing home automation system in a plant of the application. This function is accessed via the function button , which activates the window **Copy Scenario**.

Using the function button it is possible to **import**, from the GSM Communicator connected to the PC, information on the scenario shown in the current folder. This function substitutes the configuration data of the scenario with the data read by the GSM Communicator.

If a user voice message is read by the GSM Communicator 01941, it will be memorized in a voice file, the name of which will be shown in the appropriate field of the folder so that it can be listened to. If instead the pre-defined voice message is matched to the scenario, the name of the voice file will not be shown. As a result, it is not possible to listen to the recording.

The settings of the scenario displayed in the current folder can be *configured* in the GSM Communicator connected to the PC. This function is available by pressing the function button . It transfers information from the PC to the device concerning the scenario. If the name of a voice file has been specified, the recording of the message it contains will replace, in the GSM Communicator 01941, the predefined message. If instead no voice file has been indicated, in the GSM Communicator 01941 the pre-defined voice label will be restored.

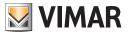

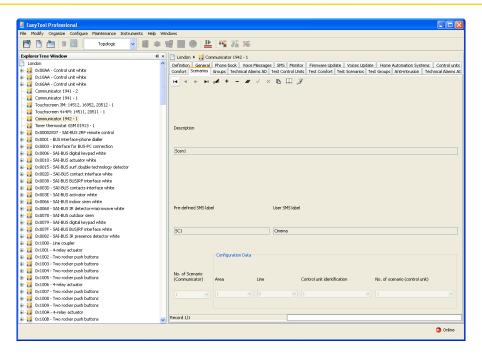

#### 4.2.5 Groups

This folder manages the data of the configured scenarios of the home automation system selected in the folder **GSM-Home Automation Systems**.

The appearance of the folder and the data that can be set from it depend on the type of GSM Communicator selected in the **General** folder during the creation phase of the GSM module.

Each home automation system can manage up to a maximum of 8 groups.

The folder manages the insertion of new groups, and the modification and deletion of existing groups.

It also lets you scroll through the configured groups with the navigation function buttons, or to make a quick search.

For each group, the following information is managed:

- Description: a description of the group. It must be inserted, and it identifies the group in a home automation system.
- **Voice label**: (only for communicator GSM 01941) path of the file that contains the recording of the user voice message matched to the group. The path of the file can be specified by activating the window **Match Voice File** with the function button :

  If no file name is specified, the group is presumed to be matched to the pre-defined voice label.
- Pre-defined SMS label: pre-defined SMS label; cannot be modified.
- User SMS label: SMS label defined by the user. If not specified, it is presumed that the group is matched to the pre-defined SMS label.
- No. Control unit (Communicator): number of the group relative to the communicator. The inserted value must be between 1 and 8. The same number can not be used to identify two different groups that belong to the same home automation system. It is used for the composition of messages to be sent to the GSM Communicator.
- Configuration data: provides unique identification of the group in a home automation system. This data must be inserted and consists of the address of the control unit and the identification of the group:
  - Area: identification of area.
  - Line: identification of line.
  - Control unit identification: control unit identification.
  - No. Group (Control unit): number of the group relative to the control unit.

For each configured group, for the GSM communicator 01941, it is possible to *listen* to the user message recorded in the voice message. This function is accessed via the function button **4** \$\(\xi\), which activates the window **Message Recording**.

For the 01941 communicator, it is also possible to *record* a message that is different from the pre-defined one. This operation is managed by the window **Message Recording** activated by the function button 4.

It is possible to **copy** a previously configured group for another existing home automation system in a plant of the application. This function is accessed via the function button \( \bar{\text{L}} \), which activates the window **Copy Group**.

Using the function button it is possible to *import*, from the **GSM Communicator** connected to the PC, information on the group shown in the current folder. This function substitutes the configuration data of the group with the data read by the GSM Communicator.

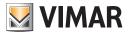

Onlin

# **System Devices**

If a user voice message is read by the GSM Communicator 01941, it will be memorized in a voice file, the name of which will be shown in the appropriate field of the folder so that it can be listened to. If instead the pre-defined voice message is matched to the group, the name of the voice file will not be shown. As a result, it is not possible to listen to the recording.

The settings of the group displayed in the current folder can be *configured* in the GSM Communicator connected to the PC. This function is available by pressing the function button . It transfers information from the PC to the device concerning the group.

If the name of a voice file has been specified, the recording of the message it contains will replace, in the GSM Communicator 01941, the pre-

defined message. If instead no voice file has been indicated, in the GSM Communicator 01941 the pre-defined voice label will be restored.

Explore Tree Window

| Topologic | Topologic | Topologic | Topologic | Topologic | Topologic | Topologic | Topologic | Topologic | Topologic | Topologic | Topologic | Topologic | Topologic | Topologic | Topologic | Topologic | Topologic | Topologic | Topologic | Topologic | Topologic | Topologic | Topologic | Topologic | Topologic | Topologic | Topologic | Topologic | Topologic | Topologic | Topologic | Topologic | Topologic | Topologic | Topologic | Topologic | Topologic | Topologic | Topologic | Topologic | Topologic | Topologic | Topologic | Topologic | Topologic | Topologic | Topologic | Topologic | Topologic | Topologic | Topologic | Topologic | Topologic | Topologic | Topologic | Topologic | Topologic | Topologic | Topologic | Topologic | Topologic | Topologic | Topologic | Topologic | Topologic | Topologic | Topologic | Topologic | Topologic | Topologic | Topologic | Topologic | Topologic | Topologic | Topologic | Topologic | Topologic | Topologic | Topologic | Topologic | Topologic | Topologic | Topologic | Topologic | Topologic | Topologic | Topologic | Topologic | Topologic | Topologic | Topologic | Topologic | Topologic | Topologic | Topologic | Topologic | Topologic | Topologic | Topologic | Topologic | Topologic | Topologic | Topologic | Topologic | Topologic | Topologic | Topologic | Topologic | Topologic | Topologic | Topologic | Topologic | Topologic | Topologic | Topologic | Topologic | Topologic | Topologic | Topologic | Topologic | Topologic | Topologic | Topologic | Topologic | Topologic | Topologic | Topologic | Topologic | Topologic | Topologic | Topologic | Topologic | Topologic | Topologic | Topologic | Topologic | Topologic | Topologic | Topologic | Topologic | Topologic | Topologic | Topologic | Topologic | Topologic | Topologic | Topologic | Topologic | Topologic | Topologic | Topologic | Topologic | Topologic | Topologic | Topologic | Topologic | Topologic | Topologic | Topologic | Topologic | Topologic | Topologic | Topologic | Topologic | Topologic | Topologic | Topologic | Topolog

### 4.2.6 Technical Alarms AD

This folder manages the data of the configured technical alarms of the home automation system selected in the folder **GSM-Home Automation Systems.** 

Each home automation system can manage up to a maximum of:

- 1 technical alarm for the GSM Communicator 01941;
- 8 technical alarms for the GSM Communicator 01942.

The folder manages the insertion of new alarms, and the modification and deletion of existing technical alarms. It also lets you scroll through the configured alarms with the navigation function buttons, or to make a quick search.

For each technical alarm, the following information is managed:

- Description: a description of the technical alarm. It must be inserted, and it identifies the technical alarm in a home automation system.
- Pre-defined SMS label: pre-defined SMS label; cannot be modified.
- User Technical Alarm Description: additional description that lets you recognise the type of technical alarm (for example gas, smoke, water, etc.). If it is specified, it will be linked during the composition phase of the SMS messages for technical alarms. A maximum of 10 characters may be inserted (only for GSM Communicator 01942).
- No. of Technical Alarm: number of the technical alarm relative to the communicator. The inserted value must be between 1 and 8. The same number can not be used to identify two different technical alarms that belong to the same home automation system. It is used for the composition of messages to be sent to the GSM Communicator.

Note: the GSM Communicator 01941 can manage only one technical alarm.

- Configuration data: provides unique identification of the technical alarm in a home automation system. This data must be inserted and consists of the address or the value of the group:
  - Group Value: identifies the group to which the technical alarm message is to be matched. The value of the group to be inserted corresponds to the zone of the anti-intrusion control unit (SAI) in which the contact interface is inserted that generates the technical alarm. The value of the group must be between 1 and 31.

Note: this setting must be used if the SAI anti-intrusion control unit is one of the following types: 14480, 16930, 20480.

 Group address: represents the address of the group to which the contact interface belongs (4 hexadecimal figures). If the value of the address is 0xABCD, the parameter to insert is ABCD.

**Note**: this setting must be used in all cases in which the contact interface of the technical alarm *does not belong* to a plant managed by one of the following SAI control units: 14480, 16930, 20480.

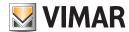

It is possible to *copy* a previously configured technical alarm for another existing home automation system in a plant of the application. This function is accessed via the function button , which activates the window **Copy Technical Alarm**.

Using the function button  $\square$  it is possible to *import*, from the GSM communicator connected to the PC, information on the technical alarm shown in the current folder. This function substitutes the configuration data of the technical alarm with the data read by the GSM Communicator. The settings of the technical alarm displayed in the current folder can be *configured* in the GSM Communicator connected to the PC.

This function is available by pressing the function button 🗾. It transfers information from the PC to the device concerning the technical alarm.

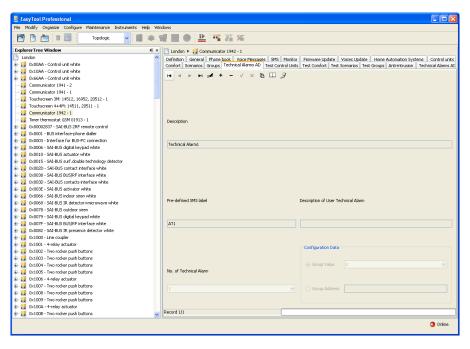

### 4.2.7 Copy devices

For the home automation system selected, you can import the devices configured for another home automation system existing in a plant of the application.

You can access this function from the function button provided in the folder **Home Automation Systems**.

In order to copy, you must select from the list of **Plants**, the plant from which data is to be imported. You must also select, from the list of **Home Automation Systems**, the home automation system to which the devices are matched that are to be copied in the current system.

Upon activation of the key Copia, the devices configured for the home automation system selected in the window will replace all of the devices in the current system (control units, comfort, scenarios and groups).

You can also copy from a home automation system in the same elaborated plant. In this case, the appropriate list will show all the systems in the plant except for the current one.

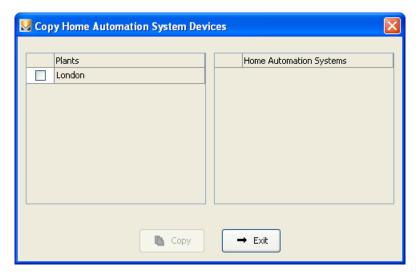

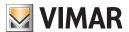

#### 4.2.8 Copy control unit

For the home automation system selected in the folder **Control Units**, you can import a control unit configured for another home automation system existing in a plant of the application.

You can access this function from the function button provided in the folder Control Units.

In order to copy, you must select from the list of **Plants** the plant from which to import data. You must also select from the list of **Home Automation Systems** the home automation system to which the device to be copied is matched. Finally, from the list of **Control Units**, the control unit to copy in the current system.

Upon activation of the key Copia, the control unit selected for copying will be **added** to the control units that are already configured in the current home automation system.

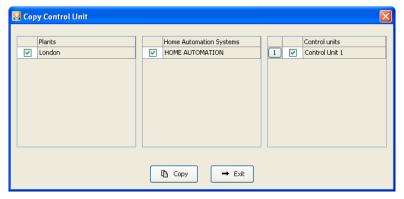

If the control unit to be copied has the same number or the same configuration data as a control unit that is already configured in the current home automation system, confirmation will be required to continue with copying. If confirmation is given, you will be requested to modify the data of the control unit to be copied. This operation is managed in the window **Copy Control Unit - Modify Data.** 

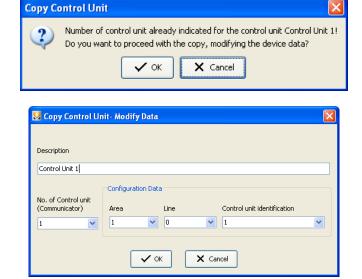

If the control unit to be copied has a description that is the same as a control unit that is already configured in a home automation system but with different configuration data, a request for confirmation to proceed with copying will be made. If confirmation is given, you will be asked to insert a new description to be assigned to the control unit to be imported.

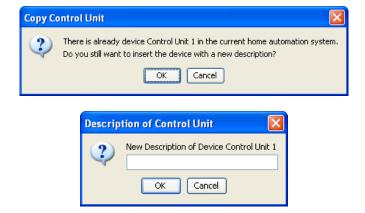

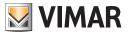

#### 4.2.9 Copy comfort

For the home automation system selected in the folder **Comfort**, you can import a comfort device configured for another home automation system existing in a plant of the application.

You can access this function from the function button provided in the folder Comfort.

In order to copy, you must select from the list of Plants the plant from which to import data. You must also select from the list of Home Automation Systems the home automation system to which the device to be copied is matched. Finally, from the list Comfort, the comfort device to copy in the current system.

Upon activation of the key Copia, the comfort device selected for copying will be **added** to the devices that are already configured in the current home automation system.

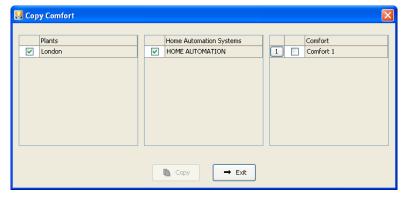

If the device to be copied has the same number or the same configuration data as a device that is already configured in the current home automation system, confirmation will be required to continue with copying. If confirmation is given, you will be requested to modify the data of the comfort device to be copied. This operation is managed in the window **Copy Comfort - Modify Data.** 

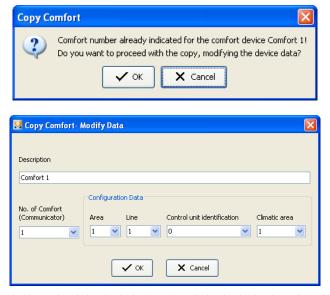

If the comfort device to be copied has a description that is the same as a device that is already configured in a home automation system but with different configuration data, a request for confirmation to proceed with copying will be made. If confirmation is given, you will be asked to insert a new description to be assigned to the comfort device to be imported.

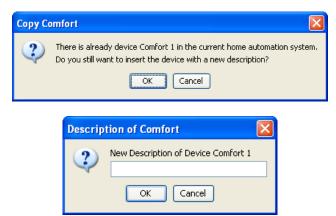

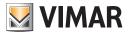

### 4.2.10 Copy scenario

For the home automation system selected in the folder **Scenarios**, you can import a scenario configured for another home automation system existing in a plant of the application.

You can access this function from the function button provided in the folder **Scenarios**.

In order to copy, you must select from the list of **Plants** the plant from which to import data. You must also select from the list of **Home Automation Systems** the home automation system to which the device to be copied is matched. Finally, from the list of **Scenarios**, the scenario to copy in the current system.

Upon activation of the key has been selected for copying will be **added** to the scenarios that are already configured in the current home automation system.

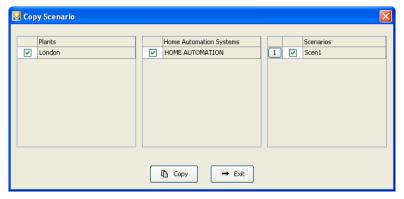

If the scenario to be copied has the same scenario number (communicator) or the same configuration data as a scenario that is already configured in the current home automation system, confirmation will be required to continue with copying. If confirmation is given, you will be requested to modify the data of the scenario to be copied. This operation is managed in the window **Copy Scenario - Modify Data**.

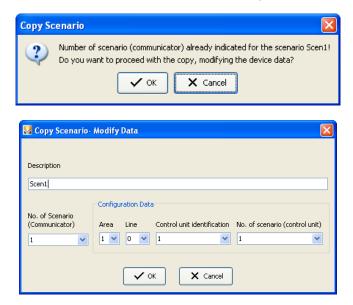

If the scenario to be copied has a description that is the same as a scenario that is already configured in a home automation system but with different configuration data, a request for confirmation to proceed with copying will be made. If confirmation is given, you will be asked to insert a new description to be assigned to the scenario to be imported.

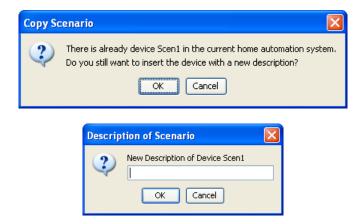

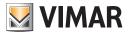

### 4.2.11 Copy group

For the home automation system selected in the folder **Groups**, you can import a group configured for another home automation system existing in a plant of the application.

You can access this function from the function button provided in the folder Groups.

In order to copy, you must select from the list of **Plants** the plant from which to import data. You must also select from the list of **Home Automation Systems** the home automation system to which the device to be copied is matched. Finally, from the list of **Groups**, select the group to copy in the current system.

Upon activation of the key Copia, the group selected for copying will be **added** to the groups that are already configured in the current home automation system.

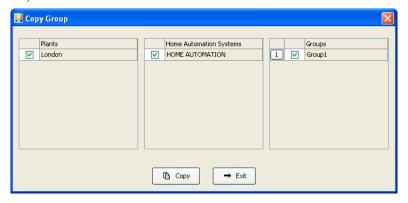

If the group to be copied has the same group number (communicator) or the same configuration data as a group that is already configured in the current home automation system, confirmation will be required to continue with copying. If confirmation is given, you will be requested to modify the data of the group to be copied. This operation is managed in the window **Copy Group - Modify Data**.

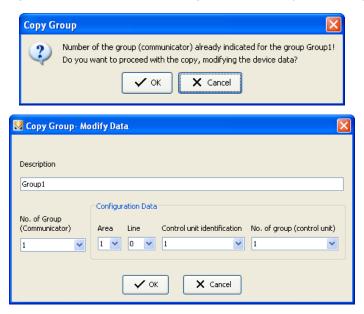

If the group to be copied has a description that is the same as a group that is already configured in a home automation system but with different configuration data, a request for confirmation to proceed with copying will be made. If confirmation is given, you will be asked to insert a new description to be assigned to the group to be imported.

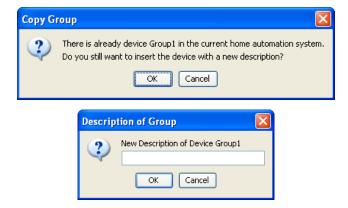

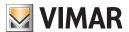

#### 4.2.12 Copy Technical Alarm

For the home automation system selected in the folder **Technical Alarms AD**, you can import a **Technical Alarm** configured for another home automation system existing in a plant of the application

You can access this function from the function button [15] provided in the folder **Technical Alarms**.

Copy Technical Alarm

In order to copy, you must select from the list of **Plants** the plant from which to import data. You must also select from the list of **Home Automation Systems** the home automation system to which the device to be copied is matched. Finally, from the list **Technical Alarms**, select the technical alarm to copy in the current system.

If the technical alarm to be copied has the same technical alarm number (communicator) or the same configuration data as a technical alarm that is already configured in the current home automation system, confirmation will be required to continue with copying.

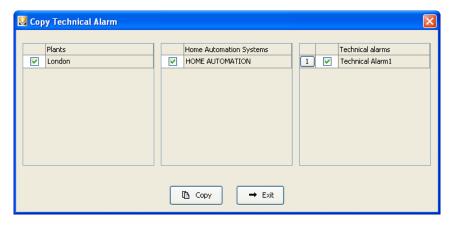

If confirmation is given, you will be requested to modify the data of the technical alarm to be copied. This operation is managed in the window Copy Technical Alarm - Modify Data.

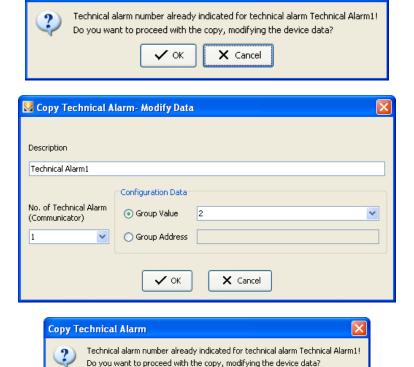

✓ ok

X Cancel

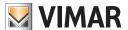

# **System Devices - Test Systems**

If the technical alarm to be copied has a description that is the same as a technical alarm that is already configured in a home automation system but with different configuration data, a request for confirmation to proceed with copying will be made. If confirmation is given, you will be asked to insert a new description to be assigned to the technical alarm to be imported.

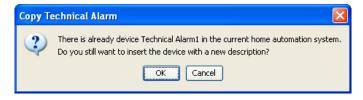

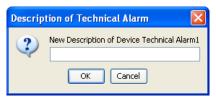

The technical alarm selected for copying will be added to the technical alarms that are already configured in the current home automation system.

### 4.3 Test Home Automation Systems

It is possible to perform the test of the home automation systems defined in the plant.

#### Test Control Units lets you:

- read the information on the control unit (type of control unit, hardware version, software version, number of faulty devices detected during last diagnostic scan)
- read all data on the last diagnostic scan concerning any faulty devices
- start a new diagnostic scan

### Test Comfort lets you:

- $\bullet\,\,$  check the status of comfort devices matched to a home automation system
- set the operating mode for each comfort device

#### Test Scenarios lets you:

• activate the scenarios configured for a home automation system.

#### Test Groups lets you:

- read the status of the groups configured for a home automation system
  - •activate/de-activate each configured group.

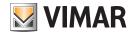

#### 4.3.1 Test Control Units

This folder shows the control units configured for the home automation systems.

For each configured control unit, information is shown on the number for the control unit, the description and the address of the control unit (area, line, control unit identification).

You can view the information on each control unit by selecting the control unit to be checked from the appropriate list, and activating the window Control Unit Status with the function button . This window shows information such as the type of control unit, the hardware and software versions, the number of faulty devices detected in the last diagnostic scan, and all information on any faulty devices detected during the last diagnostic scan.

For the selected control unit, you can also start a new diagnostic scan. This function is available by activating the window **Command Control Unit** via the function button of the control unit to be elaborated.

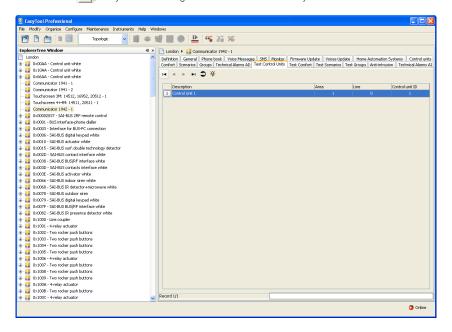

### 4.3.2 Test Comfort

This folder shows the comfort devices configured for the home automation system.

For each of the configured comfort devices, information is shown on the comfort number, the description, the voice label, the pre-defined and user SMS label, the address of the control unit (area, line, control unit) and the climatic zone.

It is possible to view the status of each comfort device. To do so, select from the appropriate list the device to be checked. Then activate the window **Comfort Status** using the function button .

For the selected comfort device, you can also modify the operating mode. This function is available by activating the window **Comfort Status** via the function button [36], or by double-clicking with the left-hand mouse key on the line of the device to be configured.

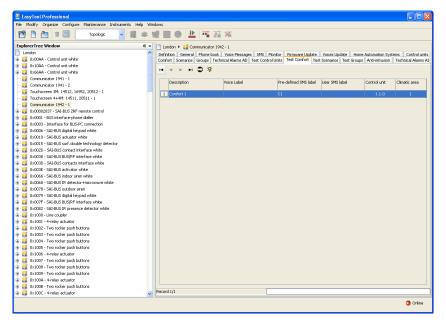

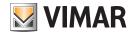

#### 4.3.3 Test Scenarios

This folder shows the scenarios configured for the selected home automation system.

For each of the configured scenarios, information is shown on the scenario number (communicator), the description, the voice label, the predefined and user SMS label, the address of the control unit (area, line, control unit) and the scenario number (control unit).

The folder lets you activate one of the configured scenarios. To do so, select from the list the scenario to be activated, and call up the window **Command Scenario** with the function button **Scenario**. This window can also be called up by double-clicking with the left-hand mouse button on the line of the scenario to be activated.

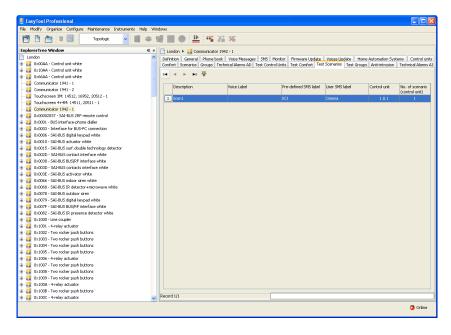

### 4.3.4 Test Groups

This folder shows the groups configured for the selected home automation system.

For each of the configured groups, information is shown on the group number (communicator), the description, the voice label, the pre-defined and user SMS label, the address of the control unit (area, line, control unit), the group number (control unit) and the **Active/Inactive** status of the group.

The status of groups is automatically displayed by the procedure by reading the information from the **GSM Communicator** connected to the PC, and by updating it at regular intervals.

The interval of time for updating to take place is defined in the EasyTool Professional LT system.

The status of the groups can also be updated using the function button

The folder lets you modify, in the GSM Communicator connected to the PC, the **Active/Inactive** status of the selected group by activating the window Command Group using the function button or by double clicking with the left-hand mouse button on the line of the group to be configured.

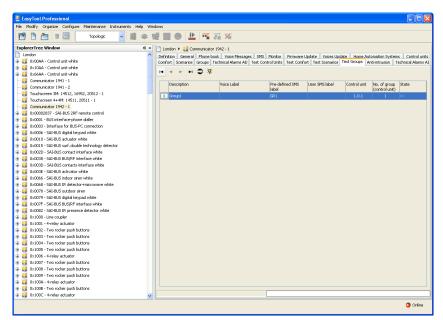

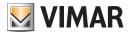

#### 4.3.5 MCI Status

You can view the status of the Internal Communication Module (MCI), using the function button in the folder Home Automation Systems

If you are using a GSM communicator 01941, the **Internal Communication Module (MCI)** is represented by the BUS-Communicator interface 01848.

If you are using a GSM communicator 01942, the **Internal Communication Module (MCI)** is represented by the BUS-Communicator interface integrated into the communicator.

When it is activated, information is displayed as read from the GSM Communicator connected to the PC, and listed hereunder:

- Status of Internal Communication Module (ACTIVE TP, ACTIVE RF, INACTIVE)
- · Version of firmware of Internal Communications Module

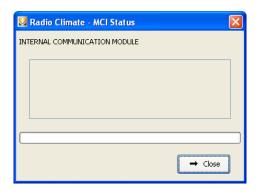

#### 4.3.6 Control Unit status

This window shows information on the control unit selected in the folder **Control Units Test**. It allows reading of information of non-functioning units detected by the control unit during the last scan.

You can access this function from the abovementioned folder through the function button

When activated, information is shown as read by the GSM Communicator connected to the Internal Communication Interface, listed below:

- Type of control unit (Type)
- Hardware version (HW version)
- Software version (SW version)
- number of faulty devices detected during last diagnostic scan (no. of failed devices)

Once the window is active, you may carry out a new reading of the information on the control unit by means of the function button ...

Upon activation of the function button , the procedure is activated for the reading of the information on non-functioning devices that the control unit detected during the last scan.

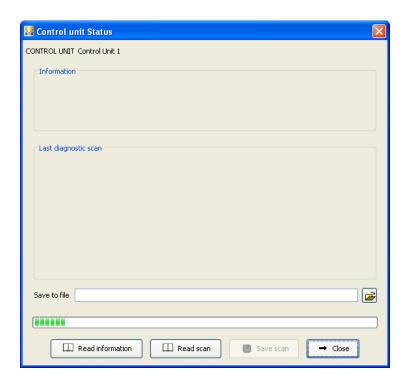

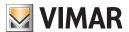

The read data is displayed in the field Last diagnostic scan of the current window which provides details on each faulty device and the total number of non-functioning devices.

For each faulty device, the following information is provided:

- identification of the area (Area)
- identification of the line (Line)
- Physical address of the faulty device (Device ID)
- description and code of the type of device (Device Type)
- type of error (Error Type)
- number of days since last reset of the control unit (Days since last reset)

You can memorize in a file the data on the last diagnostic scan.

Data is saved via activation of the function button 🖪 Salva Scansione only after having at least once started the reading of the last diagnostic scan and after having specified the path of the file where the read data is to be stored.

The path of the file can be typed directly into the field provided in the window, or it can be specified by activating the function key ... In this case, the procedure will activate the window Save scan to file in order to search for the position of the file and to automatically write the name of the selected file in the window.

#### 4.3.7 Comfort Status

You can view the status of each configured comfort device in a home automation system by activating the window Comfort Status with the function button in the folder Test Comfort.

For each comfort device configured in the system, you can also set the operating mode using the window Comfort Status through the function button 😽 (command device) from the folder Test Comfort or by double-clicking with the left-hand mouse key on the line of the comfort device to be configured.

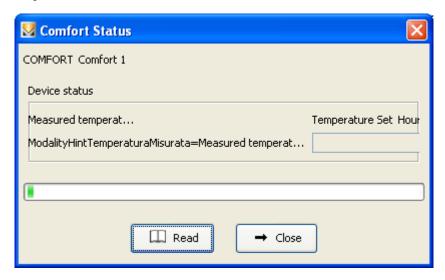

When the Comfort Status window is activated, information is shown as read by the GSM Communicator connected to the Internal Communication Interface, listed below:

- Measured temperature
- Set temperature
- Number of hours (temporary manual or off at end mode)
- Operating mode

Once the window is active, you may carry out a new reading of the status of the comfort device by means of the function button use Leggi

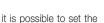

If the window has been activated by the function button it is possible to set the operating mode for the elaborated comfort device.

The following operating modes are managed:

- . Off: shuts off the timer thermostat
- . Off at End: sets the timer thermostat to shut off at the end of a certain time and the number of hours for which the device must maintain this mode. The number of hours must be set between 0 and 99.
- Manual: sets the timer thermostat to manual mode along with the relative temperature. The set temperature must be between 0 e 99.9
- Temporary manual: sets operation of the timer thermostat to temporary manual mode, along with the relative temperature and the number of hours. The set temperature must be a value between 0 and 99.9, and the hours must be between 0 and 99
- Automatic: set the timer thermostat to automatic operating mode

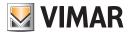

- Anti-freeze: sets the timer thermostat to anti-freeze mode along with the relative temperature. The set temperature must be between 0 e 99.9
- Automatic Operating Temperatures: sets three temperature levels for the timer thermostats in automatic operation. Only the indicated levels
  are set. If specified, the temperature of each level must be between 0 and 99.9

Seasonal settings are also managed by selecting one of the following modes:

- Heating: sets heating operation (winter)
- Air conditioning: sets air conditioning operation (summer)

The comfort device is configured with the selected mode by activation of the key

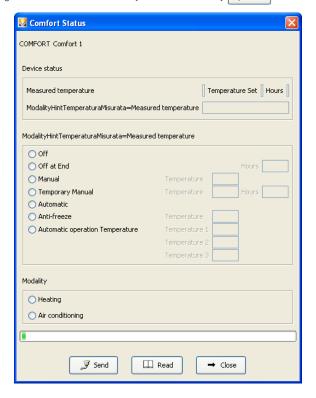

### 4.3.8 Command control unit

This window lets you start a new diagnostic scan for the control unit selected in the folder Test. You can access this function from the aforementioned folder with the function button or by double-clicking with the left-hand mouse key on the line of the control unit to be elaborated. Upon activation of the function button attivation, the procedure is started for the check of operation of all configured devices by means of communication with the GSM Communicator connected to the PC.

A successful conclusion of the operation is shown by the appearance of a special message.

### 4.3.9 Command scenario

This window lets you activate the scenario selected in the folder Test Scenarios.

You can access this function from the aforementioned folder with the function button or by double-clicking with the left-hand mouse key on the line of the scenario to be elaborated.

Upon activation of the function button [ ] Attiva ], the procedure activates the elaborated scenario by means of communication with the GSM Communicator connected to the PC.

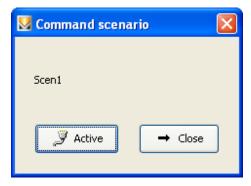

A successful conclusion of the operation is shown by the appearance of a special message.

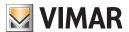

# Test Systems - General utility

#### 4.3.10 Command group

This window lets you activate or de-activate the group selected in the folder Test Groups.

You can access this function from the aforementioned folder with the function button or by double-clicking with the left-hand mouse key on the line of the group to be elaborated.

Upon activation of the function button Attiva, the procedure sets the Active/Inactive status indicated in the window for the elaborated group by means of communication with the GSM Communicator connected to the PC.

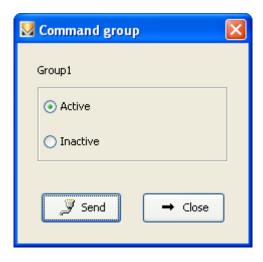

A successful conclusion of the operation is shown by the appearance of a special message.

### 4.4 General utility

### 4.4.1 Match voice file

The selection of a file that contains the recording of a voice message is managed from the window **Match Voice File**.

You can access this function from the function button provided in the folder **Devices of the communicator 01941**. You can specify the voice file by selecting an item from the list in the window, or by typing in the name in the appropriate field.

You can specify the name of a non-existent file. In this case, once the current window is deactivated, you will need to record the voice message to place in the file. This function is managed from the window **Message Recording**, which can be activated from the same folder from which you requested the current window by means of function button **4**.

By activating the function button Associa, the procedure shows the complete path of the specified voice file in the appropriate field of the folder from which the window was activated.

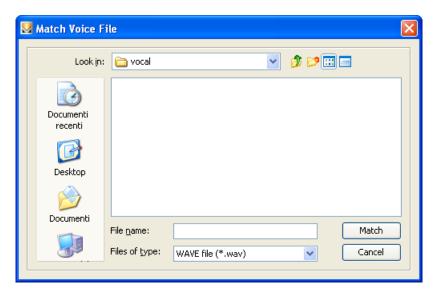

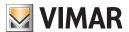

# General utility - Application Example

#### 4.4.2 Message recording

The window Message Recording lets you listen to the recording of an existing voice message and record a new message.

You can access this function from the function button | 📢 provided in the folder Devices of the communicator 01941.

The procedure shows, in the appropriate field, the path of the voice file managed from the current window. The name of the file is taken from the folder from which the window was opened.

If the voice file already contains a recorded message, you can listen to it by activating the key

The window also lets you *record a new voice message*. This function is managed via the key . The activation of this key starts the recording phase, which is ended by selecting the key .

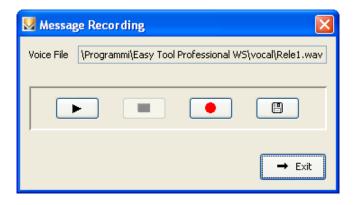

You can listen to the newly recorded message using the key . You can save it in the voice file managed from the window. This function can be activated by the key . after a request for confirmation to proceed.

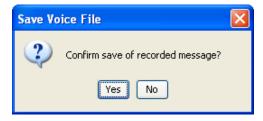

### 4.4.3 Help

The application provides access to online help via the key F1 or by means of the menu item Help > Help contents.

### 4.5 Application Example

### 4.5.1 Description

Example of remote management of a system composed of:

- 2 climatic zones
- 2 lights controlled from two points
- 2 defined scenarios (entry, exit)
- Sending of voice message alarm to a telephone number in the event of an intrusion alarm.

For a list of the devices and a diagram of the system, see the instructions manual of the Internal Communication Interface between the BUS system and the telephone communicator (paragraph 15).

### Operations to be performed

- 1. Activate the window Configuration parameters and insert, in the folder General, a new home automation system (see paragraphs 4.1 and 4.1.1)
- 2. Activate the window Home Automation Systems, the system to be managed (see paragraphs 4.2 and 4.2.1).
- 3. Enlist the control unit as follows:
  - 3.1. Select the folder Control Units and insert a new control unit. When you do so, specify as configuration data the address that identifies the control unit (see paragraph 4.2.2). The values to be specified are those shown in the control unit via the menu Diagnostics Information (see instructions manual for control unit).
  - 3.2. After confirming the data of the inserted control unit, execute for the control unit the procedure of configuration of the GSM Communicator connected to the PC by means of the function button [37] (see paragraph 4.2.2).

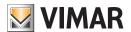

# **Application Example**

- 4. Enlist climatic zones 1 and 2 of the control unit using either the automatic or manual procedure:
  - 4.1. Automatic: still in the folder **Control units**, activate the enlistment procedure for the previously inserted control unit (point 3.1) via function button (see paragraph 4.2.2).
  - 4.2. Manual (see paragraph 4.2.3):
    - 4.2.1. select the folder Comfort
    - 4.2.2. insert a new item (comfort no. 1). Specify as configuration data the address of the control unit and climatic zone 1.
    - 4.2.3. confirm the inserted comfort device and run the configuration procedure of the GSM Communicator via the function button 3.
    - 4.2.4. insert a new item (comfort no. 2). Specify as configuration data the address of the control unit and climatic zone 2.
    - 4.2.5. confirm the inserted comfort device and run the configuration procedure of the GSM Communicator via the function button [3].

It is presumed that the two climatic zones are enabled, on the control unit, for remote management.

5. You can customize the two comfort devices if you wish by matching a user voice message or a user SMS label. To do so, select the folder Comfort and modify the device to be customized (see paragraph 4.2.3).

After modifying the data of a comfort device, run the configuration procedure of the GSM Communicator with the function button [3]. By default, "thermostat 1" has a voice label "thermostat one" and the SMS label "C1". "Thermostat 2" has the labels "thermostat two" and "C2".

- 6. Enlist scenarios 1 and 2 of the control unit using either the automatic or manual procedure:
  - 6.1. Automatic: from the folder **Control Units**, activate the enlistment procedure for the previously inserted control unit (point 3.1) via function button • 59 (see paragraph 4.2.2)
  - 6.2. Manual (see paragraph 4.2.4):
    - 6.2.1. select the folder **Scenarios**
    - 6.2.2. insert a new item (scenario no. 1). Specify as configuration data the address of the control unit and scenario number (control unit) 1.
    - 6.2.3. confirm the inserted scenario and run the configuration procedure of the GSM Communicator via the function button 🍠
    - 6.2.4. insert a new item (scenario no. 2). Specify as configuration data the address of the control unit and scenario number (control unit) 2.
    - 6.2.5.confirm the inserted scenario and run the configuration procedure of the GSM Communicator via the function button

It is presumed that the two scenarios are enabled, on the control unit, for remote management.

7. You can customize the two scenarios by matching a user voice message or a user SMS label. To do so, select the folder Scenarios and modify the scenario you want to personalize (see paragraph 4.2.4).

After modifying the data of a scenario, run the configuration procedure of the GSM Communicator with the function button [3]. By default "scenario 1" possesses the voice label "scenario one" and the SMS label "SC1". "Scenario 2" possesses the labels "scenario two" and "SC2".

- 8. Enlist groups 1 and 2 of the control unit using the manual procedure (see paragraph 4.2.5):
  - 8.1. select the folder Groups
  - 8.2. insert a new item (group no. 1). Specify as configuration data the address of the control unit and group number (control unit) 1.
  - 8.3. You can customize the group by matching a user voice message or a user SMS label. "Group 1" possess the voice label "group one"
  - 8.4. confirm the inserted group and run the configuration procedure of the GSM Communicator via the function button 🧾
  - 8.5. insert a new item (group no. 2). Specify as configuration data the address of the control unit and group number (control unit) 2.
  - 8.6. You can customize the group by matching a user voice message or a user SMS label. "Group 2" possess the voice label "group two"
  - 8.7.confirm the inserted group and run the configuration procedure of the GSM Communicator via the function button
- 9. Set the telephone number where you want to send the alarm voice call from the anti-intrusion system via bus (see communicator instructions manual):
  - 9.1. activate the window Configuration parameters of the Communicator
  - 9.2. in the folder General, select the GSM module indicated as the access point of the home automation system
  - 9.3. select the folder **Phone Book** and memorize the telephone number in one of the free positions
  - 9.4. confirm the telephone number and run the configuration procedure of the GSM Communicator via the function button
- 10. Match alarm message 3 to the telephone number you just inserted (see the instruction manual for the communicator):
  - $10.1.\ still in the window \textbf{Configuration parameters} of the \textbf{Communicator} system, select the folder \textbf{Voice Messages}$
  - 10.2. modify the message MSG 3, match the telephone number inserted in the phone book, and customize the voice message alarm by recording the desired message
  - 10.3. confirm the modifications and run the configuration procedure of the GSM Communicator via the function button

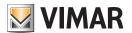

# Part 1

EasyTool Professional LT

# Section 2

The EasyTool Professional LT software - Applications

# Section 2.2

GSM Communicators

# Section 2.2.3

Anti-intrusion

# Index

| 1. Minimum hardware and software requirements                      | 94  |
|--------------------------------------------------------------------|-----|
| 2. Installation of the programme                                   | 94  |
| 3. Functional description of the software GSM-Automation - PC side | 94  |
| 3.1 Operation                                                      | 94  |
| 3.2 General notes                                                  | 94  |
| 4. Operations                                                      | 94  |
| 4.1 GSM-Home Automation System configuration parameters            | 95  |
| 4.1.1 General                                                      | 95  |
| 4.2 GSM-Anti-intrusion System Devices                              | 96  |
| 4.2.1 Anti-intrusion                                               | 96  |
| 4.2.2 Technical Alarms Al                                          | 97  |
| 4.2.3 Copy devices                                                 | 98  |
| 4.2.4 Copy Technical Alarm                                         | 98  |
| 4.3 Anti-intrusion System Test                                     | 100 |
| 4.3.1 Anti-intrusion                                               | 100 |
| 4.3.2 MCI status                                                   | 100 |
| ,                                                                  | 101 |
| 4.3.4 Command system                                               | 101 |
| 4.4 General utility                                                | 102 |
| 4.4.2 Help                                                         |     |
| 4.5 Application Example                                            | 102 |
|                                                                    | 102 |

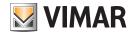

# Requirements - Installation - Functional description - Operations

### 1. Minimum hardware and software requirements

#### 1.1 Software:

• Operating system: Microsoft Windows Vista, 7, 8 and 10.

### 1.2 Hardware:

- 1. By-me Control Unit
- 2. Programming interface, connection to PC via USB port art. 01993

### 2. Program installation

The user will be guided through the installation by means of a special wizard. Required information on the wizard is contained in the manual of the software and of the PC.

### 3. Functional description of the GSM-Anti-intrusion software - PC side

#### 3.1 Functions

The PC software lets you:

- define the configuration parameters of the Anti-intrusion Systems
- request the status of the Anti-intrusion Systems
- activate and/or de-activate the anti-intrusion system.

### 3.2 General notes

### 3.2.1 Non-permitted characters

The following characters may not be inserted in the text fields:

&

<

\_

Each part of the application will now be analyzed, and its operation explained.

### 4. Operations.

The following is a detailed analysis of the application's functions.

Legend of function buttons common to the entire application:

#### Navigation buttons:

Go to first item in folder

Go to previous item from the one displayed

Go to next item from the one displayed

Go to last item in folder

Search for item from among those in folder

### Edit buttons:

Prepares displayed item for modification

+ Allows insertion of new item in folder

Deletes displayed item

Confirms all modifications made (insertion of a new item or modification of an existing item)

Deletes last modifications or new insertion and restores previous status

### Buttons for management of data exchange between PC and device:

Imports to the folder the data of the GSM communicator connected to the PC

Configures the GSM Communicator connected to the GSM communicator in with the data in the folder

The following is a detailed description of the windows of the application and the operations they make available.

The sequence is also useful as the scheme for the configuration of a GSM communicator of a plant.

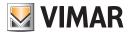

## **Operations**

### 4.1 GSM-Anti-intrusion System configuration parameters

Configuration of the parameters of the Anti-intrusion Systems is accessed from the Anti-intrusion Folder.

The window lets you:

- modify the Anti-intrusion Systems of a plant
- import the configuration of system parameters by reading the data from the GSM Communicator connected to the PC
- configure the GSM communicator connected to the PC with the parameters defined in an Anti-intrusion System
- restore the initial settings of the GSM Communicator connected to the PC.

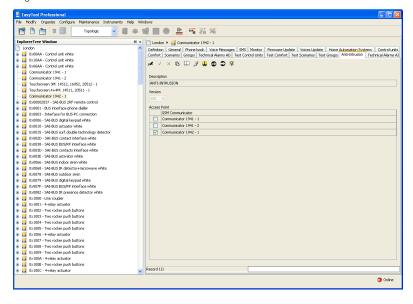

#### 4.1.1 General

This folder manages the general configuration of the Anti-intrusion Systems defined in a plant.

It is possible to modify the previously inserted parameters of the Anti-intrusion systems.

You can also scroll through the configured Anti-intrusion Systems with the navigation function keys, or carry out a quick search.

The description of the current Anti-intrusion System, which is the one selected in the folder, is shown in the title of the window.

For each Anti-intrusion System, the following general configuration parameters are managed:

- Description: description of the Anti-intrusion System. It must be specified, and it identifies the Anti-intrusion System in the system.
- Version: identifies the type of SAI Anti-intrusion System.
- Access point: identifies the device that allows the system to communicate with the PC. It must be specified by selecting one of the GSM
  modules defined in the plant.

A GSM module may be set as the access point for only one Anti-intrusion System.

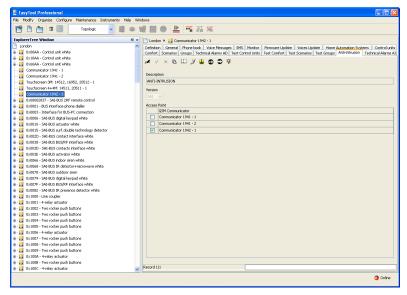

Otherwise, when confirming the data in the folder with the function button, the following error is signalled:

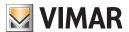

This function substitutes the parameters of the current GSM-Anti-intrusion System with the data read by the GSM Communicator.

With the parameters set in the current Anti-intrusion System, you can configure the GSM Communicator connected to the PC.

This function is available by pressing the function button [2]. It transfers the set parameters shown in the current folder from the PC to the device.

This folder also manages the possibility to *restore* the initial settings of the GSM Communicator connected to the PC, by means of activation of the function button .

This function takes effect only on the device. Therefore, it does not modify the parameters configured in the current folder.

#### 4.2 GSM-Anti-intrusion System Devices

#### 4.2.1 Anti-intrusion

This folder lets you select, from among all of the Anti-intrusion Systems defined in the plant, the one for which device configuration is to be managed.

You can scroll through the configured Anti-intrusion Systems with the navigation function keys, or carry out a quick search.

For the selected Anti-intrusion System, the description is shown in the title of the window. Detailed information is also shown on the configuration of the technical alarms in the folder **Technical Alarms Al**.

The folder manages the possibility to *copy*, in the selected Anti-intrusion System, the configuration of devices of another Anti-intrusion System defined in a plant of the application. This function is accessed via the function button \( \begin{array}{c} \begin{array}{c} \text{which activates the window Copy Devices.} \end{array} \)

You can *import* to the selected Anti-intrusion System the configuration of the devices by reading the data from the GSM Communicator connected to the PC by means of the function button of the selected system.

This function replaces all of the technical alarms in the selected Anti-intrusion System with those read by the GSM Communicator. For the import of a technical alarm that is not configured in the relative folder, it will be automatically inserted with a pre-defined description.

With the data of the devices matched to the selected Anti-intrusion System, it is possible to *configure* the GSM Communicator connected to the PC

This function is available by activating the function button 🗾 of the selected system. It transfers from the PC to the device the data for all technical alarms matched to the selected Anti-intrusion System.

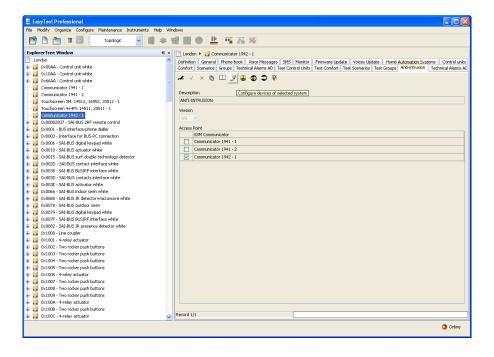

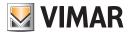

#### 4.2.2 Technical Alarms Al

This folder manages the data of the technical alarms configured for the home automation system.

Each home automation system can manage up to a maximum of:

- 1 technical alarm for the GSM Communicator 01941;
- 8 technical alarms for the GSM Communicator 01942.

The folder manages the insertion of new alarms, and the modification and deletion of existing technical alarms. It also lets you scroll through the configured alarms with the navigation function buttons, or to make a quick search.

For each technical alarm, the following information is managed:

- Description: a description of the technical alarm. It must be inserted, and it identifies the technical alarm in a home automation system.
- Pre-defined SMS label: pre-defined SMS label; cannot be modified.
- User Technical Alarm Description: additional description that lets you recognise the type of technical alarm (for example gas, smoke, water, etc.). If it is specified, it will be linked during the composition phase of the SMS messages for technical alarms. A maximum of 10 characters may be inserted (only for GSM Communicator 01942).
- No. of Technical Alarm: number of the technical alarm relative to the communicator. The inserted value must be between 1 and 8. The same number can not be used to identify two different technical alarms that belong to the same Anti-intrusion System. It is used for the composition of messages to be sent to the GSM Communicator.

Note: the GSM Communicator 01941 can manage only one technical alarm.

- Configuration data: provides unique identification of the technical alarm in an Anti-intrusion System. This data must be inserted and consists of the address or the value of the group:
  - Group Value: identifies the group to which the technical alarm message is to be matched. The value of the group to be inserted corresponds to the zone of the anti-intrusion control unit (SAI) in which the contact interface is inserted that generates the technical alarm. The value of the group must be between 1 and 31.

Note: this setting must be used if the SAI anti-intrusion control unit is one of the following types: 14480, 16930, 20480.

 Group address: represents the address of the group to which the contact interface belongs (4 hexadecimal figures). If the value of the address is 0xABCD, the parameter to insert is ABCD.

**Note**: this setting must be used in all cases in which the contact interface of the technical alarm **does not belong** to a plant managed by one of the following SAI control units: 14480, 16930, 20480.

You can *copy* a previously configured technical alarm for another existing Anti-intrusion System in a plant of the application. This function is accessed via the function button which activates the window **Copy Technical Alarm**.

Using the function button  $\square$  it is possible *to import*, from the GSM Communicator connected to the PC, information on the technical alarm shown in the current folder. This function substitutes the configuration data of the technical alarm with the data read by the GSM Communicator. The settings of the technical alarm displayed in the current folder can be *configured* in the GSM Communicator connected to the PC.

This function is available by pressing the function button [2]. It transfers information from the PC to the device concerning the technical alarm.

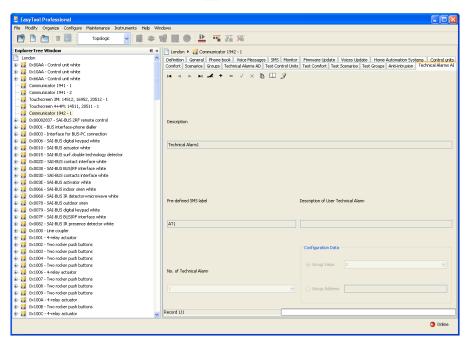

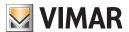

#### 4.2.3 Copy devices

For the Anti-intrusion System selected you can import the devices configured for another Anti-intrusion System that exists in a plant of the application.

You can access this function from the function button <a>D</a> provided in the folder **Anti-intrusion**.

In order to copy, you must select from the list of **Plants**, the plant from which data is to be imported. You must also select, from the list **Anti-intrusion Systems**, the anti-intrusion system to which the devices are matched that are to be copied in the current system.

When you activate the key Copia, the devices configured for the Anti-intrusion System selected in the window will replace all devices of the current system (technical alarms).

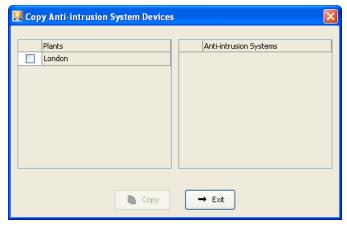

You can also copy from a anti-intrusion system in the same elaborated plant. In this case, the appropriate list will show all the systems in the plant except for the current one.

### 4.2.4 Copy Technical Alarm

For the Anti-intrusion System selected in the folder **Anti-intrusion** of the window **Anti-intrusion Devices**, you can import a technical alarm configured for another Anti-intrusion System that exists in a plant of the application.

You can access this function from the function button provided in the folder **Technical Alarms**.

In order to copy, you must select from the list of **Plants** the plant from which to import data. You must also select from the list of Anti-intrusion Systems, the **Anti-intrusion System** to which the device to be copied is matched. Finally, from the list **Technical Alarms**, select the technical alarm to copy in the current system.

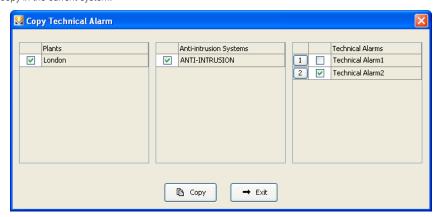

If the technical alarm to be copied has the same technical alarm number (communicator) or the same configuration data as a technical alarm that is already configured in the current Anti-intrusion System, confirmation will be required to continue with copying. If confirmation is given, you will be requested to modify the data of the technical alarm to be copied. This operation is managed in the window **Copy Technical Alarm** - **Modify Data**.

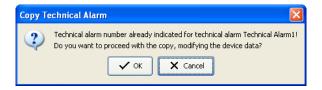

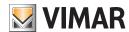

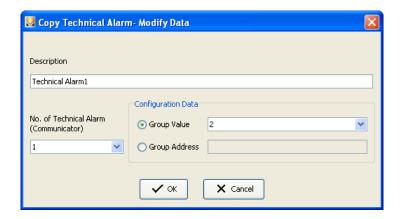

If the technical alarm to be copied has a description that is the same as a technical alarm that is already configured in a Anti-intrusion System but with different configuration data, a request for confirmation to proceed with copying will be made. If confirmation is given, you will be asked to insert a new description to be assigned to the technical alarm to be imported.

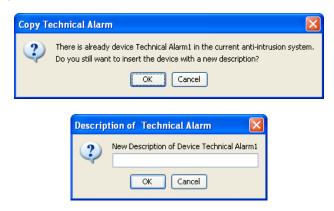

The technical alarm selected for copying will be added to the technical alarms that are already configured in the current Anti-intrusion System.

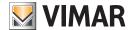

# **System Test**

#### 4.3 Anti-intrusion System Test.

It is possible to perform the test of the Anti-intrusion Systems defined in the plant through the folder Anti-intrusion

The window lets you:

- choose the Anti-intrusion System to be tested
- Check the status of the Internal Communications Module (MCI)
- · request information on the status of the Anti-intrusion System
- activate and/or de-activate the system.

#### 4.3.1 Anti-intrusion

This folder lets you select, from among all of the Anti-intrusion Systems defined in the plant, the one which is to be tested. The description, version and access points of the selected system are displayed.

The folder lets you view the status of the Internal Communications Module (MCI). This function is accessed via the function button which activates the window MCI Status.

By means of the function button 👤 you can view, in the window **System Status**, the information on the status of the selected Anti-intrusion System.

An Anti-intrusion System may be activated or de-activated from the window **Command System** which can be activated with the function button . The window can also be activated by a double click of the left-hand mouse button on the line of the Anti-intrusion System to be elaborated.

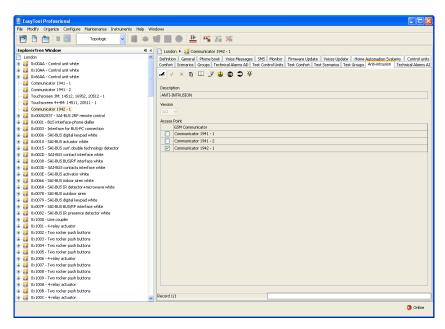

### 4.3.2 MCI status

You can view the status of the Internal Communication Module (MCI) using the function button 🚭 in the folder Anti-intrusion.

When it is activated, information is displayed as read from the GSM communicator connected to the PC, and listed hereunder:

- Status of Internal Communication Module (ACTIVE TP, ACTIVE RF, INACTIVE)
- Version of firmware of Internal Communications Module

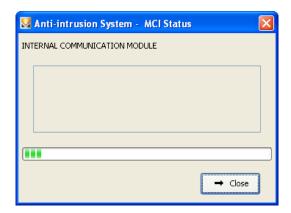

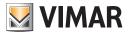

# **System Test**

#### 4.3.3 System status

This window shows the status of the Anti-intrusion System selected in the folder Anti-intrusion.

You can access this function from the function button opposition provided in the aforementioned folder.

When activated, you will see the following information on the status of the system as read by the GSM Communicator connected to the Internal Communication Interface:

- Anti-intrusion activated / de-activated (ACTIVATED / DE-ACTIVATED)
- Anti-intrusion partitioned / not partitioned (PARTITIONED / NOT PARTITIONED)
- Intrusion alarm (INTRUSION ALARM / NO INTRUSION ALARM)
- Tamper alarm (TAMPER ALARM / NO TAMPER ALARM)
- Alarm memory (MEMORY / NO MEMORY).

Once the window is active, you may carry out a new reading of the status of the system by means of the function button upon Leggi

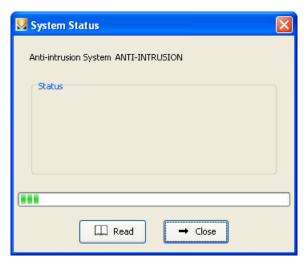

### 4.3.4 Command system

This window lets you activate or de-activate the Anti-intrusion System selected in the folder **Anti-intrusion**.

You can access this function from the aforementioned folder with the function button or by double-clicking with the left-hand mouse key on the line of the Anti-intrusion System to be elaborated.

When you activate the function button when you activates or deactivates or deactivates the elaborated system by means of the GSM Communicator connected to the Internal Communication Interface.

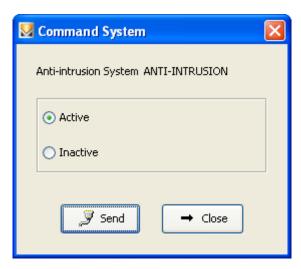

A successful conclusion of the operation is shown by the appearance of a special message.

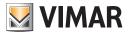

# General utility - Application Example

### 4.4 General utility

#### 4.4.1 Help

The application provides access to online help via the key F1 or by means of the menu item Help > Help contents.

### 4.5 Application Example

#### 4.5.1 Activation and test of an Anti-intrusion System

Example of management of an Anti-intrusion System with sending of an SMS alarm message to a telephone number in the event of a technical alarm from the anti-intrusion control unit.

#### Operations to be performed

- 1. Set the telephone number where you want to send the SMS alarm message from the anti-intrusion control unit (see the instruction manual for the communicator):
  - 1.1. activate the window Configuration parameters of the Communicator
  - 1.2. in the folder General, select the GSM module indicated as the access point of the Anti-intrusion System
  - 1.3. select the folder **Phone Book** and memorize the telephone number in one of the free positions
  - 1.4.confirm the telephone number and run the configuration procedure of the GSM Communicator via the function button
- 2. Enlist the control unit as follows:
  - 2.1. still in the window Configuration parameters of the Communicator system, select the folder SMS
  - 2.2. modify SMS message 4, match the phone number in the phone book and if necessary set an additional SMS message to be placed at the end of the pre-defined one for "TECHNICAL ALARM"
  - 2.3.confirm the modifications and run the configuration procedure of the GSM Communicator via the function button
- 3. Activate the window **Test** of the Anti-intrusion System and select, in the folder **Anti-intrusion**, the system to be managed (see paragraphs 4.2 and 4.2.1).
- **4.** Activate the window **Command System** with the function button to activate the selected Anti-intrusion System (see paragraphs 4.2.1 and 4.2.4).
- 5. Activate the window System Status with the function button , to view the status of the selected Anti-intrusion System (see paragraphs 4.2.1 and 4.2.3).

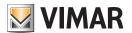

# Part 1

EasyTool Professional LT

# Section 2

The EasyTool Professional LT software - Applications

# Section 2.2

**GSM Communicators** 

# Section 2.2.4

Radio Climate

# Index

| 1. Minimum hardware and software requirements                         | 104 |
|-----------------------------------------------------------------------|-----|
| 2. Installation of the programme                                      | 104 |
| 3. Functional description of the software GSM-Radio climate - PC side | 104 |
| 3.1 Operation                                                         | 104 |
| 3.2 General notes                                                     | 104 |
| 3.2.1 Non-permitted characters                                        | 104 |
| 4. Operations                                                         | 104 |
| 4.1 Configuration parameters of the Radio Climate.                    | 105 |
| 4.1.1 Radio Systems                                                   | 105 |
| 4.1.2 SMS Radio Systems                                               | 106 |
| 4.2 Radio Climate Devices                                             | 107 |
| 4.2.1 Timer thermostatsi                                              | 107 |
| 4.2.2 Copy devices                                                    | 108 |
| 4.2.3 Copy timer thermostat                                           | 109 |
| 4.3 Radio Climate test                                                | 110 |
| 4.3.1 MCI status                                                      | 110 |
| 4.3.2 Timer thermostat status                                         | 111 |
| 4.3.3 Match Voice File                                                | 113 |
| 4.3.4 Message recording                                               |     |
| 4.3.5 Help                                                            |     |
| 4.4 Application Example                                               | 114 |
| 4 E 1 Import vadio quators                                            | 11/ |

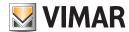

# Requirements - Installation - Operations - Connection - Operations

### 1. Minimum hardware and software requirements

#### 1.1 Software:

• Operating system: Microsoft Windows Vista, 7, 8 and 10.

### 1.2 Hardware:

- 1. By-me Control Unit
- 2. Programming interface, connection to PC via USB port art. 01993

### 2. Program installation

The user will be guided through installation by means of a special wizard. Required information on the wizard is contained in the manual of the software and of the PC.

### 3. Functional description of the GSM Radio Climate software - PC side

#### 3.1 Functions

The PC software lets you:

- define the configuration parameters of the radio systems
- configure the timer thermostats
- test the Internal Communications Module (MCI)
- test the configured timer thermostats and set the operating mode for each of them

### 3.2 General notes

#### 3.2.1 Non-permitted characters

The following characters may not be inserted in the text fields:

ă

<

>

Each part of the application will now be analyzed, and its operation explained.

### 4. Operations.

The following is a detailed analysis of the application's functions.

Legend of function buttons common to the entire application:

### Navigation buttons:

Go to first item in folder

Go to previous item from the one displayed

Go to next item from the one displayed

Go to last item in folder

Search for item from among those in folder

### Edit buttons:

Prepares displayed item for modification

Allows insertion of new item in folder

Deletes displayed item

Confirms all modifications made (insertion of a new item or modification of an existing item)

Deletes last modifications or new insertion and restores previous status

### Buttons for management of data exchange between PC and device:

Imports to the folder the data of the GSM communicator connected to the PC

Configures the GSM Communicator connected to the PC with the data in the folder

The following is a detailed description of the windows of the application and the operations they make available.

The sequence is also useful as the scheme for the configuration of a GSM communicator of a plant.

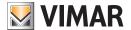

#### 4.1 Configuration parameters of the Radio Climate.

Configuration of the parameters of the radio systems is accessed by selecting the device in the left column.

The reference folders are:

#### Radio Systems lets you:

- modify the radio systems
- import the configuration of the parameters from the GSM communicator connected to the PC
- configure the GSM communicator connected to the PC with the parameters defined in a radio system
- restore the initial settings of the GSM communicator connected to the PC

#### SMS Radio Systems lets you:

- match telephone numbers to SMS messages;
- import SMS messages from the GSM communicator connected to the PC;
- configure the GSM communicator connected to the PC with the SMS messages managed in the folder.

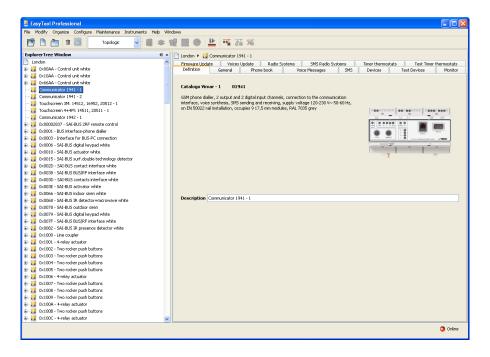

#### 4.1.1 Radio Systems

This folder manages the general configuration of the radio systems defined in a plant.

You can insert new radio systems, modify the parameters and delete existing radio systems and modify the parameters of the previously inserted radio systems.

You can also scroll through the configured radio systems with the navigation function keys, or carry out a quick search.

The description of the current radio system, which is the one selected in the folder, is shown in the title of the window.

In the folder SMS connected to the current one, the SMS messages are managed that are configured for the current radio system.

For each radio system, the following general configuration parameters are managed:

- Description: description of the radio system. It must be specified, and it identifies the radio system in the system.
- Version: identifies the type of radio system.
- Access point: identifies the device that allows the system to communicate with the PC. It must be specified by selecting one of the GSM modules defined in the plant.

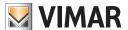

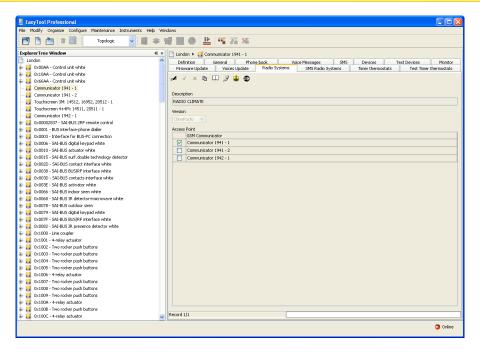

A GSM module may be set as the access point for only one radio system. Otherwise, when confirming the data in the folder with the function button , the following error is signalled:

The modification of an access point of a radio system involves the modification of the configured SMS messages and the corresponding matches to telephone numbers. In this case, the modification will be saved only after specific confirmation is provided.

The folder manages the possibility to *copy*, in the selected radio system, the configuration of devices of another radio system defined in a plant of the application. This function is accessed via the function button | 12 | , which activates the window Copy Devices.

The folder lets you view the status of the Internal Communications Module (MCI). This function is accessed via the function button which activates the window MCI Status.

You can *import* to the radio system the configuration parameters set in the GSM Communicator connected to the PC by means of the function button ...

This function substitutes the parameters of the current radio system with the data read by the GSM Communicator. In particular, the parameters managed by the current folder are replaced, as are the SMS messages matched with the radio system with the corresponding configured telephone numbers.

This folder also manages the possibility to *restore* the initial settings of the GSM communicator connected to the PC, by means of activation of the function button **\*\*\*** .

This function takes effect only on the device. Therefore, it does not modify the parameters configured in the current and connected folders.

#### 4.1.2 SMS Radio Systems

This folder contains all the SMS messages configured for the radio system selected in the folder General.

Each radio system can manage two SMS messages that are pre-defined and non-modifiable (timer thermostat batteries going dead and radio base batteries going dead).

For each configured SMS message, you can match one or more phone numbers.

The folder lets you scroll the configured SMS messages using the navigation function buttons, or perform a quick search.

For each SMS message, the following information is managed:

- Description: description of the SMS message. It cannot be modified.
- Text: text of the SMS message. It cannot be modified.
- Matched telephone numbers: list of telephone numbers managed in the phone book of the GSM communicator indicated as the access point of the radio system. Each number may or may not be matched to the current SMS message.

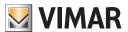

# Configuration parameters - Radio Climate Devices

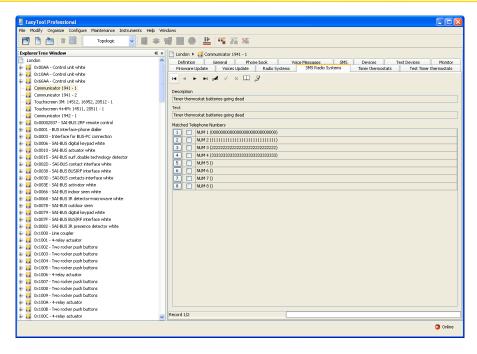

The modifications made to the match of telephone numbers for one of the two messages will also be applied to the other message and to the two pre-defined messages for Failure and Return of the mains power supply, which are managed by the Communicator system. This operation of aligning the telephone numbers for the aforementioned messages is preceded by the display of an appropriate message.

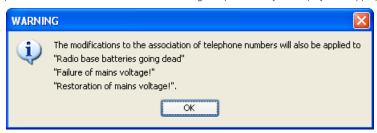

The SMS message defined in the current folder can be configured in the GSM communicator connected to the PC.

This function is available by pressing the function button. It transfers information from the PC to the device concerning the SMS message shown in the current folder.

### 4.2 Radio Climate Devices

Configuration of the devices for each radio system defined in the plant is accessed by activating the Timer thermostats folder.

Timer Thermostats lets you:

- $\bullet\,$  insert, modify, and delete timer thermostats for each radio system
- import the configuration of the timer thermostats from the GSM Communicator connected to the PC
- configure the GSM communicator connected to the PC with the data of the timer thermostats managed in the folder.

### 4.2.1 Timer thermostats

This folder manages the data of the timer thermostats configured for the selected radio system.

Each radio system can manage up to 8 timer thermostats.

The folder manages the insertion of new timer thermostats, and the modification and deletion of existing timer thermostats. It also lets you scroll through the configured timer thermostats with the navigation function buttons, or to make a quick search.

For each timer thermostat, the following information is managed:

- Description: a description of the timer thermostat. It must be inserted, and it identifies the timer thermostats in a radio system.
- Voice message: path of the file containing the user voice message matched to a timer thermostats.

  The path of the file can be specified by activating the window Match Voice File with the function button [22]. If no file name is specified, the timer thermostat is presumed to be matched to the pre-defined voice label.

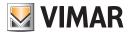

## **Radio Climate Devices**

- Pre-defined SMS label: pre-defined SMS label; it cannot be modified.
- User SMS label: SMS label defined by the user. If not specified, it is presumed that the timer thermostat is matched to the pre-defined SMS label
- No. Timer Thermostat: number of the timer thermostat. The inserted value must be inclusive between 1 and 8. The same number cannot be specified for two different timer thermostats. The inserted value is used for the composition of the messages to be sent to the GSM Communicator.

For each configured timer thermostat, it is possible to listen to the user message recorded in the voice message. This function is accessed via the function button  $\P$ , which activates the window **Message Recording**.

You can also **record** a message that is different from the pre-defined one. This operation is managed by the window **Message Recording** activated by the function button

You can copy a timer thermostat previously configured for another radio system that exists in a plant of the application. This function is accessed via the function button  $r_0$ , which activates the window Copy Timer Thermostat.

You can *import* information on the timer thermostat shown in the current folder from the GSM communicator connected to the PC, by means of the function button . This function substitutes the configuration data of the timer thermostat with the data read by the GSM Communicator.

If a user voice message is read by the Communicator, it will be memorized in a voice file, the name of which will be shown in the appropriate field of the folder so that it can be listened to. If instead the pre-defined voice message is matched to the timer thermostat, the name of the voice file will not be shown. As a result, it is not possible to listen to the recording.

The settings of the timer thermostat displayed in the current folder can be **configured** in the GSM Communicator connected to the PC. This function is available by pressing the function button configure. It transfers information from the PC to the device concerning the timer thermostat shown in the current folder.

If the name of a voice file has been specified, the recording of the message it contains will replace, in the Communicator, the pre-defined message. If instead no voice file has been indicated, in the communicator the pre-defined voice label will be restored.

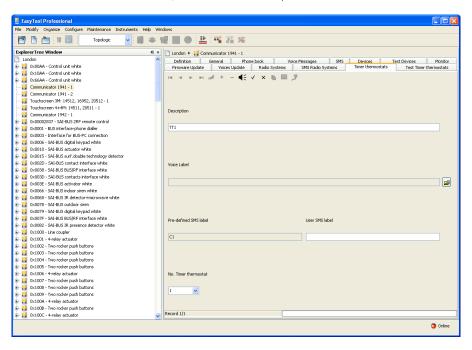

## 4.2.2 Copy devices

You can access this function from the function button provided in the folder Radio Systems.

In order to copy, you must select from the list of **Plants**, the plant from which data is to be imported. You must also select, from the list of **Radio Systems**, the radio system to which the timer thermostats are matched that are to be copied in the current radio system.

When you activate the key Copia, the devices configured for the radio system selected in the window, will replace the timer thermostats of the current radio system.

You can also copy from a radio system in the same elaborated plant. In this case, the appropriate list will show all the radio systems in the plant except for the current one.

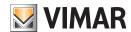

## **Radio Climate Devices**

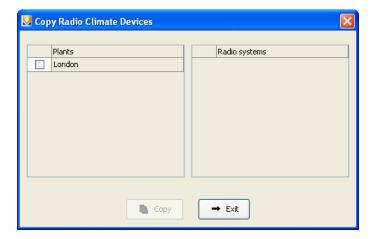

### 4.2.3 Copy timer thermostat

It is possible to import, for the selected radio system, a timer thermostat which is configured for another radio system of a different plant of the application.

You can access this function from the function button provided in the folder **Timer Thermostats.** 

In order to copy, you must select from the list of Plants, the plant from which to import data. You must also select from the list of **Radio Systems** the radio system to which the device to be copied is matched. Finally, from the list of **Timer Thermostats**, select the timer thermostat to copy in the current radio system.

Upon activation of the key the timer thermostat selected for copying will be **added** to the timer thermostats that are already configured in the current radio system.

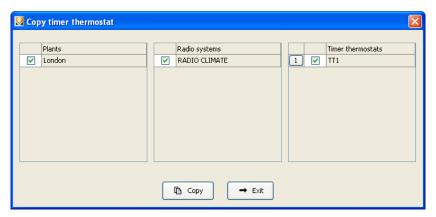

If the timer thermostat number of the device to be copied is the same as that of a timer thermostat that is already configured in the current system, you will be asked to confirm the copy operation. If you do so, you will be asked to insert a new number to be assigned to the timer thermostat to be imported.

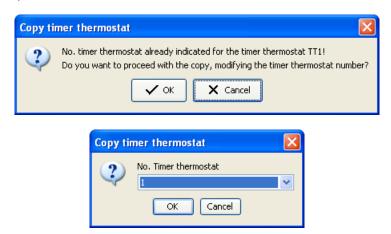

If the timer thermostat to be copied has a description that is the same as that of a timer thermostat that is already configured in the current system, you will be asked to confirm the copy operation. If you do so, you will be asked to insert a new description to be assigned to the timer thermostat to be imported.

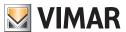

## Radio Climate Devices - Radio Climate Test

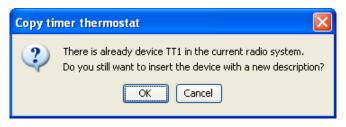

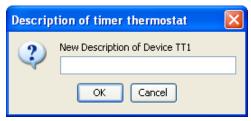

### 4.3 Radio Climate test

It is possible to perform the test of the radio systems defined in the plant by activating the folder Timer Thermostats Test.

For each of the configured timer thermostats, information is shown on the number of the timer thermostat, the description, the voice label, and the pre-defined and user SMS label.

It is possible to view the status of each timer thermostat. To do so, select from the appropriate list the timer thermostat to be checked. Then activate the window Timer Thermostat Status using the function button

For the selected timer thermostat, you can also modify the operating mode. This function is available by activating the window Timer Thermostat Status via the function button, or by double-clicking with the left-hand mouse key on the line of the timer thermostat to be configured.

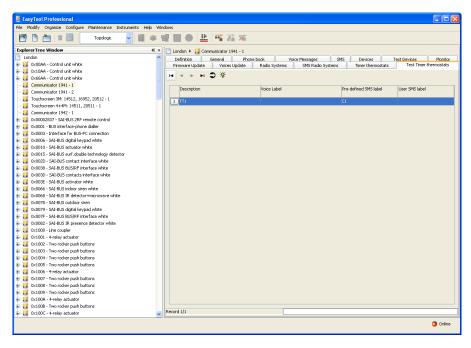

## 4.3.1 MCI status.

You can view the status of the Internal Communication Module (MCI) using the function button 🚭 in the folder Radio Systems.

When it is activated, information is displayed as read from the GSM Communicator connected to the PC, and listed hereunder:

- Status of Internal Communication Module (ACTIVE/INACTIVE)
- Version of firmware of Internal Communications Module
- Number of timer thermostats configured in the plant.

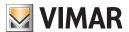

## **Radio Climate Test**

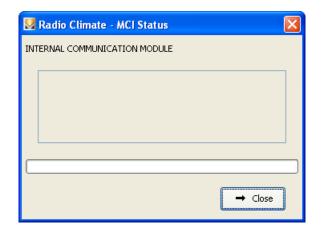

#### 4.3.2 Timer thermostat status.

You can view the status of each timer thermostat configured in a radio system using the function button device Status in the folder **Timer Thermostats Test**.

For each timer thermostat configured in the system, you can also set the operating mode using the window **Timer Thermostat Status** which can be activated using the function button Command Device or by double clicking with the left-hand mouse key on the line of the timer thermostat to be configured.

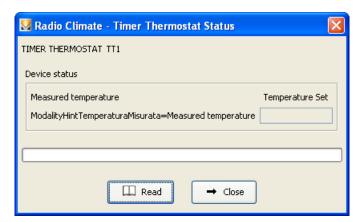

When the **Timer Thermostat Status** window is activated, information is shown as read by the GSM Communicator connected to the Internal Communication Interface, listed below:

- Measured temperature
- Set temperature
- Operating mode

Once the window is active, you may carry out a new reading of the status of the timer thermostat by means of the key under the control of the status of the timer thermostat by means of the key under the control of the status of the timer thermostat by means of the key under the control of the status of the status of the st

If the window has been activated by the function button operating mode for the elaborated timer thermostat.

The following operating modes are managed:

- Off : shuts off the timer thermostat
- Off at End: sets the timer thermostat to shut off at the end of a certain time and the number of hours for which the device must maintain this mode. The number of hours must be set between 0 and 99.
- Manual: sets the timer thermostat to manual mode along with the relative temperature. The set temperature must be between 0 e 99.9
- Temporary Manual: sets the timer thermostat to temporary manual mode along with the relative temperature. The set temperature must be between 0 e 99.9
- Automatic: set the timer thermostat to automatic operating mode.
- Anti-freeze: sets the timer thermostat to anti-freeze mode along with the relative temperature. The set temperature must be between 0 e 99.9.

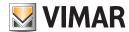

## **Radio Climate Test**

- Manual Operation Temperature: sets the temperature of the timer thermostat for manual operation mode. The set temperature must be between 0 and 99.9.
- Automatic Operating Temperatures: sets three temperature levels for the timer thermostats in automatic operation. Only the indicated levels are set. If specified, the temperature of each level must be between 0 and 99.9.

Seasonal settings are also managed by selecting one of the following modes:

- Heating: sets heating operation (winter)
- Air conditioning: sets air conditioning operation (summer)

The timer thermostat is configured with the selected mode by activation of the key 📝 Invia

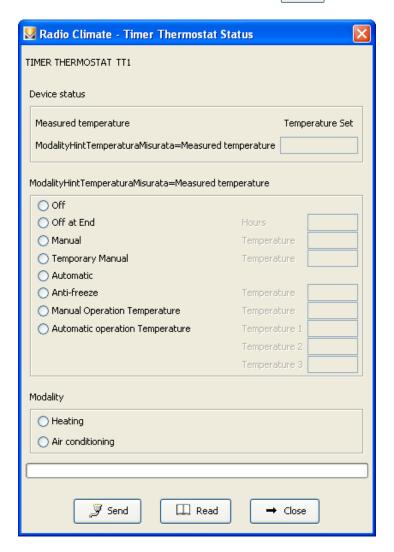

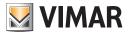

## Radio Climate Test

#### 4.3.3 Match Voice File

The selection of a file that contains the recording of a voice message is managed from the folder Timer Thermostats using the Modify function button followed by the button Match Voice File.

You can specify the voice file by selecting an item from the list in the window, or by typing in the name in the appropriate field. You can specify the name of a non-existent file. In this case, once the current window is deactivated, you will need to record the voice message to place in the file. This function is managed from the window **Message Recording**, which can be activated from the same folder from which you requested the current window by means of function button

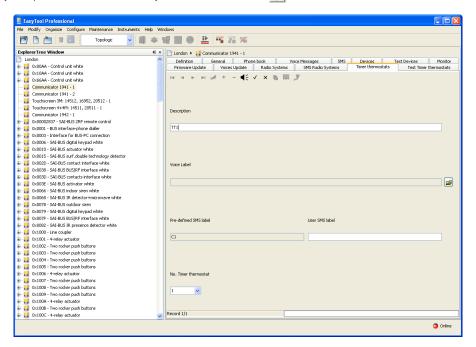

By activating the function button [27], the procedure shows the complete path of the specified voice file in the appropriate field of the folder from which the window was activated.

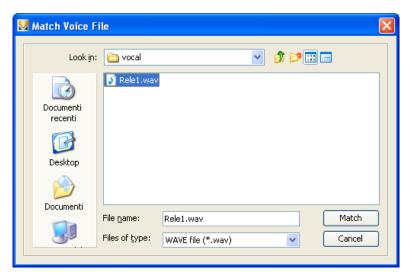

### 4.3.4 Message recording

The window Message Recording lets you listen to the recording of an existing voice message and record a new message.

You can access this function from the function button <a>f</a> provided in the folder Timer Thermostats of the Devices window.

The procedure shows, in the appropriate field, the path of the voice file managed from the current window. The name of the file is taken from the folder from which the window was opened.

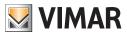

## Radio Climate Test - Application Example

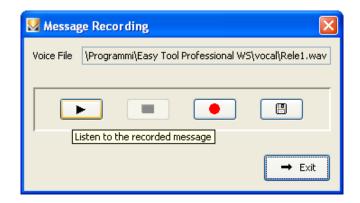

If the voice file already contains a recorded message, you can *listen* to it by activating the function button

The window also lets you **record a new voice message**. This function is managed via the key . The activation of this key start the recording phase, which is ended by selecting the function button .

You can listen to the newly recorded message using the function button . You can **save** it in the voice file managed from the window. This function can be activated by the function button . after a request for confirmation to proceed.

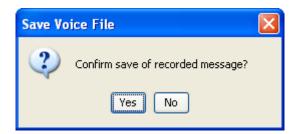

### 4.3.5 Help

The application provides access to online help via the key F1 or by means of the menu item Help > Help contents

### 4.4 Application Example

### 4.4.1 Import radio system

Creation of a radio system by importing the configuration data of the plant as read by the GSM Communicator connected to the Internal Communication interface.

2 timer thermostats are installed in the plant

### Operations to be performed

- 1. Activate the window **Devices** and select, in the folder **Radio Systems**, the radio system you want to manage (see paragraphs 4.2 and 4.2.1).
- 3. You can customize the two timer thermostats if you wish by matching a user voice message or a SMS label that is different from the predefined one. To do so, select the folder **Timer Thermostats** and modify the device to be customized (see paragraph 4.2.2).

  After modifying the data of a timer thermostat, run the configuration procedure of the GSM Communicator with the function button 
  By default, timer thermostat 1 has a the voice label "**thermostat one**" and the SMS label "**C1**". Timer thermostat 2 has the labels "**thermostat two**" and "**C2**".
- 4. To get information on the status of the installed timer thermostats and set the operating mode of the time thermostats, proceed as follows:
  4.1. activate the window **Test** and select, in the folder **Communication**, the radio system you want to manage (see paragraphs 4.3 and 4.3.1)
  - 4.2. select, in the folder **Timer Thermostats**, the timer thermostat to be managed. Activate the function for the display of the status of the device and/or the one that allows modification of its operating mode (see paragraph 4.3.2).

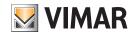

# Part 1

EasyTool Professional LT

# Section 2

The EasyTool Professional LT software - Applications

# Section 2.3

Touch screen

## Touch screen functions in systems with more than one control panel.

Management of the By-me system functions carried out with the touch screen 21511, 20511.1, 19511, 14511.1 depends on the number of control panels in the installation.

The following table illustrates the functions that can be managed using the touch screen according to the installed control panels.

|                            | SYSTEMS WITH 1 CONTROL PANEL | SYSTEMS WITH 2 OR MORE CONTROL PANELS |
|----------------------------|------------------------------|---------------------------------------|
| Lights and roller shutters | YES                          | YES                                   |
| Burglar alarm system (SAI) | YES                          | NO                                    |
| Aircon                     | YES                          | YES                                   |
| Load control               | YES                          | NO                                    |
| Energy guard               | YES                          | NO                                    |
| Scenarios                  | YES                          | YES                                   |
| Audio                      | YES                          | NO                                    |

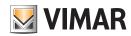

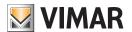

# Part 1

EasyTool Professional LT

# Section 2

The EasyTool Professional LT software - Applications

# Section 2.3

Touch screen

# Section 2.3.1

Technical manual for software for management of touch screen 21511 - 20511 - 19511 - 14511

# Index

| 1. Minimum nardware and soπware requirements                                                                                                    | 118                      |
|----------------------------------------------------------------------------------------------------|--------------------------|
| 2. Installation of the programme  2.1 Configuration of systems for insertion of touch screen.  2.2 Configuration of systems for insertion of touch screen.                                              | <b>118</b>               |
| 3. Functional description of the touch screen software 3.1 Operation 3.2 General notes 3.2.1 Non-permitted characters                                                                                   | 118<br>118               |
| 4. Operations                                                                                                    | 119                      |
| 5. Configuration parameters of the touch screen  5.1 Insertion of environments  5.1.1 Selecting Graphics  5.1.2 Insertion of Scenarios  5.1.3 Insertion of lights and shutters  5.1.4 Climate insertion | 120<br>121<br>121<br>122 |
| 5.2 Load Control Insertion                                                                                                    | 126                      |
| 5.3 Managing of the Energy Guard with the Touch                                                                                                    | 128                      |
| 5.4 Anti-intrusion                                                                                                    | 132                      |
| 5.5 Selection of the default page                                                                                                    | 133                      |
| 5.6 BUS Interface association.                                                                                                    | 133                      |
| 6 Hala                                                                                                    | 104                      |

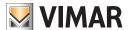

# Requirements - Installation - Functional description

## 1. Minimum hardware and software requirements

### 1.1 Software:

• Operating system: Microsoft Windows Vista, 7, 8 and 10.

#### 1.2 Hardware:

- 1. By-me Control Unit
- 2. Programming interface, connection to PC via USB port art. 01993

## 2. Program installation

The user will be guided through installation by means of a special wizard. Required information on the wizard is contained in the manual of the software and of the PC.

### 2.1 Configuration of systems for insertion of touch screen

This window lets you define the devices and systems that are to be associated with the plant to manage. In order to activate this window, there must be no active modules. Close all modules prior to configuring the systems of the plant.

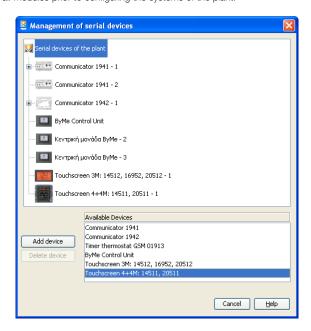

### 3. Functional description of the touch screen software

### 3.1 Functions

The PC software lets you:

- 1. configure the touch screen, inserting various environments and, for each environment, various devices;
- 2. display the layout of the touch screen and modify it, inserting and deleting devices or modifying the position of the existing ones;
- 3. send the configurations to the touch screens connected to the PC;
- 4. update the software of the touch screen devices.

### 3.2 General notes

### 3.2.1 Non-permitted characters

The following characters may not be inserted in the text fields:

- &
- <
- >

Each part of the application will now be analyzed, and its operation explained.

The descriptions used in the touch screen should be without accented characters.

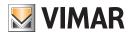

# **Operations**

## 4. Operations.

The following is a detailed analysis of the application's functions.

Legend of function buttons common to the entire application:

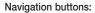

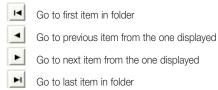

### Function buttons:

| · and · · · · · · · · · · · · · · · · · · · |                                                                                               |  |  |
|---------------------------------------------|-----------------------------------------------------------------------------------------------|--|--|
| <b>.</b>                                    | Prepares displayed item for modification                                                      |  |  |
| <b>\</b>                                    | Confirms all modifications made (insertion of a new item or modification of an existing item) |  |  |
| ×                                           | Deletes last modifications or new insertion and restores previous status                      |  |  |

### Touch screen management buttons:

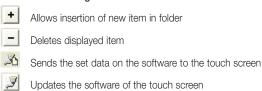

The following is a detailed description of the windows of the application and the available operations.

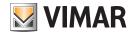

### 5. Configuration parameters of the touch screen.

This folder manages the general configuration of the touch screen devices defined in a system.

Before configuring the touch screens, it is essential to connect at least one By-me control unit and import its devices to the software. In fact, the touch screen lets you add only those devices imported from the By-me control units.

Then select the touch screen devices folder and press the "Configuration parameters" button

The window is composed of a single folder, **Touch screen**, which makes it possible to:

• import from the By-me control unit the data of the devices to be inserted in the Touch Screen;

**WARNING**: If the system database has been set with EasyTool 4.3 or earlier (via *File -> Import file ZIP*), the graphic display of the touch screen 21511, 20511.1 and 14511.1 could be different because some data are not compatible.

To remedy this, simply redefine the components to restore the correct view.

- arrange and order the devices in the windows of the touch screen;
- display on the PC the images of what the touch screen windows look like;
- export the data on the touch screens connected to the PC;
- update the software of the touch screens connected to the PC.

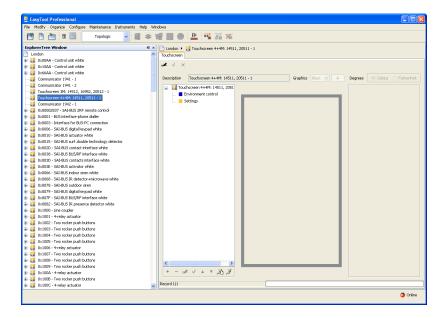

### 5.1 Insertion of environments

The Environment control function can be associated to different environments to be controlled. Choose the touch screen to be modified (if there are more than one) in the list of the left column.

Press the modify function button .

Select Environment Control on the screen on the left.

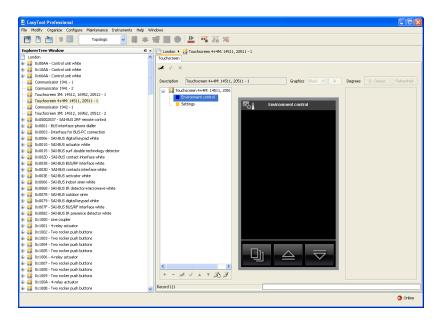

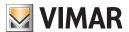

Press the key for insertion \_\_\_\_ at lower left. This will open the following window.

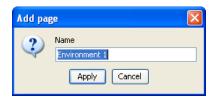

Insert the name of the environment and press Apply to confirm or Cancel to exit from the addition of the environment.

After that you can insert the devices, selecting the environment to fill and clicking and dragging them from the panel on the right to the **environment** page shown in the centre, which represents the screens of the touch screen.

You can subsequently change the names of the environments using the **Modify** function button at lower left.

To confirm the insertions or modifications and to continue with configuration, press the function button in the bar of the instruments at upper right.

You can scroll the existing touch screen devices using the function buttons and modify them.

To complete configuration, connect the touch screen to the PC via the Vimar 01998 interface and press the Enter 3 function button, located in the bar of buttons at lower left.

To update the software of the touch screen, connect it to the PC via the Vimar 01998 interface and press the **Update software** function button, located in the bar of buttons at lower left.

### 5.1.1 Selecting Graphics

From the **Graphics** pull-down menu you can modify the main aspects of the touchscreen interface; in fact, in addition to the colour of the background and the buttons, which is black by default, you can select the Chinese graphics, which allows the insertion of buttons with Chinese writing on them.

#### 5.1.2 Insertion of Scenarios

This window manages insertion of scenarios in the environment page of the touch screen devices.

To insert a scenario:

- 1. select the device where the scenario is to be inserted;
- 2. click the **Modify** function button.
- 3. from the section at upper right, choose the By-me control unit where the device to be imported has been configured and position on the appropriate card
- 4. select the device and drag it with the mouse to the centre environment page which represents the screen of the touch screen. When you have finished, a window will open with the configuration choices to be made.

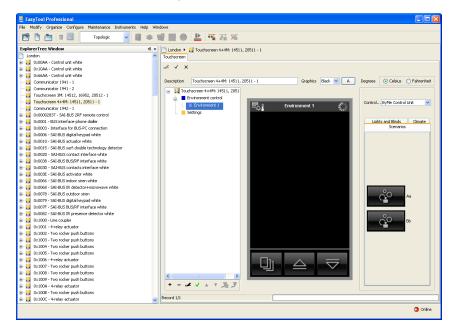

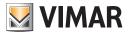

Insert the desired description and choose the most suitable image by selecting it from the various available images that can be viewed by pressing the keys and vor, for a wider view, the key.

Press Apply to confirm or Cancel to go back to the main screen.

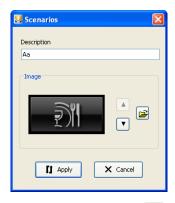

5. confirm the set configuration via the function button **Save modifications**  $\boxed{\checkmark}$  in the toolbar at the top.

After inserting the device, you can modify both its position and the settings.

Modify position: click on the Modify , function button in the bar at the top, and drag it with the mouse. Confirm with the function button Save changes .

Modify settings: click on the Modify of function button and double click the button that corresponds to the device to be modified. The window will appear with the settings that can be modified.

To delete the device, select it with the mouse, click on the **Modify** function button on the toolbar at the top, and press the **Del** key on the PC keyboard.

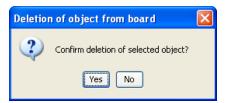

### 5.1.3 Insertion of lights and shutters

To insert a light or shutter device:

- 1. select the environment where the device is to be inserted;
- 2. click on the **Modify** function button at the top
- 3. from the section at upper right, choose the By-me control unit where the device to be imported has been configured and position on the appropriate card;
- 4. select the device and drag it with the mouse to the centre environment page which represents the screen of the touch screen. When you have finished, a window will open with the configuration choices to be made.

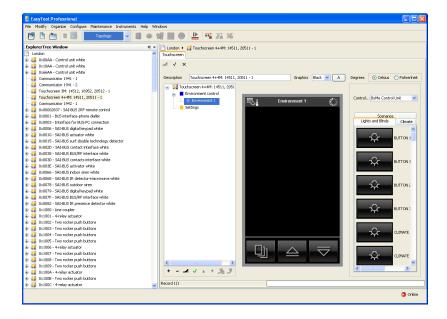

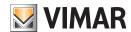

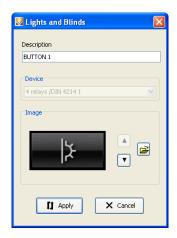

Press Apply to confirm or Cancel to go back to the main screen.

5. confirm the set configuration via the function button **Save modifications**  $\boxed{\checkmark}$  in the toolbar at the top.

After inserting the device, you can modify both its position and the settings.

Modify position: click on the Modify , function button in the bar at the top, and drag it with the mouse. Confirm with the function button Save changes .

Modify settings: click on the Modify of function button and double click the button that corresponds to the device to be modified. The window will appear with the settings that can be modified.

To delete the device, select it with the mouse, click on the **Modify** function button on the toolbar at the top, and press the **Del** key on the PC keyboard.

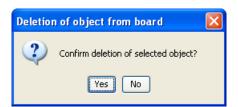

### 5.1.4 Climate Insertion

This window manages insertion of climate in the environment page of the touch screen devices.

To insert a climate device:

- 1. select the environment where the climate is to be inserted;
- 2. click on the **Modify** at the top
- 3. from the section at upper right, choose the By-me control unit where the device to be imported has been configured and position on the appropriate card
- 4. select the device and drag it with the mouse to the centre environment page which represents the screen of the touch screen. When you have finished, a window will open with the configuration choices to be made.

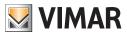

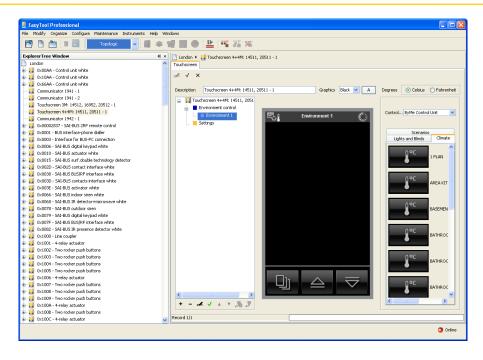

If there are other elements in the layout of the environment, the **Display temperature** command is inserted otherwise it is possible to choose between **Display temperature** and **Set temperature**.

In the second case it is not possible to add any other elements and the name of the environment is replaced by the name of the thermostat.

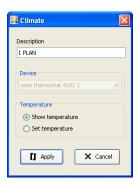

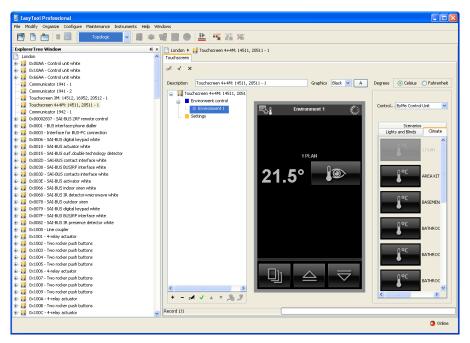

Press Apply to confirm or Cancel to go back to the main screen.

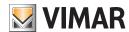

5. confirm the set configuration via the function button **Save modifications**  $\boxed{\checkmark}$  in the toolbar at the top.

Modify position (only for Display temperature): click on the Modify function button in the bar at the top, and drag it with the mouse. Confirm with the function button Save changes .

Modify settings: click on the Modify of function button and double click the button that corresponds to the device to be modified. The window will appear with the settings that can be modified.

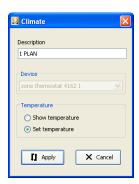

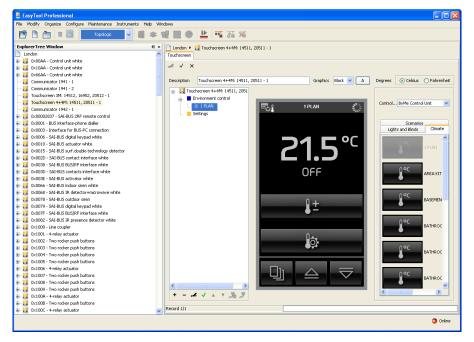

To delete the **Display temperature** function, select it, click on the **Modify** function button on the toolbar at the top, and press the **Del** key on the PCkeyboard.

If you have inserted the command **Set temperature,** it is not possible to delete the single elements that make it up and to delete it you must delete the environment.

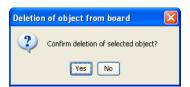

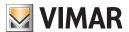

### 5.2 Load Control Insertion

To insert a load control in the touch screen, the following is necessary:

1. select the name of the plant and press the **Modify** button, in the bar at the top;

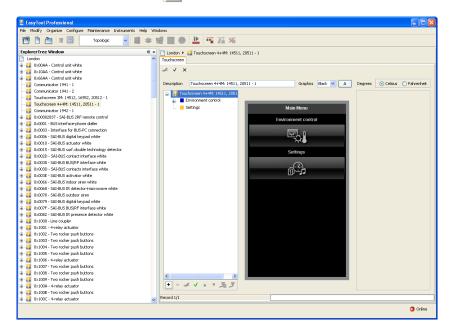

- 2. insert a **Load control**, by clicking on the insertion button in the bar at lower left;
- 3. insert the various **Loads** by selecting the Load control and clicking on the Modify button in the bar of buttons at the top and then the insertion button in the bar at the bottom.

Each of these correspond to a screen of the touch screen.

4. insert the **sensors**, selecting the Loads page to populate and dragging the devices from the panel on the right of the page to the designated environment page in the centre.

Insert the desired description and choose the most suitable image by selecting it from the various available images that can be viewed by pressing the keys and vor, for a wider view, the key .

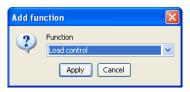

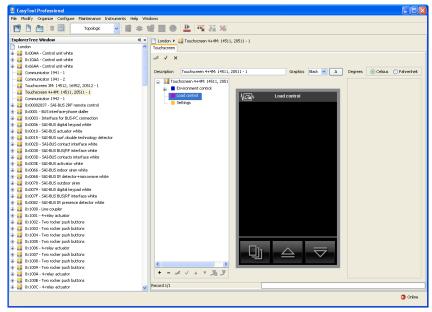

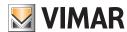

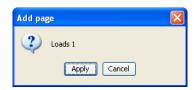

Press Apply to confirm or Cancel to go back to the main screen.

5. confirm the set configuration via the function button **Save modifications** in the toolbar at the top.

To eliminate the device from a colour touch screen, select it directly from the tree of the plant in the right side of the window, click on the **Modify** function button, and press the **Del** key on the PCkeyboard.

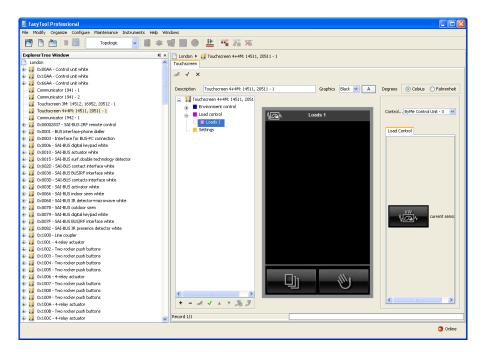

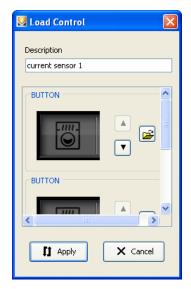

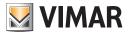

## 5.3 Managing of the Energy Guard with the Touch.

EasyTool Professional LT lets you configure the TouchScreen pages in order to monitor the energy consumption of the system and see the information obtained from the external temperature probe.

To add a TouchScreen, you need to have a station installed within the system. The station is essential to sample the control and command objects installed within the plant and insert them in the pages of the TouchScreen.

The management of the serial devices happens through the activation of the Configure -> Serial devices function.

### 5.3.1 Add the TouchScreen with EnergyGuard

From the **Serial device management**, from the **Devices Available** list select TouchSceen 4+4M: EnergyGuard, confirm the selection by pressing Add device: the new device is added to the **Serial devices** list. A numeric suffix is added by the program to the name reported so that it can be recognized within the EasyTool Professional LT (e.g. TouchScreen 4+4M:EnergyGuard – 1).

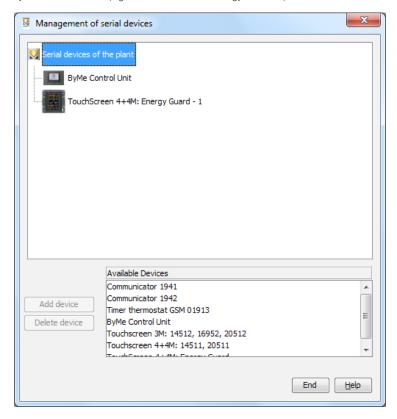

### • Remove the TouchScreen with EnergyGuard

From the serial device management, from the list of the systems **Serial devices** select the TouchScreen 4+4M:EnergyGuard device (e.g. TouchScreen 4+4M:EnergyGuard – 1), activate the **Eliminate** device function and confirm: the device is removed from the **Serial device** list.

### 5.3.2 Energy Consumption Page

A dedicated page needs to be created to monitor the system's energy consumption.

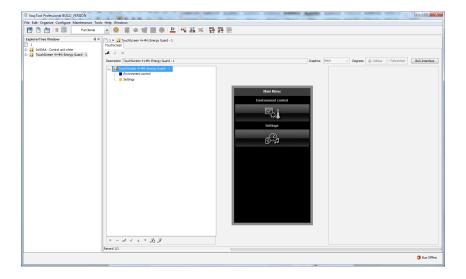

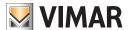

Follow the sequence:

- select TouchScreen 4+4 M:EnergyGuard;
- activate the change modality ,
- press the button + .

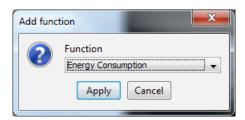

- From the Add Function window, select energy Consumption and press Apply: a button is added on the TouchScreen screen.

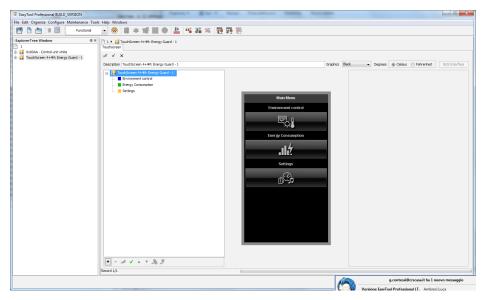

## • Remove the Energy Consumption page

Select the Energy Consumption page, press the **delete** key \_\_\_ in the bar on the bottom left and confirm.

The elimination of the Energy Consumption page also involves the elimination of the connected Consumption Management page.

## 5.3.3 Add the Consumption Management Page

Follow the sequence:

- select Energy Consumption, press the button +

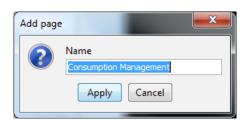

- after having pressed Apply, the Consumption Management is added in the section of the TouchScreen that contains all the pages inserted.

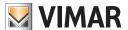

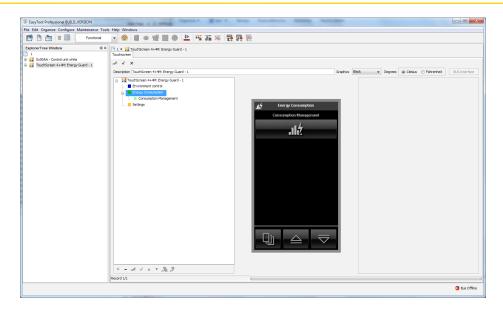

### • Remove the Consumption Management page

Select Consumption Management, press the eliminate key and confirm.

### • Change the Consumption Management page.

You can change the name of the page containing the consumption management by double clicking on the **Consumption Management Page** or pressing the **edit** button | in the bar on the bottom left.

### 5.3.4 Add the flow sensor

You need to insert the reference flow sensor in the Consumption management page.

The flow sensor used to measure the energy consumption must be added in the dedicated page. Slide the object present within the **Consumption Management** into the interactive white board, define the name and confirm.

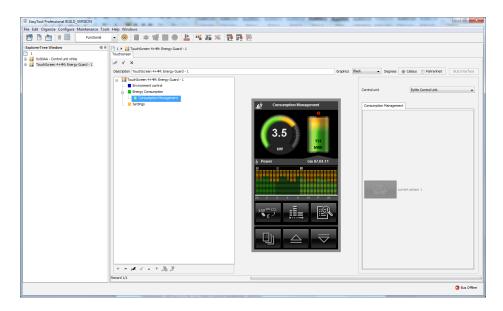

### • Eliminate the flow sensor.

The operation is not allowed.

To do this, you need to cancel the Consumption Management page.

### 5.3.5 Add Temperature probe

You can monitor the measuring of the external temperature probe. To do this add the element into one of the defined pages.

- select the environment where to insert the temperature probe;
- activate the change modality and select the Air Conditioning panel from the section on the right.

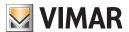

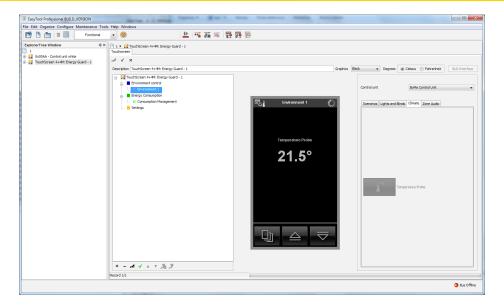

### • Eliminate Temperature Probe

Select the temperature probe from the page, press the **Canc** button from the computer keyboard and confirm.

## • Change Temperature Probe

You can change the name of the object relative to the temperature probe by double clicking the object.

### 5.3.6 Save the information in the system's database

The information set in the different pages of the TouchScreen, can either be added or changed, can be saved in the system's database by pressing the **Save** button .

## Cancel the changes

The information set in the different pages of the TouchScreen, can either be added or changed, will not be saved in the system's database if you press the **Cance**l button x.

## 5.3.7 Setting as preferred page

Follow the sequence:

- activate the **change** modality ;
- select the energy Consumption Management page, press the button  $\checkmark$  on the lower control bar.

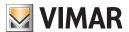

### 5.4 Anti-intrusion

To insert an anti-intrusion system in the touch screen:

1. select the name of the plant and press the **Modify** dutton, in the bar at the top;

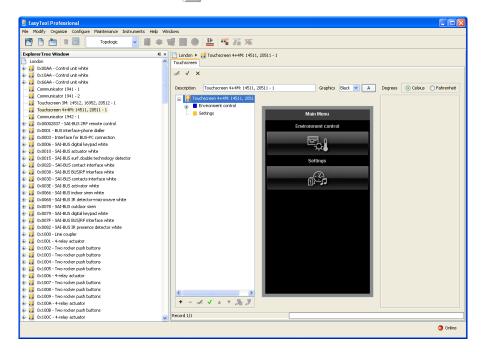

2. insert an Anti-intrusion system, clicking on the insertion button 🛨 in the bar at lower left;

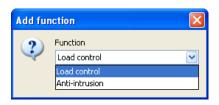

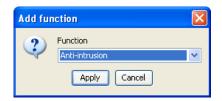

3. confirm the set configuration via the function button **Save modification**  $\checkmark$  in the toolbar at the top.

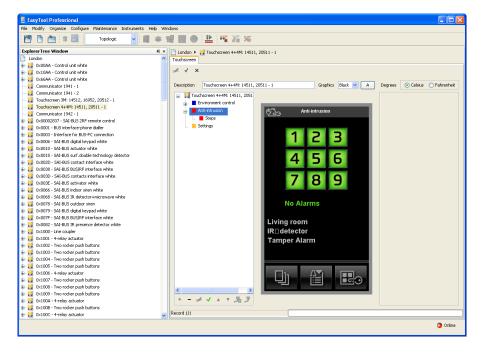

In the touch screens, you can only view the **Anti-intrusion** page of the system and eliminate it if necessary by clicking on the Modify button in the bar of buttons at the top, followed by the delete button  $\checkmark$  in the bar at the bottom.

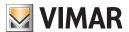

### 5.5 Selection of the default page

The default page is the screen of the touch screen which is displayed when the touch screen returns to energy savings mode/screensaver. To define the default page:

- 1. select the page to set as the default. In this example we have set the Anti-intrusion screen;
- 2. click the **Modify** # function button;
- 3. click on the button **Set default** in the toolbar at the bottom;
- 4. confirm with the button **Save changes** in the toolbar at the top.

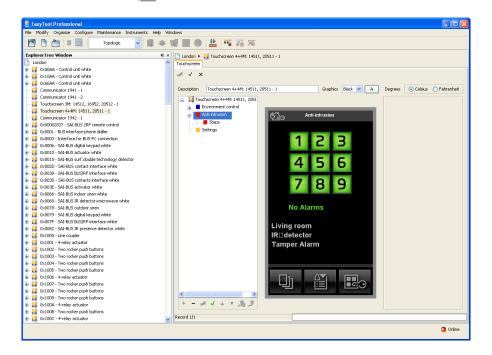

## 5.6 BUS Interface association

The definition of the pages of touch screen allows customization of the application that the user will use at his home, to command and control your system.

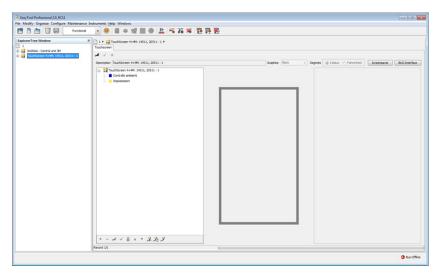

To make fully operational the plant touch screen is necessary, after you have configured the interface bus By-me, bind the pages to the module By-me. To do this, the installer must select the device. Whether you use the view for Buildings, whether using the functional currency, the window will update with what was previously defined. At this point you need to press the button BUS Interface.

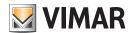

# Help

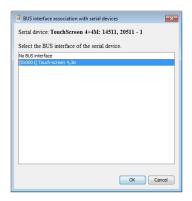

If you select the appropriate bus interface and confirm by pressing the  $\mathbf{OK}$  button.

## 6. HELP

The application provides access to online help via the key F1 or by means of the menu item Help > Help contents.

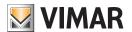

# Part 1

EasyTool Professional LT

# Section 2

The EasyTool Professional LT software - Applications

# Section 2.3

Touch screen

# Section 2.3.2

Software for the management of touch screen 21512 - 20512 - 19512 - 16952 - 14512

# Index

| 1. Minimum hardware and software requirements                                                                                                    | 136                      |
|----------------------------------------------------------------------------------------------------|--------------------------|
| 2. Installation of the programme  2.1 Configuration of systems for insertion of touch screen  1                                                                                                    | <b>136</b><br>136        |
| 3. Functional description of the touch screen software       1         3.1 Operation       1         3.2 General notes       1         3.2.1 Non-permitted characters       1         3.2.2 Addition of Touch screens       1                                                                   | 136<br>136<br>136        |
| 4. Operations1                                                                                                    | 137                      |
| 5. Configuration parameters of the touch screen       1         5.1 Insertion of environments       1         5.1.1 Insertion of Scenarios       1         5.1.2 Insertion of lights and shutterse       1         5.1.3 Climate Insertion       1         5.1.4 Load Control Insertion       1 | 138<br>139<br>140<br>141 |
| 5.2 Selection of the default page                                                                                                    |                          |
| 6. Help                                                                                                    | 144                      |

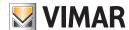

# Requirements - Installation - Functional description

## 1. Minimum hardware and software requirements

### 1.1 Software:

• Operating system: Microsoft Windows Vista, 7, 8 and 10.

## 1.2 Hardware:

- 1. By-me Control Unit
- 2. Programming interface, connection to PC via USB port art. 01993

## 2. Program installation

The user will be guided through installation by means of a special wizard. Required information on the wizard is contained in the manual of the software and of the PC.

## 2.1 Configuration of systems for insertion of touch screen

This window lets you define the devices and systems that are to be associated with the plant to manage. In order to activate this window, there must be no active modules. Close all modules prior to configuring the systems of the plant.

When the device is added, an additional screen will open that will ask for the orientation of the touch screen on the system, horizontal or vertical. Select and continue.

## 3. Functional description of the touch screen software

### 3.1 Functions

The PC software lets you:

- configure the touch screen, inserting various environments and, for each environment, various devices;
- display the layout of the touch screen and modify it, inserting and deleting devices or modifying the position of the existing ones;
- send the configurations to the touch screens connected to the PC;
- update the software of the touch screen devices.

## 3.2 General notes

## 3.2.1 Non-permitted characters

The following characters may not be inserted in the text fields:

- &
- <
- >

Each part of the application will now be analyzed, and its operation explained.

The descriptions used in the touch screen should be without accented characters.

## 3.2.2 Addition of Touch screens

You can access this function by selecting Management of serial devices from the menu Configure.

Select from the list of Available Devices the devices to be inserted, click on the button Add device and confirm.

For the Touch Screen 3M, it is also requested to choose the orientation for the installation.

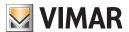

# **Operations**

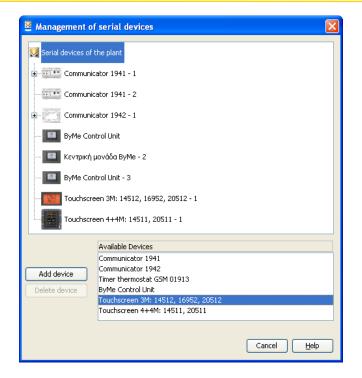

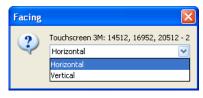

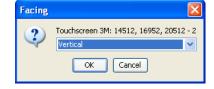

## 4. Operations.

The following is a detailed analysis of the application's functions.

Legend of function buttons common to the entire application:

### Navigation buttons:

- Go to first item in folder
- Go to previous item from the one displayed
- Go to next item from the one displayed
- Go to last item in folder

### Function buttons:

- Prepares displayed item for modification
- Confirms all modifications made (insertion of a new item or modification of an existing item)
- Deletes last modifications or new insertion and restores previous status

### Touch screen management buttons:

- Allows insertion of new item in folder
- Deletes displayed item
- Sends the set data on the software to the touch screen
- Updates the software of the touch screen

The following is a detailed description of the windows of the application and the available operations.

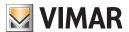

## 5. Configuration parameters of the touch screen.

This folder manages the general configuration of the touch screen devices defined in a system.

Before configuring the touch screens, it is essential to connect at least one By-me control unit and import its devices to the software. In fact, the touch screen lets you add only those devices imported from the By-me control units.

The window is composed of a single folder, Touch screen, which makes it possible to:

- import from the By-me control unit the data of the devices to be inserted in the Touch Screen;
- arrange and order the devices in the windows of the touch screen;
- display on the PC the images of what the touch screen windows look like;
- export the data on the touch screens connected to the PC;

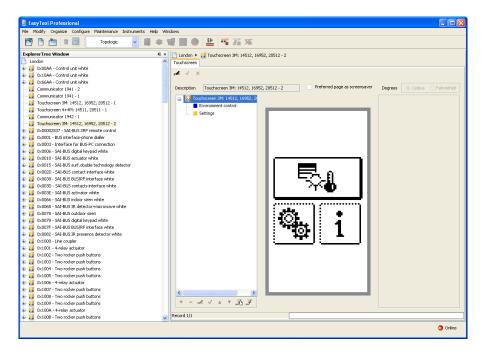

## 5.1 Insertion of environments

The Environment control function can be associated to different environments (maximum 3) to be controlled. Select Environment Control on the screen at left.

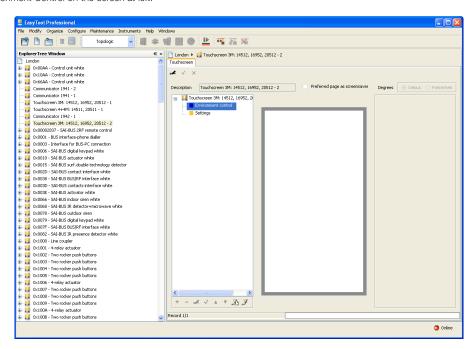

Press the modify key and then the insertion key at lower left. This will open the following window.

Insert the name of the environment and press Apply to confirm or Cancel to exit from the addition of the environment.

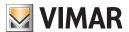

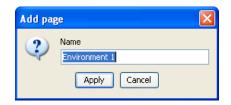

After that you can insert the devices, selecting the environment to fill and clicking and dragging them from the panel on the right to the environment page shown in the centre, which represents the screens of the touch screen.

You can scroll the existing touch screen devices using the function buttons and modify them.

To complete configuration, connect the touch screen to the PC via the Vimar 01998 interface and press the Enter 🥻 function button, located in the bar of buttons at lower left.

To update the software of the touch screen, connect it to the PC via the Vimar 01998 interface and press the **Update software** 🦻 function button, located in the bar of buttons at lower left.

#### 5.1.1 Insertion of Scenarios

This window manages insertion of scenarios in the environment page of the touch screen devices.

To insert a scenario:

- 1. select the device where the scenario is to be inserted;
- 2. click the **Modify** function button.
- 3. from the section at upper right, choose the By-me control unit where the device to be imported has been configured and position on the
- 4. select the device and drag it with the mouse to the centre environment page which represents the screen of the touch screen. When you have finished, a window will open with the configuration choices to be made.

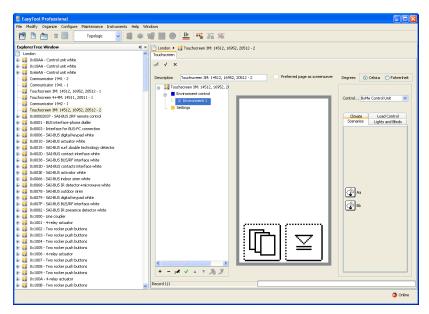

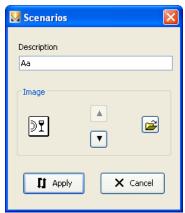

Insert the desired description and choose the image that you feel is most suitable from among those available by pressing the keys 🛕 and •

Press Apply to confirm or Cancel to go back to the main screen.

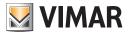

5. confirm the set configuration via the function button **Save modifications**  $\boxed{\checkmark}$  in the toolbar at the top.

After inserting the device, you can modify both its position and the settings.

Modify position: click on the Modify , function button in the bar at the top, and drag it with the mouse. Confirm with the function button Save changes .

Modify settings: click on the Modify function button and double click the button that corresponds to the device to be modified. The window will appear with the settings that can be modified.

To delete the device, select it with the mouse, click on the **Modify** function button on the toolbar at the top, and press the **Del** key on the PC keyboard.

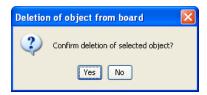

### 5.1.2 Insertion of lights and shutters

To insert a light or shutter device:

- 1. select the device where the climate is to be inserted;
- 2. click on the Modify all function button on the bar at the top
- 3. from the section at upper right, choose the By-me control unit where the device to be imported has been configured and position on the appropriate card;
- 4. select the device and drag it with the mouse to the centre environment page which represents the screen of the touch screen. When you have finished, a window will open with the configuration choices to be made.

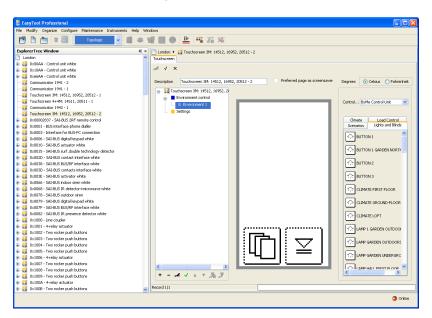

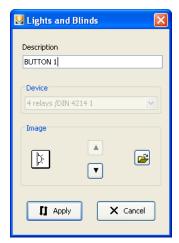

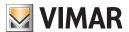

Insert the description, select the associated device and choose the image that you feel is most suitable from among those available by pressing the keys and v.

Press Apply to confirm or Cancel to go back to the main screen.

5. confirm the set configuration via the function button **Save modifications**  $\boxed{\checkmark}$  in the toolbar at the top.

After inserting the device, you can modify both its position and the settings.

Modify position: click on the Modify , function button in the bar at the top, and drag it with the mouse. Confirm with the function button Save changes .

Modify settings: click on the Modify of function button and double click the button that corresponds to the device to be modified. The window will appear with the settings that can be modified.

To delete the device, select it with the mouse, click on the **Modify** function button on the toolbar at the top, and press the **Del** key on the PC keyboard.

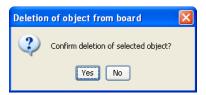

#### 5.1.3 Climate Insertion

This window manages insertion of climate in the environment page of the touch screen devices.

To insert a climate device:

- 1. select the environment where the climate is to be inserted;
- 2. click on the **Modify** function button at the top
- 3. from the section at upper right, choose the By-me control unit where the device to be imported has been configured and position on the appropriate card
- 4. select the device and drag it with the mouse to the centre environment page which represents the screen of the touch screen. When you have finished, a window will open with the configuration choices to be made.

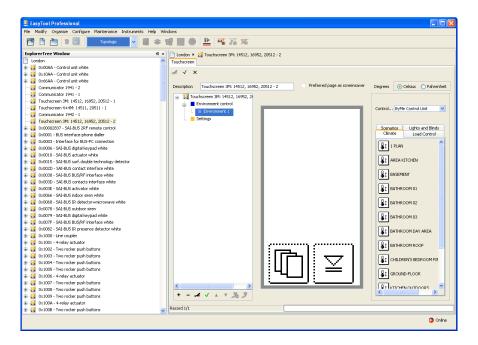

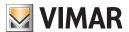

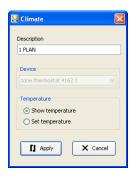

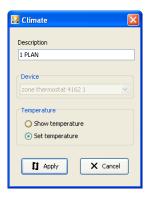

If there are other elements in the layout of the environment, the **Display temperature** command is inserted otherwise it is possible to choose between **Display temperature** and **Set temperature**.

In the second case it is not possible to add any other elements and the name of the environment is replaced by the name of the thermostat.

Press Apply to confirm or Cancel to go back to the main screen.

5. confirm the set configuration via the function button **Save modifications**  $\boxed{\checkmark}$  in the toolbar at the top.

Modify position (only for Display temperature): click on the Modify function button in the bar at the top, and drag it with the mouse. Confirm with the function button Save changes .

Modify settings: click on the Modify function button and double click the button that corresponds to the device to be modified. The window will appear with the settings that can be modified.

To delete the **Display temperature** function, select it, click on the **Modify** function button on the toolbar at the top, and press the **Del** key on the PC keyboard.

If you have inserted the command **Set temperature**, it is not possible to delete the single elements that make it up and to delete it you must delete the environment.

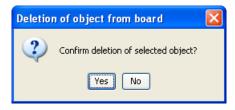

### 5.1.4 Loads Control Insertion

This window manages insertion of loads control in the environment page of the touch screen devices.

To insert a load control in the Touch BW, the following is necessary:

- 1. select the device where the load control is to be inserted
- 2. click on the **Modify** function button at the top
- 3. from the section at upper right, choose the By-me control unit where the device to be imported has been configured and position on the appropriate card
- 4. select the device and drag it with the mouse to the centre environment page which represents the screen of the touch screen. When you have finished, a window will open with the configuration choices to be made.

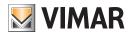

# Configuration parameters

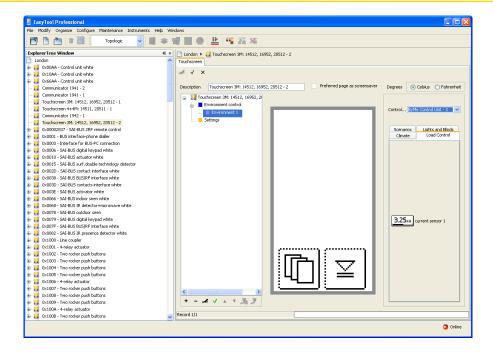

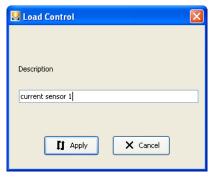

Press Apply to confirm or Cancel to go back to the main screen.

5. confirm the set configuration via the function button **Save modifications**  $\checkmark$  in the toolbar at the top.

After inserting the device, you can modify both its position and the settings.

Modify position: click on the Modify . function button in the bar at the top, and drag it with the mouse. Confirm with the function button Save changes .

Modify settings: click on the Modify of unction button and double click the button that corresponds to the device to be modified. The window will appear with the settings that can be modified.

To delete the device, select it with the mouse, click on the **Modify** function button on the toolbar at the top, and press the **Del** key on the PC keyboard.

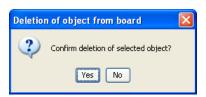

# 5.2 Selection of the default page

The default page is the screen of the touch screen which is displayed when the touch screen returns to energy savings mode/screensaver.

To define the default page:

- 1. select the page to set as default;
- 2. click the **Modify** # function button;
- 3. click on the button Set default in the toolbar at the bottom;
- 4. confirm with the button **Save changes** in the toolbar at the top.

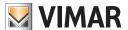

# **BUS Interface association - Help**

# 5.3 BUS Interface association

The definition of the pages of touch screen allows customization of the application that the user will use at his home, to command and control your system.

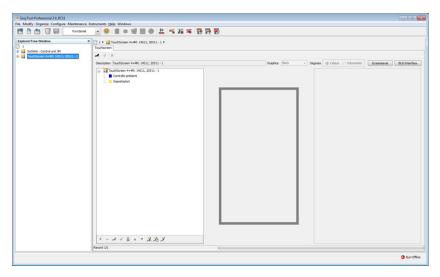

To make fully operational the plant touch screen is necessary, after you have configured the interface bus By-me, bind the pages to the module By-me. To do this, the installer must select the device. Whether you use the view for Buildings, whether using the functional currency, the window will update with what was previously defined. At this point you need to press the button BUS Interface.

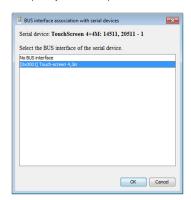

If you select the appropriate bus interface and confirm by pressing the  $\mathbf{OK}$  button.

# 6. HELP

The application provides access to online help via the key F1 or by means of the menu item Help > Help contents.

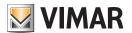

# Part 1

EasyTool Professional LT

# Section 2

The EasyTool Professional LT software - Applications

# Section 2.3

Touch screen

# Section 2.3.3

Software for management of video touch screen 21554

# Index

| 1. Minimum hardware and software requirements                           | 146 |
|-------------------------------------------------------------------------|-----|
| 2. Installation of the programme                                        | 146 |
| 2.1 Configurazione dei sistemi per l'inserimento del video touch screen | 146 |
| 3. Functional description of the video touch screen software            | 146 |
| 3.1 Operation                                                           |     |
| 3.2 General notes                                                       |     |
| 3.2.1 Non-permitted characters                                          | 146 |
| 3.2.2 Adding the touch screen                                           |     |
| 4. Management of the key features                                       | 147 |
| 4.1 "Talk-listen" function                                              | 148 |
| 4.2 "Lock" function                                                     | 148 |
| 5. Videophone management                                                | 149 |
| 6. Intercom                                                             | 150 |
| 7. Video Cameras                                                        | 151 |
| 7.1 Adding of Camera                                                    |     |
| 7.2 Adding of Function F                                                |     |
| 7.3 AUX Function                                                        | 152 |
|                                                                         |     |

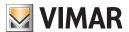

# Requirements - Installation - Functional description

# 1. Minimum hardware and software requirements

#### 1.1 Software:

• Operating system: Microsoft Windows Vista, 7, 8 and 10.

#### 1.2 Hardware:

- 1. By-me Control Unit ver. 6.0 or higher. By-me Control Unit 21509 ver. 5.0 or higher.
- 2. Programming interface, connection to PC via USB port art. 01993

### 2. Program installation

The user will be guided through installation by means of a special wizard. Required information on the wizard is contained in the manual of the software and of the PC.

#### 2.1 Configuration of systems for insertion of video touch screen

This window lets you define the devices and systems that are to be associated with the plant to manage. In order to activate this window, there must be no active modules. Close all modules prior to configur-ing the systems of the plant.

# 3. Functional description of the video touch screen software

#### 3.1 Functions

The PC software lets you:

- configure the video touch screen, inserting various environments and, for each environment, various devices;
- · display the layout of the video touch screen and modify it, inserting and deleting devices or modifying the position of the existing ones;
- send the configurations to the video touch screens connected to the PC;
- update the software of the video touch screen devices.

#### **IMPORTANT:**

- The procedures for the configuration of the touch screen 21 554 are identical to those for the touch screen 21 511 20511.1 14511.1. Then, as regards the programming of the touch screen 21 554, reference is made to the section 2.3.1 to p. 217 of this manual.
- As the touch screen can also be used as internal video, the purpose of this section is to illustrate the procedures for configuring the device so that it can handle the video door entry system.

### 3.2 General notes

### 3.2.1 Non-permitted characters

The following characters may not be inserted in the text fields:

- &
- <
- >

Each part of the application will now be analyzed, and its operation explained.

The descriptions used in the touch screen should be without accented characters.

#### 3.2.2 Adding the touch screen

The feature is activated by selecting Manage serial devices from the Configure menu.

Select from the list of devices available devices to be inserted, press the Add Device button and confirm.

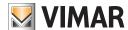

# Management of the key features

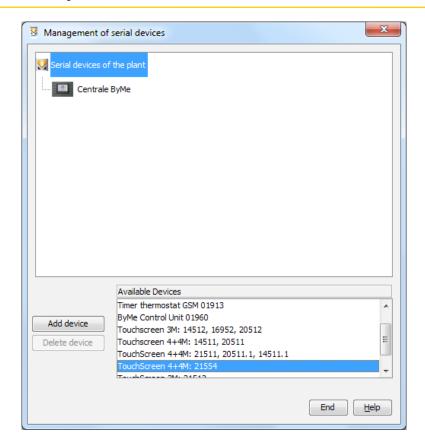

# 4. Management of the key features

EasyTool Professional presents:

- 1. the skeleton of the graphical interface of the device, placed in a horizontal direction,
- 2. two new buttons, used to configure two new videophone features.

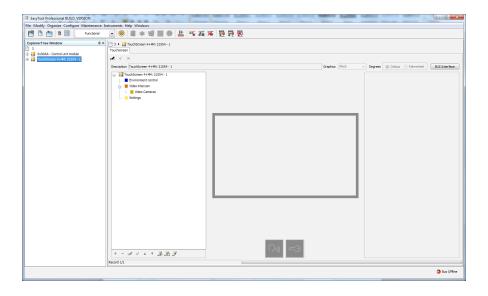

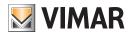

# Management of the key features

# 4.1 "Talk-listen" function

Configures the button to mute and end the call.

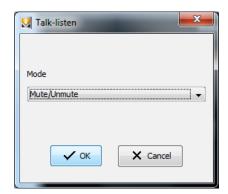

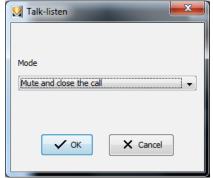

### Mode

- Disable/enable audio: Enables the handling of the sound in both directions (default functionality);
- Mute and end the call: Disables the sound and ends the call.

#### Command

- Ok: Confirms the operation and exits.
- Cancel: Cancels the current operation and exits.

# 4.2 "Lock" function

The lock button can have two different modes of operation with call in progress:

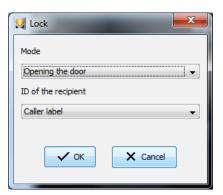

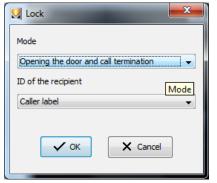

#### Mode

- Opening the door
- Opening the door and call termination
- ID of the recipient (see Videophone manual).

### Command

- Ok: Confirms the operation and exits.
- Cancel: Cancels the current operation and exits.

The user must also specify the caller's tag.

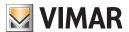

# Videophone management

# 5. Videophone management

This view of the videophone management allows you to set the intercom function.

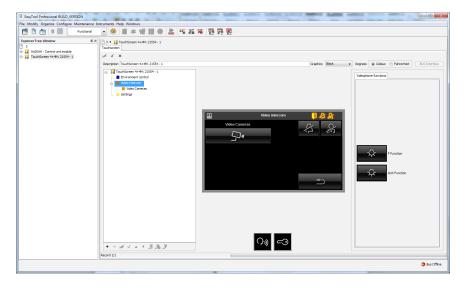

### Command

• + (Enter): Allows the addition of the Intercom module.

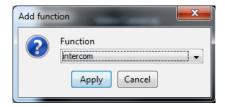

- Adding of Function F: Drag the "Function F" button in the right section of the user page. The section can allocate up to 4 functions (F or AUX).
- Adding of Function AUX: Drag the "Function AUX" button in the right section of the user page. The section can allocate up to 4 functions (F or AUX).
- Removing of functions F or AUX: After selecting the button from the Preview window of the page, press the Del button and confirm.

### Command

- Apply: Confirms the operation, adds the Intercom module, exits.
- $\bullet$  Cancel: Cancels the current operation and exits.

The confirmation of the previous operation changes the presentation of the Videophone page.

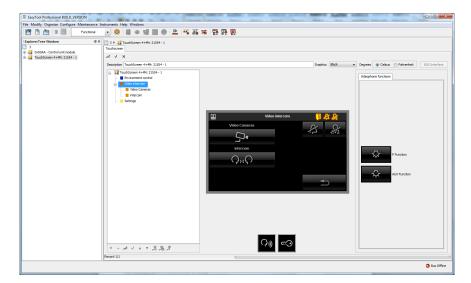

The selection of Intercom Node from the navigation tree to the left, inside the TouchScreen management module, presents the following interface.

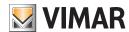

# Intercom

# 6. Intercom

The setting screen intercom is as follows:

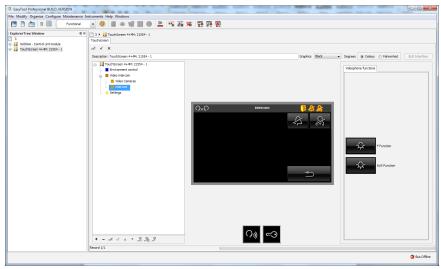

#### Mode

- Adding of Function F: Drag the "Function F" button in the right section of the user page. The section can allocate up to 4 functions (F or AUX).
- Adding of Function AUX: Drag the "Function AUX" button in the right section of the user page. The section can allocate up to 4 functions (F or AUX).
- Removing of functions F or AUX: After selecting the button from the Preview window of the page, press the Del button and confirm.
- - (Delete): Sets the delete function of the intercom. After confirmation, exits.

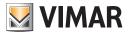

# Video Cameras

# 7. Video Cameras

The window has the added cameras in EasyTool Professional and functions F or AUX included.

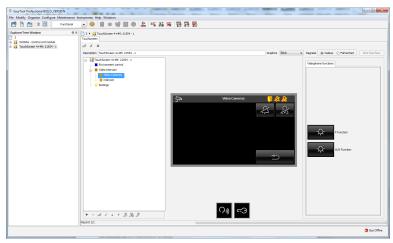

#### Mode

- Adding of Function F: Drag the "Function F" button in the right section of the user page. The section can allocate up to 4 functions (F or AUX).
- Adding of Function AUX: Drag the "Function AUX" button in the right section of the user page. The section can allocate up to 4 functions (F or AUX).
- Removing of functions F or AUX After selecting the button from the Preview window of the page, press the Del button and confirm.
- + (Enter): Adds a camera.
- - (Delete): Sets the delete function of the video camera. After confirmation, exits.

The position of the camera on the Cameras page can be customized using the two buttons dedicated to movement.

- 1 (Move up): Repositions the Camera node higher up.
- ↓ (Move Down): Repositions the Camera node lower.

# 7.1 Adding of Camera

Using the following window you can add the cameras that are controlled by touch screen.

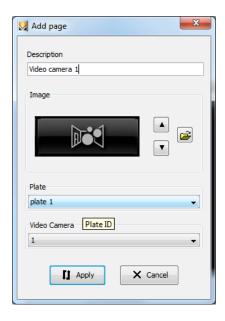

# Mode

- Description: Can be set by the user to describe the button.
- Picture: User-Selectable.
- Tag: (see Videophone manual).
- Camera: (see Videophone manual).

### Command

- Apply: Confirms the operation and exits.
- Cancel: Cancels the current operation and exits.

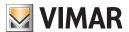

# Video Cameras

# 7.2 Adding of Function F

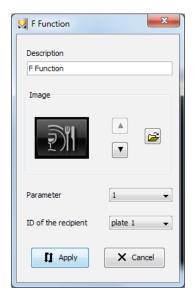

### Mode

- **Description**: Can be set by the user to describe the button.
- Picture: User-Selectable.
- Parameter: (see Videophone manual).
- ID of the recipient: (see Videophone manual).

#### Command

- Apply: Confirms the operation and exits.
- Cancel: Cancels the current operation and exits.

# 7.3 AUX Function

Using the following window you can set the functions AUX (auxiliary) managed by the touch screen.

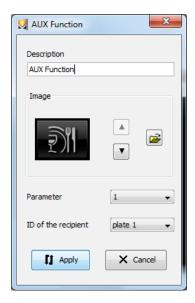

### Mode

- Description: Can be set by the user to describe the button.
- Picture: User-Selectable.
- Parameter: (see Videophone manual).
- ID of the recipient: (see Videophone manual).

# Command

- Apply: Confirms the operation and exits.
- Cancel: Cancels the current operation and exits.

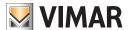

# **BUS Interface association**

# 8. BUS Interface association

The definition of the pages of touch screen video allows customization of the application that the user will use at his home, to command and control your system.

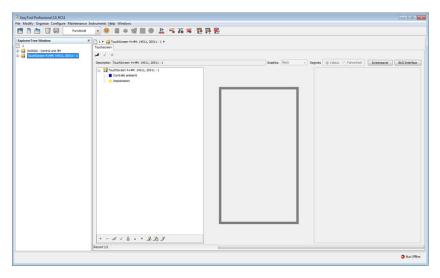

To make fully operational the plant touch screen video is necessary, after you have configured the interface bus By-me, bind the pages to the module By-me. To do this, the installer must select the device. Whether you use the view for Buildings, whether using the functional currency, the window will update with what was previously defined. At this point you need to press the button BUS Interface.

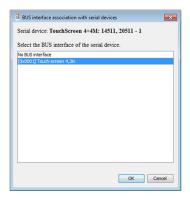

If you select the appropriate bus interface and confirm by pressing the **OK** button.

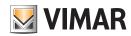

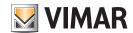

# Part 1

EasyTool Professional LT

# Section 2

The EasyTool Professional LT software - Applications

# Section 2.4

Light Control

# Index

| Management dimmer Color | 156 |
|-------------------------|-----|

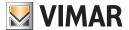

# Management dimmer Color

## Management dimmer Color.

To choose the color emitted by the dimmer you can set the value using a special dialog that helps the user in the choice of the operating parameters. When you select the functional block of the dimmer in color when already configured on the bus, on the right side of the window are presented all the properties that are subject to change.

Among these are those relating to the setting of fading show. The fading show allows you to define a sequence of colors that are automatically activated according to the scheme wanted by the user.

With the collaboration of the parameters of time you can make the show wanted to fading.

Each color is determined by three basic values: Red, Yellow, Blue. To activate the window that facilitates the color setting you need to click on the colored area.

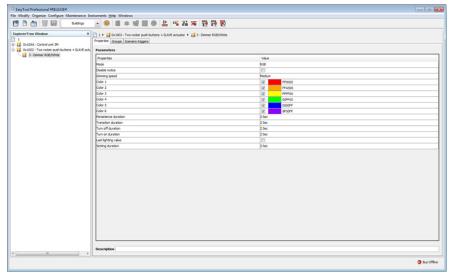

The next window allows you to set the color going to act on the three fundamental parameters, intensity of the basic colors that define the color emitted by the dimmer.

The choice of color is based on setting the intensity of one of the three basic colors. To do this you must click on the chosen base color and then acting on the vertical bar or horizontal scroll bar, and set the intensity.

Without the first step, the user can act on the other two parameters.

The two remaining colors are used to display various degrees in the square. The user can move the mouse within the area, in correspondence with the desired color or set, as was done previously, the value in single horizontal scroll bar.

After setting the user will set the values for the three colors: Red, Green and Blue.

In the example, the installer has set the red to the maximum value (255) and can operate on the colored area to determine the color to use in Fading Show.

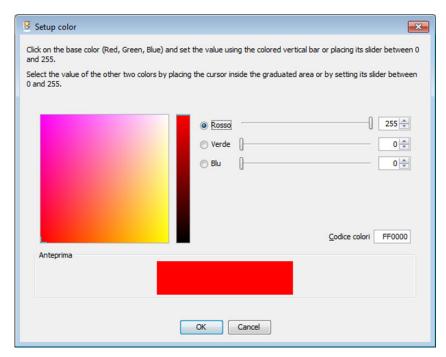

- Ok: Save the settings and returns to the main window to be used in Fading Show.
- Cancel: Closes the window without saving.

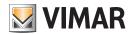

Part 2
EasyTool Professional

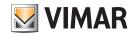

# Part 2 EasyTool Professional

# Section index

| Section ' | : EasyTool Professional              | 159 |
|-----------|--------------------------------------|-----|
| Section 2 | : Commissioning wifi                 | 298 |
| Section : | : FasyTool Professional and FasyDraw | 320 |

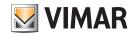

# Part 2

EasyTool Professional

# Section 1

EasyTool Professional

# Index

| 1. Installation                                    | 161 |
|----------------------------------------------------|-----|
| 1.1. Minimum Requirements                          |     |
| Software                                           |     |
| Hardware                                           |     |
| 1.2. Software functions                            |     |
| 1.3. Installation procedure                        |     |
| 1.4. Starting the Programme                        | 161 |
| 2. Procedure wizards                               | 162 |
| 3. Plant management                                |     |
| 3.1. Create a new plant                            |     |
| 3.2. Opening a plant                               |     |
| 3.3. Exporting and importing plants                |     |
| 4. Organization of plant data                      | 170 |
| 5. Topological organization                        | 170 |
| 5.1. Adding a new building                         |     |
| 5.2. Adding a new floor                            |     |
| 5.3. Adding a new flat/zone                        |     |
| 5.4. Adding a new room/premises                    | 171 |
| 5.5. Adding a new general area                     | 171 |
| 6. Functional organization.                        | 172 |
| 7. Plant configuration                             | 172 |
| 7.1. Serial devices                                | 172 |
| 7.2. Adding serial devices                         | 172 |
| 7.3. Adding systems                                |     |
| 7.4. Deleting a serial device                      | 174 |
| 8. Configuration of a By-me plant                  | 175 |
| 8.1. Configuration of line couplers                |     |
| 8.1.1. Creation of a new line coupler              | 175 |
| 8.2. Configuration of a new USB/By-me interface    | 178 |
| 9. Functional Groups management                    | 187 |
| 9.1. Creation of a new functional group            |     |
| 9.2. Modify a functional group                     | 190 |
| 9.3. Delete a functional group                     |     |
| 9.4. Scenarios management                          |     |
| 9.5. Choice of group to send the actuator state to | 202 |
| 10. Keys management                                |     |
| 10.1. Creation of a new key                        |     |
| 10.2.Creation of a new PIN key                     |     |
| 10.3. Notes on saving normal or special keys       | 206 |

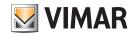

# Contents

| 10.4. Notes on saving validator keys                                                           |            |
|------------------------------------------------------------------------------------------------|------------|
| 10.7. Configuration of the zones                                                               |            |
| 11. IR Module configuration                                                                    |            |
| 11.1 Identifying the IR module                                                                 |            |
| 11.2 Registration of the remote control actions                                                | 210<br>211 |
| 12. Configuration of GSM Communicators                                                         | 212        |
| 12.1. Creation of a new GSM Communicator                                                       |            |
| 12.2. Authentication of a GSM Communicator.                                                    |            |
| 12.3. Deletion of a GSM Communicator                                                           |            |
| 12.4. Monitor groups                                                                           |            |
| 13. Web Server configuration                                                                   |            |
| 13.1. Creating a new Web Server                                                                |            |
| 13.2. Deleting a Web Server                                                                    |            |
| 13.3. Exporting Web Server data                                                                | 223        |
| 14. Power management                                                                           | 224        |
| 15. Configuration of the touch screen thermostat 02951 and temperature probe 20538-19538-14538 | 232        |
| 16. Configuration of the climate controller for heating systems 01465                          | 236        |
| 17. Configuration of actuator 01466 and actuator 01471                                         | 239        |
| 18. Configuration of the IR Transmitter 20584.1-19584.1-14584.1                                | 241        |
| 19. Plug&Play Home Automation System                                                           | 246        |
| 20. KNX weather station 01546                                                                  | 247        |
| 21. KNX integration                                                                            | 266        |
| 22. Import By-alarm system                                                                     | 276        |
| 23. Resetting a Device                                                                         | 277        |
| 24. Maintenance                                                                                | 277        |
| 25. System current draw                                                                        | 278        |
| 26. Choice of the connection port of the PC with the interface USB 01998                       | 294        |
| 27. Special cases                                                                              | 294        |

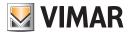

# Installation

#### 1. Installation

#### 1.1. Minimum Requirements

To use the EasyTool Professional software it is necessary to have a PC with the following software and hardware features.

#### Software

Operating system: Microsoft Windows Vista, 7, 8 and 10.

### Hardware

PC with the following requirements:

- 1,5 GB of memory free on hard disk
- Mouse
- USB port for interface art.01993;

#### 1.2. Software functions

The EasyTool Professional software is designed to manage all Vimar home automation devices. It can be started in two modes: basic and with

The first mode allows you to manage GSM Communicators, touchScreens and the By-me Control Unit through interface USB/COM 01998, but it does not allow you to access the Bus and the configuration of the entire By-me plant. It is possible to enable all functions only using interface USB/ Bv-me 01847.

#### 1.3. Installation procedure

Start the procedure wizard from Internet Explorer. On the Windows applications page, install the drivers of interface 01998 and start the installer of the EasyTool Professional software. During this latter procedure, the Java installer is also launched.

The installation procedure may require several minutes.

### 1.4. Starting the Programme

In order for all functions to be active, it is necessary to:

- 1. start EasyTool Professional, which manages all functions detailed by this manual;
- 2. connect interface USB/By-me 01847 to the PC and activate the function Enable/Disable bus from the Management menu of EasyTool Professional, or click on the Online icon, on the bottom-right corner; wait for the icon to become green. Should the icon turn yellow, it means that the USB/By-me 01847 interface is connected to the PC but not to the BUS

On first start-up, the main window is displayed, where no plants have yet been defined.

You can find the following menus:

- 1. File: it contains all the programme's main functions, including creating, opening, exporting and importing plants;
- 2. Modify: it contains the management of plant display mode and usual modification functions;
- 3. Organize: it contains functions to add a plant's topological information;
- 4. Configure: it contains functions to create the plant's devices;
- 5. Tools: it contains functions of BUS management;
- 6. Help: online help;
- 7. Windows: it allows you to restore the Explorer Tree View window should it be closed by mistake.

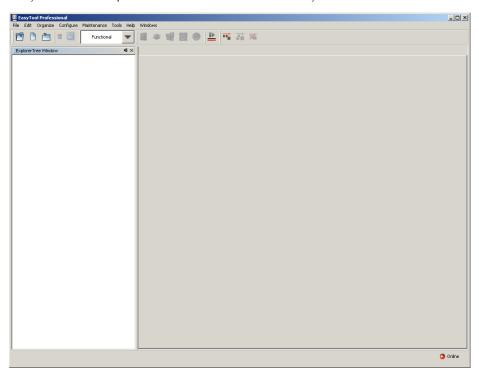

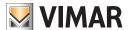

# Installation - Procedure wizards

The plant data is organized and, consequently, displayed in two different modes:

- 1. The first mode concerns **topology**, i.e. the organization of the buildings that constitute a single electrical system; in particular the division of space in the building(s), comprising various areas.
- 2. The second mode highlights the plant's functions.

In both cases the application window shows two main areas: the first one, the **Explorer Tree**, contains the navigation section, where information on devices and plant are organized through a tree-like hierarchical representation. Selecting elements in the first section, the elements contained by them are displayed in the second section.

On the bottom-right corner there is an icon that shows whether the application is online: if this icon is red, the software is not accessing the BUS.

### 2. Procedure wizards

From the menu items a series of windows are usually displayed, also called wizards or guided procedures, which, on the basis of specific selections and answers, automatically create elements of the plant or activate special functions, precisely and easily.

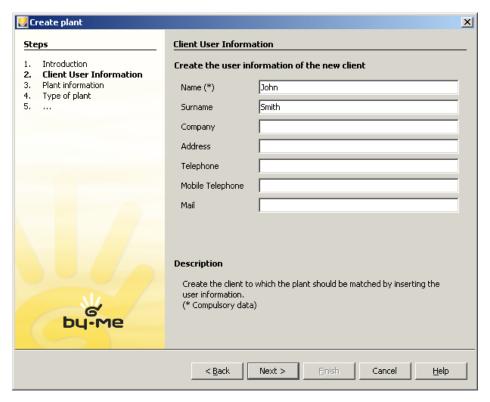

### Main features

These windows usually have five buttons:

- 1. Back: takes you to the previous screen;
- 2. **Next**: takes you to the next screen;
- 3. Finish: terminates the operation, saving entered data;
- 4. Cancel: terminates the operation without saving entered data;
- 5. **Help**: displays the help window.

Many windows allow you to enter various data; those marked with (\*) are compulsory.

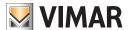

# Procedure wizards

# 3. Plant management

### 3.1. Create a new plant

To create a new plant, select the item New Plant from the File menu, and follow the instructions:

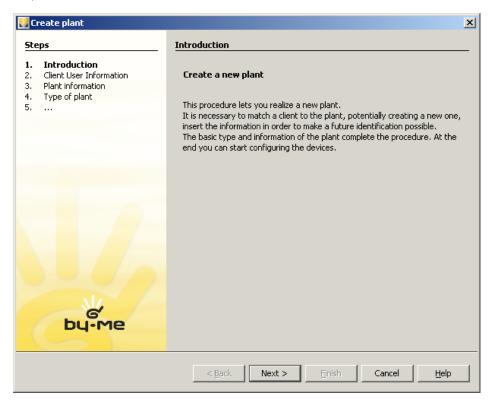

- 1. define the plant information, select the client who possesses it and who will then be guided through defining the plant's basic information that he needs to perform;
- 2. Plant owner details: the following figure shows the available fields to record client information. It is compulsory to enter at last a name, all other fields are options. We recommend you enter non-duplicated details in order to allow you, in the future, to easily identify client and plant.

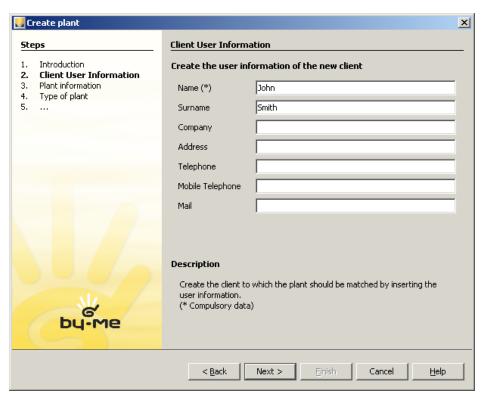

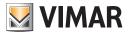

3. Enter the plant's name and description
It is important to enter the plant details with the utmost care and appropriately, avoiding duplicating values, as this will make it very difficult to select

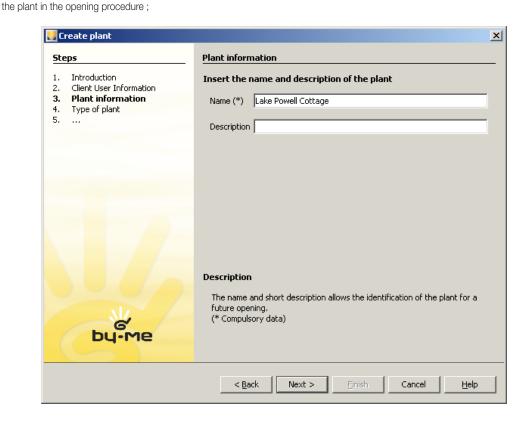

4. select the type of plant on the basis of the devices to be managed.

If the plant is created to configure By-me devices, select **By-me plant**.

This choice allows you to configure functional groups, scenarios,... If the plant was created to manage single devices, such as GSM Communicators, Touchscreen,... or you are using the basic version of EasyTool, select **Single devices**.

The choice presented in this phase does not prevent you from managing all functions, rather it is intended to assist the installer in the initial settings.

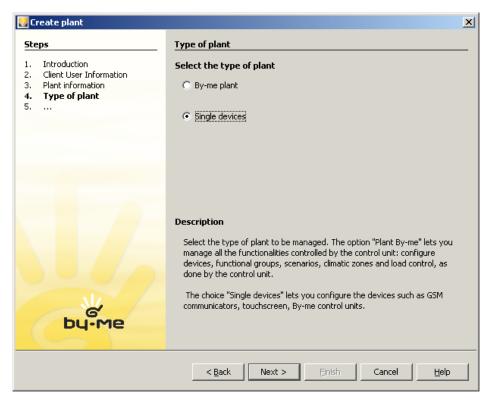

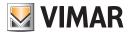

5. if you have selected the item **Single devices**, select all the plant devices from the list of **Available devices** and confirm your selection by pressing the button **Add device**.

In this case the guided configuration ends here. With the selected option, the installer can define which devices contained in the plant can be managed directly, i.e. via USB-COM 01998 or via serial COM.

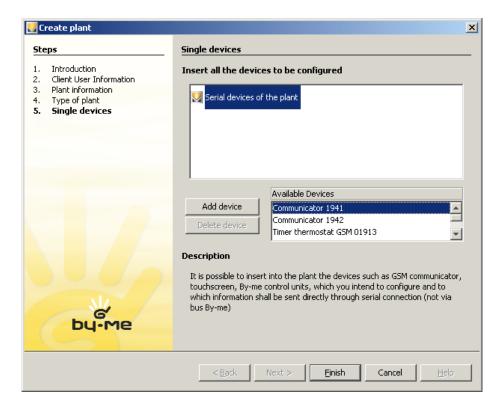

6. if you have selected the item **By-me 01960** plant, choose whether you wish to define the plant topology or create a new control unit. The installer is guided in the definition of the plant's initial information.

Choosing the option Topological description does not preclude the phase of defining control unit information; however it allows you to insert a first level of topological organization, i.e. rooms, areas,... The choice of defining the topology facilitates future activities of plant configuration. Should the plant be small in size or should it not be important to use topology data, the installer can choose to specify immediately the control unit data.

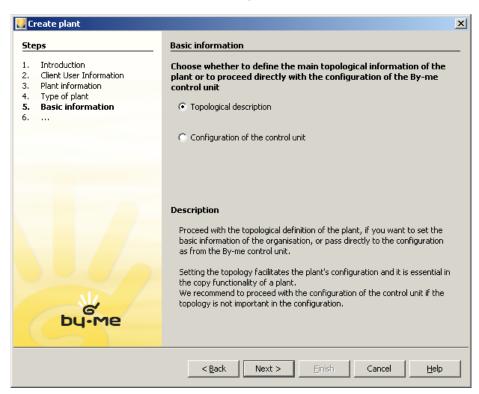

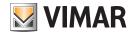

7. if previously you selected the item **Topological description**, it is possible to enter the various plant rooms. For each room, select the Zone and Room, and enter any Description, then press the button **New**;

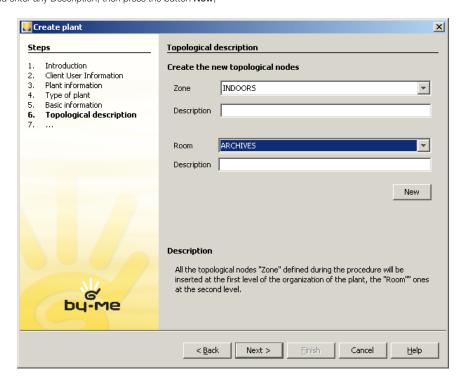

In the case shown in the above figures (Figures 8 and 9), the installer has defined a plant which features a zone called INTERIOR (as is possible to set with the By-me control unit), inside of which there is the room called BATHROOM.

This phase is useful any time it is possible to divide the building into parts: SOUTH Zone, NORTH Zone,... inside of which you have to add one or more rooms.

8. select the type of control unit and define its initial configuration parameters; if the plant has an Anti-intrusion System, select the entry Sai (+ Automation).

The plant must have one or more By-me control units. The programme, executing a plant configuration that is carried out with the control unit, requires you to specify what type of use will be allocated to the control unit: **SAI** (+ **Automation**) means that the area and line on which it will be installed is 0 0; instead in the case of **Automation**, the procedure will require you to enter the area and line, other than couple 0 0, which is reserved for the SAI control unit, on which the control unit will be placed.

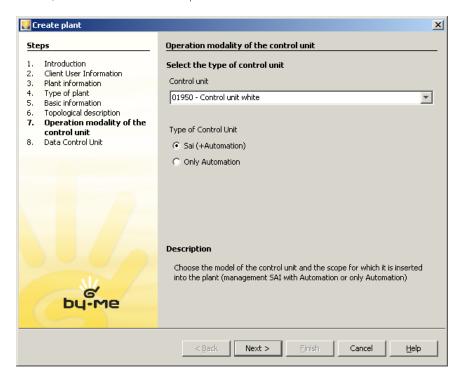

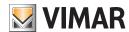

In the case shown in the figure, the values of Area and Line are not available because the installer has chosen the type of SAI control unit. The choice of offset group addresses can be made freely between the values contained in the relevant list.

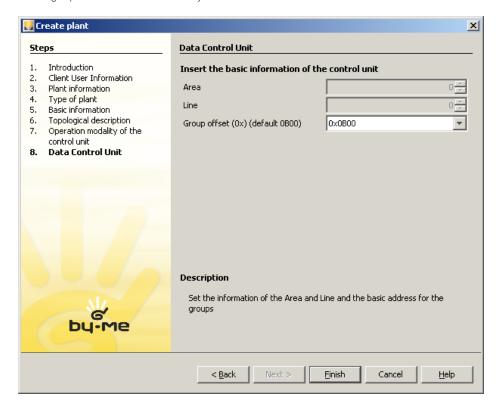

9. on completion, a message is displayed confirming plant creation.

It may take several minutes to create a new plant. Wait for this operation to be completed before continuing with other programme functions.

### 3.2. Opening a plant

To manage the information of an already-entered plant, select the item **Open plant** from the menu **File**. All plants defined through EasyTool Professional are displayed. Select the name of the database corresponding to the plant to manage, then press **OK**.

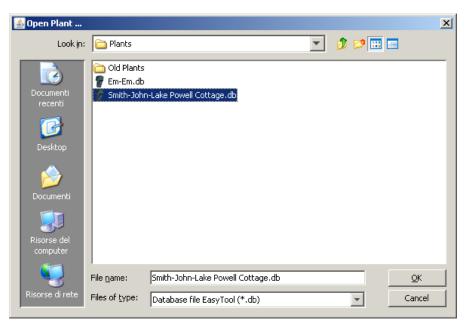

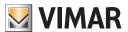

# **Exporting and importing plants**

# 3.3. Exporting and importing plants

Exporting allows you to create a file for the entire plant to be managed from another EasyTool Professional position.

The files generated by exporting can be stored as design document of the plant, as some sort of plant back-up.

To create the file to be exported, select item **Export**... from the menu **File**. Select the plant and, via the button **Browse**..., select the path and enter the name of the file to be saved.

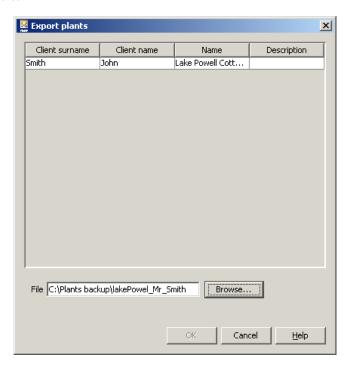

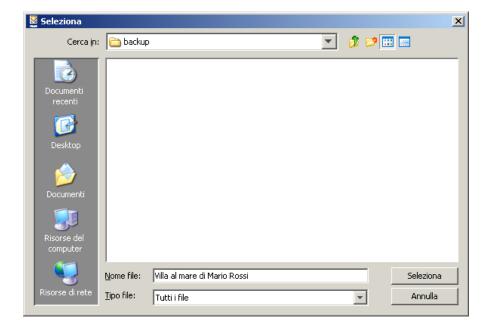

Confirm and wait for the operation to complete.

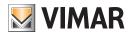

# **Exporting and importing plants**

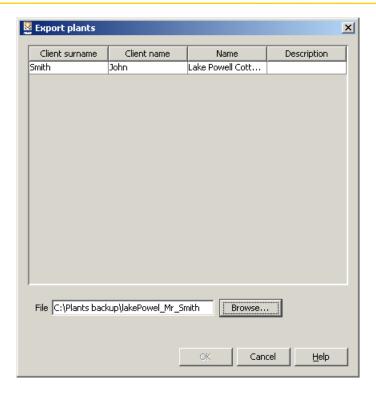

To import a plant, select the item **Import**... from the menu **File**. Select the file and confirm. It is not possible to import a plant if this is already present, i.e. if it has already imported into the application.

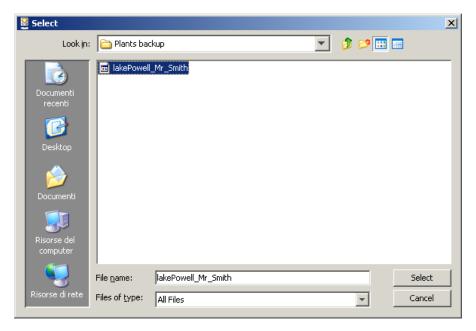

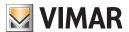

# Organization of plant data - Topological organization

# 4. Organization of plant data

As mentioned previously, information on the configuration of plant devices is organized in two different modes: Topological e Functional.

# 5. Topological organization

This display is activated by selecting from the pull-down **Modify** menu the item **Topological**, , or directly from the command bar. Please note that it is necessary to enter this display to manage TouchScreen devices and GSM Communicators.

• Adding a topological node can be done from the organize menu or the bar. This is only possible when in topological view of the plant.

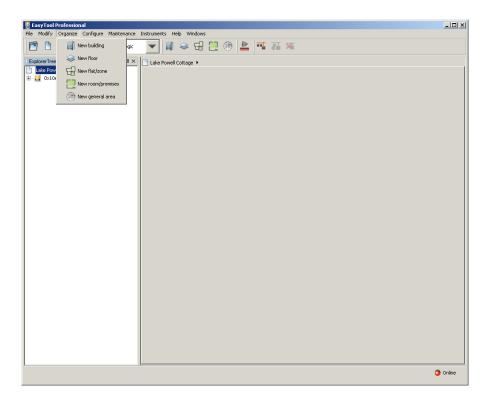

### 5.1. Adding a new building

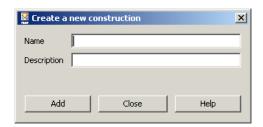

From Export plant select the node where you wish to place the new building.

Press New Building from the menu Organize. Enter the building's Name and (optionally) Description, then confirm via the button Add.

# 5.2. Adding a new floor

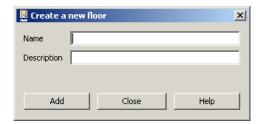

From **Export plant** select the node where you wish to place the new building.

Press New Floor from the menu Organize. Enter the floor's Name and (optionally) Description, then confirm via the button Add.

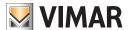

# Topological organization

### 5.3. Adding a new flat/zone

From Export plant select the node where you wish to place the new flat/zone. Press New flat/zone from the menu Organize. Enter the Name and (optionally) Description, then confirm via the button Add.

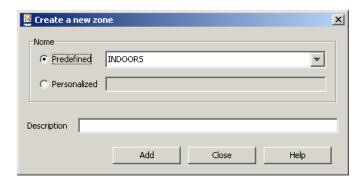

Nodes of this type can be added using the same nomenclature used in the By-me control unit. This way, the definition of functional groups will be quicker.

Should this not be of interest, use Customized.

### 5.4. Adding a new room/premises

From **Export plant** select the node where you wish to place the new room or premises. Press **New room/premises** from the menu **Organize**. Enter the **Name** and (optionally) **Description**, then confirm via the button **Add**.

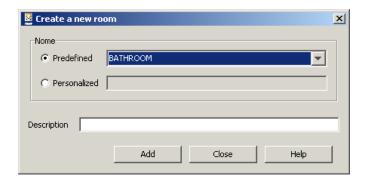

Nodes of this type can be added using the same nomenclature used in the By-me control unit. This way, the definition of functional groups will be quicker. Should this not be of interest, use Customized.

# 5.5. Adding a new general area

From Export plant select the node where you wish to place the new general area. Press New area from the menu Organize. Enter the Name and (optionally) Description, then confirm via the button Add.

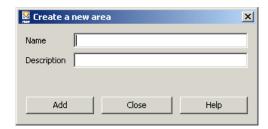

The generic area has been defined to allow the free creation of a topology.

Indeed, within the generic area it is possible to insert a building, a floor,...

As an example, the generic are has been provided for electrical panels, rooms, large areas such as gardens, equipment buildings,...

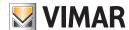

# Functional organization - Plant configuration

# 6. Functional organization

The functional view has been provided to manage all the By-me control unit functions: lights and blinds, load control, climate, anti-intrusion system.

# 7. Plant configuration

The EasyTool Professional programme allows you to configure both By-me bus devices and serial ones (GSM, ...). The configuration of devices in the By-me plant is only possible if, the bus is connected to the PC through interface USB 01847 and the **Online** icon of the status bar at the bottom is green.

For configuration details of specific devices or systems, central units or touches, see the manuals supplied with the device. In particular, the recommendations proposed into the operating manuals of the By-me plants are valid for EasyTool Professional.

#### 7.1. Serial devices

This chapter deals with the configuration of the following devices:

- GSM Communicator 01941;
- GSM Communicator 01942;
- GSM Communicator 01913;
- By-me Control Unit;
- Touchscreen 3M 14512, 16952, 20512;
- Touchscreen 4+4M 14511, 20511.

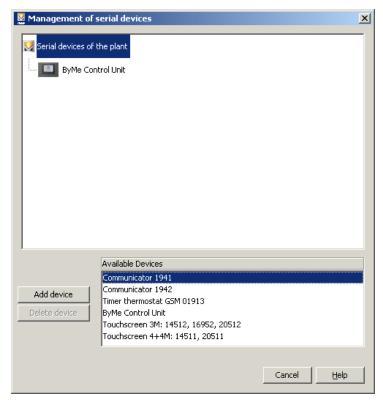

### 7.2. Adding serial devices

The function is activated by selecting **Serial devices management** from the menu **Configure**. In the window, select the devices to be added from the list of **Available Devices**, press the button **Add Device** and confirm.

For some devices, such as Communicators 01941 and 01942, you are also required to insert the connected devices and systems. As shown in figure 7.2-1, after adding devices GSM 01941 and 01942, it is necessary to specify which interfaces are present.

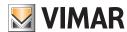

# Plant configuration

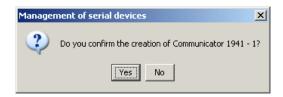

Please note that in figure a GSM Communicator 01941 has been selected with Interface 1913, and that there aren't any other devices available. This occurs because the GSM can be connected to only one interface.

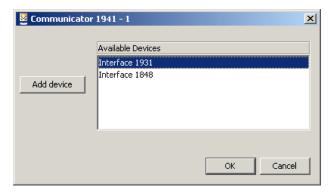

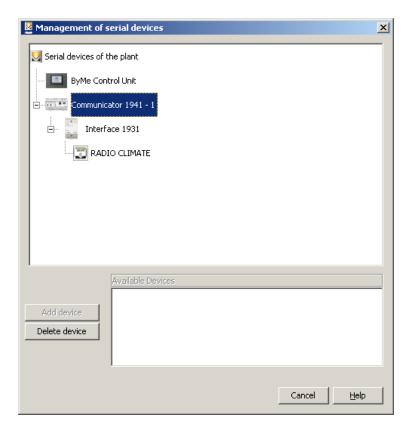

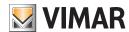

# Plant configuration

# 7.3. Adding systems

Adding a GSM Communicator 01942 also requires you to select which systems are to be managed via that device.

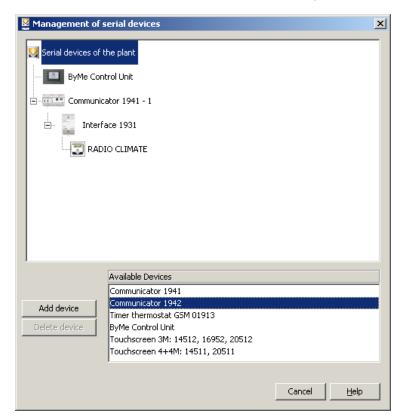

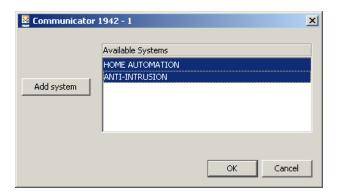

# 7.4. Deleting a serial device

To delete a device, select it from the list of entered devices, press the button **Delete Device** and confirm.

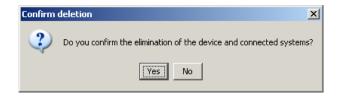

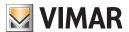

# 8. Configuration of a By-me plant

### 8.1. Configuration of line couplers

# 8.1.1. Creation of a new line coupler

To create a new line coupler, select the item Configure line coupler, then New from the menu Configure.

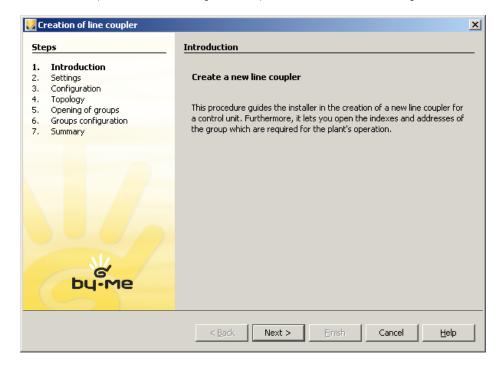

We recommend you enter and enlist into the system all line couplers immediately after having inserted the control units. The procedure should be repeated for all devices installed in the various areas/lines. Select the control unit, ADL model and area/line. The selection of Area and Line defines the address of the device. E.g. Area = 1 and Line =6, means that the device address is 0x1600.

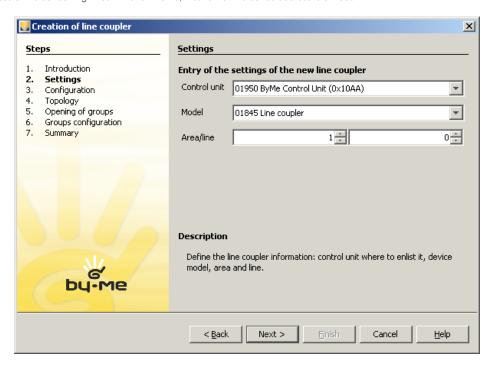

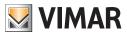

Press the line coupler button and wait for the programme to identify it. Should the operation be unsuccessful, an error message will be displayed and enlisting will be interrupted. To restart the enlisting operation, restore the initial conditions and press again the button **Next**. For example, if by mistake you press the programming button for a device other than a line coupler, remove said device from the programming status and again press **Next**.

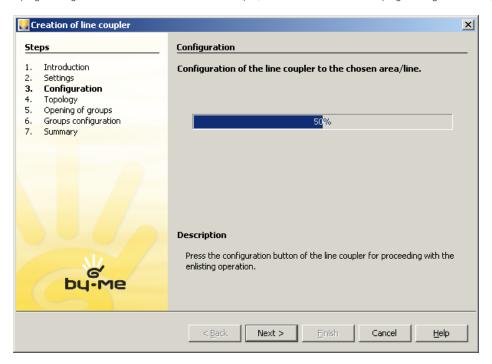

Define the topology, choosing the position of ADL.

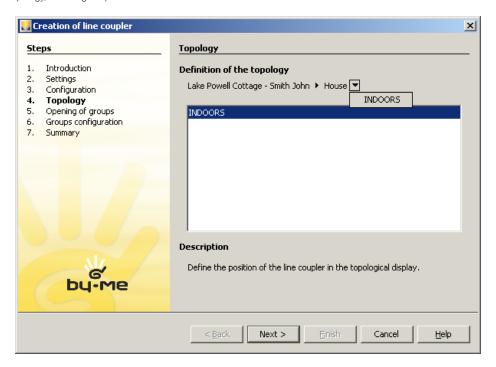

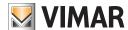

Configure the ADL, adding the groups whose address must not be filtered.

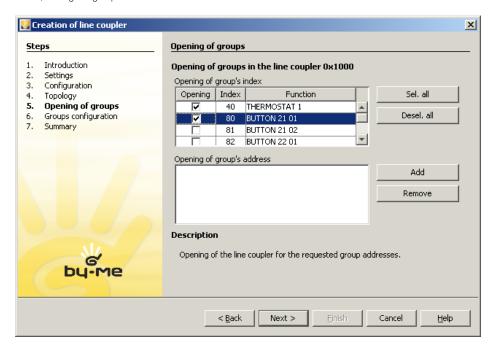

Wait for the configuration to be imported correctly into the ADL.

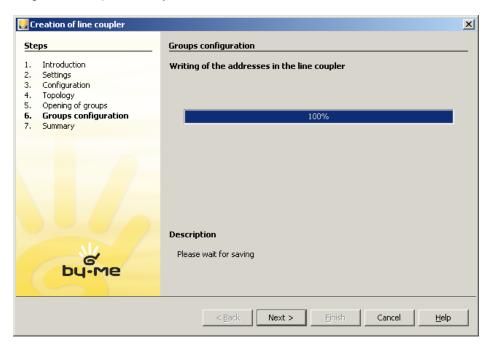

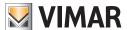

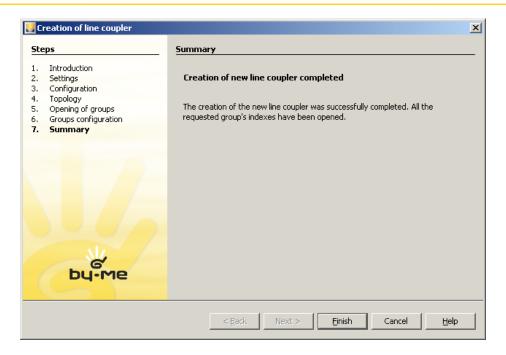

# 8.2. Configuration of a new USB/By-me interface

The USB/By-me interface is a device that allows you to connect the PC with the By-me bus. The device can be used in several ways: as monitoring and command interface (Media Center).

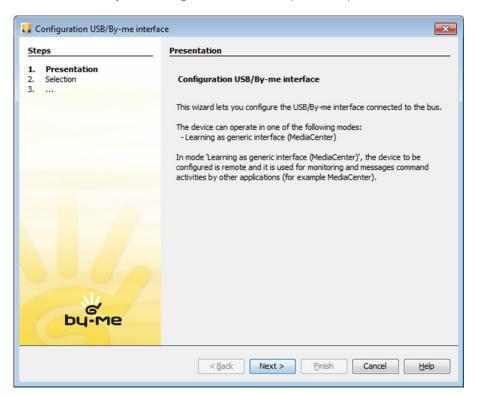

Specify which central learn the interface device Bus By-me and used item

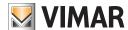

# Configuration of a By-me plant

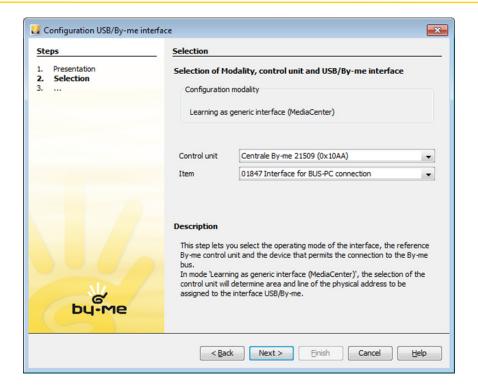

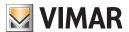

### 9. Functional Groups management

#### 9.1. Creation of a new functional group

To create a new functional group, select the item **Functional Groups management** and then **New** from the menu **Configure**. Proceed as follows:

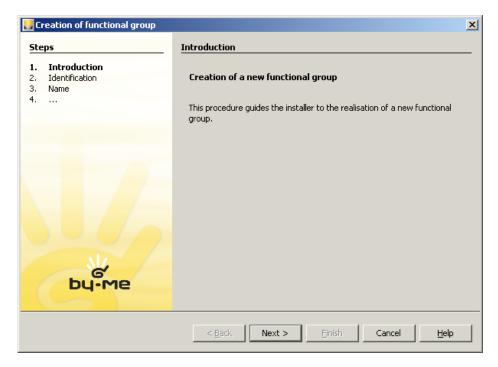

#### Select:

- 1. the Control unit in which the new group is to be saved;
- 2. the type of Application that the group belongs to, between Automation, Load control, climate and SAI (Anti-intrusion system);
- 3. the  $\mbox{\bf Index}$  of the functional group.

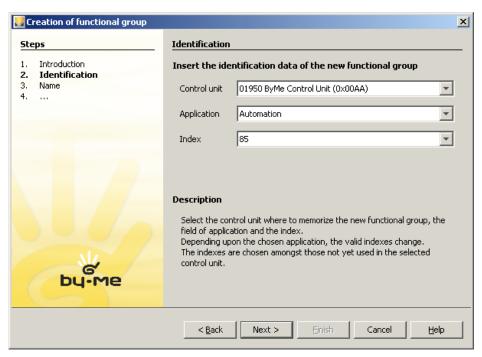

Select the group information; to proceed it is necessary to enter at least the Type and Number, which are compulsory.

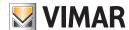

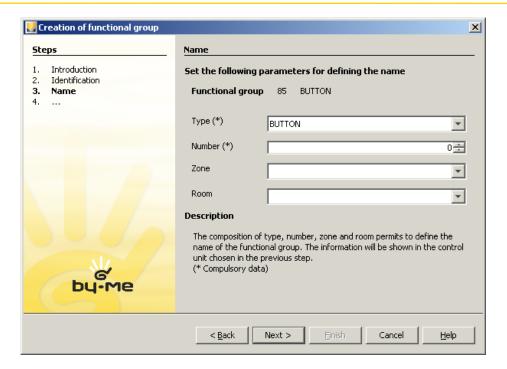

Select the area and line of the group.

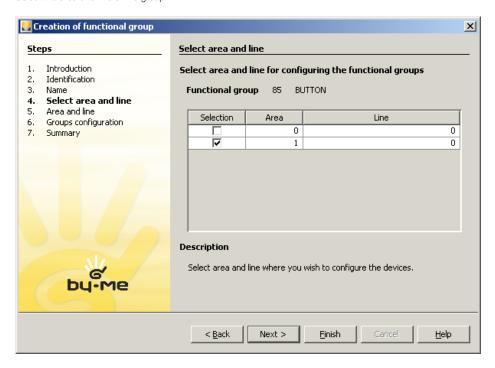

If during the learning phase of a device an error occurs (which may be caused by multiple causes: device incoherent messages, wrong device for application/group\_index, maximum group depth exceeded, etc...), it means that the functional block selected has generated a general problem (e.g. incompatible due to the type of group index created, maximum depth reached...). In these cases, learning is impossible, therefore press the configuration button on the device to remove it from programming mode.

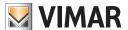

Configuring groups.

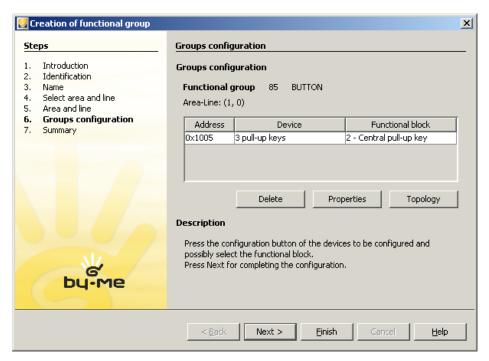

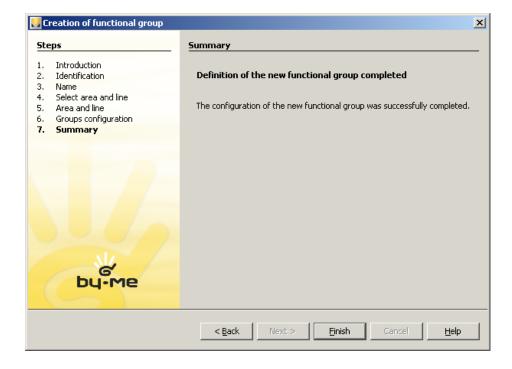

### 9.1.1 Radio-Frequency Devices

Vimar radio-frequency devices, which are also referred to as wireless devices, are grouped into the following three categories:

- 1. "RF radio-frequency devices" that are paired with SAI-BUS interface RF BUS (art. 20492-19492-14492);
- 2. "2RF radio-frequency devices" that are paired with SAI-BUS interface 2RF BUS (art. 20493-19493-14493);
- 3. "EnOcean radio-frequency devices" that are paired with EnOcean BUS interface (20508-19508-14508).

The EnOcean radio-frequency devices and the 2RFradio-frequency devices are entirely managed by the system; whereas, the RF radio-frequency devices are displayed but cannot be configured.

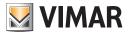

#### DEVICE MANAGEMENT.

#### EnOcean BUS Interface

The EnOcean BUS interface is configured and managed as any other wired device but is displayed slightly differently; selecting it in the topological tree activates the display of another tab called "Paired Wireless" containing all the radio-frequency devices paired with the interface.

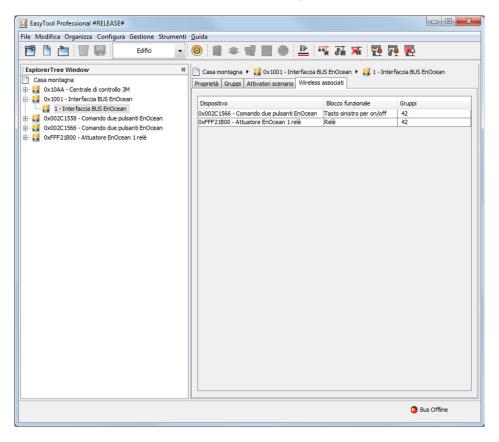

#### EnOcean Radio-Frequency Devices

EnOcean radio-frequency devices are configured using the specific steps in the wizards for configuring, and changing groups and scenarios. These devices can only be learned after configuring an EnOcean BUS interface.

If no interfaces have been configured, the configuration pages for the wireless devices are not displayed.

#### Groups

EnOcean wireless devices in a group are configured via the pages of the relevant Wizard that are activated if the system contains at least one EnOcean interface.

In this case, after the "Configure Groups" page, the "Select Interface" page is displayed.

It is not necessary for the BUS interface to be configured in the same group where the wireless devices are learned; you can also create groups in which there are only functional blocks belonging to wireless devices or mixed groups where there are also functional blocks of wired devices.

The pages for configuring the radio-frequency devices are illustrated below together with a description of their use.

The first page for the radio-frequency device configuration is "Select Interface" where you need to select the BUS interface where the wireless devices are to be saved.

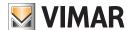

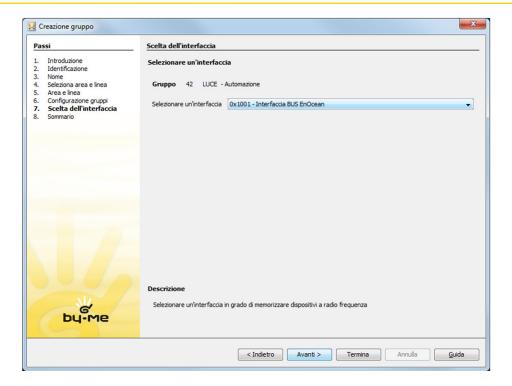

Then the "Save radio-frequency devices" page is displayed; to start the configuration process, select the type of device that you want to learn.

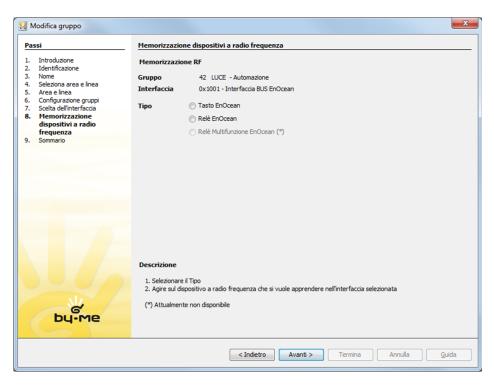

If in an empty group you select "EnOcean Button" a new window will appear where you need to define the operation that will be paired with that button.

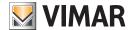

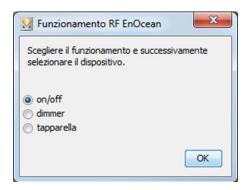

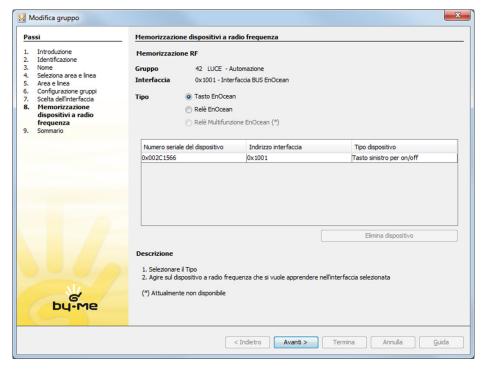

On the same page of the wizard you can learn both the EnOcean relays and buttons by simply modifying the "Type" selection. Currently it is not possible to configure the EnOcean Multifunction Relays.

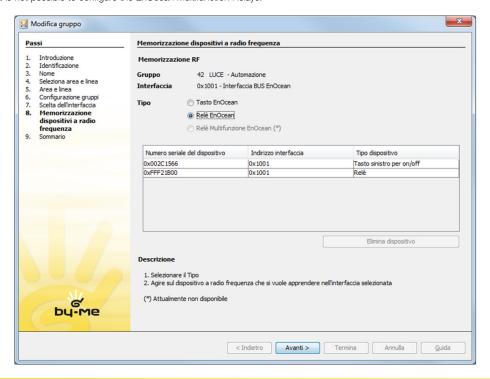

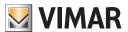

Also in the case in which several EnOcean Relays are configured within the same interface, the table of wireless devices will display a single relay. In particular all the EnOcean Relays learned in the same interface are paired with the same serial number.

#### Deleting EnOcean Radio-Frequency Devices

The various EnOcean wireless devices paired with a group are deleted on the "Save radio-frequency devices" page of the wizard; it is in fact sufficient to select the row of the device that you want to delete and press the "Delete Device" push button.

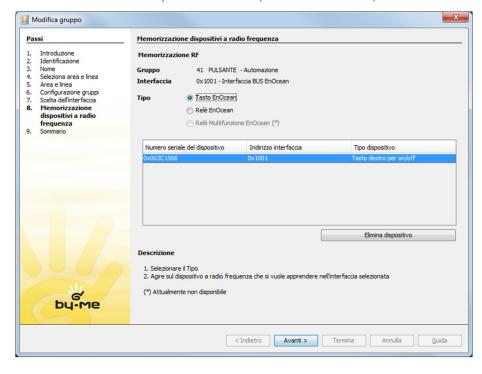

### <u>Scenes</u>

The scene configuration wizard is very similar to that of the groups; also in this case, if the system contains at least one EnOcean interface, the **Save radio-frequency devices** pages are enabled.

The functional blocks of EnOcean devices can be configured as scene activators via the groups to which they belong, as occurs for other devices.

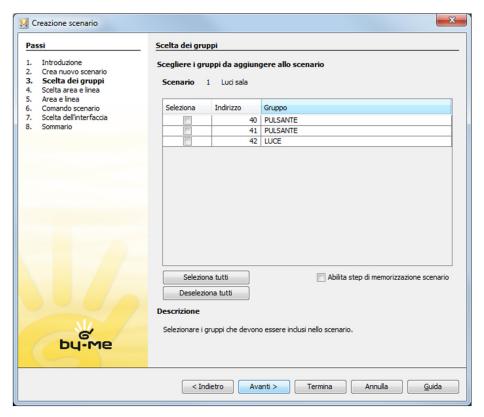

The functional blocks of the EnOcean wireless buttons can also be selected as scene activators

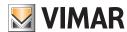

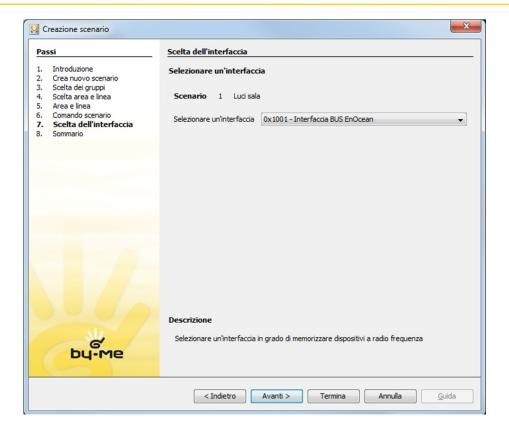

In this case it is necessary to first select the BUS interface and then the EnOcean wireless button.

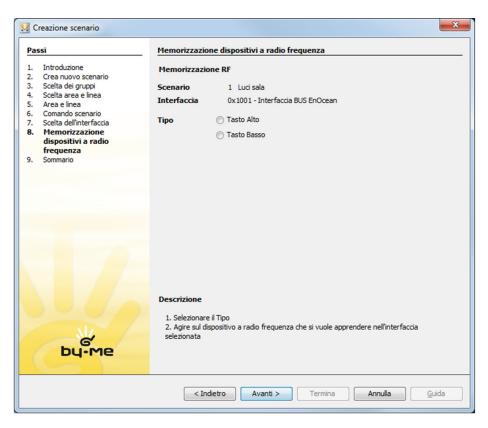

Since it would not be meaningful to select a relay as a scene activator, you are immediately presented with a choice between **Up Button** and **Down Button**; only after this setting is the table displayed with the saved wireless devices and the configuration procedure started up.

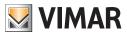

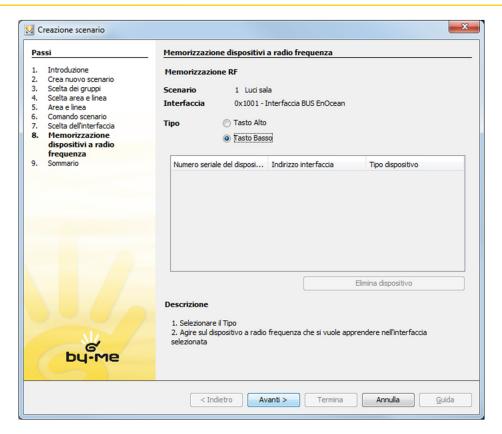

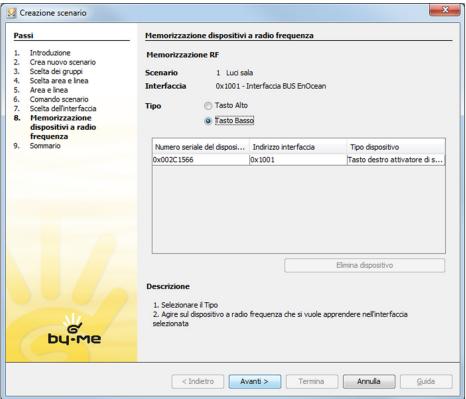

In this case, too, in order to delete an EnOcean RF scene activator device, select the row paired with it and press the "Delete Device" push button.

### TOPOLOGICAL TREE.

#### Developing new nodes

To represent the EnOcean wireless devices, new nodes have been made that are displayed in a manner more similar to wired devices, being differentiated from other radio-frequency devices.

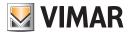

Viewing EnOcean radio-frequency devices in the topological tree

An EnOcean radio-frequency device is represented by a single topological node. It has a position inside the buildings (topology) and a "Definition" tab; child nodes are also generated that represent the related configured functional blocks.

In particular, the "EnOcean two push-button command" device can have child nodes: "Right button for on/off" and "Left button for on/off", whereas for the "EnOcean 1 relay actuator" only the "Relay" can be learned.

The functional blocks are represented by a node that is connected to the **Groups** tab in which the table of paired groups is drawn. The **Group Feedback** column is not drawn as it is not relevant. This tab contains information in view mode only and therefore cannot be modified.

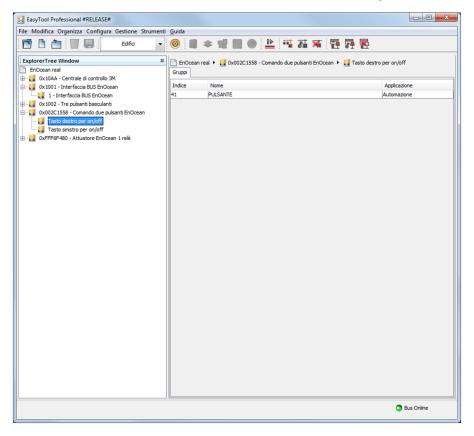

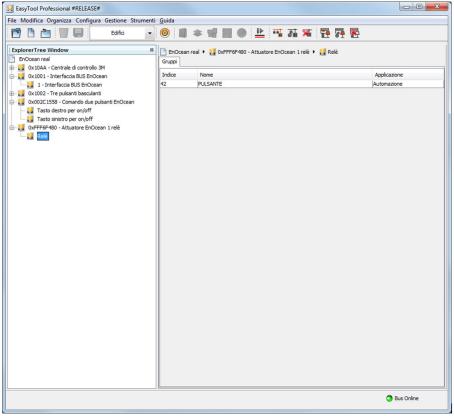

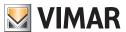

#### FUNCTIONAL VIEW.

#### **BUS** interface

The BUS interface is displayed in the "Devices" tab, similarly to what occurs for other wired By-me devices.

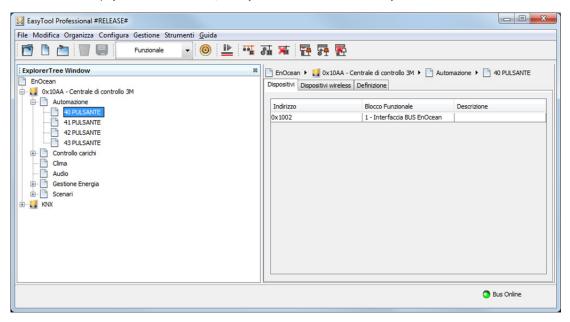

#### EnOcean Radio-Frequency Devices

The EnOcean radio-frequency devices, as occurs for other wireless devices, are displayed in the "Wireless Devices" tab.

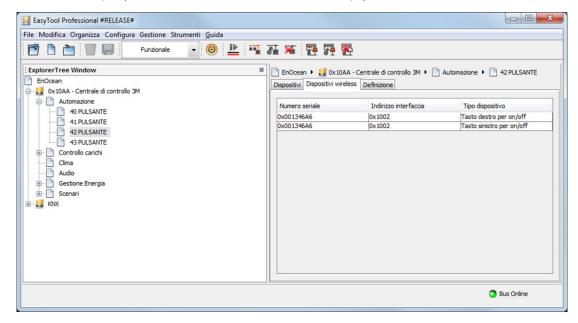

#### 9.2 Modify a functional group

To modify a functional group, select item Functional group management and then Modify from the menu Configure. Proceed as described in the previous paragraph.

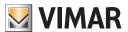

### 9.3 Delete a functional group

To delete a functional group, select the group and the item **Functional Group management** and then **Delete** from the menu **Configure**. Proceed as follows:

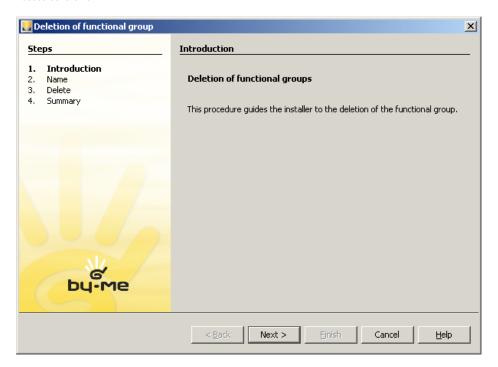

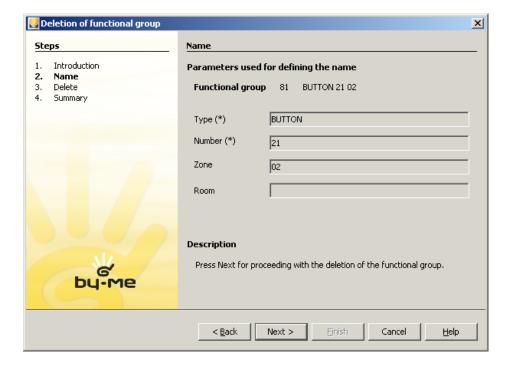

Confirm and wait for the operation to terminate.

Each functional group is made up of various functional blocks. It is necessary to wait for all the blocks to be removed before concluding the operation.

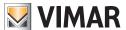

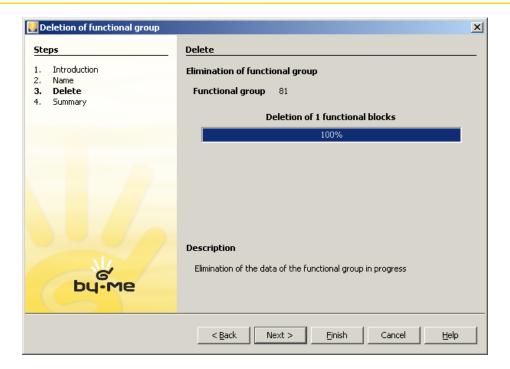

#### 9.4. Scenarios management

#### 9.4.1 Designing the Scene

To design a scene you need to open the Create Scene wizard or, alternatively, the Edit Scene wizard and go ahead to view the Select Groups page.

Then select "Enable scene saving step".

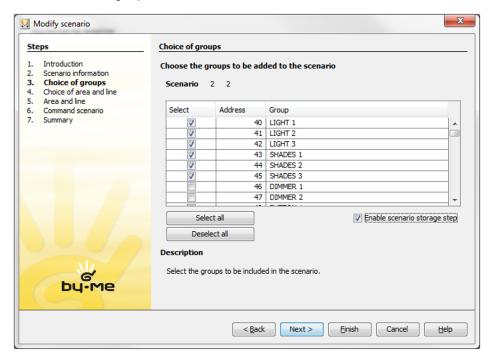

Once you have selected the groups involved and enabled the scene saving step, press the "Next" push button to proceed with the operation.

N.B.: Only the groups that have been selected will be taken into consideration for the design.

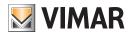

Press the **Define Command Sequence** push button to open the design panel; under this push button the number of groups whose behaviour has already been defined is indicated, when present.

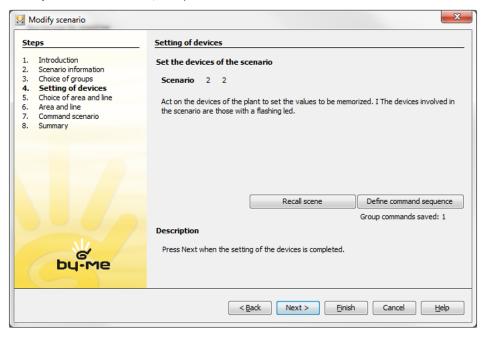

#### 9.4.1.1 "Command sequence for groups paired with a scene" panel

The "Command sequence for groups paired with a scene" panel lets you define and save the group command sequence. This panel displays:

- a description of the scene on which you are working and the functions associated with it;
- · a central work zone;
- some commonly used commands (select/deselect all, send command for each change, send sequence) located at the bottom.

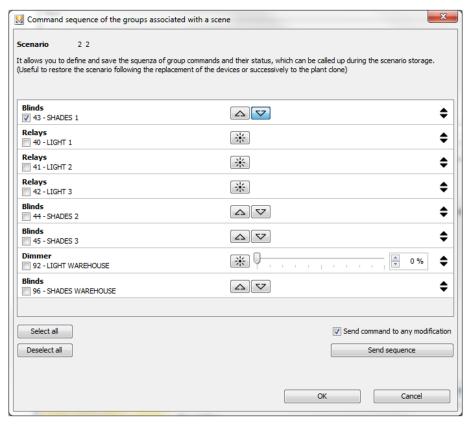

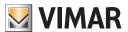

The functions of the push buttons and the meaning of the symbols on the "Command sequence for groups paired with a scene" panel are illustrated below.

#### **GENERAL OPERATIONS**

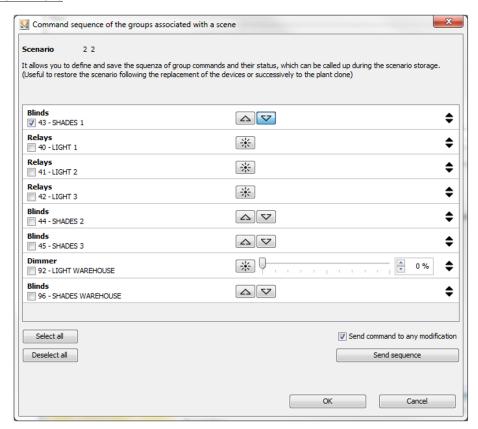

- 1. Select All and Deselect All: selects/deselects all the groups by checking/unchecking ( each one of them.
- 2. Send command for each change: when checked 🌎 all status changes made via the design panel are directly applied on the system.
- 3. **Send sequence:** sends the sequence of group commands that have been selected, in the set order.
- 4. **OK:** Saves the sequence of selected group commands.

#### **GROUP COMMANDS**

They are used to define the behaviour of the scene and are organized by group.

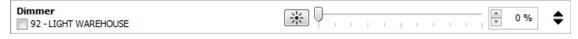

For each group the display shows:

- 1. The operating mode (e.g. Relay, Dimmer, etc.).
- 2. The  ${\it activation/deactivation}$  of the set behaviour.
- 3. The number of the group and the description assigned by the user.
- 4. The **commands** that will modify its behaviour.
- 5. The 💠 icon, on the right, lets you change the order for sending changes simply by dragging the group into the desired position.
- N.B.: Some groups may not be designable because they are obsolete or cannot be used for scenes; in this case these groups will appear blank and disabled.

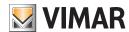

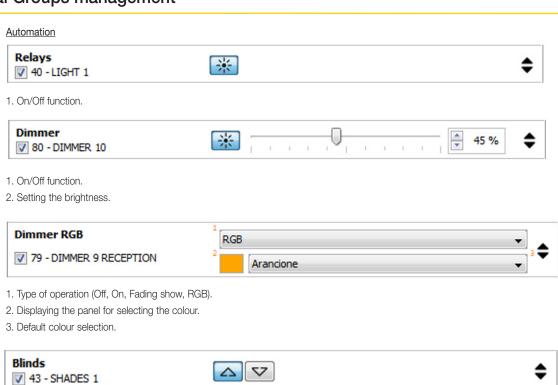

- 1. Roller shutter open.
- 2. Roller shutter closed.

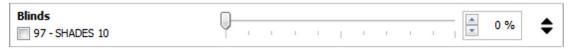

1. Roller shutter position (0%=open, 100%=closed).

### **HVAC**

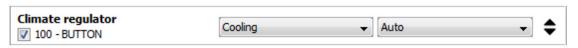

- 1. Operating mode (Heating or Air-Conditioning).
- 2. Mode (Automatic, Manual, Absence, Reduction, Protection, Off).

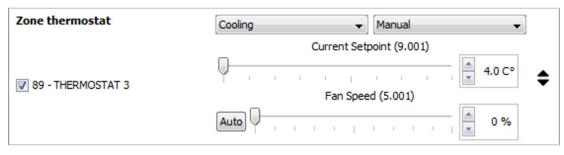

- 1. Operating mode (Heating or Air-Conditioning).
- 2. Mode (Automatic, Manual, Absence, Reduction, Protection, Off).
- 3. Temperature.
- 4. Fan speed (present only in certain configurations).

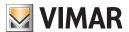

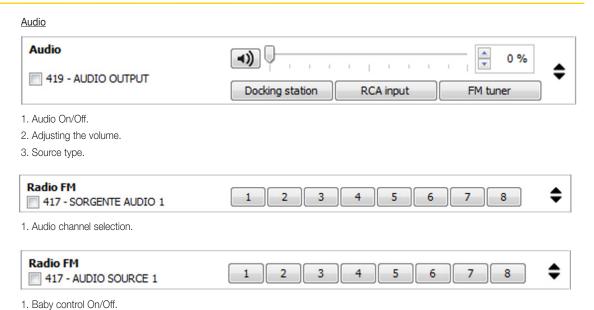

### 9.4.1.2 Warnings

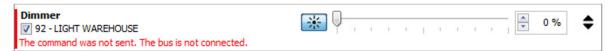

In the event of errors when sending commands on the bus, these will be marked with a red bar displayed to the side of the command and a brief description of the type of error that occurred.

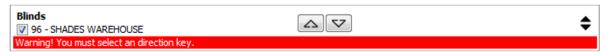

If a command is selected without setting its behaviour, a red bar will be displayed along the entire command.

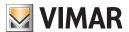

### 9.4.2. Modify a Scenario

Modification of a scenario is activated by selecting the item **Scenarios management** and then **Modify** from the menu **Configure**. This procedure is identical to the one described to create a new scenario.

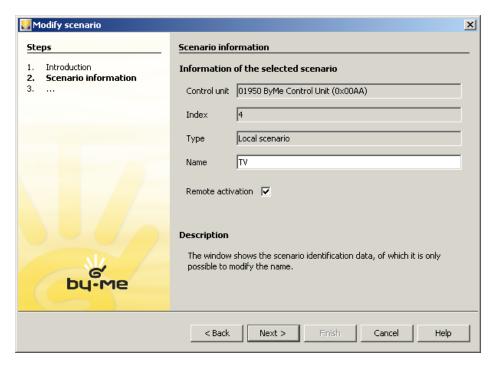

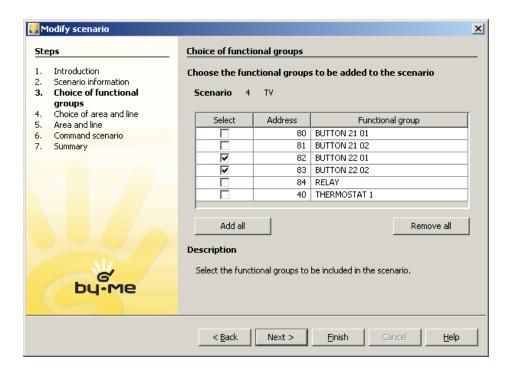

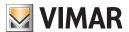

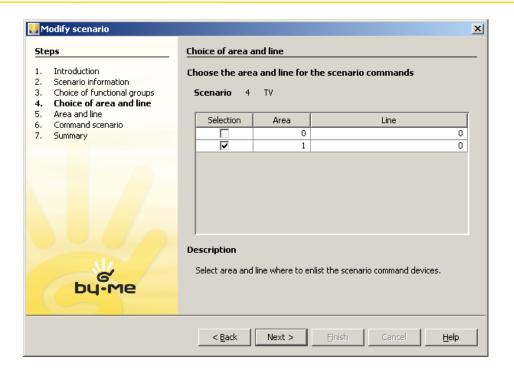

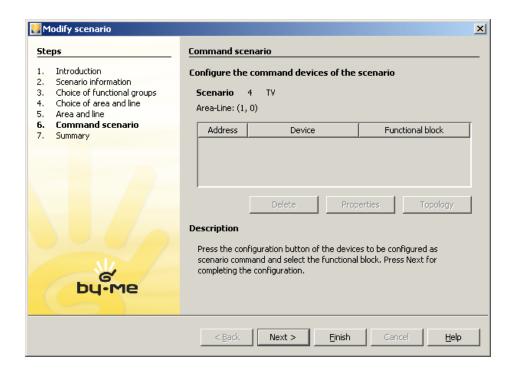

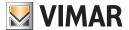

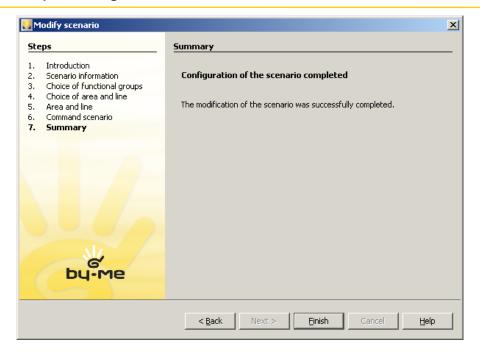

### 9.4.3. Saving a Scenario

To modify the settings of the devices associated with a scenario, select the item **Scenarios management** and then **Save** from the menu **Configure**.

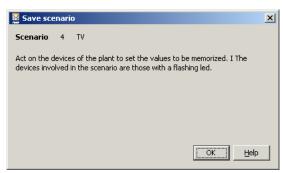

All devices associated with the scenario begin to flash. Set their values as reported at the activation of the scenario. Confirm.

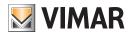

#### 9.4.4. Deletion of a Scenario

To delete a scenario, select the item Scenarios management and then Delete from the menu Configure.

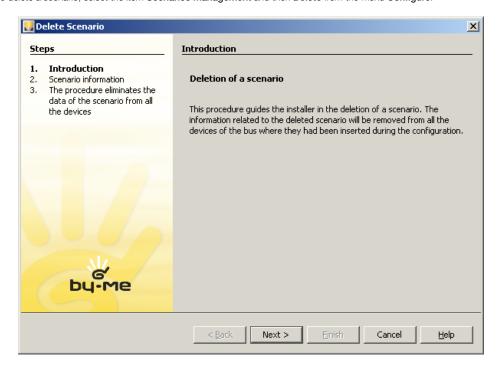

Check that the Information corresponds with the scenario to be deleted.

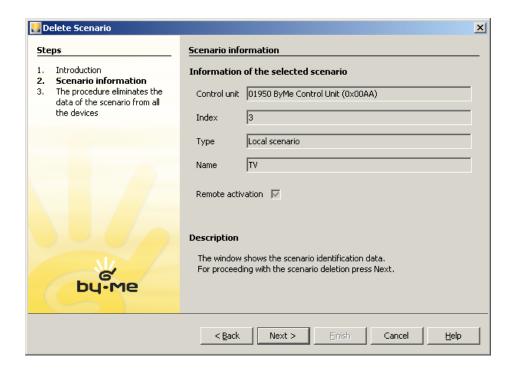

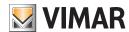

Confirm deletion.

Wait for the scenario information to be removed from all associated devices.

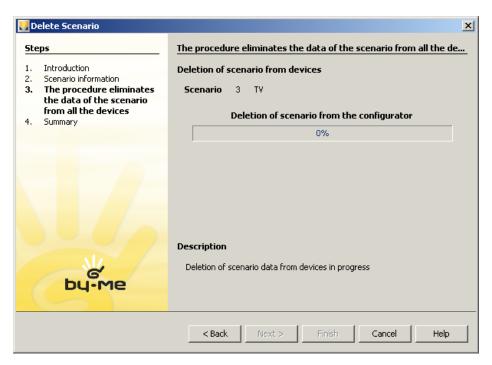

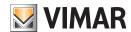

#### 9.5 Choice of group to send the actuator state to.

Depending on the devices listed below, EasyTool Professional is used by the installer to select the group to sent the state message to when the actuator is included in more than one index.

- Art. 01470 Multifunction home automation module 9in 8out relay
- Art. 01475 Home automation module 3in 3out LED
- Art. 01476 Home automation module 2in 3out (1 shut+2 LED)
- Art. 01477 Home automation module 2in 3out (1 relay+2 LED)
- Art. 01471 Multifunction home automation actuator 4out relay
- Art. 01974 Multifunction home automation actuator 4out relay

This function is enabled on each actuator functional block using the option Notify group that the installer can use to select, with  $\checkmark$ , which index to send the state to.

In the following example, device 4 – Home automation module 2in 3out device Relay has been recorded in 3 groups; in the initial state the Relay activation sends a change state message to index group 40.

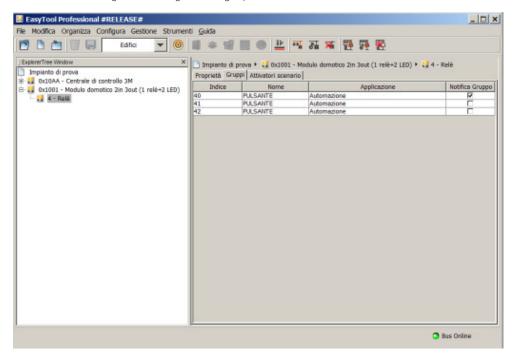

When the state address changes, the software carries out an initial check to receive confirmation of the new behaviour. When the installer selects (<) group 42, the application views and sends the following message:

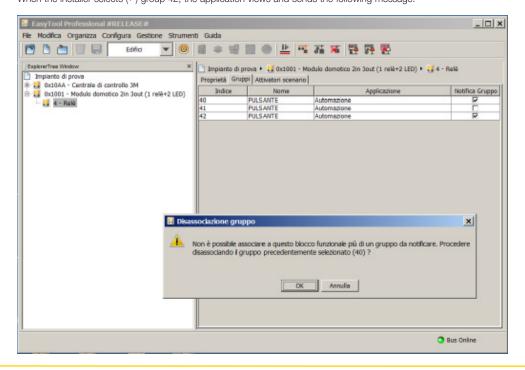

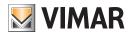

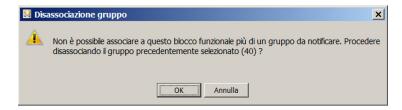

Confirmation is recorded by selecting OK:

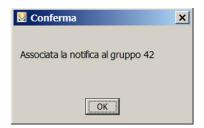

Having confirmed the operation, EasyTool Professional displays the functional block as follows:

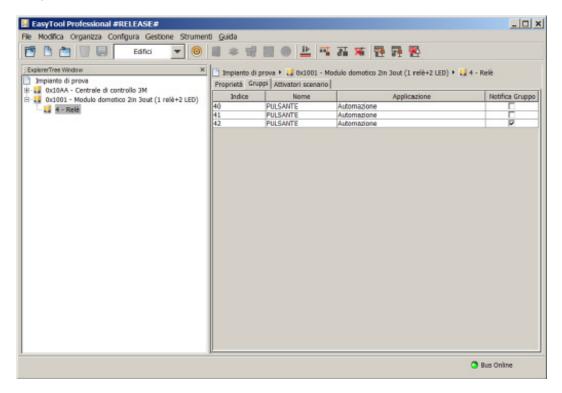

EasyTool Professional enables the possibility to change the index to send the state to according to the characteristics of the device. If there are no possible variations, the **Notify Group** column is inhibited and it is not possible to make any modifications.

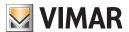

### 10. Keys management

### 10.1. Creation of a new key

To create a new key, select the item Keys management and then New Key from the menu Configure. Proceed as follows:

#### Select the type of key between the following:

Normal, it can enable and disable the entire Anti-intrusion System;

Special, it can enable only one zone of the SAI;

1. Validator, a key that behaves the same way as the special one but which must have been created in a badge via the Access Control software;

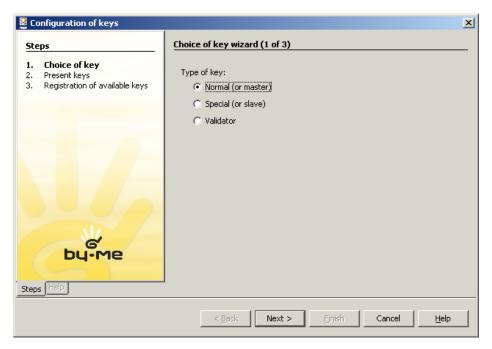

Display all keys present in the system.

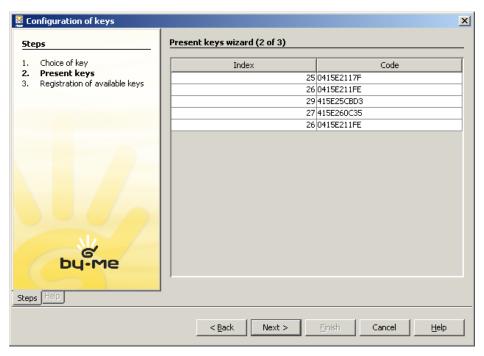

Record available keys or refuse registration.

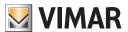

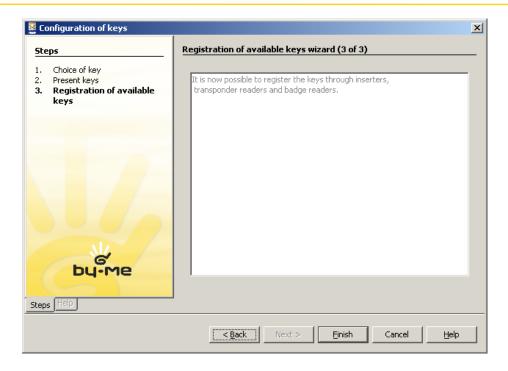

Note: in learning a normal key, it is necessary to bring the transponder key near the inserter for just a few seconds (3 to 5) and then remove it.

#### 10.2.Creation of a new PIN key

To create a new PIN key, select the item Keys management and then New PIN from the menu Configure. Proceed as follows:

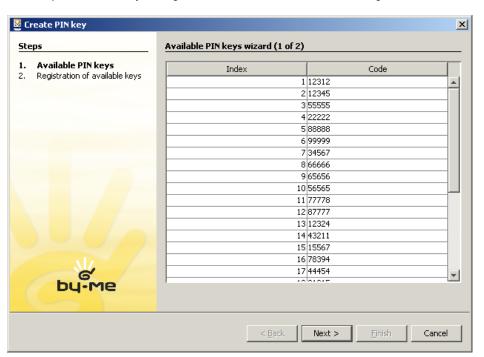

The new window highlights all the available PIN keys.

Record available keys by entering the PIN through the keypad or touch screen.  $\label{eq:pinch}$ 

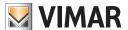

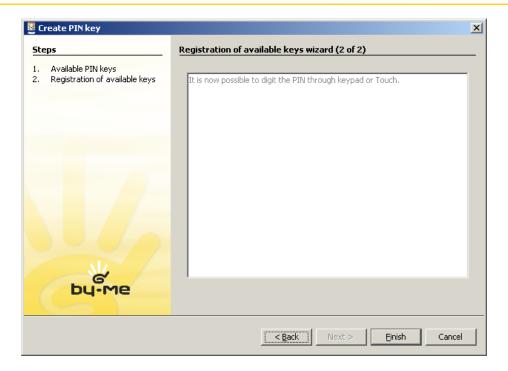

#### 10.3. Notes on saving normal or special keys

- It is expected that various keys will be brought closer/inserted in readers/inserters over the course of the same saving procedure.
- It is necessary for the keys to be brought near/inserted for at least 5 seconds.
- It is possible to bring closer/insert any type of key, both **transponder** and **badge** to any one of these devices present in the plant; after such devices have been configured we recommend you cut the power to these devices before continuing with the saving procedure:
- Smart card reader/programmer, for access control and anti-intrusion systems (20471, 16471, 14471)
- Transponder key reader, for access control and anti-intrusion systems (20470, 16470, 14470)
- Inserter/Partitioner (20482, 16932, 14482)
- When a plant features the Smart card Reader/programmer, for access control and anti-intrusion systems (20471, 16471, 14471) or the Transponder key reader, for access control and anti-intrusion systems (20470, 16470, 14470) it is essential to follow the instructions of both devices to add to them the keys that you then wish to use in the saving procedure made available by ETPro. Should this operation not be executed and should you try, through ETPro, to save onto the above devices keys that are not included, it will no longer be possible to learn any other keys, and the only solution to the problem would be to remove/reconfigure the devices in question.
- The keys added to the above devices must be of the **slave** type, not **master**, in order to be saved through the *ETPro* procedures as **normal** o **special keys**
- for the device Transponder key reader, for access control and anti-intrusion systems (20470, 16470, 14470) the procedure to add slave keys can be found in paragraph 4.4.
- for the device Smart card reader/programmer, for access control and anti-intrusion systems (20471, 16471, 14471) the procedure to add slave keys can be found in paragraphs 4.4 or 5.1; it is possible to also configure the device through the programme Access Control.
- The cards configured through the Access Control programme must contain within them keys with door **opening** functions to be then saved by the procedure of ETPro.

#### 10.4 Notes on saving validator keys

- 1. The **validator** keys can be acquired only through the device *Smart card reader/programmer*, for access control and anti-intrusion systems (20471, 16471, 14471).
- 2. It is expected that the badge cards be inserted in the reader before the procedure is started.
- 3. The device must be configured with an hotel sector address; please refer to paragraph 4.
- 4. Within the device, it is necessary to first have recorded, through the Access Control programme, the keys you want to be saved by the ETPro procedure.
- 5. The cards configured through the *Access Control* programme must contain within them keys with door **opening** or **enable (manual)**, **disable SAI** functions to be then saved by the procedure of *ETPro*.

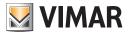

### 10.5 Removal of normal keys

This procedure removes all **normal keys**, i.e. all those that can enable and disable the entire Anti-intrusion system. To activate it, select the item **Keys** management and then **Remove normal keys** from the menu **Configure**.

In the new window, select the keys to be deleted and press the button Remove.

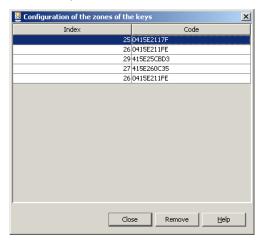

### 10.6 Removal of special keys

This procedure removes all **special keys**, i.e. all those that can enable and disable a single zone of the Anti-intrusion system. To activate it, select the item **Keys management** and then **Remove special keys** from the menu **Configure**.

In the new window, select the keys to be deleted and press the button Remove.

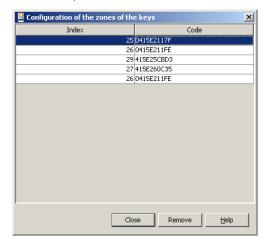

### 10.7 Configuration of the zones

To create a new PIN key, select the item Keys management and then Configure zone from the menu Configure. Proceed as follows:

Select the key to configure and press the button **Details**;

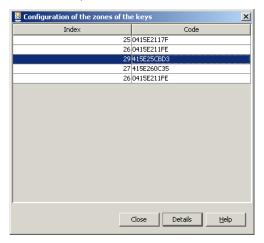

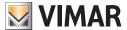

Select the status of the various groups and press the button Apply.

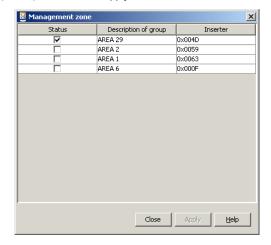

### 10.7.1. Configuration of the PIN steps

To create a new PIN key, select the item **Keys management** and then **Configuration** of the **PIN steps** from the menu **Configure**. Proceed as follows.

Select the key to configure and press the button **Details**;

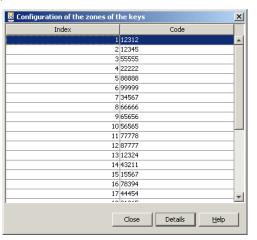

Select the status of the various groups and press the button Apply.

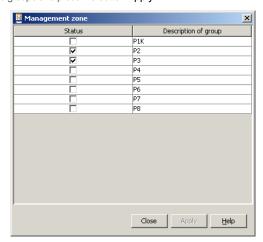

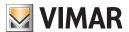

### IR Module configuration

### 11. IR Module configuration

Audio sources (combo stereo, CD/DVD reader/players, etc.) can be controlled with the IR module, learning and emulating the commands of the original remote of the equipment to control. Associated with an RCA transmitter (art. 20582-19582-14582), it allows the audio sources to be controlled directly by the By-me system.

The module is configured in two stages:

- 1. Registration of a remote control key (action)
- 2. Association of the actions with the actual command.

The IR module is configured by activating the Configure -> IR Module function. The 3-step procedure is guided.

- 1. Identifying the IR module;
- 2. Registration of the remote control actions;
- 3. Creating the commands.

#### 11.1 Identifying the IR module

There can be more than one IR module in a system, each one dedicated to controlling a different HiFi system. The first step: the installer chooses the device to configure.

The list of choices is given below in the information section

- The configurator where the device has been included,
- the group (in which we also find the RCA transmitter) in which the device has been configured.

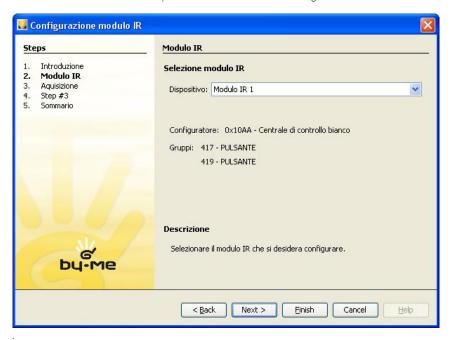

### 11.2 Registration of the remote control actions

To register the remote control action it is the installer's task to see that the IR control module acquires the remote control code. There are 12 different actions.

The actions already learnt are marked with the green LED symbol, those still to learn with a red LED.

Back. Back to the previous step.

Next. Go to the next step.

Finish. The configuration is finished.

Cancel. Cancels the operation.

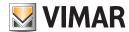

## IR Module configuration

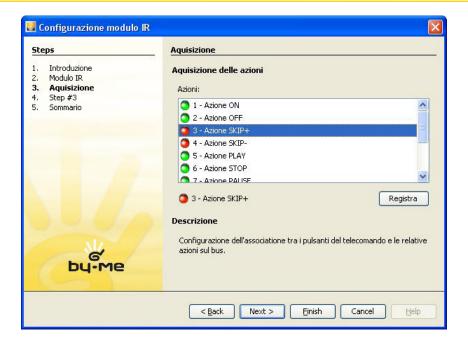

Choose the action. Select one of the actions from the section.

Register the action. Press the Register button. Communication starts between the IR module and the remote control. Place the remote control at a certain distance in front of the IR module and repeatedly press the key corresponding to the action.

The list of actions is updated as soon as the action has been acquired.

De-registration of an action is not allowed.

Back. Back to the previous step.

Next. Go to the next step.

Finish. The configuration is finished.

Cancel. Cancels the operation. If an action has already been learnt, the key does not delete the registration from the IR module.

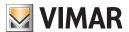

### IR Module configuration

### 11.3 Creating the commands.

Up to 12 commands can be defined. Each command is a sequence of actions chosen from those defined in the previous step. The list of configured commands is updated when the page is opened.

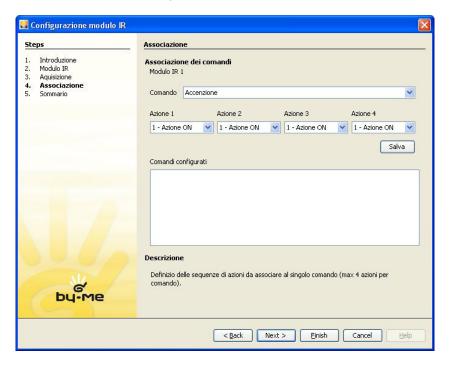

To configure the command on the IR module proceed as follows.

Select the command. Select one of the actions available from the list of Commands.

Define the command. Specify the sequence of the actions according to the order given in the window.

Save. By pressing the Save key the data are transferred to the IR module. The list of configured commands is updated when saving is completed.

Back. Back to the previous step.

Next. Go to the next step.

Finish. The configuration is finished.

Cancel. Cancels the operation. If a command has already been saved, the key does not delete the stored definition from the IR module.

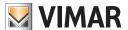

# **Configuration of GSM Communicators**

### 12. Configuration of GSM Communicators

### 12.1. Creation of a new GSM Communicator

To configure a new Communicator connected to the bus, select the item GSM Communicator and then New from the menu Configure.

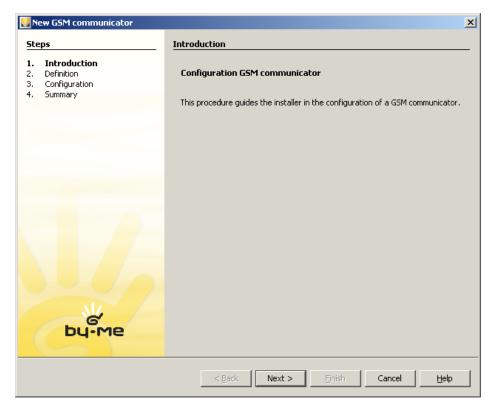

Select the By-me Control Unit and the device model to configure. It is possible to choose to insert a new BUS-communicator 01848 interface, or a GSM Communicator 01942.

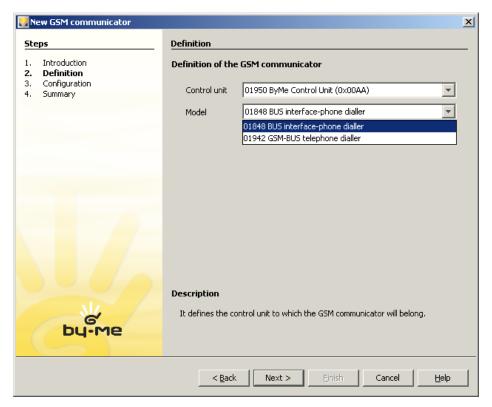

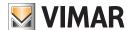

# **Configuration of GSM Communicators**

Press the configuration button of the GSM Communicator and wait for the procedure to terminate.

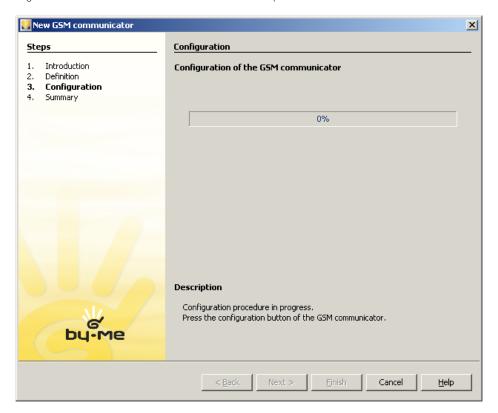

Define the topological zone where the device is located.

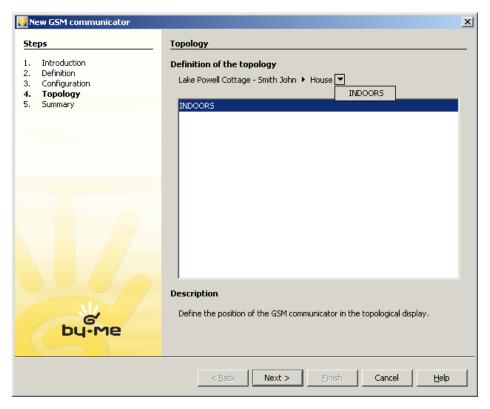

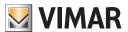

# **Configuration of GSM Communicators**

#### 12.2. Authentication of a GSM Communicator

To authenticate a Communicator connected to the bus, select the item GSM Communicator and then Authenticate from the menu Configure.

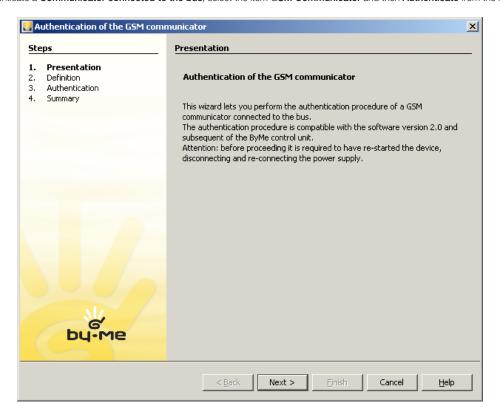

Select the By-me Control Unit onto which to authenticate the GSM Communicator.

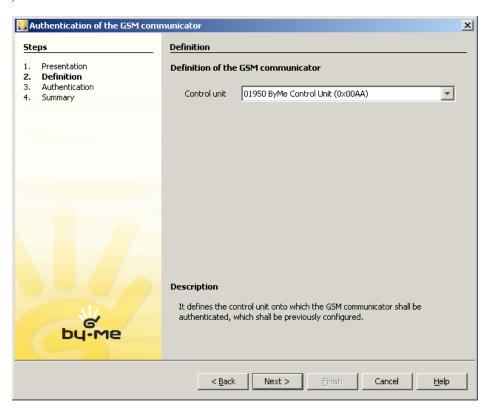

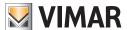

Wait for authentication to complete.

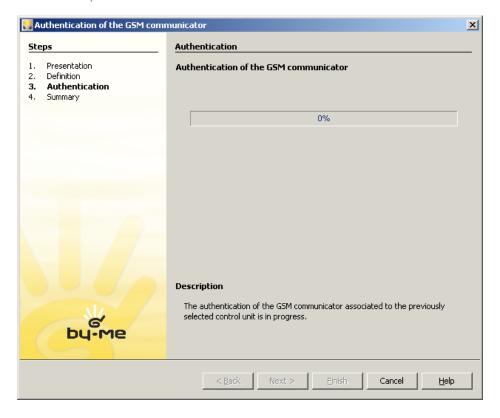

### 12.3. Deletion of a GSM Communicator

To delete a **Communicator** entered through the menu **Configure -> GSM Communicator**, select the item **GSM Communicator** and then **Delete** from the menu **Configure**.

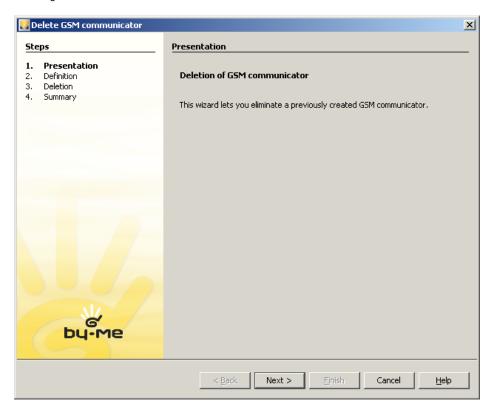

Select the Control Unit in which the GSM Communicator was authenticated.

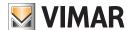

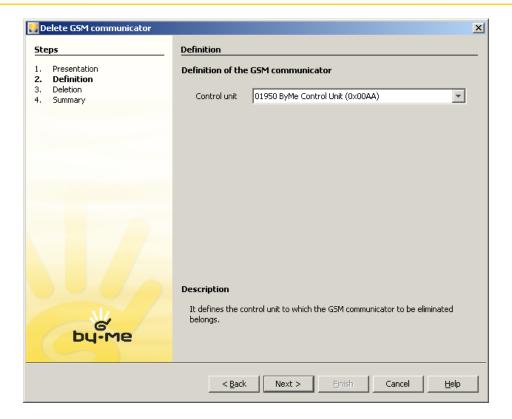

Wait for the GSM Communicator to be deleted.

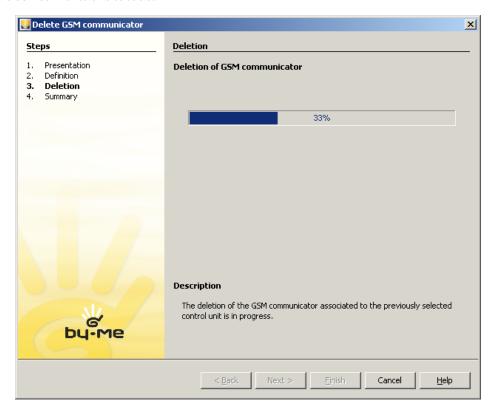

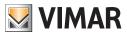

### 12.4. Monitor groups

To delete monitor groups of a GSM Communicator, select the item GSM Communicator and then Monitor Groups from the menu Configure.

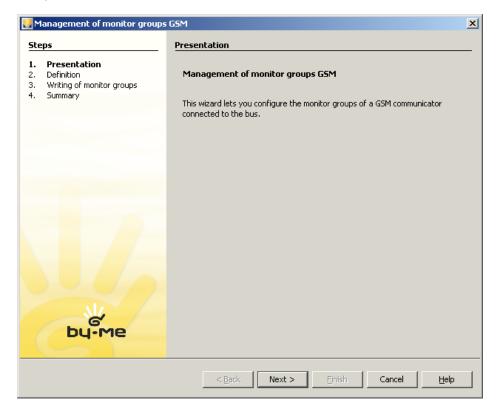

Select the By-me Control Unit in which the GSM Communicator is located.

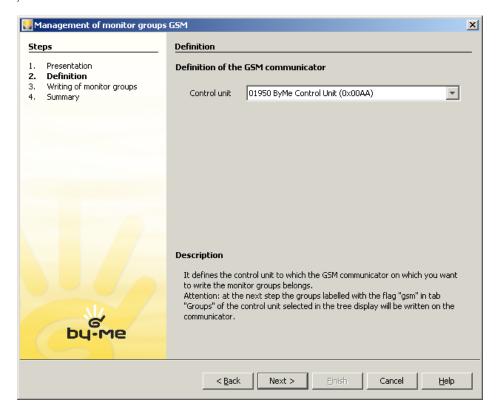

Wait for the operation of Writing the monitor groups to be completed.

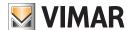

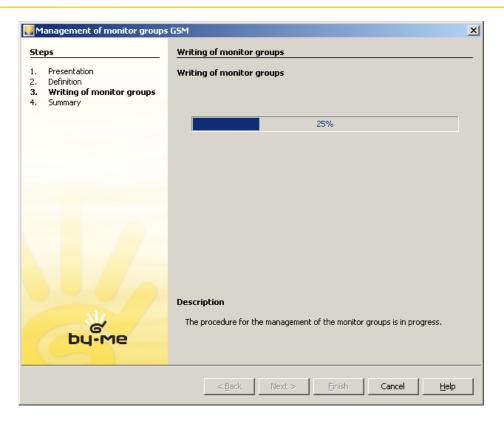

## 12.5. Addition/Removal of groups

To add or delete monitor groups of a GSM Communicator, select the item GSM Communicator and then Add/Delete Monitor Groups from the menu Configure.

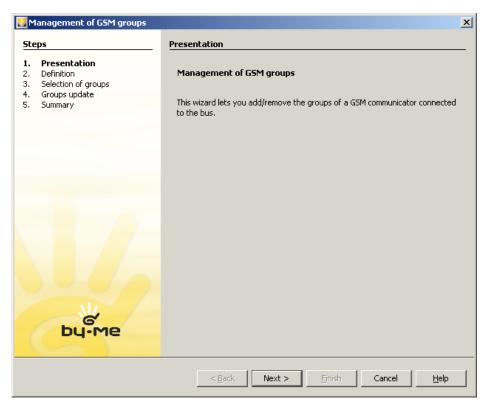

Select the By-me Control Unit in which the GSM Communicator is defined.

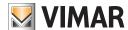

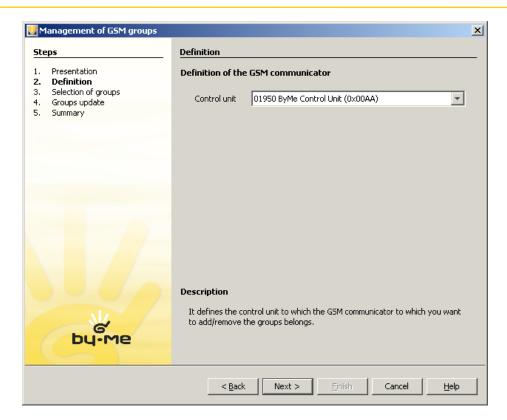

Select the groups to be added to the GSM Communicator and deselect those to be deleted.

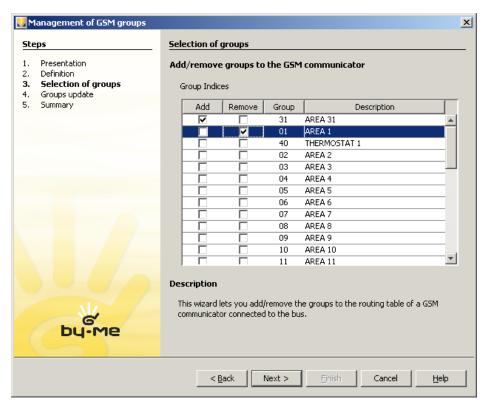

Wait for the operation to be completed.

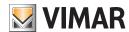

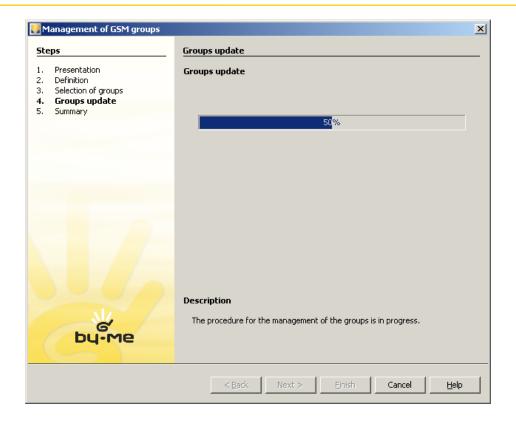

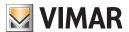

# Web Server Configuration

## 13. Web Server Configuration

Users who have purchased the Vimar Web Server art. 01945 and want to take advantage of its functions for the control and command of the house, must use EasyTool Professional to receive all the parameters of the system.

### 13.1 Creating a new Web Server

To configure a new WebServer you must do the following:

• Select Configure -> WebServer and then New.

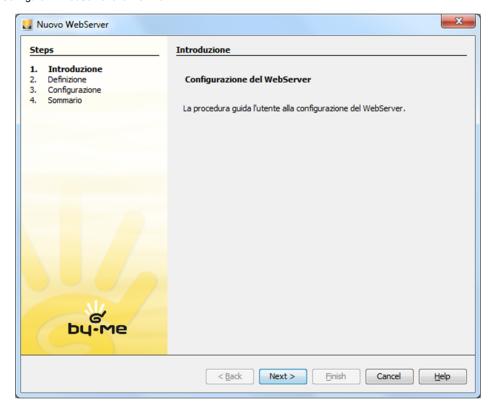

• After the introductory page, select the unit the web server is associated with; press Next

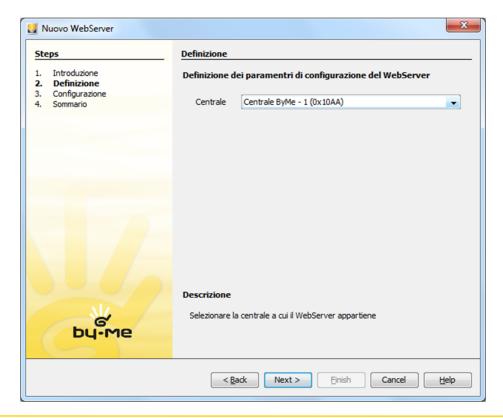

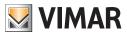

# **Web Server Configuration**

- After choosing the control unit of belonging, the installer must activate the configuration from the pages of the Web Server.
- At this point, it is necessary to wait 30 seconds before seeing the configured Web Server and being able to finish the wizard (Finish).

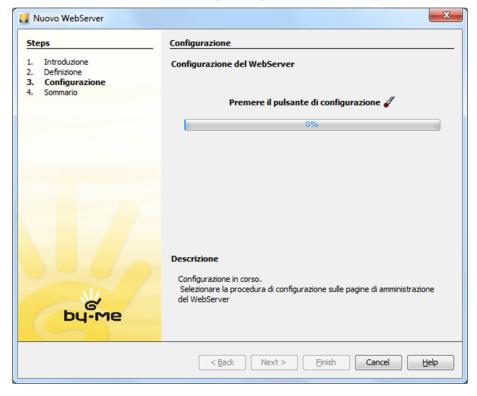

• After the configuration of the Web Server the device will be authenticated by the procedure and the ports on the system router necessary for the passage of the commands sent from the Web Server will be opened.

## 13.2 Deleting a Web Server

To delete WebServer from the system proceed as follows:

• Select Configure -> WebServer and then Delete.

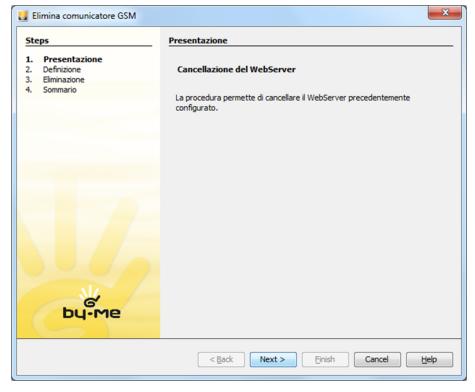

• Specify the control unit to remove the web server from, and then press Next

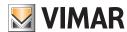

# Web Server Configuration

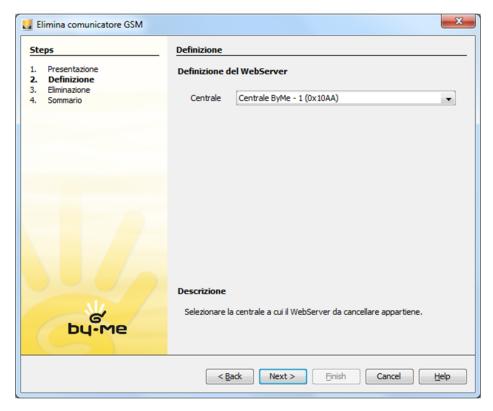

The procedure signals an error if the device has not been configured in the selected control unit.

## 13.3 Exporting Web Server data

The pages that the Web Server provides to the user are defined on the basis of information provided by EasyTool Professional. To provide such information you can use the export function: File -> Export WebServer.

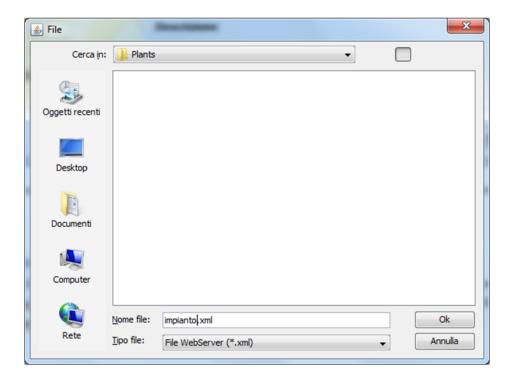

The file generated by the procedure must be imported into the Web Server through the dedicated page.

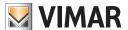

## 14. Power management

The power is managed via the usual guided procedures that accompany the installer during the phases required to configure the device and the controlled loads.

## 14.1 Run the configuration procedure

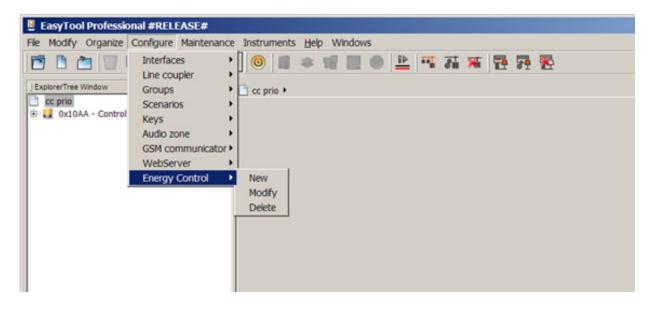

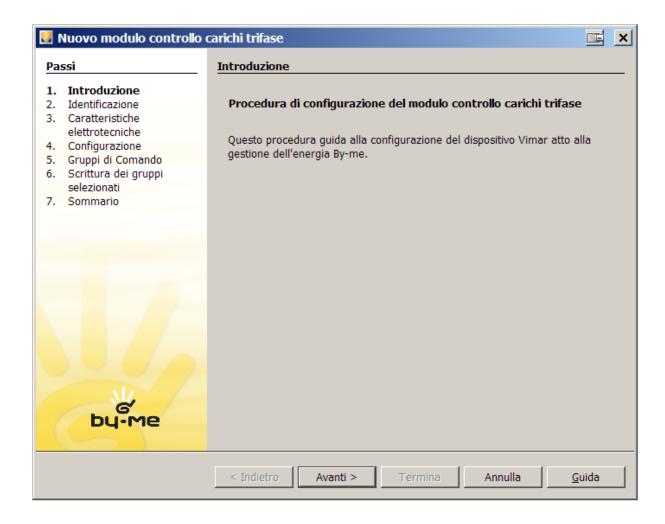

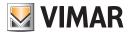

- 1. Back: Disabled;
- 2. Forward: Close the window and enter the next phase;
- 3. End: Disabled;
- 4. Cancel: ends the operation without saving the entered data;
- 5. Help: displays the help window.

#### 14.2 Device identification

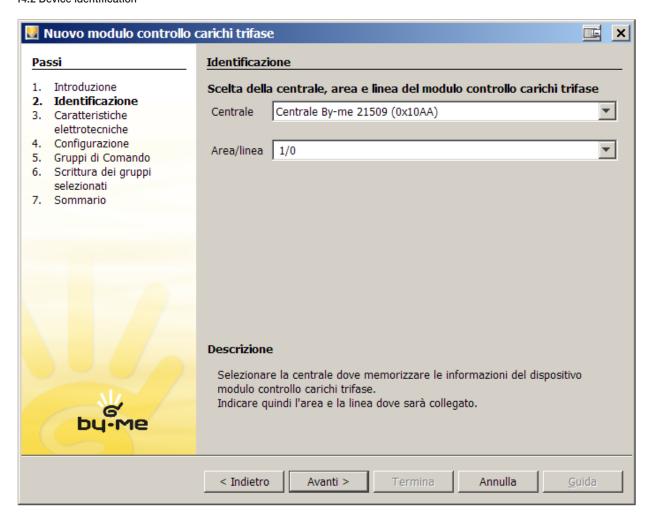

To identify the device, you must define the control unit where the information to manage the Energia system will be memorised, the area and line in which the device is connected to the By-me bus.

- 1. Back: Return to previous page;
- 2. Forward: Close the window and enter the next phase;
- 3. End: Disabled;
- 4. Cancel: ends the operation without saving the entered data;
- 5. Help: displays the help window.

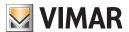

14.3 System type selection page

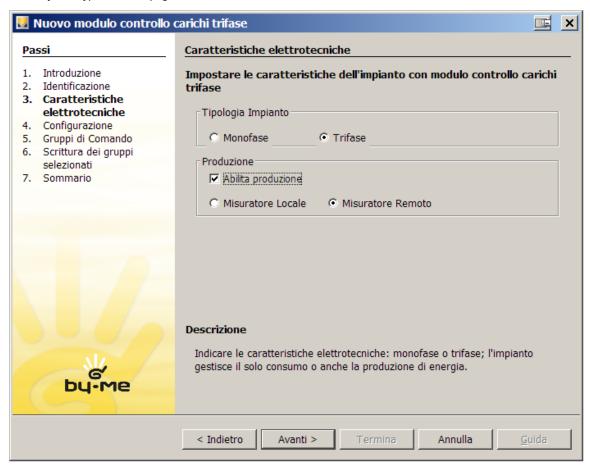

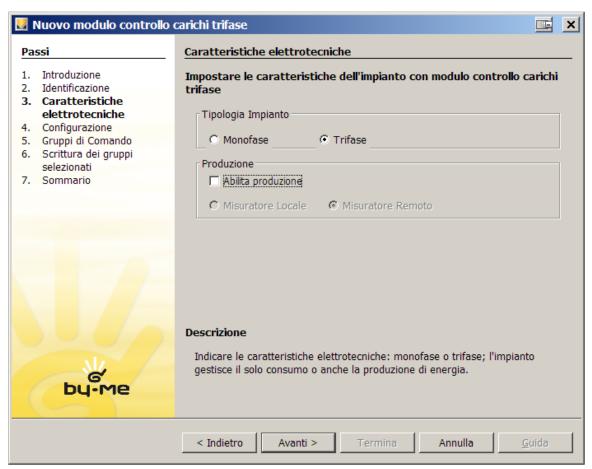

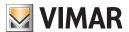

In the two previous screens, the user defines the electro-technical information of the electrical system, informing the system if the power management device has to work with three-phase or single-phase electrical lines. The installer must also indicate whether the system merely consumes or also generates power.

#### Type of system

- Single-phase
- Three-phase

#### Generation

- Enable generation: informs the device if the system has electricity generation equipment.
- Local meter: the current measuring apparatus on the device
- Remote meter: the current measuring apparatus elsewhere on the system, remote from the Power management device.
- 1. Back: Return to previous page;
- 2. Forward: Close the window and enter the next phase;
- 3. End: Disabled;
- 4. Cancel: ends the operation without saving the entered data;
- 5. Help: displays the help window.

## 14.4 Configuration

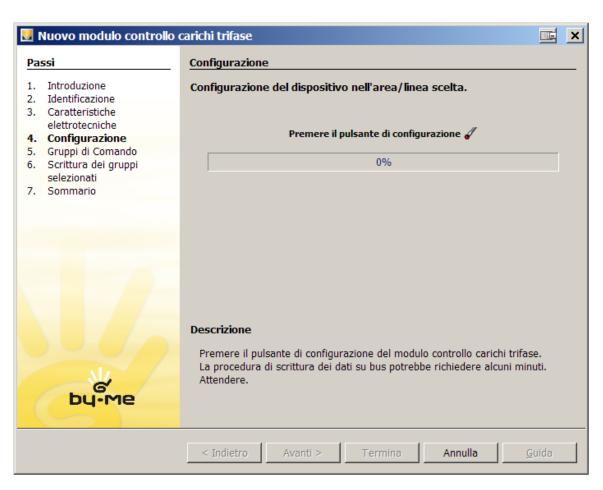

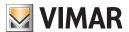

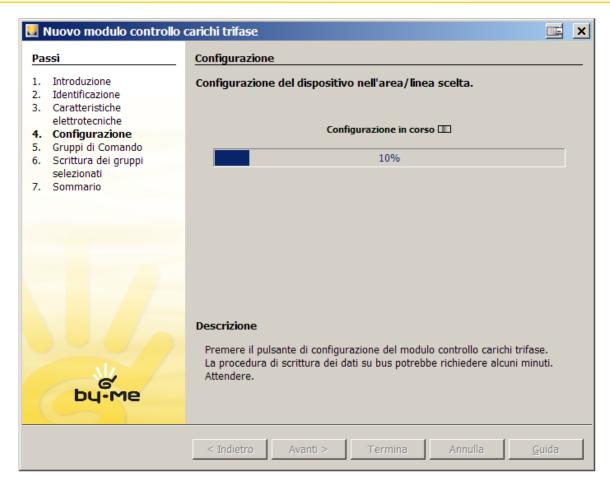

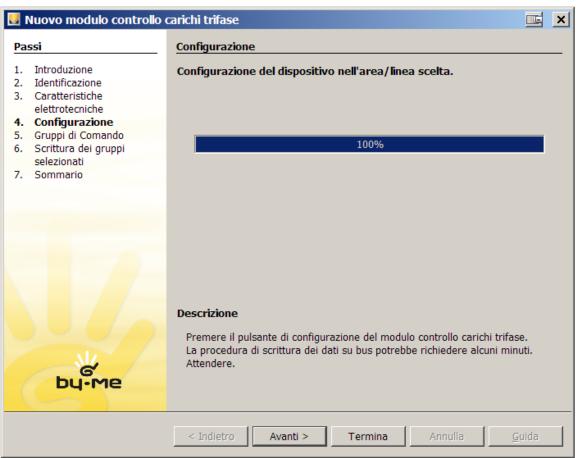

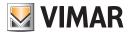

In this passage, the procedure configures the device after the user has pressed the configuration button. The scroll bar proceeds gradually as the data is sent completely to the device, informing the user of the state of progress of the relative activity.

- 1. Back: Return to previous page;
- 2. Forward: Disabled until the procedure is completed. Close the window and enter the next phase;
- 3. End: Disabled;
- 4. Cancel: ends the operation without saving the entered data;
- 5. Help: displays the help window.

#### 14.5 Control groups

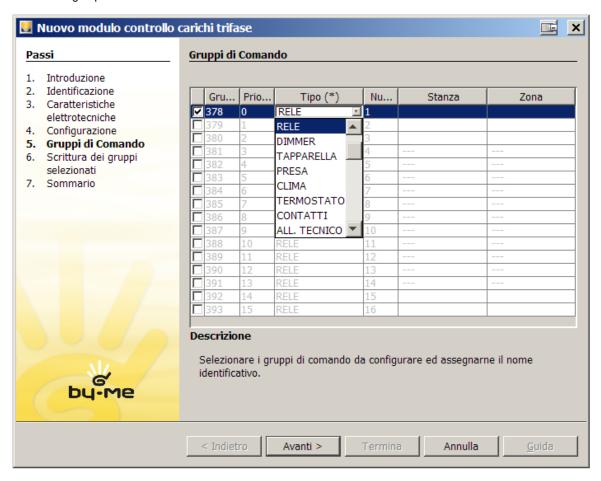

The procedure shows the list of load control groups. The groups to be configured must be selected from the list and a name must be assigned to them. The group number is that shown on the control unit used. The priorities can be modified later.

The group name can be set from those selected by the user.

- 1. Back: Return to previous page;
- 2. Forward: Disabled until the procedure is completed. Close the window and enter the next phase;
- 3. End: Disabled;
- 4. Cancel: ends the operation without saving the entered data;
- 5. Help: displays the help window.

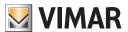

### 14.6 Conclusion

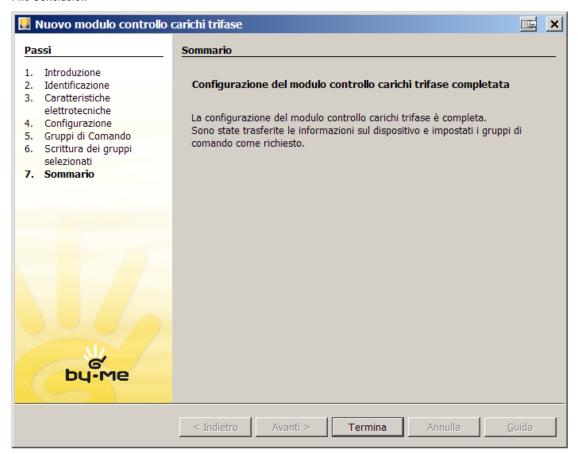

## 14.7 Group configuration

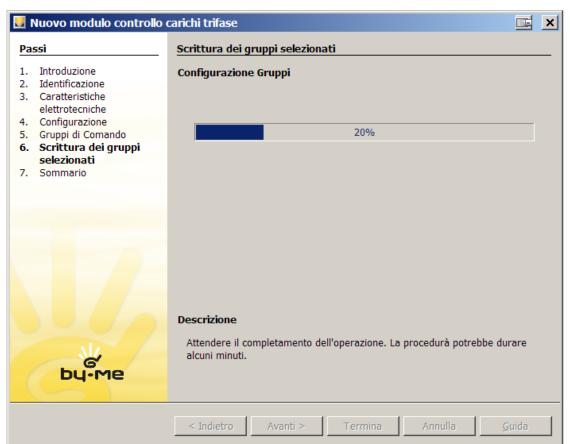

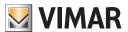

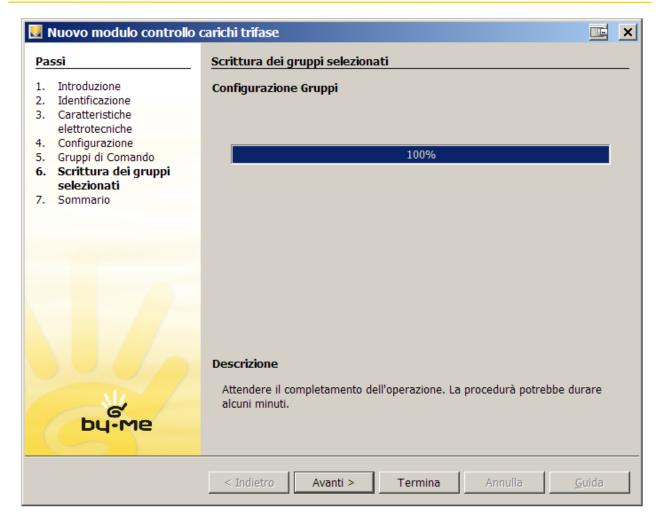

The procedure starts the data writing on the device, via bus. All the information set by the installer is transferred by EasyTool Professional to the Power manager. The operation may take several minutes to be completed. You must wait for the activity to be completed; this is shown by percentage indicated on the scroll bar.

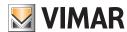

## 15. Configuration of the touch screen thermostat 02951 and temperature probe 20538-19538-14538.

The configuration of the By-me thermostat or temperature probe is accomplished with two procedures: in the first one (Wizard 1) the main functional unit and the outputs in the relevant climate control groups are learned, while in the second one (Wizard 2) information on the outputs is selected and then the functional units of the actuators are added.

#### Wizard 1:

- 1. Configuration of the main functional unit;
- 2. Type of system;
- 3. Creation of the groups of outputs and configuration of all and only the outputs of the thermostat/probe;
- 4. Output Map;

#### Wizard 2:

- 1. Initial group editing pages
- 2. Operation of the outputs (FB2-FB5);
- 3. Configuration of the actuators in the groups of outputs created in point 3

### 15.1 Configuration of the main functional unit.

The procedure starts automatically when the climate control group includes the main functional unit which is the first one of the thermostat or temperature probe; it is therefore not necessary to start it from a dedicated menu as is the case for example for other devices.

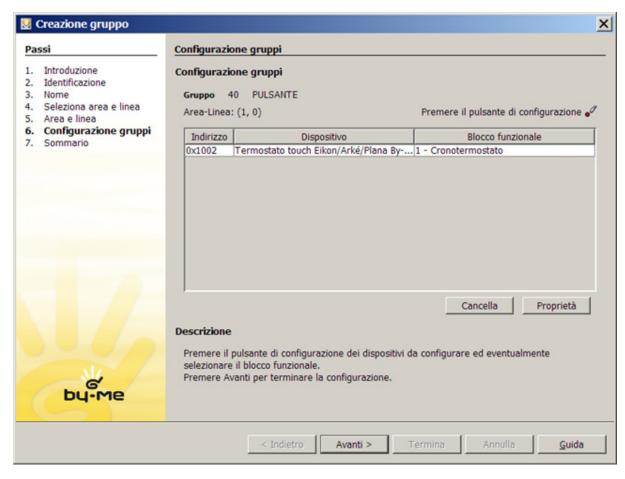

After learning the main functional unit the End push button is disabled.

Pressing the Next push button adds pages for the configuration of the type of system and for the creation of new groups of outputs.

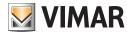

### 15.1.1 Type of system.

The page for selecting the type of system offers a range of possibilities from which to select the type of operation of the system.

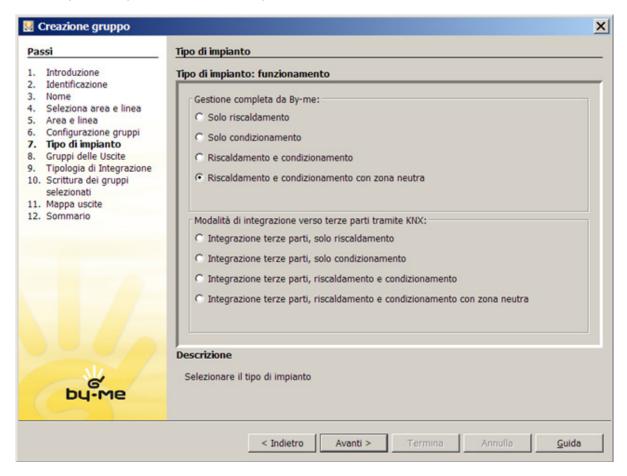

## 15.1.2 Outputs.

This page enables creating groups that will contain the outputs of the thermostat.

To add new groups simply select the related indexes and the name; the number of available groups varies depending on the type of system selected

- 1. Heating: max 2 groups
- 2. Air-conditioning: max 2 groups
- 3. Heating and air-conditioning with no neutral zone:  $\max$  4 groups
- 4. Heating and air-conditioning with neutral zone: max 4 groups
- 5. For all the "integration" modes: no groups available

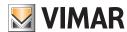

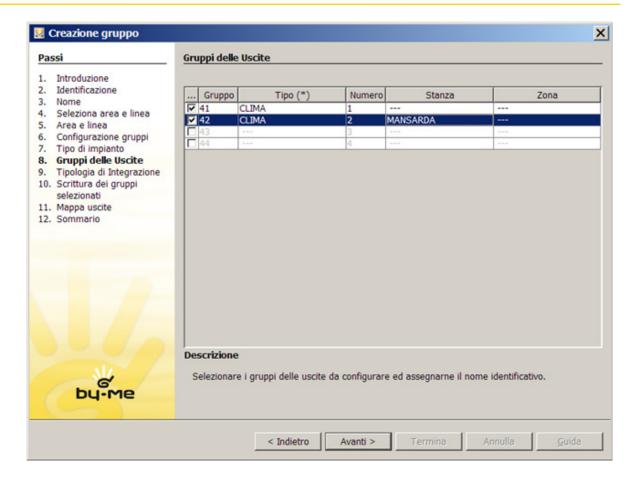

Note that in the editing phase you can no longer deselect (and then delete) the groups while the name of the group can still be set. Pressing the **Next >** push button starts the creation of groups, initially empty.

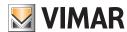

### 15.1.3 Output map configuration.

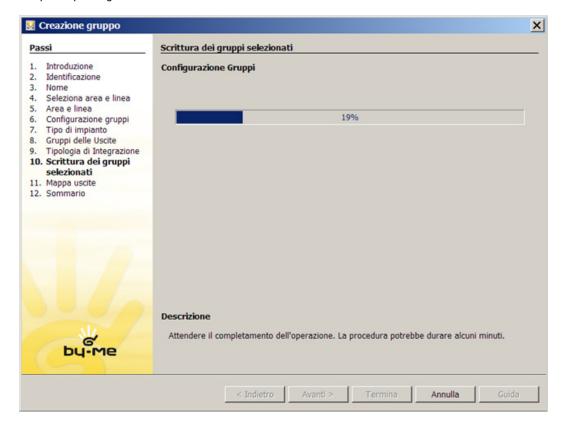

The Group Configuration page displays a blue bar indicating progress in writing the functional units of the outputs in the groups that have just been added. The outputs will then be learned automatically in their groups without requiring the user to repeatedly press the device configuration push button.

#### 15.1.4 Output map.

With this page it is possible to display and when necessary edit the output map.

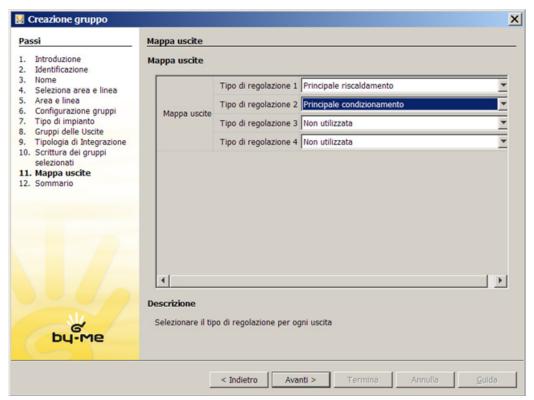

Selecting the **Next >** push button implements the change on the output map.

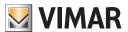

#### 15.2 Output configuration.

1. When you start the procedure for editing a group containing a thermostat/probe output, before the page that lets you configure other functional units, the one for selecting the operating mode of the suitably filtered output is added. The following image shows an example of how that page will look.

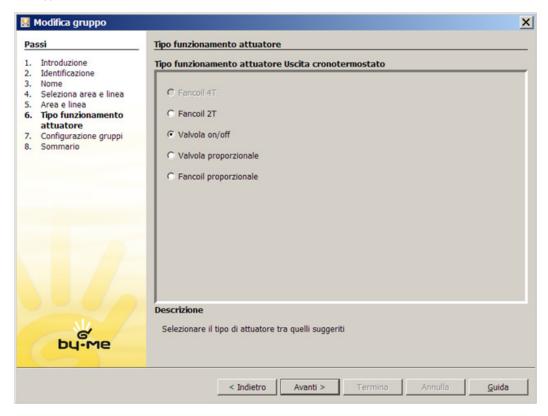

2. Afterwards, the display will show the configuration page of the functional unit which enables learning one or more actuators in the output.

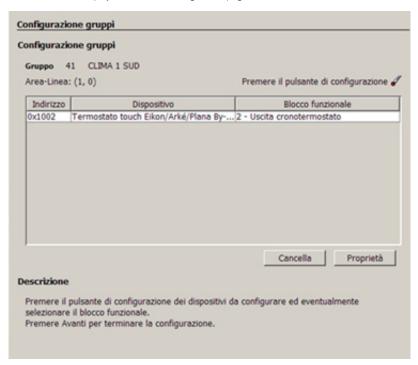

Note that the choice of the operating mode does not affect actuator learning; in particular it will then be possible to learn an actuator that is not compatible with the newly selected mode (in this case the internal procedures of the software automatically "adjust" the registered parameters thus ensuring the devices will work properly).

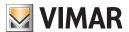

# Configuration of the climate controller 01465

## 16. Configuration of the climate controller for heating systems 01465

When the By-me system includes the climate controller 01465, the EasyTool Professional software displays the configuration page and modifies the group to manage its operation.

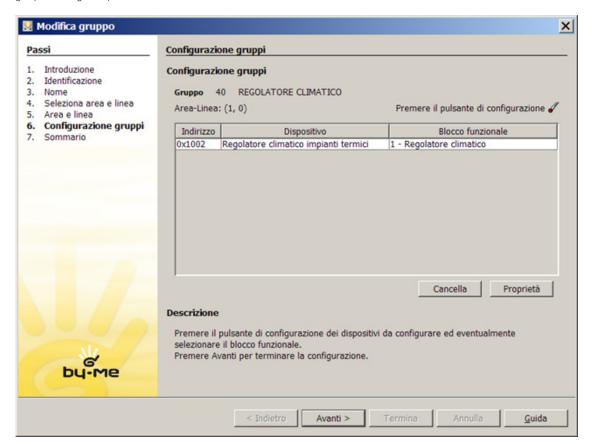

The installer then sets some operating properties of the climate controller.

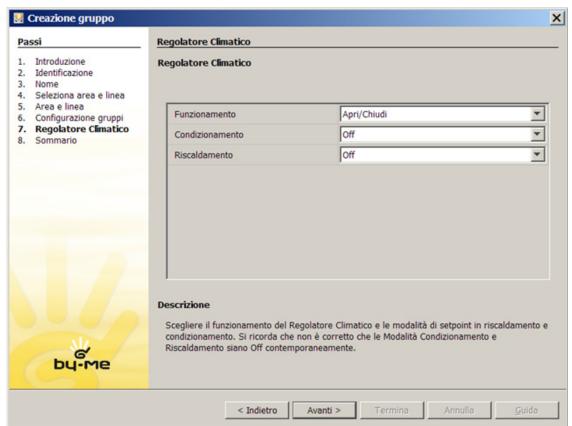

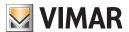

# Configuration of the climate controller 01465

The program ensures that, of the Air conditioning and Heating operating modes, only one is set to Off; if you tried to continue without changing these settings (that are Off by default) a warning message would be displayed prompting you to change this setting (which in actual fact would not make any sense).

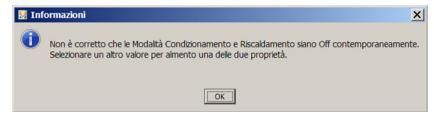

After learning the main unit of the Climate Controller, a new climate zone is added to and paired with the group from where the controller can then be programmed (see thermostat or temperature probe).

#### 16.1 Completing the configuration

The internal procedures of the program are able to set some parameters automatically; conversely, in all those cases where it is not possible to determine which application to make with the group, a special pop-up prompts the installer to select the functional unit to be configured.

The visible functional units are only those actually configurable within the selected group.

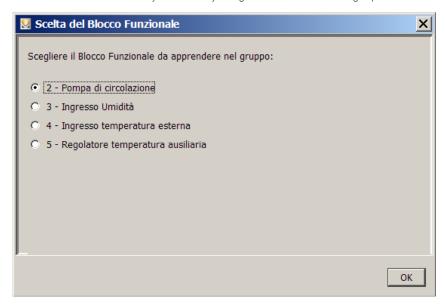

If the choice is reduced to a single option, the program will not display the pop-up and will choose the functional unit on its own. In some cases, when the configuration status is partially completed, the display might show a selection window offering only a limited set of options.

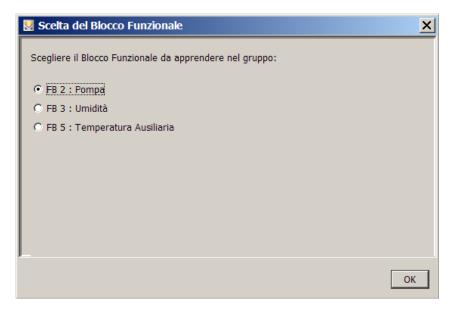

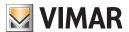

# Configuration of actuator 01466 and actuator 01471

## 17. Configuration of actuator 01466 with 4 analogue outputs and actuator 01471 with 4 relay outputs

In the same functional group, the functional block of actuator 01466 with 4 analogue outputs and an output of actuator 01471 with 4 relay outputs can be configured.

Having run the configuration procedure in EasyTool Professional, press the configuration button on actuator 01466 then select the operation operating mode:

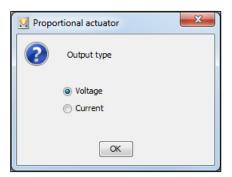

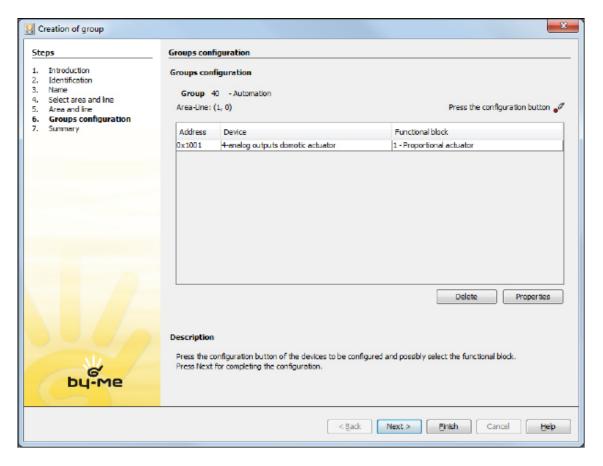

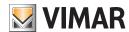

# Configuration of actuator 01466 and actuator 01471

The proceed with the learning procedure for actuator 01471.

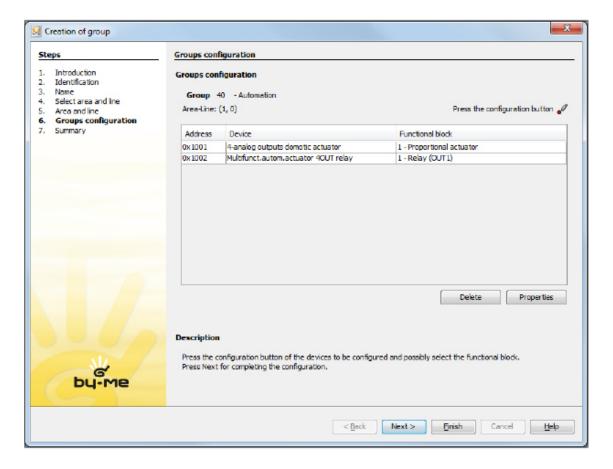

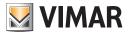

### 18. Configuration of the IR Transmitter 20584.1-19584.1-14584.1

The IR transmitter can be configured in automation, climate control and audio groups.

The first functional unit should be placed in an audio group (as was the case for the previous transmitters 20584-19584-14584) while the remaining two functional units can be configured either in climate control groups or in automation groups. In any case, just press the device configuration push button once and the program will pair the appropriate functional unit.

#### Configuration rules:

- 1. If the first functional unit is learned in an audio group it will no longer be possible to learn the remaining two functional units.
- 2. If the second or third functional unit is learned it will no longer be possible to learn the first one.
- 3. If the second functional unit is learned in an automation group, also the third unit must be learned in an automation group and vice versa.
- 4. If the second functional unit is learned in a climate control group, also the third unit must be learned in a climate control group and vice versa.

If you try to configure a functional unit without respecting the constraints listed above, the application will display an error message.

### 18.1 Guided procedure

The complete learning of the IR Transmitter takes place in two phases:

- 1. Using the group configuration window you assign the physical address and enter it in the desired application.
- 2. Using the IR Transmitter configuration window you complete the information on the commands.

The complete configuration of the IR transmitter can be performed only if the program is online and the device is connected to the bus.

We shall now omit the descriptions relating to the first configuration and focus on the configuration of the completion information.

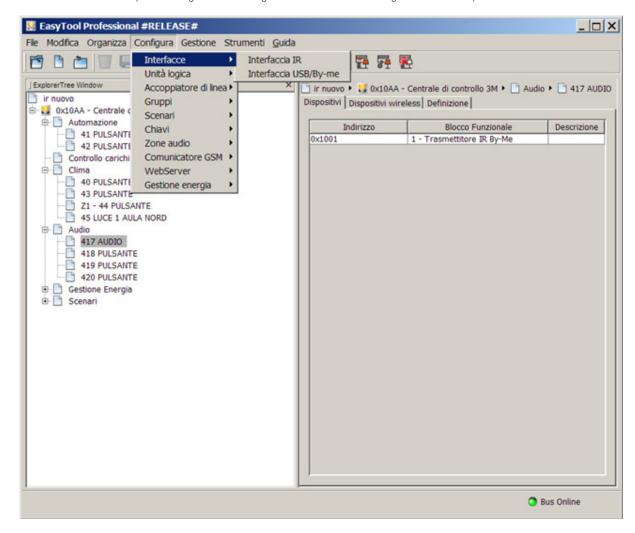

On the page for choosing the transmitter you can select the device to be configured and see which groups have been paired with the relevant functional units.

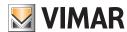

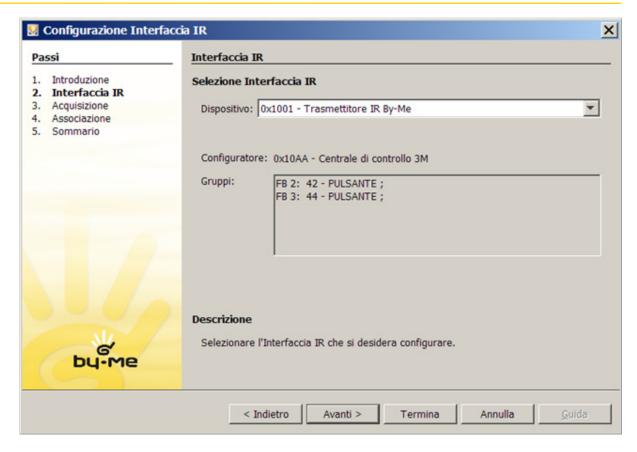

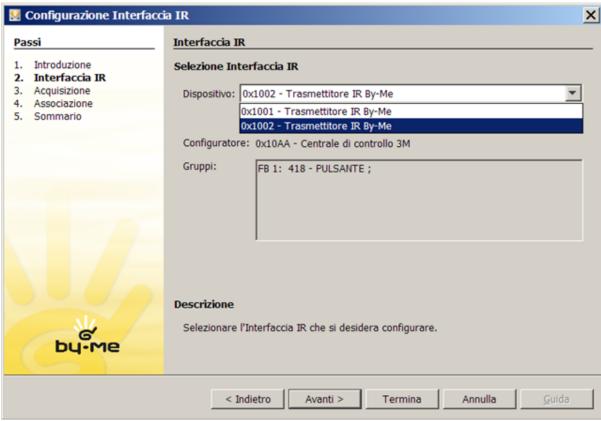

The action acquisition page has remained unchanged as this list is common to all the functional units; in this case, therefore, it is not necessary to select the functional unit for learning the actions to be paired with it.

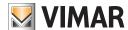

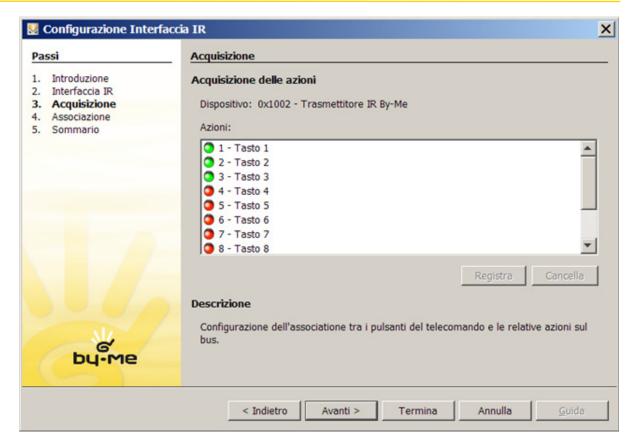

On the page dedicated to the commands you need to select the functional unit which will be paired with the various actions.

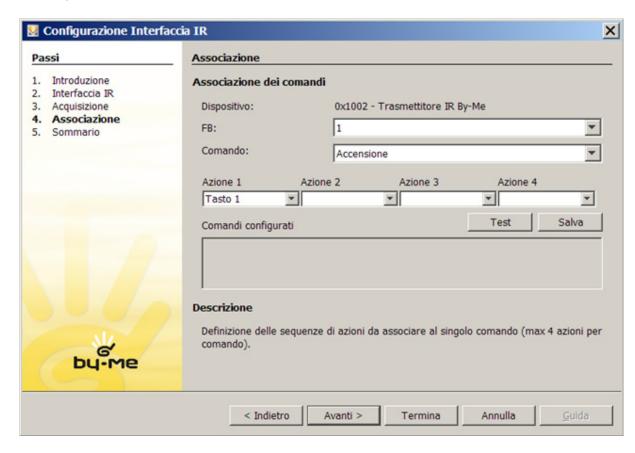

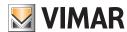

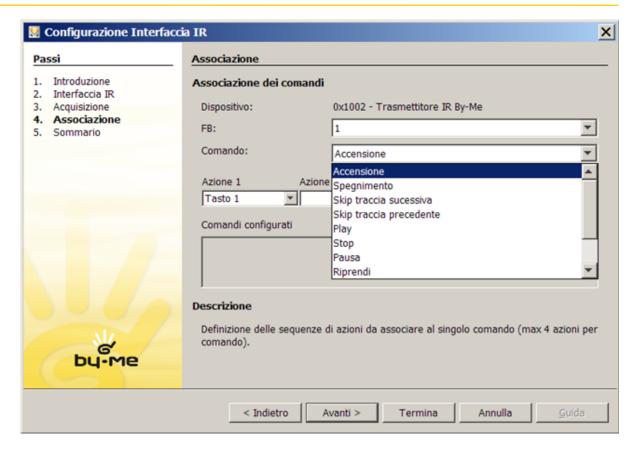

The list of commands for the functional units 2 and 3 also has the suffix **FBnum** where num is the number of the selected unit; this choice provides additional control over the commands that are about to be paired.

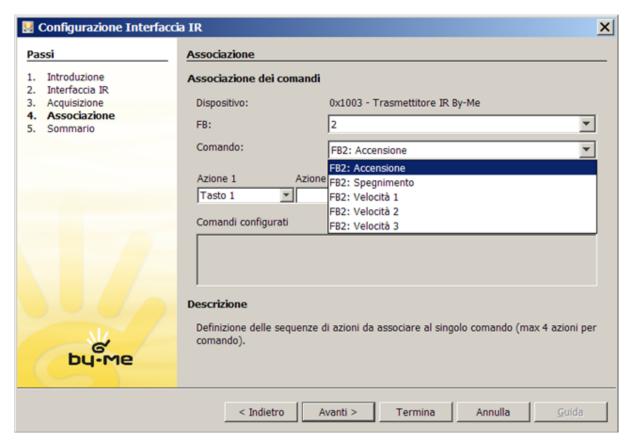

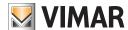

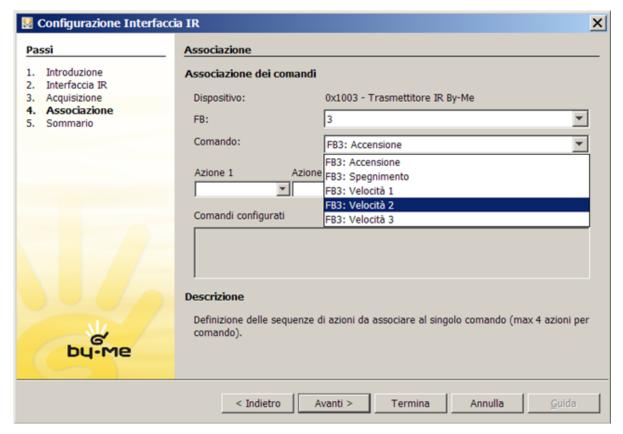

After selecting the functional unit and the command it is possible, as usual, to pair the various actions; in this case each functional unit will be paired with different actions.

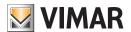

## Plug&Play Home Automation System

## 19. Plug&Play Home Automation System

The products in the Plug&Play home automation range offer a closed package of pre-configured solutions that enable converting a traditional system into a small home automation system dedicated to managing lights and roller shutters. These devices can be installed in "star point" or "distributed" systems, in existing buildings or ones under renovation, in residential and small commercial premises.

An installation with Plug&Play products can then be integrated in the By-me system allowing the addition of all the other functions available in the By-me range (supervision, comfort, security and energy efficiency).

#### 19.1 Configuration of Module with 9 inputs and 8 outputs 01470

Each input can be configured as a push-button and adjacent inputs (IN1+IN2, IN3+IN4, IN5+IN6, IN7+IN8) can be grouped for the rocker the function.

The relays can be used singularly or in pairs (OUT1+OUT2, OUT3+OUT4, OUT5+OUT6, OUT7+OUT8) to create the roller shutter outputs; relay 8 can be used for the circulation pump.

The rocker buttons and input functional blocks have a group depth of 1 (that is, they can belong to one group only).

#### **FUNCTIONAL BLOCKS**

- For each single relay, you can select the functional block:
- actuator
- For the pairs of relays (relay 1+ relay 2, relay 3 + relay 4, relay 5 + relay 6, relay 7 + relay 8) you can select one of the following functional blocks:
  - roller shutter actuator
  - blinds actuator

Caution: After installation you need to open and close each roller shutter completely to carry out the calibration process.

- For relay 8 you can choose the following functional block:
  - circulation pump relay
- For the push-button logic function you can select one of the following functional blocks:
  - push-button
  - dimmer control
- roller shutter control
- scene control
- send value
- sleep (command for speaker system)
- audio monitoring (command for speaker system)
- For the rocker button logic function (input 1+2, input 3+4, input 5+6, input 7+8) you can select one of the following functional blocks (connect a double button such as art. 20066-19066-14066 and art. 20062-19062-14062):
  - rocker button
  - dimmer control
  - roller shutter control
- Volume On/Off (volume control for speaker system)
- sleep (command for speaker system)
- ch+/track+ (command for speaker system)

## Selecting the functional block to be configured:

After pressing the configuration button, before the red LED lights up, choose one of the following options:

- Briefly press the OUT1 button to configure output 1, the OUT2 button to configure output 2, and so on; then the corresponding LED will switch on.
- Briefly press the OUT1 button + OUT2 button to configure the roller shutter output 1, the OUT3 button + OUT4 button to configure the roller shutter output 2 and so on; then the corresponding LEDs will switch on.
- Press and hold down the OUT1 button to configure input 1 as a push-button, press and hold the OUT2 button to configure input 2 as a push-button and so on until input and button OUT8; the corresponding LED will blink.
- Press and hold down the OUT1 button + OUT2 button to configure inputs 1 and 2 together as a rocker button, press and hold down the OUT3 button + OUT4 button to configure inputs 3 and 4 together as a rocker button and so on to the OUT7 button + OUT8 button to configure inputs 7 and 8 together as a rocker button; the corresponding LED will blink.
- Briefly press the button 🖖 to configure relay 8 as a relay for the circulation pump; the corresponding LED will light up.
- Press and hold down button ) to configure input 9 as a push-button; the corresponding LED will blink.

After a pause of a few seconds the device enters configuration mode for the selected functional block and the start of configuration is signalled by the red LED. At the end of this operation the red LED will go out.

#### SCENES.

The actuator can belong to multiple scenes and, for each one of them, save the status (ON or OFF) to retrieve when activating the scene itself.

The roller shutter actuator can save and recall the height of the roller shutter.

The blinds actuator can save and recall the height of the roller shutter and the angle of the slats.

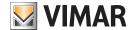

## Plug&Play Home Automation System

## 19.2 Configuration of Module with 3 digital inputs and 3 outputs to control LED 01475

The functional blocks that the device makes available comprise: 3 push-buttons or 1 rocker button + 1 push-button.

The push-button and rocker button functional blocks have a group depth of 1 (that is, they can belong to one group only).

#### **FUNCTIONAL BLOCKS**

- For the push-button logic function you can select one of the following functional blocks:
- push-button
- dimmer control
- roller shutter control
- scene control
- send value
- sleep (command for speaker system)
- audio monitoring (command for speaker system)
- For the rocker button logic function (composed of inputs 1 and 2) you can select one of the following functional blocks:
  - rocker button
- dimmer control
- roller shutter control
- Volume On/Off (volume control for speaker system)
- sleep (command for speaker system)
- ch+/track+ (command for speaker system)

## Selecting the functional block to be configured:

Press the configuration button to select the first functional block; keeping it pressed cycles through the list of functional blocks.

The green LED indicates the current functional block:

- 1 flash for functional block button 1;
- 2 flashes for functional block button 2:
- 3 flashes for functional block button 3;
- LED on steady for the rocker button functional block.

After a pause of 3 s the device enters configuration mode for the selected functional block and the start of configuration is signalled by the red LED coming on and the green LED going out. At the end of this operation the red LED will go out.

#### SCENES.

The push-buttons and rocker buttons can belong to several different scenes and, for each of them, save the state of the associated LED. During the scene identification phase the LEDs flash (only if actually connected to the output)

### 19.3 Configuration of Module with 2 digital inputs, 1 roller shutter output and 2 outputs to control LED 01476

The functional blocks that the device makes available comprise: 2 push-buttons or 1 rocker button, 1 roller shutter actuator.

The push-button and rocker button functional blocks have a group depth of 1 (that is, they can belong to one group only).

## **FUNCTIONAL BLOCKS**

- For the push-button logic function you can select one of the following functional blocks:
- push-button
- dimmer control
- roller shutter control
- scene control
- send value
- sleep (command for speaker system)
- audio monitoring (command for speaker system)
- For the rocker button logic function (composed of inputs 1 and 2) you can select one of the following functional blocks:
- rocker button
- dimmer control
- roller shutter control
- Volume On/Off (volume control for speaker system)
- sleep (command for speaker system)
- ch+/track+ (command for speaker system)
- For the roller shutter you can select one of the following functional blocks:
- roller shutter actuator
- blinds actuator

Caution: After installation you need to open and close each roller shutter completely to carry out the calibration process.

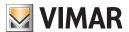

## Plug&Play Home Automation System

#### Selecting the functional block to be configured:

Press the configuration button to select the first functional block; keeping it pressed cycles through the list of functional blocks.

The green LED indicates the current functional block:

- 1 flash for functional block button 1;
- 2 flashes for functional block button 2;
- 3 flashes for the rocker button functional block;
- LED on steady for the roller shutter actuator functional block.

After a pause of a few seconds the device enters configuration mode for the selected functional block and the start of configuration is signalled by the red LED coming on and the green LED going out. At the end of this operation the red LED will go out.

#### SCENES.

The push-buttons and rocker buttons can belong to several different scenes and, for each of them, save the state of the associated LED.

During the scene identification phase the LEDs flash (only if actually connected to the output).

The roller shutter actuator can save and recall the height of the roller shutter.

The blinds actuator can save and recall the height of the roller shutter and the angle of the slats.

#### 19.4 Configuration of Module with 2 digital inputs, 1 relay output and 2 outputs to control LED 01477

The functional blocks that the device makes available comprise: 2 push-buttons or 1 rocker button, 1 relay.

The push-button and rocker button functional blocks have a group depth of 1 (that is, they can belong to one group only).

#### **FUNCTIONAL BLOCKS**

- For the push-button logic function you can select one of the following functional blocks:
  - push-button
- dimmer control
- roller shutter control
- scene control
- send value
- sleep (command for speaker system)
- audio monitoring
- For the rocker button logic function (composed of inputs 1 and 2) you can select one of the following functional blocks:
- rocker button
- dimmer control
- roller shutter control
- Volume On/Off (volume control for speaker system)
- sleep (command for speaker system)
- ch+/track+ (command for speaker system)
- For the relay, you can select the functional block: actuator.

### Selecting the functional block to be configured:

Press the configuration button to select the first functional block; keeping it pressed cycles through the list of functional blocks.

The green LED indicates the current functional block:

- 1 flash for functional block button 1;
- 2 flashes for functional block button 2;
- 3 flashes for the rocker button functional block;
- LED on steady for the actuator functional block.

After a pause of 3 s the device enters configuration mode for the selected functional block and the start of configuration is signalled by the red LED coming on and the green LED going out. At the end of this operation the red LED will go out.

### SCENES.

The push-buttons and rocker buttons can belong to several different scenes and, for each of them, save the state of the associated LED. During the scene identification phase the LEDs flash (only if actually connected to the output).

The actuator can belong to multiple scenes and, for each one of them, save the status (ON or OFF) to retrieve when activating the scene itself.

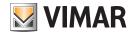

## KNX weather station 01546

#### 20. KNX weather station 01546

The weather station is a KNX device that can be configured with EasyTool Professional and integrated in the By-me system. The term integration is used to mean the ability to have the By-me devices communicate in an organic manner with the weather station, enabling data exchange via bus between the two systems.

Unlike the By-me system, in which EasyTool Professional is the only configuration software for parameters and groups, the weather station can be configured either with the Vimar software or with ETS, where you can adjust all the parameters.

Using EasyTool Professional, the user can configure the weather station by defining the group addresses that the device will use to communicate its status, send commands, receive requests from other installed appliances and customize certain behaviour that the device will implement, in general, to configure the weather station you can proceed as follows:

- You must first determine the area line of the plant where the device is to be connected.
- The weather station and the computer on which EasyTool Professional is installed need to be connected on the same area/line; otherwise, the line coupler might not filter some configuration messages being sent to the weather station.
- After determining the area line (for example area 1 line 0; remember that area 0 line 0 is reserved for SAI and is thus to be avoided), the installer must decide which address to assign to the weather station. The address should not be used by either By-me devices or other KNX devices.
- The physical address of the device consists of three data items: area, line and index. Area and line occupy 4 bits (in hexadecimal code they are a character 0-9 A-F), the index is between 01 and FF in hexadecimal code.
- Therefore, knowing the area and line, the user must verify a free address.
   Assuming that the plant has no By-me or KNX device, and that you are working on area line 0 1, a valid address might be 0x1001 (from now on, by convention, we shall use the prefix 0x to denote a hexadecimal number):

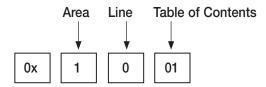

If the user had defined area 3 and line 2, a possible address might be 0x3201.

The device comes with preset values for the group addresses and properties; later, the installer will be able to customize them to your liking depending also on the organization and the needs of the plant in which you are installing the weather station.

Then, at the end of the procedure prompted by Configure -> Weather station -> New weather station, in the Buildings view the installer will see the

new device; in this view, selecting the weather station will show the various associated tabs, each of which will contain specific data.

General: tab containing various device parameters through which the installer can define the policies for transmitting values and commands, the cyclic send frequencies, and reboot behaviour.

The data in this tab let you set what will be the group addresses for sending the rain command and the night command.

Whereas, the parameters let you define the following information:

- Temperature offset, that is the sensor calibration.
- Delay in sending threshold states after restarting.
- Transmission policies for the measured values; the installer chooses which measurements must be sent on the bus whenever there is a change or cyclically at regular intervals, or in both cases.
- Maximum frequency of sending messages.

The parameters must be chosen very carefully in order to avoid too many messages being sent on the bus that may saturate its maximum capacity and shut down the entire plant.

Temperature: tab containing only group addresses required for temperature measurement management; take this tab as a reference example of the operation of the specific ones for **Brightness**, **Wind** and **Twilight**.

From the Temperature tab, the user can customize different group addresses on which commands or measured values will be sent; each row of this tab displays different data such as group address, operation mode (R-read, W-write, T-transmission).

Measurements can be transmitted by the device (measured value, maximum value, minimum value), they can be cleared (reset) by writing and, in the event of a failure of the temperature sensor, the weather station will send a message to the reserved group; the same applies when the sensor is restored and starts working again.

For all the available measurements, the KNX weather station provides the ability to set group addresses that the device can use if the threshold values set by the installer are exceeded; for example, if you set a value of 20°C, on exceeding this the weather station will send a message to the set group.

The installer can define different group addresses to allow managing each threshold as follows:

- to set the threshold value (threshold set on the device);
- to read the threshold value (threshold read by the device);
- to define the address where the threshold exceeded commands are to be sent (message sent by the device).

Note that at the addresses/commands relating to the limit values, the installer has a "Set" button that when clicked for selection displays a screen that shows sending a parameter transmission message via BUS to the weather station that sets this threshold/limit value.

For installers who are familiar with ETS, EasyTool Professional lets you choose which format to use for representing the group addresses.

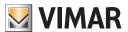

## KNX weather station 01546

After configuring the weather station the installer must send the information to the device; the following two buttons are available:

- First configuration: It must be used the first time; the procedure requires pressing the configuration button to start the data transfer.
- Change configuration: In this case, the installer should not press the configuration button because the device has already been assigned the address.

The following paragraphs give all the details.

#### 20.1 Configuring the weather station

Remember that the objective of configuring with EasyTool Professional is to set the group addresses in the weather station and that these addresses will be used in the system for communicating via the bus.

The following figures were obtained during an operating session of the program; the data in the spaces reserved for the installer must therefore be regarded as examples and should not be used when configuring the device.

#### 20.1.1 Creating a weather station.

Before creating the weather station, you need to import all the databases of the control panels in the system and not yet added in EasyTool Professional; in this way the program collects all the addresses of the installed devices and is able to check for any errors for the new weather station.

To add the Weather Station device in the system: Configure -> Weather Station -> New weather station; the window is displayed for defining the address and a description of the device.

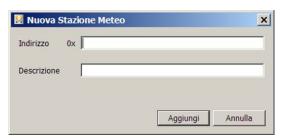

### Example:

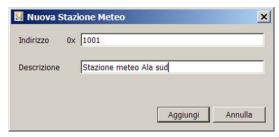

In this example the installer has added the device to Area 1 and Line 0 (0x1001).

This operation adds the device to the plant and automatically assigns the initial values to group addresses and parameters; on completion the following window appears:

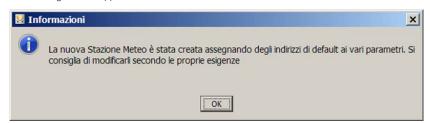

At the end of the creation process, the device is displayed in the Buildings view.

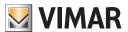

#### Example:

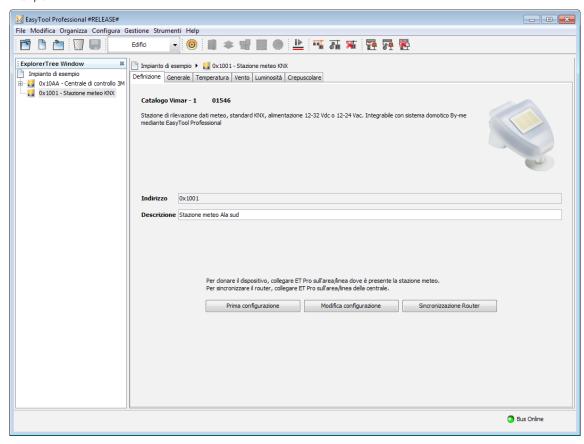

In this example the installer has created an "Example System".

Caution: At most four KNX weather stations can be created in a system; if the Installer attempts to create a greater number he is warned by the following message:

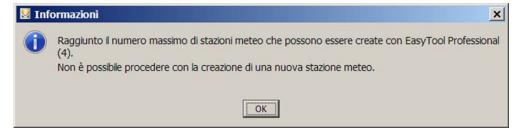

#### 20.1.2 Managing the weather station

The **Definition** tab comprises:

- the device catalogue description;
- the address (cannot be changed);
- the user description.

### 20.1.2.1 Writing data to the device

The parameters and group addresses must be written with EasyTool Professional connected on the same area - line where there is the weather station; the presence of a line coupler between the program and the device would jeopardize the correct functioning of the configuration.

The are two buttons for sending information on the bus to the device.

• First configuration. This button should only be used when first configuring the device, that is when it still has <u>no physical</u> <u>address</u> or when EasyTool Professional has been used to <u>change</u> the address you want to assign to the KNX weather station. Before starting writing make sure the device configuration LED is off; otherwise, press the configuration button again (the LED will switch off).

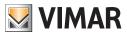

When this is done you can then continue with the procedure:

- 1. Press the First configuration button.
- 2. Press the configuration button on the weather station.

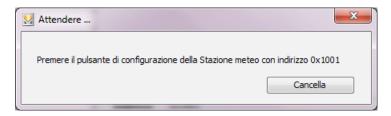

- 3. The Red LED on the device will switch on.
- 4. Wait until the entire configuration has been correctly sent.

If the procedure has been performed correctly, the following screen will appear:

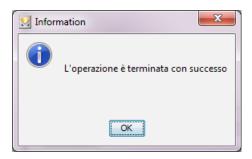

• Change configuration. Send the new programming to the weather station. This procedure can only be used if the address of the device connected on the bus is the one defined in EasyTool Professional.

Caution: To send the configuration change you do not need to press the device configuration button.

During the updating procedure, the following message is displayed:

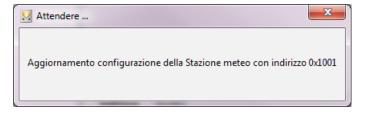

If the procedure has been performed correctly, the following screen will appear:

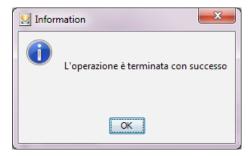

For all the information about any problems you may encounter during the **First configuration** and **Change configuration** procedures, see the following section (16.1.2.2 Errors).

• Router synchronization. Updates the system routers to allow the weather station messages to pass.

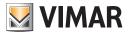

#### 20.1.2.2 Errors

The procedure of writing on the bus may not be performed correctly due to several reasons; the main errors are listed below.

1. Attempting to start the **First configuration** or **Change configuration** procedure will fail if the program is not online. You are then asked whether the program is online.

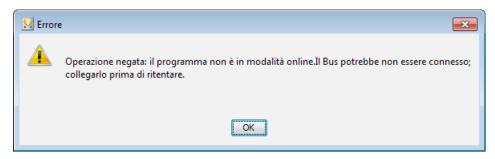

2. Communication messages between the program and the device have not been exchanged correctly due to an undefinable condition.

You are then prompted to repeat the operation.

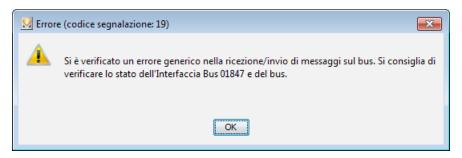

3. The configuration procedure was started when other By-me devices were in programming mode, that is the device configuration button was pressed.

You are prompted to press the device configuration button to get it out of programming mode and then to repeat the procedure.

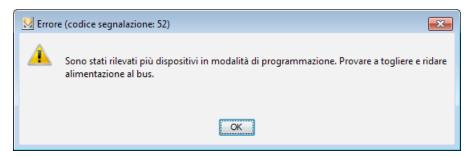

4. The configuration procedure was not successful because the physical address has been assigned to a different device and consequently the parameters defined for the weather station cannot be written to this device.

It is then requested to review the address of the device.

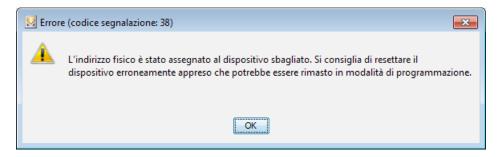

5. The interface device art.01847 used by the program is not active.

It is therefore necessary to make sure the connection is correct by checking that the LEDs corresponding to the USB and By-me are on.

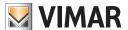

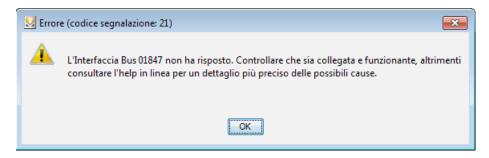

6. Communication between the program and the weather station has failed due to accidental causes not attributable to either the program or the device.

It is necessary to repeat the operation.

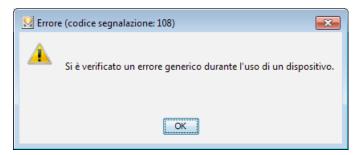

7. Adding a weather station with an address already present produces the following error message.

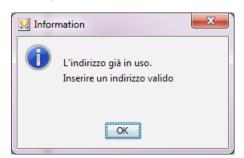

It is then necessary to use an address that is free.

8. If you perform Change configuration for the KNX weather station and the device connected on the bus has a different address to the one set in the program, the following error message will be displayed.

Error code 60: the device you have tried to service is not physically present in the system. Check that it is connected and working. It is then necessary to create a new weather station with the correct address.

#### 20.1.3 Displaying the weather station 01546

After configuring the device, the **Buildings**view of EasyTool Professional will show, in addition to the already configured devices, the new weather station too.

Selecting the device presents all the information grouped in various tabs; the first one displayed is **Definition**, as described earlier, the other five separate tabs are for the KNX group addresses that can be customized by the installer.

### 20.1.4 Setting the group addresses

As previously mentioned, the purpose of configuring with EasyTool Professional is to provide a means of defining the group addresses that the weather station should use when it is connected on the bus, and then to:

- send measurements made by the various sensors (e.g. measured temperature value);
- change threshold values (e.g. temperature threshold 1);
- obtain the current values recorded by the sensors (such as the minimum, maximum recorded values);
- reset values;
- send fault alarms for the sensors on board.

All the group addresses set when adding a weather station to the system can be modified arbitrarily by the installer. The value can be defined in two ways:

- free: the installer can enter any group address;
- guided by the By-me system: the installer can select the By-me address using one already written on the devices present in the system, using a dedicated procedure that makes use of what is already configured in the system to decide which address to assign.

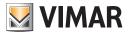

#### 20.1.4.1 Communication flags

Each row reserved for the group address, as well as providing the ability to enter a value, has the following flags:

- R: the group address can be used to send the reading request to the weather station;
- W: the group address can be used to send a value to the weather station;
- T: the group address is used by the weather station to write the values on the bus.

These flags cannot be customized and are available to the installer as information about how to use the address.

#### 20.1.4.2 Examples of guided address definition

#### Example 1

The installer configures group 80 with just one relay, which activates a siren and a warning lamp.

Having added a weather station to the system, the installer sets the group address of the index 80 (On/Off command (1.001)) in the "Temperature sensor error" field. If the temperature sensor of the weather station is damaged it sends a message that, by activating the relay, turns on a special lamp that signals the fault.

#### Example 2

The installer configures all the roller shutter groups; he then creates scenario # 1 "Roller shutters closed" involving all the system's roller shutter groups and then saves the closing status.

Having added a weather station to the system, the installer sets the master group address in the "Rain command output" field. When the weather station detects rain it sends a message to the defined address so that when it starts raining the roller shutters are lowered.

The two examples described above can be accomplished by choosing the By-me address and activating the window with a By-me button.

Example (window for selecting the group address):

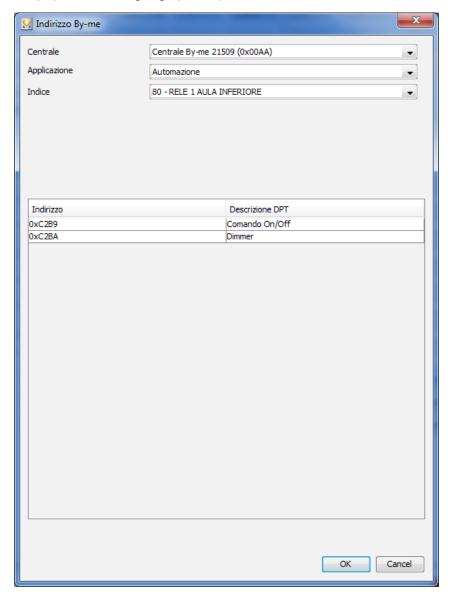

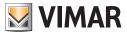

- Control panel: select the control panel of the system containing the group or the scenario to be paired.
- Application: choose an application from HVAC, Automation.
- Index: select the group index.

Select the row that contains the group address you want to use and confirm with the **OK** button; the address chosen in the window in the usual By-me format is automatically converted and displayed in the selected KNX format.

To align also the weather station device instead you have to press "Change configuration".

#### 20.1.5 Customizing the KNX address format

The addition of KNX device management has added the ability to view the group addresses with different formats (this is to meet the customization provided in ETS).

The choice of format is activated from the Tools -> KNX address format menu.

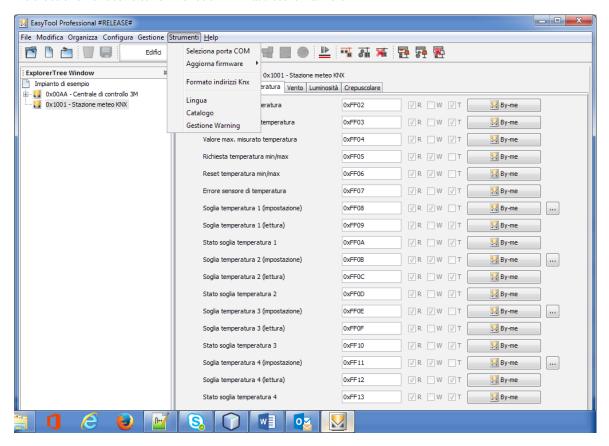

The following window lets you choose the format of KNX addresses.

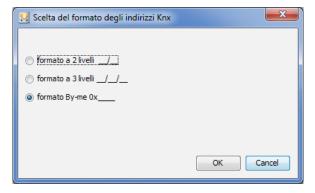

The selected KNX format will be used by EasyTool Professional on all the systems that will be opened from that moment onward.

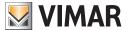

#### 20.1.6 General Tab

This tab includes both parameters and group addresses

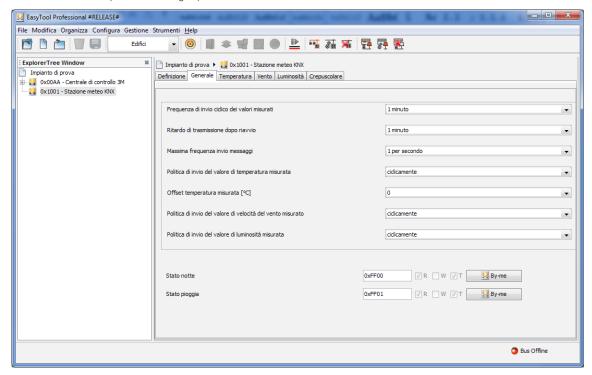

On the first block the installer can choose some operating modes with which to operate the device that concern the policies for sending measured values, message frequency delays, etc.

• Cyclical transmission frequency of measured values: frequency of sending the values measured by the sensors when the set transmission policy is cyclically or cyclically and when it changes.

The values that the previous parameter can take are: 5, 10, 30 seconds; 1, 2, 5, 10, 20, 30, 45 minutes; 1, 1:30, 2 hours. Obviously the value of this property is taken into account by the device if the selected transmission policy includes cyclical transmission.

- Transmission delay after restart: delay after switching on the device for sending command messages.

  The values that the previous parameter can take are: 5, 10, 30 seconds; 1, 2, 5, 10, 20, 30, 45 minutes; 1, 1:30, 2 hours.
- Maximum message transmission frequency: Maximum frequency of sending messages on the bus.
   The values that the previous parameter can take are: 1 per second, 2 per second, 3 per second, 5 per second, 10 per second, 20 per second.
- Measured temperature value transmission policy.

The following values are permissible:

- cyclically: the message is sent at a set frequency,
- when it changes: the message is sent when the value changes,
- cyclically and when it changes: the message is sent both at a set frequency and when the value changes.
- Measured temperature offset [°C]: calibration value of the temperature sensor.
- Measured wind speed value transmission policy.

The following values are permissible:

- cyclically: the message is sent at a set frequency,
- when it changes: the message is sent when the value changes,
- cyclically and when it changes: the message is sent both at a set frequency and when the value changes.
- Measured brightness value transmission policy.

The following values are permissible:

- cyclically: the message is sent at a set frequency,
- when it changes: the message is sent when the value changes,
- cyclically and when it changes: the message is sent both at a set frequency and when the value changes.
- Night status: group address where a 0/1 message is sent to inform that the brightness level recorded by the sensor has increased or decreased with respect to an expected brightness threshold for the night (cannot be set by the installer because it is determined by a specific agency).
- Rain status: group address where a 0/1 message is sent to inform that it is raining.

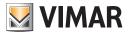

#### 20.1.7 Temperature Tab

This tab includes the group addresses that are paired with the temperature sensor which is located on the device.

The measurements can be transmitted (measured value, maximum value, minimum value) and can be deleted (reset maximum and minimum values) by writing; in the event of damage to the temperature sensor, the weather station will send a message on the corresponding group.

- Measured temperature value: provides the value measured by the sensor and sends it on the bus.
- Measured min. temperature value: provides the minimum value measured by the sensor and sends it on the bus.
- Measured max. temperature value: provides the maximum value measured by the sensor and sends it on the bus.
- Min/max temperature request: group address for requesting the minimum and maximum values measured by the sensor.
   The values are sent to the addresses specified in Measured min. temperature value and Measured max. temperature value.
- Reset min/max temperature: address for sending the minimum and maximum value reset.
- Temperature sensor error: group address on which the sensor fault alarm is sent.
   The value can be read or transmitted by the device.

Then there are the group addresses for managing different thresholds. For the temperature there are four that are mutually independent:

- to set the threshold: Temperature threshold 1 (setting).
- to read the threshold: Temperature threshold 1 (reading).
- to send the threshold exceeded commands: Status of temperature threshold 1.

At the **Temperature threshold** (setting) addresses there is an additional function that can be activated with the "**Set**" button; this function displays a window that lets you send a message to set the threshold value.

The ability to manage multiple thresholds lets you implement different behaviours by differentiating the commands based on the importance of the situation measured by the sensor.

For example, if in a warehouse the limit values set for the temperature were 20°, 22°, 25°, 30°, one could send the following commands:

- Threshold 1, for sending a command to switch on a fan.
- Threshold 2, for sending a command to switch on a second fan.
- Threshold 3, for sending a scenario command that involves multiple fans, water cooling valves and a warning light.
- Threshold 4, sends a command for transmitting an alarm.

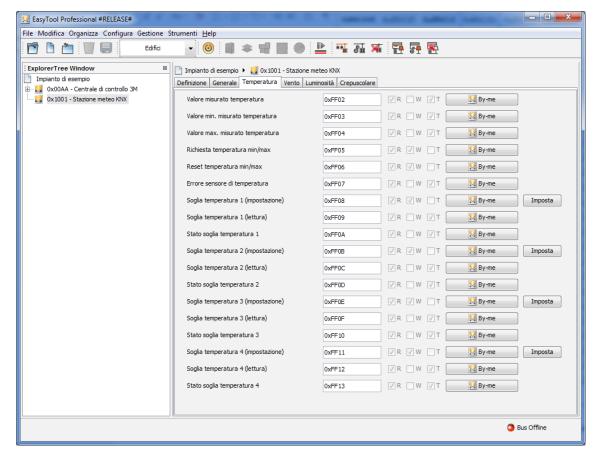

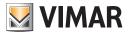

#### 20.1.8 Wind Tab

- Measured wind speed value: provides the value measured by the sensor and sends it on the bus.
- Measured max. wind speed value: provides the maximum value measured by the sensor and sends it on the bus.
- Max. wind speed request: group address for requesting the maximum value measured by the sensor. The value is sent to the address specified in Max. measured wind strength value.
- Reset max. wind strength: address for sending the maximum value reset.
- Wind sensor error: group address on which the sensor fault alarm is sent.

Then there are the group addresses for managing different thresholds. For the wind speed there are three that are mutually independent:

- to set the threshold: Wind threshold 1 (setting).
- to read the threshold: Wind threshold 1 (reading).
- to send the threshold exceeded commands: Status of wind threshold 1.

At the Wind threshold (setting) addresses there is an additional function that can be activated with the "Set" button; this function displays a window that lets you send a message to set the threshold value.

Example (tab for the group addresses for the wind speed):

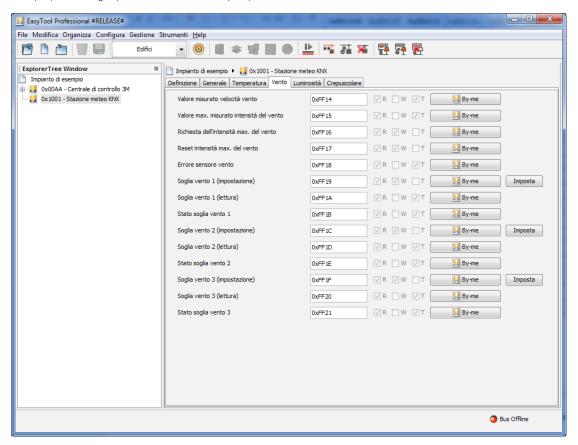

#### 20.1.9 Brightness Tab

• Measured brightness value: provides the value measured by the sensor and sends it on the bus. The value can be requested or transmitted by the device.

Then there are the group addresses for managing different thresholds. For the brightness there are three that are mutually independent:

- to set the threshold:  $\mbox{\bf Brightness threshold 1}$  (setting).
- to read the threshold: Brightness threshold 1 (reading).
- to send the threshold exceeded commands: Status of brightness threshold 1.

At the **Brightness threshold** (setting) addresses there is an additional function that can be activated with the "Set" button; this function displays a window that lets you send a message to set the threshold value.

Example (tab for the group addresses for the brightness):

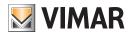

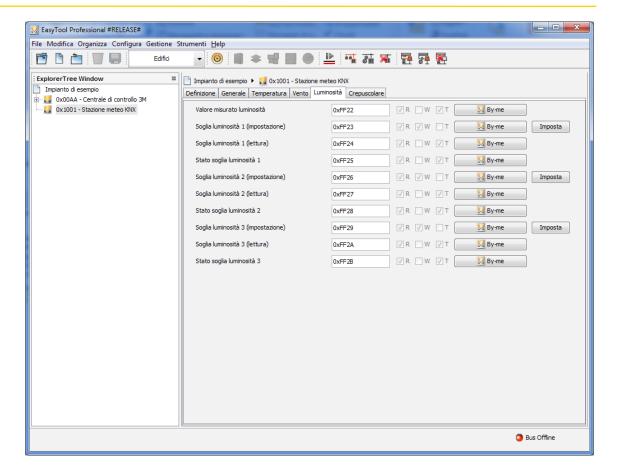

#### 20.1.10 Twilight Tab

Then there are the group addresses for managing different thresholds. For the twilight there are three that are mutually independent:

- to set the threshold: Twilight threshold 1 (setting).
- to read the threshold: Twilight threshold 1 (reading).
- to send the threshold exceeded commands: Status of twilight threshold 1.

At the **Twilight threshold** (setting) addresses there is an additional function that can be activated with the "**Set**" button; this function displays a window that lets you send a message to set the threshold value.

Example (tab for the group addresses for the twilight brightness):

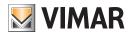

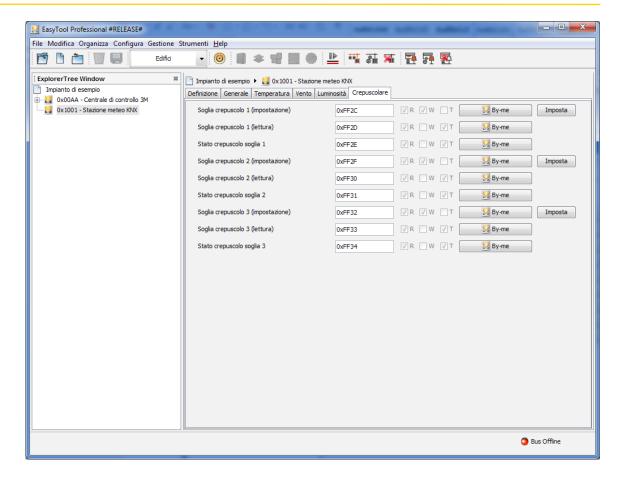

### 20.1.11 Deleting a weather station

It is possible to delete a weather station via the menu Configure -> Weather Station -> Delete Weather Station.

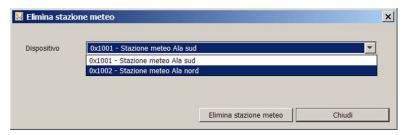

Before deleting the device, the installer must confirm the choice:

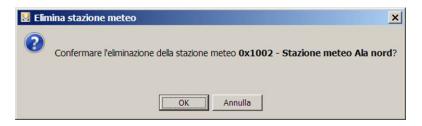

If the installer has already configured the weather station using the First configuration button, the physical address has already been written in the device.

Removal by EasyTool Professional does not delete the physical address written in **First configuration** in the device; if after deletion the installer wishes to create a new weather station it is advisable to keep the physical address previously assigned. In this case you will not need to make the **First configuration** but just press the **Change configuration** button and avoid pressing the configuration button on the device itself.

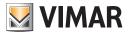

#### 20.2 Setting the threshold values

The window enables sending a command on the bus to send the limit values to the dedicated group, configured in the weather station. This function should be used after the First configuration of the device has been carried out; the window enables setting the limit values that the device will use for sending messages on the bus.

Example:

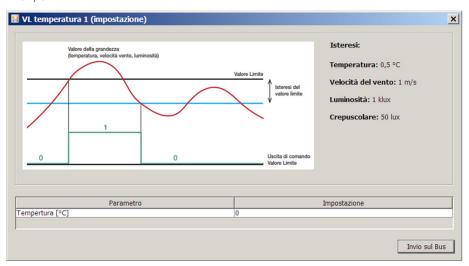

The **Setting** column is reserved for the installer who needs to send a value other than the factory one to the group (see section 16.7); this value is sent by pressing the **Send on bus** button and the data is not saved in the program.

#### 20.2.1 Threshold operating mode

The following graph describes the operation of the thresholds.

# Hysteresis of the limit value.

The figure graphically illustrates the meaning of the Hysteresis parameter for the object with Limit Value 1,2,3 for Temperature, Wind, Brightness and Twilight.

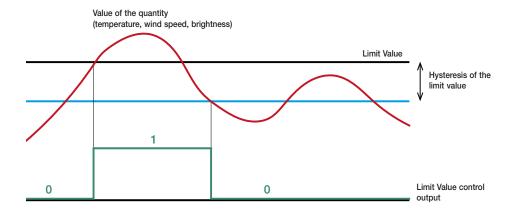

The red curve represents the measured variable.

The output command writes the value 1 on the bus when the temperature exceeds the set limit value and writes 0 when it falls below the threshold value.

The hysteresis values are predefined as follows:

Temperature: 0.5°CWind speed: 1 m/sBrightness: 1 klxTwilight: 50 lx

For more details please see the installer's manual for the KNX weather station 01546 on the website www.vimar.com.

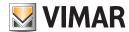

#### 20.3 By-me configuration errors

If the installer configures the By-me automation group (eg group 80) and presses the weather station configuration button, EasyTool Professional will display the following error message:

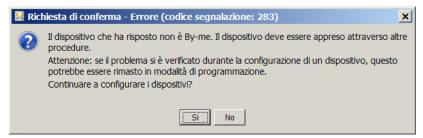

The configuration of a KNX device in a By-me group is not allowed.

#### 20.4 Integrating a weather station in the By-me system

The installer working on the system to configure a weather station might face the following cases:

- He does not have the system database.
- He has the system database in which there are some By-me control panels (01960, 21509) but there are no weather stations.
- He has the system database in which there are some weather stations but there are no By-me control panels (01960, 21509).
- He has the system database in which there are some By-me control panels (01960, 21509) and there are some weather stations.

#### 20.4.1 The installer does not have the system database

In this case it is necessary to perform the following procedure:

- 1. The installer creates a system by adding a control panel.
- 2. If he has the hex file (or the control panel itself), the installer will perform the operation Import database from file (from the control panel).
- 3. The installer creates the weather station as described in paragraph 16.1.1.

If the address set for the new weather station is already present in the system, the following error message is displayed:

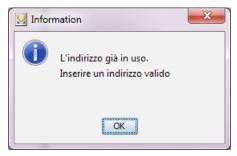

If the installer does not do the Import from file, proceeding immediately to create the weather station, he is likely to give it an address that is already used, creating the conditions for a malfunctioning of the system.

### 20.4.2 The installer has the database: control panels defined, no weather station

If the installer has the database for the system that includes some By-me control panels (01960, 21509), before adding the weather station it is wise to ensure that the data relating to the control panels in the system of EasyTool Professional are up to date with those in the control panels.

If the data are not updated, it is recommended to do the operation of Import database from file/From control panel for all the control panels and then to create the weather station as described in section 16.1.1.

If the address set for the new weather station is already present in the system, the following error message is displayed:

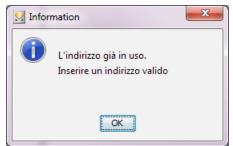

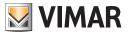

# 20.4.3 The installer has the database: weather stations present, no control panel

If the installer has the database of the system in which there are only some weather stations but no By-me control panel (01960, 21509), it is possible to add a new weather station.

If the address set for the new weather station is already present in the system, the following error message is displayed:

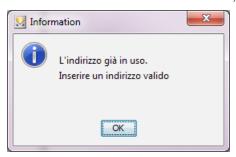

#### 20.4.4 The installer has the database: control panels defined, weather station defined

If the installer has the database of the system in which there are some By-me control panels (01960, 21509) and some weather stations, before adding the new weather station it is important to ensure that the databases of the control panels have been imported into EasyTool Professional.

In this case, it is necessary to follow this procedure:

- 1. Perform the operation of Import database from file/From control panel for all the control panels;
- 2. Create the weather station as described in paragraph 16.1.1.

If the Import operation of point 1. detects the presence of a weather station with the address of a By-me device, an error message is displayed that prompts the installer to remove the device with the specified address and to repeat the operation.

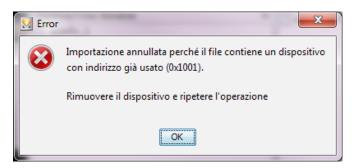

#### 20.5 Aligning the system's control panels

After configuring each weather station, if changing the assigned group addresses, the installer has to update all the system's control panels using the **Export database on control panel** function.

This operation is necessary to add the group addresses used in the weather stations to all the control panels so that none of these control panels uses any of the addresses already used in KNX.

#### 20.6 Transfer of messages from one area-line to another

The procedure activated by pressing the **First configuration** or **Change configuration** button automatically opens the directions of the line couplers for the group addresses for the following messages:

Night status

Rain status

Measured temperature value

Measured min. temperature value

Measured max. temperature value

Min/max temperature request

Min/max temperature reset

Measured wind speed value

Max. measured wind speed value

Request for max. wind speed

Reset max. wind strength

Measured brightness value

Should it be necessary to open the line couplers to other addresses, the installer must activate the function by following the menu: Configure -> Line coupler -> Edit

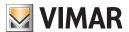

Example:

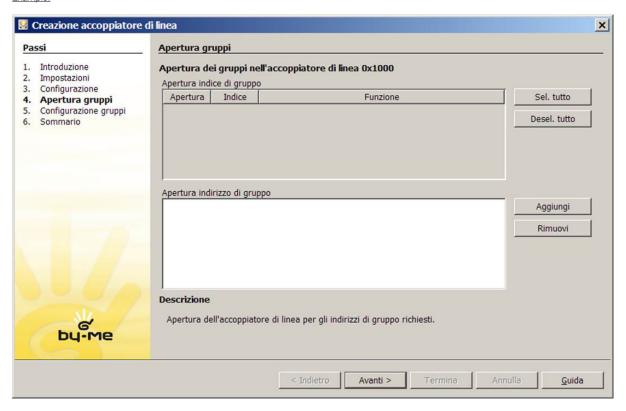

From the Opening group address section, use the Add button to manage the group addresses that have to be opened allowing the transit of data through the selected line coupler.

#### 20.7 Default values of the KNX weather station

#### Temperature

The measured temperature is sent starting from a change in the value of 0.5°C.

• Setpoint 1 is set by default to 20°C and its hysteresis is equal to 0.5°C.

The command is sent instantly on exceeding the setpoint.

A 1 is sent when the temperature becomes greater than the set point + hysteresis and a 0 is sent when the temperature falls below the set point - hysteresis.

• Setpoint 2, 3, 4: initially set as Setpoint 1.

#### Wind speed

The measured wind speed is sent starting from a change in the value of 1  $\,\mathrm{m/s}$ 

• Setpoint 1 is set by default to 4 m/s and its hysteresis is equal to 1 m/s.

The command is sent instantly on exceeding the setpoint.

A 1 is sent when the speed becomes greater than the set point + hysteresis and a 0 is sent when the speed falls below the set point - hysteresis.

• Setpoint 2, 3: initially set as Setpoint 1.

#### **Brightness**

The measured brightness is sent starting from a change in the value of 10%.

• Setpoint 1 is set by default to 5 Klux and its hysteresis is equal to 1 Klux.

The command is sent instantly on exceeding the setpoint.

A 1 is sent when the brightness becomes greater than the set point + hysteresis and a 0 is sent when the brightness falls below the set point - hysteresis.

• Setpoint 2, 3: initially set as Setpoint 1.

### Twilight

• Setpoint 1 is set by default to 200 lux and its hysteresis is equal to 50 lux.

The command is sent instantly on exceeding the setpoint.

A 1 is sent when the brightness becomes greater than the set point + hysteresis and a 0 is sent when the brightness falls below the set point - hysteresis

• Setpoint 2, 3: initially set as Setpoint 1.

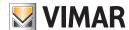

# 21. KNX integration

The integration procedures arise from the need for both By-me and KNX devices to coexist in the same system, managing the group addresses of the KNX devices configured via ETS in the By-me system.

### 21.1 Creating a new KNX group

To create a new KNX group, select the drop-down menu Configure -> KNX third-party integration -> New KNX Group.

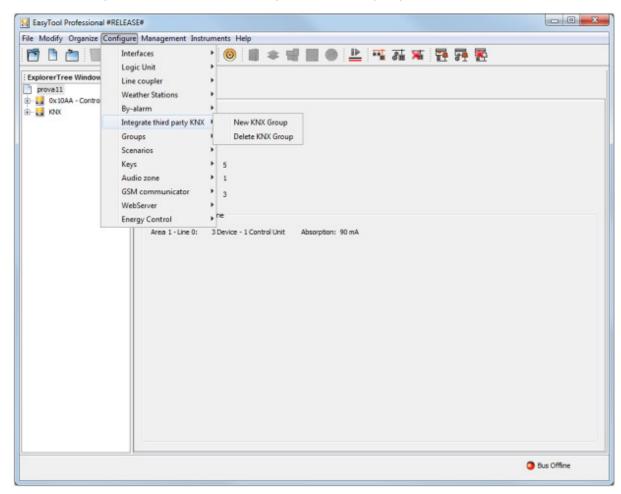

A window opens up for entering the new group's data: Description (mandatory) and Function. To confirm the addition of the group, press the **Save** push button; the **Close** push button closes the window.

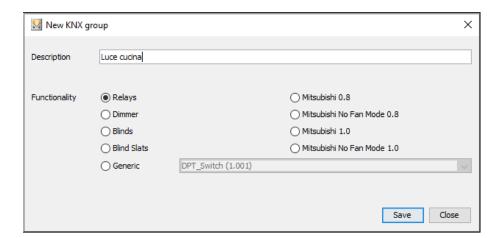

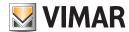

Selecting the first 4 functions (Relay, Dimmer, Roller Shutter and Slat Roller Shutter) starts saving the relevant default KNX (DPT) communication objects:

| Function                                     | Channel                          | Communication objects  |
|----------------------------------------------|----------------------------------|------------------------|
| Relay                                        | CH_KNX_RELAY                     | DPT_Switch             |
|                                              |                                  | DPT_Info_Switch        |
| Dimmer                                       | CH_KNX_DIMMER                    | DPT_Switch             |
|                                              |                                  | DPT_Control_Dimming    |
|                                              |                                  | DPT_Info_Switch        |
|                                              |                                  | DPT_Info_AbsoluteValue |
|                                              |                                  | DPT_Percent_U8         |
| Roller shutter with percentage setpoint      | CH_KNX_ROLLER SHUTTERS           | DPT_UpDown             |
|                                              |                                  | DPTStartStop           |
|                                              |                                  | DPT_Info_Scaling       |
|                                              |                                  | DPT_Percent_U8         |
| Slat roller shutter with percentage setpoint | CH_KNX_ROLLER SHUTTERS_<br>SLATS | DPT_UpDown             |
|                                              |                                  | DPTStartStop           |
|                                              |                                  | DPT_Info_Scaling       |
|                                              |                                  | DPT_Percent_U8         |

Selecting the Generic function enables a drop-down menu that lets you select the generic (DPT) communication object. Note that you can select only one DPT for each generic group.

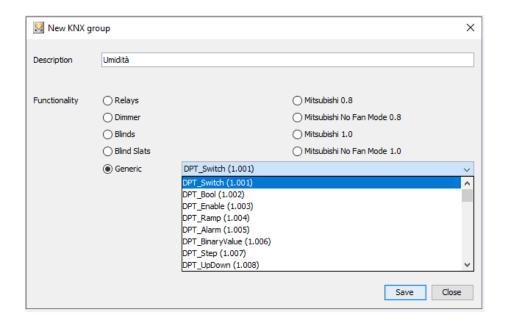

The choice of one of the Mitsubishi functions enables the KNX DPT communication objects necessary for the integration of Mitsubishi air conditioners.

## 21.2 Function Tree

In the Function tree, at the same level as the By-me Control Panels, there is a new KNX node that contains the added KNX groups.

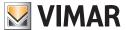

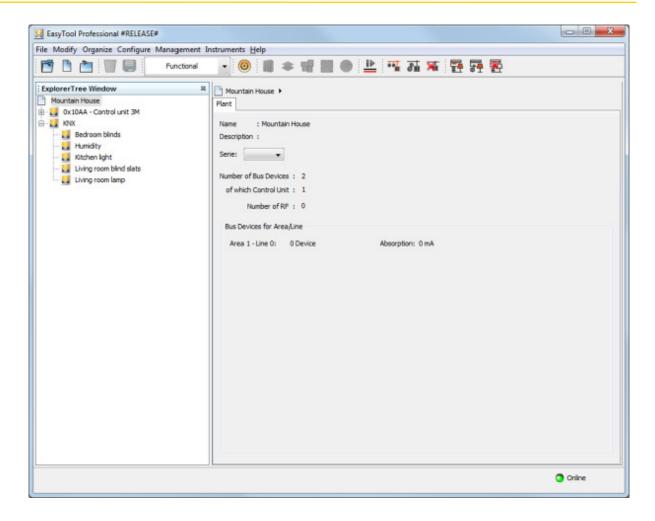

#### 21.3 Topology Tree

In the Topology tree there is no provision for displaying devices associated with the KNX groups except for the weather station that is entirely configured in EasyTool Professional; in fact, as mentioned earlier, only the group addresses that are paired with the KNX devices are managed and not the entire device.

#### 21.4 Selecting the KNX address format

Selecting the node of a KNX group displays the panel with all the information related to that group. The addresses of the various groups, that can only be added and edited from this position, are displayed in the format chosen via the window that is activated from the **Tools -> KNX Address Format** menu.

Two examples of displaying the same information by selecting different formats are shown below.

### Example 1

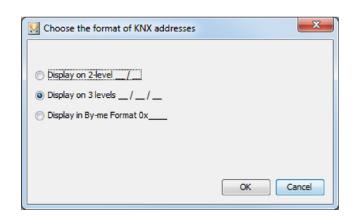

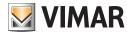

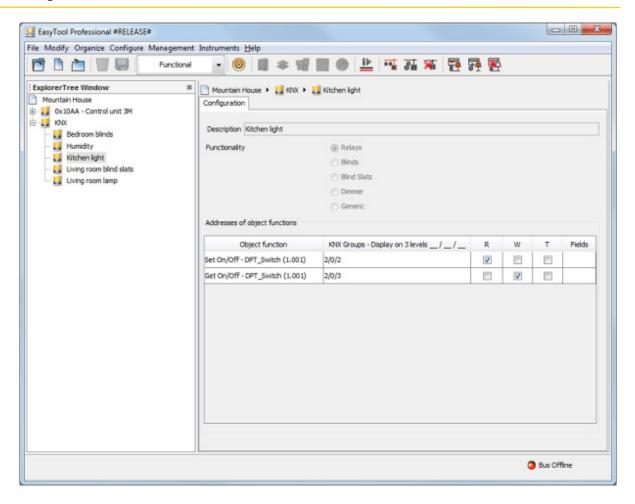

Example 2

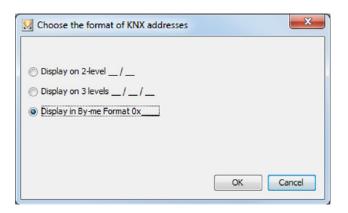

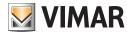

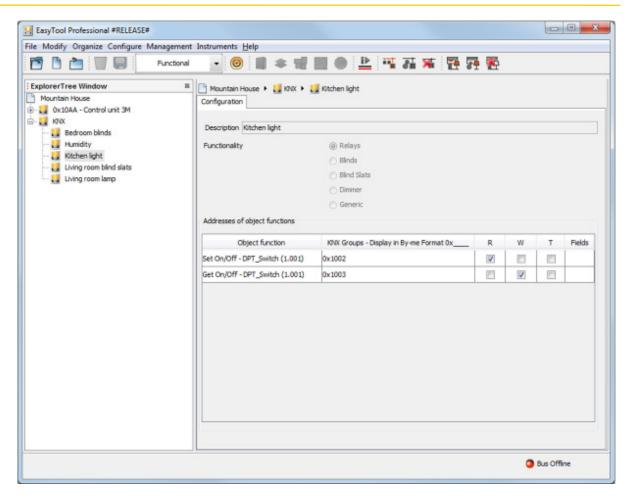

For each communication object you need to add at least one KNX group and perform at least one selection from R (reading), W (writing) and T (transmission). If any data are missing, the headings of the respective columns are coloured red and the display will show an explanation of the missing information that you need to complete.

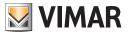

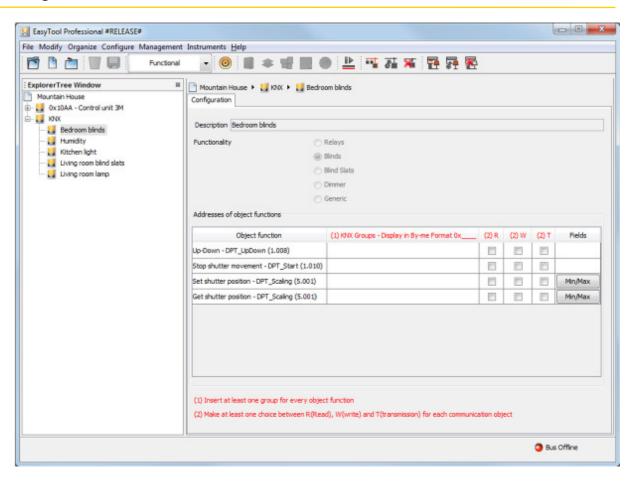

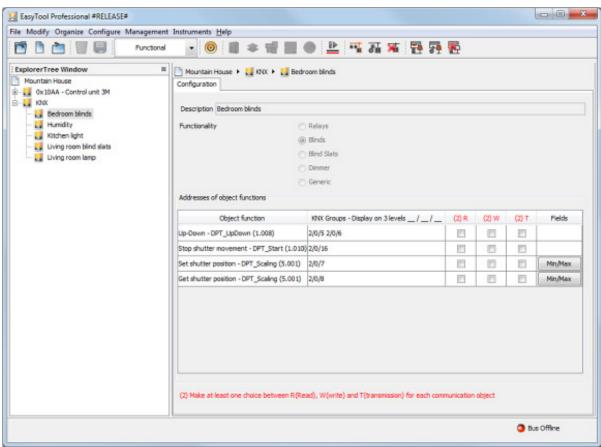

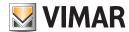

When the missing information is correctly added, the column headings will go back to black and the red warnings displayed at the bottom of the screen will disappear.

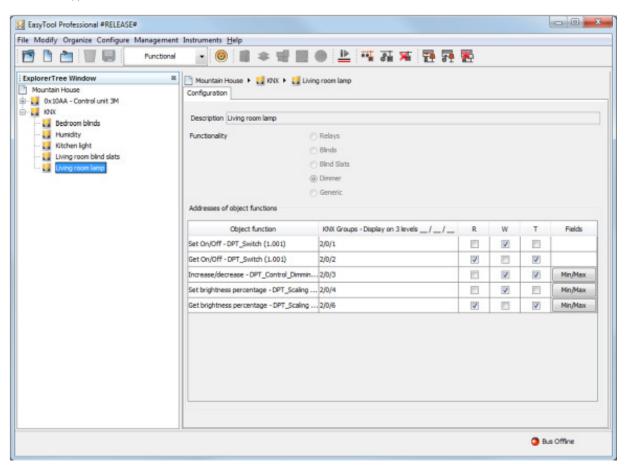

In the last column of the table of Addresses of the object functions there are the Min/Max push buttons for some Object Functions.

Pressing the Min/Max push button opens up a new window that lets you restrict the setting range of each Field of the corresponding communication object. This setting is optional and is present only where it makes sense.

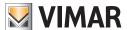

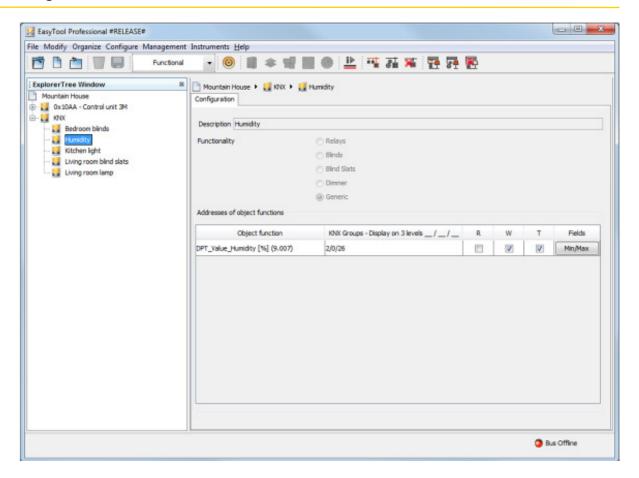

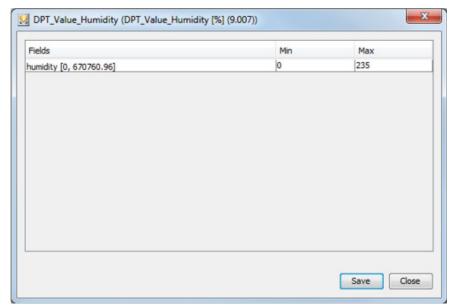

To confirm, press the **Save** push button; to close the window, press the **Close** push button.

You cannot save incomplete rows; if you try to do this then the following error message will be displayed:

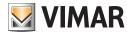

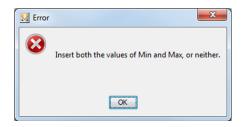

You can delete the Min and Max values by deleting them from the table and confirming with the Save push button.

The communication objects of the complex and preset functions are displayed with dedicated translations; those of the generic functions are, instead, displayed with generic translations emphasizing the function.

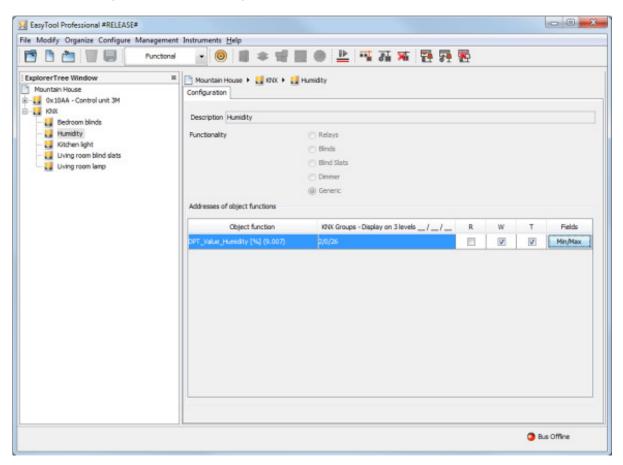

The communication objects of the Weather Station are not displayed in the Function Tree.

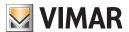

# 21.5 Deleting a KNX group

To delete a KNX group, select the Configure -> KNX Third-Party Integration -> Delete KNX group menu; a new window will open up, similar to the one shown below, which lets you select the group to be deleted.

Deletion is performed by pressing the **Delete** push button and confirming with **OK** in the next window that appears; the **Close** push button closes the window.

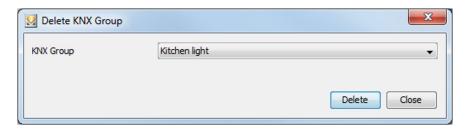

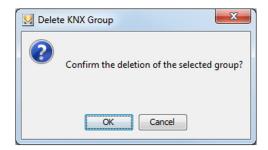

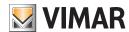

# Import By-alarm system

# 22. Import By-alarm system

The following procedures let you import all the information about the By-alarm system configuration.

Select the menu: Configure -> By-alarm -> Import configuration file

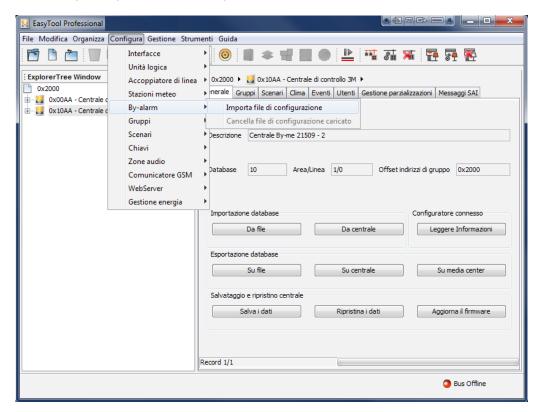

Finally, select the .xml file containing the system data.

Should you want to remove the data relating to the By-alarm system, select the menu:

Configure -> By-alarm -> Remove loaded configuration file.

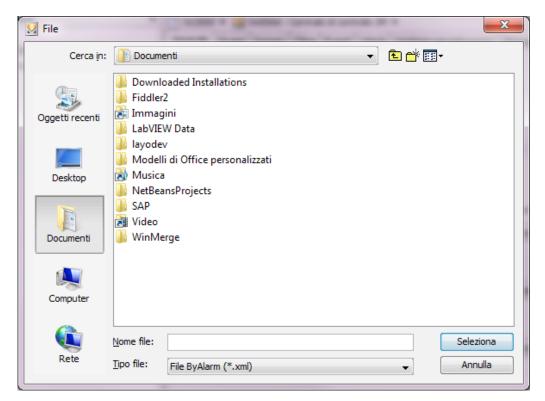

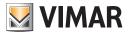

# Resetting a Device - System current draw

## 23. Resetting a Device

This procedure allows you to rest a plant device. Activate **Reset Device** from the menu **Configure**.

Press and hold the Programming key of the device to reset.

At the start, the programming led will flash red; when the led turns off, it means that the device has been reset.

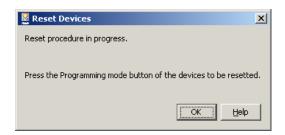

Please note that, unlike the other devices, no flash for thermostats, but the status of the programming mode can be seen from the display, which carries the wording CNF.

Resetting does not remove the device from the EasyTool Professional programme.

# 24. System current draw

By selecting the system's top node you can view the total number of By-me devices installed, the number of control units, radio devices and, for each area/line, the total power consumption.

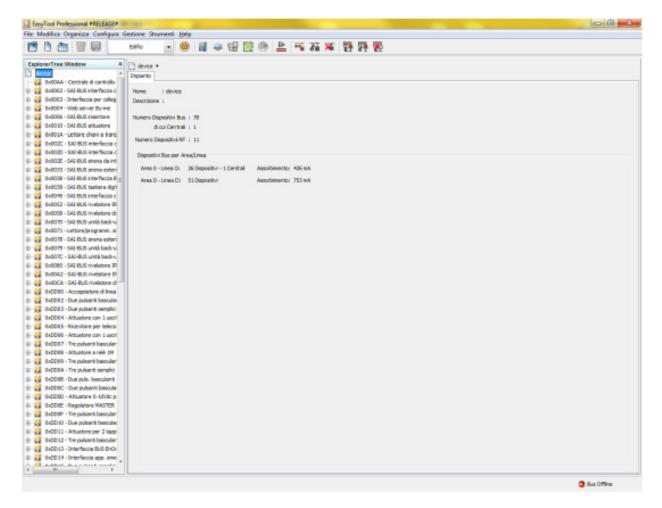

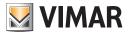

#### 25. Maintenance

#### 25.1. System reading

This feature lets you recover the system should the By-me control unit not work and the EasyTool Professional system file is not available.

When you create a new system, the user can choose to create an image by using the reading.

If by mistake the Reading procedure has been interrupted, the system has already been created and has not yet any devices, it is possible to activate the function via the **Management → Reading** menu.

The new procedure recognizes all the By-me range devices and reconstructs the system as if it had been configured with the control unit 21509.

For systems made with the control units art. 01960-01950-01951-01952-01956-01958, the system must be restored using EasyTool Professional 2.3.2, because the management of the group indices and the consequent group addresses have changed and are not totally compatible.

Obviously, with the new reading, if the user wants to replace article 01960-01950-01951-01952-01956-01958 with 21509, the function will enable creating a database that is compatible with the latest control unit model.

#### 25.1.1 Activating reading

In the system creation wizard, when setting the type of system, select Read from Bus:

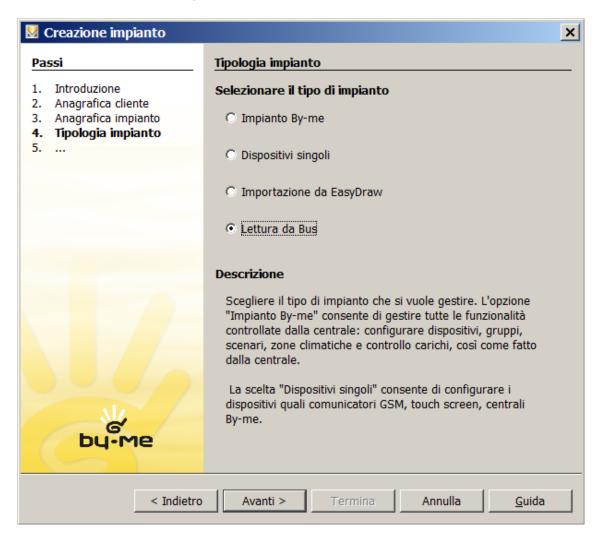

The next step after selecting Read from bus displays the following page:

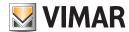

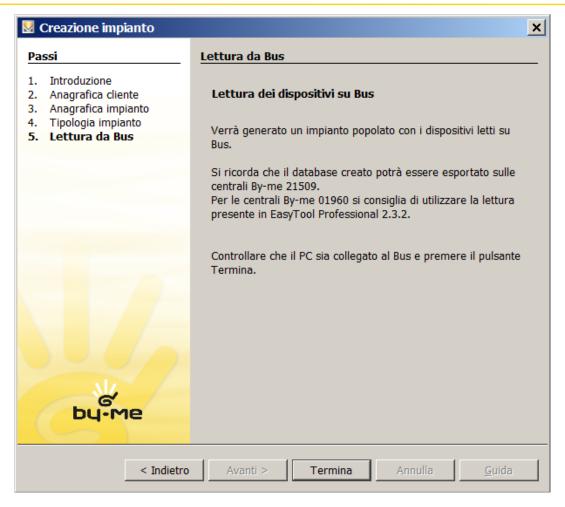

The **End** button completes the creation of the new system and starts the logic element, setting the areas/lines where the devices are located and reading the parameters for those present in the bus.

#### 25.1.2 Setting areas/lines

It is possible to proceed in two different ways:

- 1. Manual entry of the areas/lines: the user adds the lines that he wants to set. Obviously, the installer must be aware of how the electrical system is wired and what values were originally used for the system configuration.
- 2. Automatic identification of the areas and lines: the programming button is pressed on the devices connected to the bus and EasyTool Professional recognizes the message, extracting the value of the area and of the line on which it was originally placed.

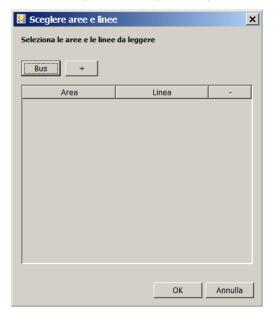

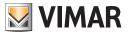

**Bus** (automatic): the procedure waits for the user to press the configuration buttons of the devices located on the various areas/lines to save their values. A single device per area/line is sufficient.

+ (manual): a new row is added to the table where, using the drop-down menus, you can select the area and the line to be set.

Pressing the - button of the single row deletes the area/line.

Caution. Incorrect insertion of the areas/lines may jeopardise the operation.

To use the reading procedure and subsequently import the data correctly, you must ensure that all the devices are read: partial reading can lead to failure to rebuild all the links between the functional units of the various devices and the related group and scenario indices, jeopardising the operation.

### 25.1.3 Manual procedure

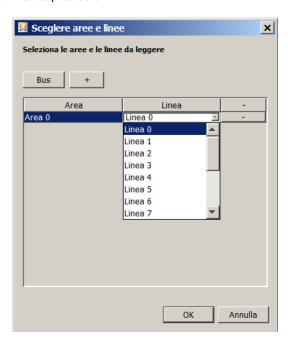

#### 25.1.4 Manual procedure

Connect EasyTool Professional on the system's backbone if there is one, or on the main area.

Example. If the system has the following layout:

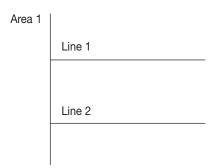

Connect EasyTool Professional on Area 1.

The **Bus** button starts the procedure for identifying the device on the Bus, informing the user that it is necessary to press that device's configuration button.

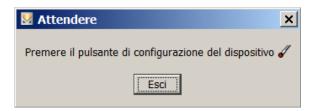

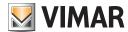

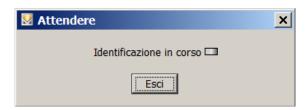

At the end a new row is added to the table, with the area and line values read on the bus. In this case, too, it is possible to delete this line by pressing the corresponding - button.

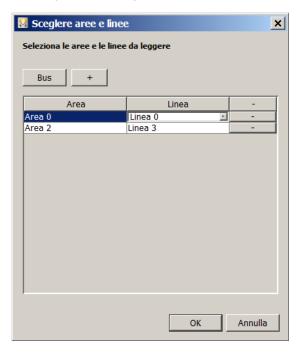

#### 25.1.5 Starting reading

After pressing the **Ok** button of the previous window, it will close and the reading procedure will begin. If the **Cancel** button is pressed or if no areas/lines have been inserted, the system will remain empty and reading will not start. In this case it is possible to proceed with reading by selecting the **Management → System Reading menu.** 

Instead, when you start reading by pressing the Ok button, the following stand-by window is displayed.

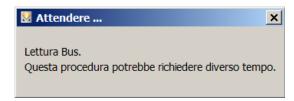

The procedure processes all the data packets sent over the bus by the devices and reconstructs the image for the control unit.

After reading, the system will be complete with all the devices fully read ie with all the property values and all the group addresses; the window will close as soon as the procedure has completed.

Warning: reading must not be interrupted by the installer.

After completing this operation, the reconstruction is provided of a system that is compatible with the By-me 21509 control unit.

After reading it is recommended to run the Diagnostics procedure to check whether the property values are correct. Perform maintenance only if you have checked the validity of the properties and groups, because it will change their values on the devices.

Tests carried out in the laboratory have shown that in some cases it is impossible to recover all the information, in every situation.

On the tree representing the system, the devices in which there are faults that have prevented the recovery of properties or groups are marked with the Massymbol. Of these elements, it has been possible to obtain only the physical address and the type of device. To handle these situations correctly, it is recommended to repeat the configuration of the highlighted devices.

Caution. If the installer forgets an area/line, the system image will lack many devices; lastly, the devices that do not respond to messages sent by EasyTool Professional cannot be recorded.

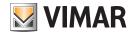

#### 25.1.6 Notes on the reading function

You cannot import and rebuild information on the following items from the BUS:

- keys for SAI badges and transponders;
- · keypad and touchscreen;
- open groups on routers and various interfaces;
- radio frequency devices
- RCA audio input devices
- IR receiver devices
- scenario names
- remote scenarios
- group names
- remote groups
- audio zones
- HVAC zones
- By-me users
- SAI partitioning
- thermostat programs
- events programs
- · external commands
- SAI messages
- view by buildings

As a result you must reconfigure all such information, using EasyTool Professional.

To allow remote control of the scenarios (GSM Communicator) you must manually change the option in the specific EasyTool Professional window.

## 25.2. Clone plant

This function allows you to restore the configuration of an entire plant; the parameters that allow operation are written onto each device. In particular, starting from a reference plant contained in the database, it is possible to configure the devices that make up a second plant to make it identical to the first one.

For all devices except SAI ones, the physical address is also restored.

Those belonging to the Anti-intrusion system cannot receive the physical address as they are made in such a way that they assign it automatically.

This is useful should it be necessary to configure several identical plants, for example for terraced housing or apartments; cloning the plant allows you to simplify the operation of configuring several devices through a procedure wizard.

For proper use of the cloning procedure it is necessary that the plant you wish to configure with the cloning procedure has the same identical items (devices) that make up the initial plant of reference.

This function is activated by selecting the item **Restore plant** from the menu **Management**.

It is possible to choose from automatic or manual restoration.

Manual mode: restore occurs after the user has pressed the configuration button. This mode writes all the parameters excluding the address.

Automatic mode: restore occurs on all devices of the plant contained in EasyTool Professional, for the Areas/Lines indicated or on a single device for which it is necessary to indicate the physical address. The installer will need to press the configuration button of the devices as and when the procedure requires.

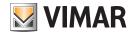

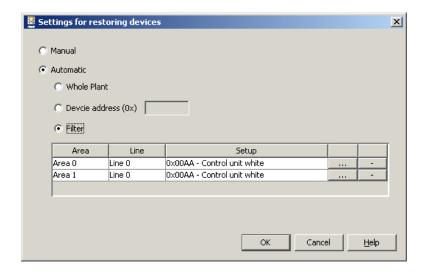

If you select the item Filter, to add a new area/line for a specific Control Unit, press the button '+' and select all information; to remove it just press '-' next to the line to delete.

When confirming, the list of devices to restore is displayed; select the devices to clone and press the configuration button on the device itself. It is possible to interrupt this operation at any time by pressing the **Stop** key.

#### 25.3 Remote cloning

This feature allows you to start cloning the devices "remotely". This means that an EasyTool Professional installation is actually connected to the By-me bus, while the user moves between the rooms of the installation with a second "portable" computer, in order to press the configuration keys. For information about setting up the two computers, refer to the appropriate chapter: Client/Server Configuration Ensure the program is Online (Online Bus with green LED).

Activate the Clone function remotely, as shown in the picture.

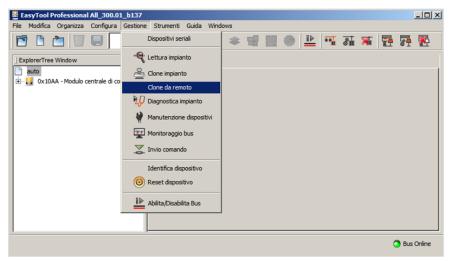

As usual, before proceeding with the cloning operation, it is necessary to ensure the devices are reset.

Please note that, due to the peculiarities of the IR receiver devices and the communicator interface, these devices shall be removed from the installation information and the will request new learning.

All notes and warnings related to the cloning procedure are shown in the following window:

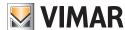

# Choice of the connection port of the PC - Special cases

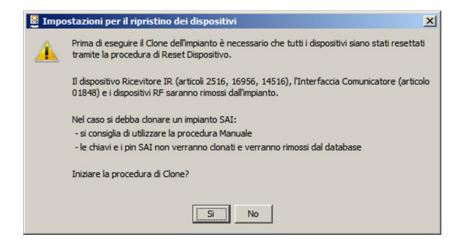

On the remote device a browser must be used, while the server is connected to the By-me bus.

By typing the instruction shown in the following window, the user can connect to the server PC by typing the address (http://....) in the browser's bar.

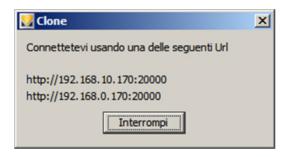

By way of example, below is the image captured on the laboratory PC with the browser Internet Explorer.

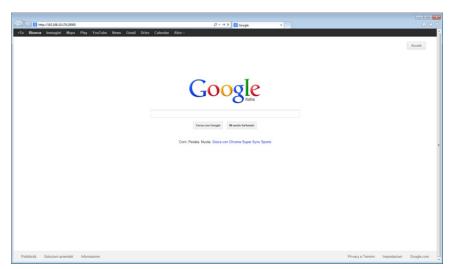

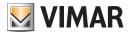

#### 25.4. Diagnostic of the plant

Diagnostics allows the installer to check whether the data in the various devices corresponds to that contained in EasyTool Professional, comparing the configuration of the devices on the BUS and the content of the database. Because the function consists of many messages to be sent on the bus, the installer can request it on a limited section of the plant: by area/line or on a single device.

The procedure will allow you to determine Faulty or Differently configured devices.

Devices are deemed **faulty** when they do not respond or, if they do respond, they appear to be of a type not coherent with what is contained in EasyTool Professional.

Devices are considered differently configured when their parameters are other than expected.

The consequence in diagnosing fault or different configuration lies in maintenance management (see following paragraphs).

Therefore, following on from a partial or total diagnostic check of a plant, for each device read one of the following statuses is indicated.

- 1. Operational: the device responds and is configured correctly.
- 2. Differently configured: the device responds but the configuration is not coherent with the data contained in the database.
- 3. Faulty: the device could have a duplicate address, an incongruous type or simply not respond. In the first case, it's not possible to execute a diagnostic check on the device because one or several devices have the same physical address. In the second case, it isn't possible to execute a diagnostic check on the device because the type of device ready is different from what is stored in the database. Finally, if the device does not respond it means it cannot be reached; possible causes are: faulty device, device not connected to the BUS, BUS interface not connected to the BUS, plant not wired properly, etc...

We recommend you execute the diagnostic procedure in the event that:

- 1. from group wizards, an error occurs in the configuration of a functional block.
- 2. from group wizards, an error occurs in the removal of a functional block.
- 3. from group wizards or topological view, an error occurs in setting the properties of a functional block.
- 4. from scenario wizards, an error occurs in the configuration of a scenario.
- 5. from scenario wizards, an error occurs in the configuration of a scenario command.
- 6. an error occurs in enlisting or modifying the configuration of any device.
- 7. one or several devices in the plant are not functioning.
- 8. one or several devices in the plant are behaving in an unexpected or incoherent manner when compared with the configuration executed.

For a proper use of the diagnostic procedure, it is necessary that the plant contained in the database is aligned with the configuration of actual devices.

The diagnostic procedure is only a check and possible notification of faulty or wrongly configured devices in the plant; correcting such errors is entrusted to the plant maintenance procedure.

The diagnostic procedure should not be used as a procedure to align the data contained in various configurators that may be operating the plant configuration.

To be clear, should you wish to modify the configuration of a plant with a second configurator, other than the one which carried out the first configuration, it is necessary to update the database of the second configurator through the plant import/export procedures, and not through the diagnostic procedure.

Carry out the function of Diagnostic of the plant contained in the menu Management.

As per the Clone plant function, choose between Manual or Automatic mode.

If you choose the **Automatic** mode, it is possible to execute the diagnosis of the entire plant or of a particular device, if you know its physical address, or to apply a filter on Area/line and Control unit.

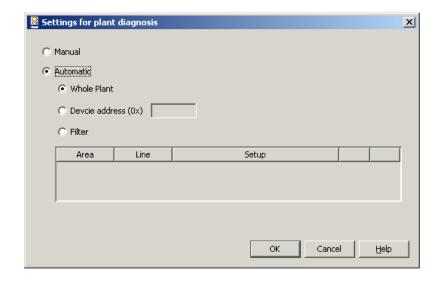

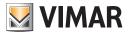

In the new window press the button **Start**. The results appear of the diagnostics of devices filtered according to the previously chosen mode. It is possible to view all the devices or to choose to view just operational, faulty or differently configured ones. At the end of the diagnosis, the data can be saved

Should it detect faulty or differently configured devices, we recommend you go to the Maintenance window by pressing the relevant button.

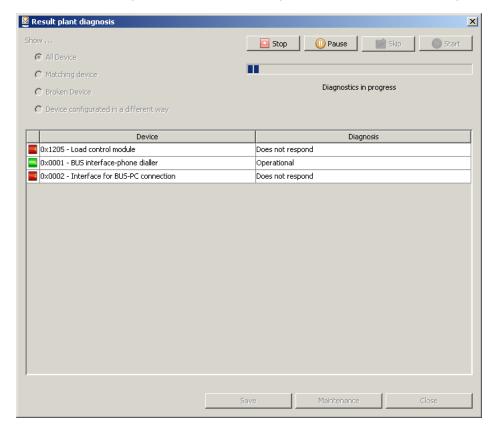

#### 25.5. Maintenance of devices

This function allows you to solve the problems identified during a diagnostic scan; correcting such problems is possible by taking one of 2 routes:

- 1. By updating the database on the basis of the data contained in the devices on the BUS.
- 2. By updating the configuration of devices from the data contained in the database.

Should the diagnostic scan detect a Differently configured device, it is possible to correct this error by making the following choices:

- 1. Update EasyTool Professional: the database is updated on the basis of the data contained in the devices read by BUS.
- 2. **Update device**: the device configuration is updated from the data contained in the database.

Should the diagnostic scan detect a device with a **Duplicate address**, it is possible to correct this error by resetting the device in question, and then launching a new diagnostic scan.

Should the diagnostic scan detect a device of the **Incongruous type**, it is possible to correct this error by resetting the device in question, and then launching a new diagnostic scan.

Should the diagnostic scan detect a Non responding device, it is possible to correct this error by making the following choices from maintenance:

- 1. Update ETPro: the device is removed from the database
- 2. Update device: the device is enlisted again. In this case it is imperative.

For a proper use of the maintenance procedure, it is necessary to know clearly the cause that has led the diagnostic scanning procedure to identify one or several faulty or wrongly configured devices. It is only in this way that you are able to choose which of the two possible routes is suited to correcting the problem.

You can access this function from the menu **Management**, or from the plant's **Diagnostics** results window. The functions available are divided into two categories:

- 1. Manual functions:
  - a. Update selected device: it allows you to updated the information of selected devices;
  - b. Update EasyTool allows you to update on the PC the information of selected devices;

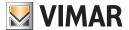

- 2. Automatic functions:
  - a. Update all devices allows you to update all devices;
  - b. Update EasyTool allows you to update on the PC the information of all devices;

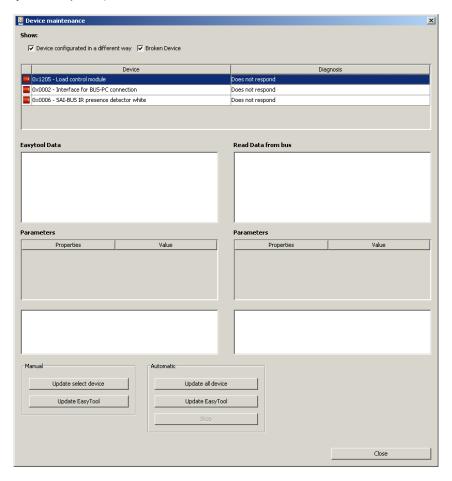

It is possible to decide to view the differently configured and faulty Devices by selecting the relative items.

## 25.6. Monitoring bus

It allows you to view, record and analyse the messages transiting on the BUS.

This is useful to monitor the BUS activity in order to analyse particular device configuration conditions.

To activate this function, select the item Monitoring bus from the menu Management.

There are three **Display modes**, described below.

We recommend that it is used only by qualified personnel.

The monitoring BUS procedure does not record or display the repetitions of the KNX messages.

In Advanced mode each message is interpreted and divided into the following components:

- 1. #, message number, entered by EasyTool Professional and not read directly by the bus;
- 2. CTRL, or control field;
- 3. Sender, the physical address of the device generating the message;
- 4. Recipient, the address of the device(s) to which the message is sent; this address can be physical or a group address;
- 5. DAF, message destination flag; if DAF = 0 then the Recipient's address is physical; if DAF = 1 then the recipient's address is a group one;
- $6. \, \textbf{Network};$
- 7. Len, length of the frame;
- $8.\ \textbf{TPCI} \backslash \textbf{APCI} \ ;$
- 9. Service;
- 10. Data;

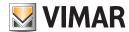

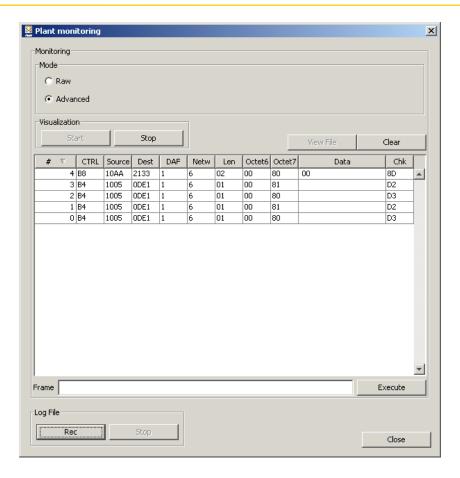

in  ${f Raw\ mode}$ , messages are simply reported and displayed without interpretation, which is entrusted to the user.

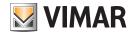

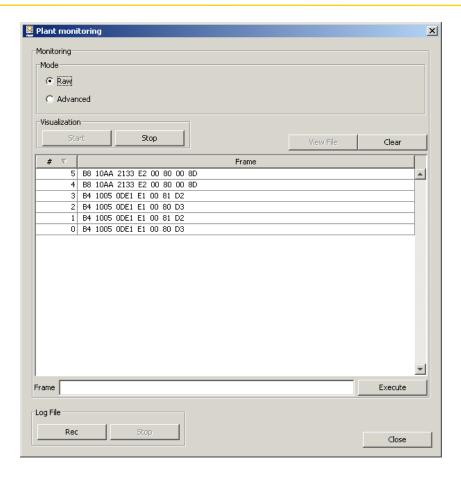

For all modes it is possible to rearrange data by selecting the header of the relevant column. For example by clicking on **Sender**, all messages are automatically rearranged according to the Sender's address.

It is also possible to select one of the Advanced options:

- 1. Load file: interrupts monitoring and loads a previously saved file;
- 2. Save: saves data into a file;
- 3. Stop: interrupts the monitoring procedure and, if saving has been activated, saves the file selected through the button Save.

To send a message on the bus, write it as a hexadecimal value in the space indicated as **Message** and press the button **Enter**. The button **Clean** clears all the messages viewed from the main space, i.e. all those read directly by the bus.

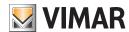

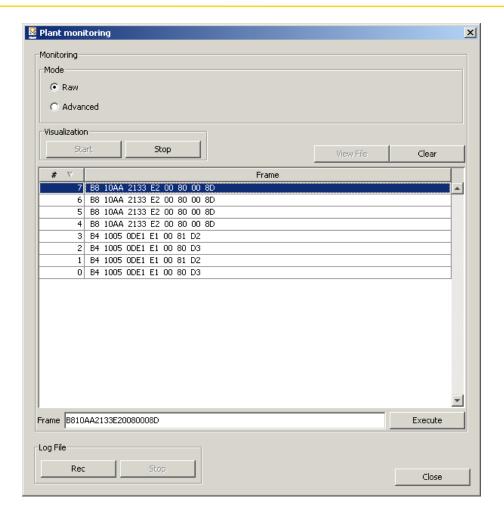

Please note that message repetitions are not displayed in either mode.

### 25.7. Send command

It allows you to pilot the activation of the actuators associated with a group, or to call up a scenario.

This is useful in all cases when it is necessary to check the occurred actuation of groups or scenarios directly by the EasyTool Professional software.

In the case of a plant with several areas and lines, it is necessary to open the group addresses on the various line couplers located on the group's activation path; alternatively, connect the BUS interface directly to the area and line where the group is located that you wish to pilot.

You can access this function by selecting the item Send command from the menu Management.

In the new window, select the Control Unit of the group/scenario to command; select the data concerning the Function or Scenario to activate and press the relative button **Enter**;

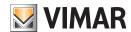

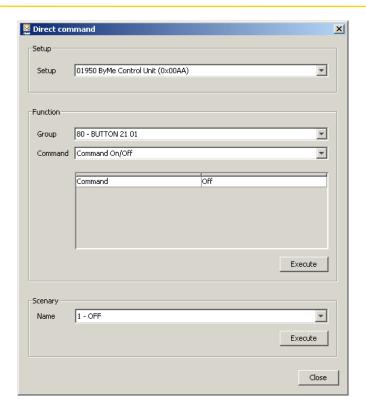

Please remember that confirmation of proper operation of send command can be had only if 01847 is installed on the same area and line of the group you wish to pilot, via the Management menu or by clicking the Online icon, which must turn green.

#### 25.8. Locate device

This function facilitates the identification of a device within topological nodes. It only locates devices that are included in the database.

This is useful in all instances in which the complexity of the branches and nodes in topological view does not allow you to locate a device immediately.

In the case of manual localization, it is necessary that the device selected on the BUS is included in the EasyTool Professional database.

To identify the address associated to a certain device or vice versa, select the item Locate device from the menu **Management**. Proceed as follows:

- 1. If you wish to find out the address of a specific device, select Manual, press the enlist button on the device itself and press the Start button;
- 2. If you wish to know the device from an address, select Automatic, enter the address and press the Start button.

In both cases, when the operation is complete the main window displays the located device selected.

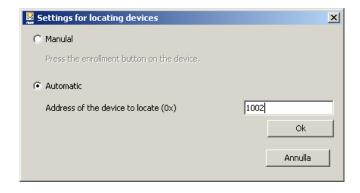

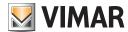

### 25.9 Reading physical address

The command is activated from the menu item Management → Read physical address.

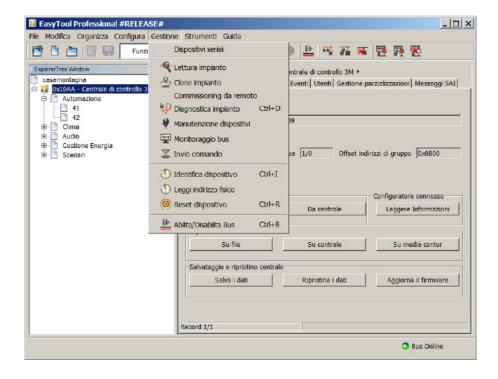

The function, if not yet activated, will automatically go into Online mode.

The following screens guide the user through the operations to perform in order to identify the physical address of the device connected to the bus.

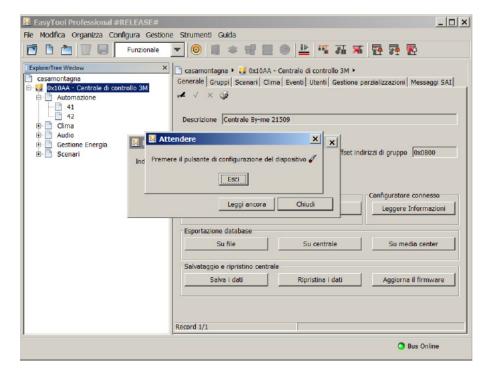

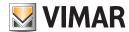

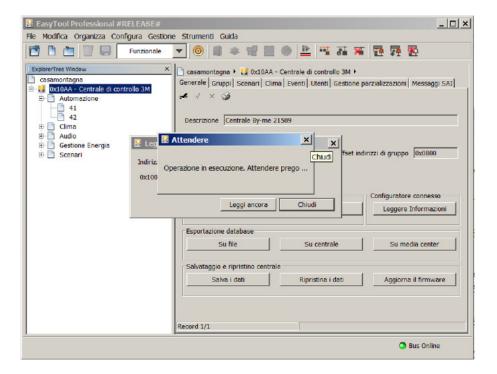

After the reading, you will see a window containing the device's physical address:

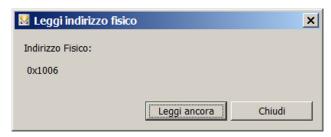

- Close: you exit the function and then the read data are not saved.
- Read again: restarts the above procedure and, at the end of the procedure, the new physical address appears below the ones previously read.

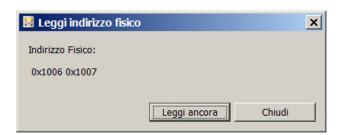

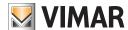

# Choice of the connection port of the PC - Special cases

# 26. Choice of the connection port of the PC with the interface USB 01998

This function is accessed by selecting the item Select COM port from the menu Tools.

Select the port and confirm. In case of doubts, start the software twice: the first time without connecting the interface, and the second with the interface connected. Select the displayed port only when you start it the second time.

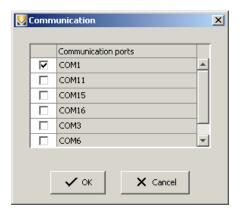

Please remember that for a proper operation of the USB 01998 interface it is necessary to install the drivers.

## 27. Special cases

This section describes special cases concerning problematic situations of devices that EasyTool Professional can manage automatically only in part, therefore it is necessary for the installer to supervise and to have specific knowledge.

#### 27.1. Modify device properties

To make a modification to device properties effective, it is necessary to save; indeed only by saving can you update both the EasyTool Professional database and the actual device.

#### 27.2. Reset

Each reset operation of a device leads to a de-synchronisation between the contents of the DATABASE and the actual context; indeed it's impossible to know which device(s) the installer has reset during this procedure, so these devices will remain in the DATABASE.

There are two procedures that you can follow to delete the reset device from the DATABASE:

- 1. Delete the device from the **Topological view**, by clicking on the "waste bin"-shaped icon in the top toolbar, after having selected the device in the **Explorer tree view**;
- 2. execute diagnostics; the device will be signalled as "not operational"; start maintenance and press the **Update EasyTool** button, which deletes the existence of such device from the database and from the stored image.

### 27.3. Plant maintenance

Should diagnostics detect new connections of the GroupObject of the FUNCTIONAL BLOCKS of one or several devices, this means that:

- 1. Some groups have been configured with a By-me Control Unit instead of EasyTool Professional; in this case:
  - a. Execute diagnostics and then maintenance on the entire set of the devices of said group, to obtain an effective maintenance. For example, if
    you forget to maintain an actuator or a device that modifies the channel of the group's stored image, ETPro will have an image and a database
    different from the actual device;
    - i. Please note that maintenance does not write on the DATABASE the groupIndex and <u>Local scenarios</u> that may have been created with a By-me Control Unit **baseOffset** other than the current one. This is because the calculation of groupIndex starting from groupAddress saved in GroupObject of the devices depends on the **baseOffset** used during the original group/local scenario configuration to be equal to that contained in the current Control Unit of reference.
  - b. some devices (sensors) have a channel in the stored image different from that in the plant, and the diagnostics of such devices could occur on Property and GroupObject with a different binding. The diagnostic result could therefore be very distorted by this channel diversity. To get round this problem, proceed as follows.
    - i. first align the binding property that describes the channel (if present in the device);
    - ii. execute diagnostics again on that device to read property links and values;
- 2. the links found are wrong or corrupt data, due to a device that has replaced a faulty one and that was not 'cleared' of the data it already contained;

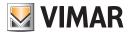

# Special cases

#### 27.4. Reading the plant

- 1. during the reading operation, the line couplers are associated only to the Control unit of reference chosen by the installer. It is not possible to have the situation in which several Control Units share the same router.
- 2. It is not possible to execute reading of the PDTFunction Properties. Therefore, starting from an empty DATABASE, it is not possible to read:
  - a. SAI keys (ConvimarSAIInseritore, ConvimarSAILettoreBadge and ConvimarSAI LettoreTransponder devices);
  - b. PINs (ByMeTouch4M and ConvimarSAITastierino devices);
  - c. groupAddress open for a certain router (ConvimarInterfacciaComunicatore, Convimar InterfacciaUSB, ConvimarRouter devices);
  - d. the properties of EnOcean devices (ConvimarInterfacciaEnOcean interface device);
  - e. the properties of the RF interface (ConvimarSAIInterfacciaRF interface device)

This means that, not having a valid Control unit DATABASE, you need to reconfigure each one of that data by using ETPro to be able to then have ETPro itself manage it.

- 3. Imported devices read by bus write on the DB the Scenario listeners with a 'permissive' policy: groupIndex listeners<sup>(1)</sup> are determined as 'all admissible'<sup>(2)</sup>, leading to probable false positives. It is therefore necessary to suggest that the installer executes diagnostics on devices imported by reading, to detect any *false positives* on the scenario listeners.
- 4. Imported devices read by bus do not write on the DATABASE the groupIndex and local Scenarios that may have been created with a By-me Control Unit baseOffset different from the current one(3). This is because the calculation of groupIndex starting from groupAddress saved in GroupObject of the devices depends on the baseOffset used during the original group/local scenario configuration to be equal to that contained in the current Control Unit of reference.
- (1) The <u>Scenario</u> listener <u>groupIndex</u> are written on the **SceneGroups** table of the DATABASE.
- (2) The admissible <u>Scenario</u> listener <u>groupIndex</u> are those for which, with devices read during the current reading, you do not have evidence to the contrary. See Admissible GroupIndex.
- (3) This is because the calculation of groupIndex starting from groupAddress saved in GroupObject of the devices depends on the **baseOffset** used during the original group/local scenario configuration to be equal to that contained in the current Control Unit of reference.

#### 27.5. Diagnostics

As it is not possible to read the properties of **PDTFunction** from the actual devices, the diagnostic of the following devices will never appear (1) as "Differently configured" for such properties (even if the installer has acted with a Control Unit or other -but not ETPro- to configure them differently):

- SAI keys for SAI devices (ConvimarSAIInseritore, ConvimarSAILettoreBadge and ConvimarSAILettoreTransponder devices);
- PINs (ByMeTouch4M and ConvimarSAlTastierino devices);
- groupAddress open for a certain router (ConvimarInterfacciaComunicatore, Convimar InterfacciaUSB, ConvimarRouter devices);
- the properties of EnOcean devices (ConvimarInterfacciaEnOcean interface device);
- the properties of the RF interface (ConvimarSAIInterfacciaRF interface device)

(1) A reading on the actual device of a **PDTFunction** property, carried out via the EasyTool Professional software, returns what is already stored:

- null values if there are no values in the DATABASE for that **PDTFunction** (if there were values in the DATABASE, they would have been initialised during the plant loading phase in the stored image of the *Application Libraries*);
- the values otherwise already written to the DATABASE;

### 27.5.1. Device not responding to diagnostics

If you reset or replace a device and later execute diagnostics, the device does not respond.0.42cm  $\,$ 

In this case, proceed with automatic maintenance, and select update all devices:

- 1. A window appears displaying the data of the device to reconfigure; it asks to press the button to reconfigure the device.
- 2. if you select the wrong type of device, because some of the data (including the address) on the device selected is overwritten, it is necessary to reset that device before attempting the operation again.
- 3. At the end this message is displayed: "You are attempting to configure a device of a different type compared with the type saved in EasyTool. Reset the device you have just configured and execute diagnostics of the plant before repeating the operation."
- 4. Proceed as usual.

### 27.6. Group configuration

In group configuration, when a device is added to the group:

- 1. The channel of that FUNCTIONAL BLOCK added to the group can change (because it has been added to the group), therefore the Property and GroupObject bindings of that FUNCTIONAL BLOCK and of other FUNCTIONAL BLOCKS may change too.
  - a. the GroupObject bound only now have links matching the actual ones of the device in the actual plant;
  - b. the properties bound only now will have default values (and not actual values of the device in the actual plant);
- 2. the channel of other FUNCTIONAL BLOCKS of the device or other devices in the group can change:
  - a. for each FUNCTIONAL BLOCK changed, a **deviceBean** containing data relative to GUI is notified, but:
    - i. the GroupObject bound only now have links matching the actual ones of the device in the actual plant;
    - ii. the properties bound only now will have default values (and not actual values of the device in the actual plant);

Therefore, the installer should execute diagnostics to detect (and maintain if necessary) the difference s of the property values.

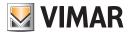

# Special cases

#### 27.7. Command of the plant - Function

Using the dialog "Execute command" and in particular one of its functions (sending a groupValue) can cause de-synchronisation problems between the Etpro/stored image Database and the actual device's status. Indeed for some devices receiving a group message (e.g. **ConvimarTermostato** and **ConvimarTermostatoFancoil**), implies an internal status change.

- 1. such change of internal status should always be reflected in a change to the value of some properties, so that said status can be detected correctly by an operation of:
  - a. Reading the plant;
  - b. Plant diagnostics (which can be suggested to the user in the case in point as solution to the possible de-synchronisation of the devices belonging to the group to which the message is addressed);
  - c. Loading the plant; devices from which you expect a behaviour of this type are:
    - i. ConvimarTermostato and ConvimarTermostatoFancoil;
- 2. if the internal status change is not reflected in a change of the value of some properties, the management of this de-synchrony becomes much more complicated: not only diagnostics does not detect the problem (reading the properties of the actual device does not allow it to precisely establish its internal status), but also reading and more importantly loading do not allow you to recreate in the memory an image consistent with the status. this problem is also present at the time when you implement emulations of status machines<sup>(1)</sup> into the stored model which mimics said status changes. There are not apparent solutions to this type of cases<sup>(3)</sup>.
- (1) Emulating status machines internal to actual devices is surely necessary when you implement the command (and not just the configuration as in ETPro) of the plant.
- (2) For the command, 1) start from a known status at instant t0; 2) always be listening in on the bus (to receive these offending group messages);
- (3) the only possible action to restore the device status to a known status seems to be to reset the device. But this way, in actual fact, the installer is prevented from configuring devices by sending group messages (as seems to be necessary for ConvimarTermostato and ConvimarTermostatoFancoil), as resetting cancels the changes to the internal status of actual devices arising from receiving such messages.

#### 27.8. Problem devices

#### 27.8.1. Contact interface

- in reading, when you attempt to set all its possible Channels to read all groupAddress of bindable GroupObject --> you can also read 'dirty'
  groupAddress, apparently not in use;
- in maintenance, if the device's version written in the DATABASE was saved with a different channel compared with that actually on the device read by bus (during diagnostics), groupAddress read can be as follows:
  - empty;
  - other than expected; in both cases, the DATABASE version is old and in the meantime the device has been configured manually with the Control Unit --> reconfigure the device in ETPro with "Group configuration";

### 27.8.2. Circulation pump

The same considerations contained in the previous paragraph for Contact Interface apply here

## 27.8.3. IR Receiver

- 1. it is not possible to *clone*;
- 2. when configured as "comando\_scenario", it's not possible to reconstruct whether it was configured as pull-up or button. It is set to pull-up as default.
- 3. it is risky to carry out a *localize* (if the installer does not press the correct sequence of keys on the remote control during *localize*, he risks changing the configuration unwittingly e.g. from "dimmer" to "on-off button" for some FUNCTIONAL BLOCK-);

### 27.8.4. ConvimarTermostato and ConvimarTermostatoFancoil

Possible de-synchronisation between the actual state of the device and that stored in the Database/stored image arising from receiving a group message (generated by some external source or by Command on the plant – Function. **Setpoint** and Season could be modified by a message of the **GroupDatapoint** type by introducing an inconsistency between the device values and the contents of the ETPro Database. Scenario

- 1. initially there is a thermostat configured properly:
  - a. the thermostat has:
  - b. a certain value for the season, i.e. in the Thermostatot operation property of the FUNCTIONAL BLOCK ConvimarTermostato, e.g. season="air conditioning" (it's summer);
  - c. a value for the setpoint, i.e. in the **Setpoint** property of the FUNCTIONAL BLOCK **ConvimarTermostato**, e.g. **setpoint=50** (it's a range [0, 250], in tenths of degree;
  - d. as it is summer, it is necessary to ad an offset of +100 to said value (device internal status), i.e. we obtain 50+100=150 = 15°;
  - e. the Etpro DATABASE has written the value 50 for the Setpoint property and "air conditioning" for the season;

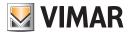

# Special cases

- 2. It now sends a group command<sup>(1)</sup> that modifies the **season** into **heating** (it's winter). **setpoint** remains unchanged. Hour:
- a. the device's internal status has changed (the value of one of its properties has changed and also the offset to be used for the setpoint changes from 100 to 0); therefore
- b. the **season** property has changed --> only a device Diagnostic can detect this de-synchronisation; if the device diagnostic is not carried out, when the application is next started up, the thermostat will still display **season=air conditioning**;
- c. the value do be displayed for the **Setpoint** property would now be **50+0=50** i.e. **5°** (at par of the stored value of **50**, which hasn't changed, **the meaning associated with it changes**, thanks to the device's internal status); --> this de-synchronisation is not detectable in any way other than emulating the status machine of the device and continuously monitoring the group messages on the bus.

(1) for example, the installer uses Direct command on the bus - Function of ETPro to send the group message;

Note: the problem just described for ConvimarTermostato and ConvimarTermostato Fancoil could occur also for other types of device.

#### 27.8.5. Modify plant with By-me Control Unit and Interface 01847

When it is necessary to modify a plant with a By-me Control unit through EasyTool Professional, it is necessary to disconnect the By-me Control unit and to connect the interface 01847.

This is to prevent any problems in the Bus.

In particular, some devices need the System Status message which is given solely by the By-me Control unit, whilst the 01847 acts only as BUS. Here is the list of such devices:

- communicator 01942
- indoor siren 16945
- outdoor siren 01805
- back-up 01804

If you connect the Control unit, these devices no longer receive the system status message, and therefore generate alarms.

An alternative solution is to disable the Watchdog of the relevant devices, then disconnect the Control unit and carry out the various operations.

#### 27.9. ETPro and firewall

If ETPro is installed on a PC which has a **firewall**, and you choose to stop the java process from accessing the internet, despite the messages transiting in localhost, the firewall will block all subsequent attempts of communication between the application java EasyToolProfessional and the WebServer, returning the following error.

In these cases, it is necessary to configure the firewall in order to allow the proper operation of EasyTool Professional and Easy Tool Professional WS.

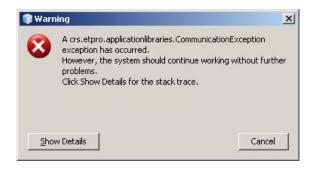

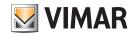

# Part 2

EasyTool Professional

# Section 2

Commissioning wifi

# Index

| 1. | Commissioning wifi 1.1 All devices                                  | 299 |
|----|---------------------------------------------------------------------|-----|
|    | 1.2 Rooms                                                           |     |
|    | 1.3 Buildings                                                       |     |
|    | 1.4 Topology                                                        |     |
|    | 1.5 Starting the commissioning                                      | 303 |
| 2. | EasyTool Professional wireless setup procedure Windows 7            | 303 |
|    | 2.1 Security Configuration (to be done from both client and server) |     |
|    | 2.2 Wireless network configuration                                  |     |
|    | 2.3 Wireless network configuration verification.                    |     |
|    | 2.4 FTPro wireless start-up                                         | 318 |

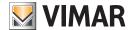

# 1. Commissioning wifi

Using the browser installed on the smartPhone or tablet, type the address where the server is installed (http://....). All of the following images were captured with an iPhone. Very similar views are obtained on all types of tablet devices.

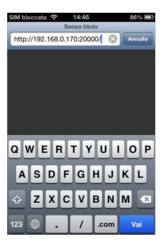

When the connection to the server is established, the user can start the commissioning of the installation.

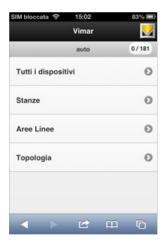

The previous page contains the following information:

navigation bar (black): The Vimar icon redirects the user to the main page of the program. On this bar is written the word Vimar or the description of the category selected by the user to manage the clone of the installation;

context bar (grey): it contains the contextual title of the page where the user is located, name of installation first. In the oval shape to the right is reported the number of the cloned devices and those to be cloned (2/123 two cloned devices out of two hundred and twenty-three).

The users can decide whether to start the clone accessing the pages, on the basis of a category of information, where the devices are organized by Room, Area and Line, or Topology. Alternatively, they can view all without organization (All devices).

## 1.1 All devices

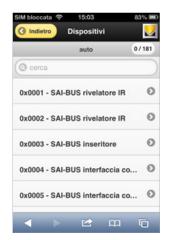

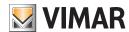

The window contains:

- in the navigation bar (Devices) the Back button, which redirects to the previous page;
- in the context bar, the name of the installation (auto) and the number of cloned devices out of the total ones (0/181);
- the search bar:
- the list of devices that meet the search condition. The cloned devices are disabled, or represented in pale grey.

#### 1.2 Rooms

The window contains:

- in the navigation bar (Rooms) the Back button, which redirects to the previous page;
- in the context bar, the name of the installation (auto) and the number of cloned devices out of the total ones (0/181);
- the search bar. The filter is applied only to the devices in the list that appears;
- list of buildings, rooms, generic areas, floors, or areas, in alphabetical order (root first), with at least one device to be cloned. Then there are the rooms where there are no more devices to be cloned.

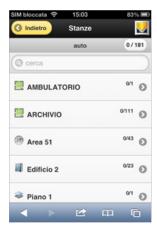

The access to the inside of a room looks like the following figure.

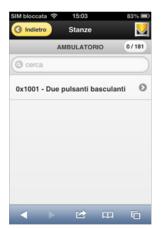

The devices in the room are presented. In the window there is only one device to be cloned.

At the end of the Clone procedures, if all goes well, in the Ambulatory there are no more devices to be cloned.

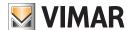

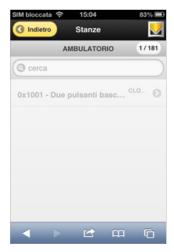

Since there the Ambulatory contains a single device, which has been cloned, the room is placed at the bottom of the list.

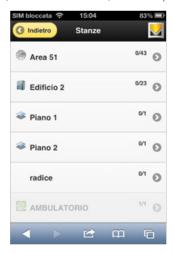

### 1.3 Buildings

The window contains:

- in the navigation bar (Buildings) the Back button, which redirects to the previous page;
- in the context bar, the root building and the number of cloned devices out of the total ones (0/1);
- $\bullet$  the search bar. The filter is applied only to the devices in the list that appears;
- list of buildings, rooms, generic areas, floors or areas, in alphabetical order, with at least one device to be cloned, flanked by the number of cloned devices on those contained in it, and, at the bottom, the list of the devices in the area.

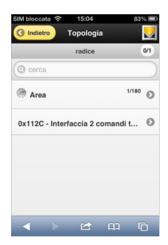

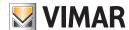

The selection of the Area displays the list of Buildings it contains.

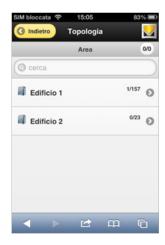

The figure shows the information regarding the two included buildings. In the first there are 157 devices, one cloned.

## 1.4 Topology

At the end of this overview of the presentation categories of the devices in the installation, we are going to discuss the closest display to the electrical engineering universe: topology.

The window contains:

- in the navigation bar (Line Areas) the Back button, which redirects to the previous page;
- in the context bar, the name of the installation (auto) and the number of cloned devices out of the total ones (0/1);
- the search bar. The filter is applied only to the devices in the list that appears;
- list of Line Areas.

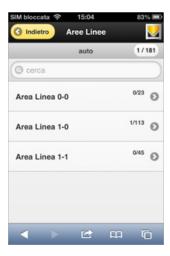

After selecting the Line Area, you will access the list of devices it contains.

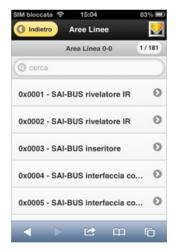

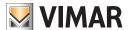

### 1.5 Starting the commissioning

From each of the pages where the devices are, operating the (>) button you can go ahead with the cloning procedure.

The window contains:

- in the navigation bar (Line Areas) the Back button, which redirects to the previous page;
- in the context bar, the current Line Area (0-0) and the number of cloned devices out of the total ones (1/181);
- the search bar;
- the list of devices that must be cloned in the selected Line Area. The cloned devices are disabled, or represented in pale grey.

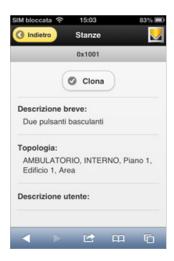

- In the navigation bar (Rooms) the Back button, which redirects to the previous page;
- in the context bar the address of the device;
- the Clone button, which starts the actual commissioning;
- the short description of the device
- the sequence of the rooms "crossed" before accessing the device;
- any description added by the installer with EasyTool Professional.

When the user operates the Clone button, the download of the data on the By-me bus starts.

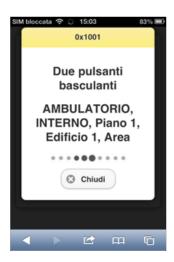

The window displays the basic information on the operation:

- in the context bar of the device;
- the short description of the device
- the sequence of the rooms "crossed" before accessing the device;
- indicator of progress of the operation, that continues to indicate "alive" activities until the operation is complete.

Pressing the Close button will abort the cloning procedure.

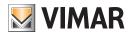

- 2. EasyTool Professional wireless setup procedure Windows 7
  - 2.1 Security Configuration (to be done from both client and server)
    - 1. Disable User Account Control (UAC)
      - From 'Control Panel', select 'Action Center'

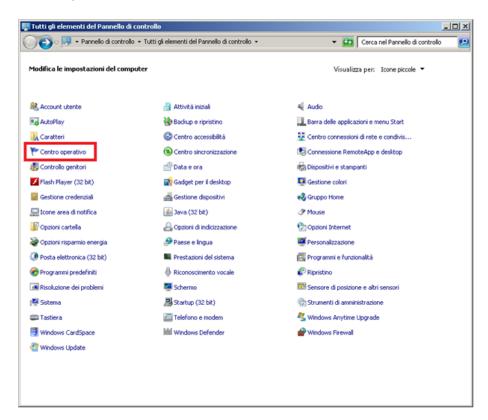

- From 'Action Center', select 'Change User Account Control Settings'

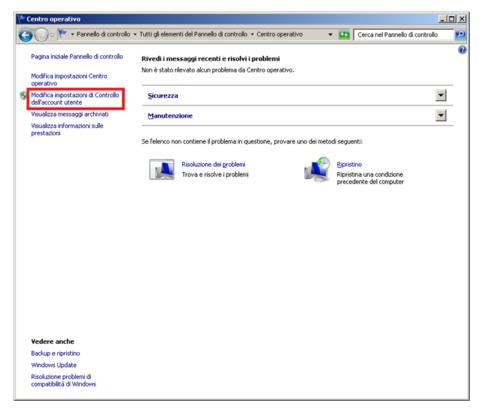

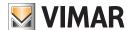

- From 'User Account Control Settings', set the notification level to 'Never notify'

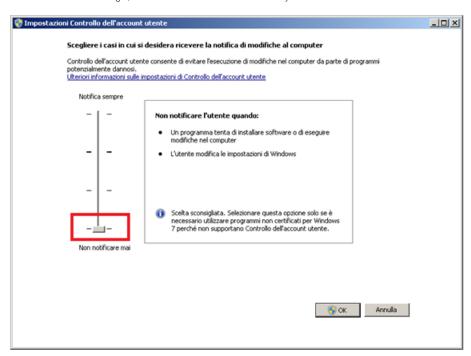

- Confirm with 'OK' and restart your computer

#### 2. Disable Windows Firewall

- From 'Control Panel', select 'Windows Firewall'

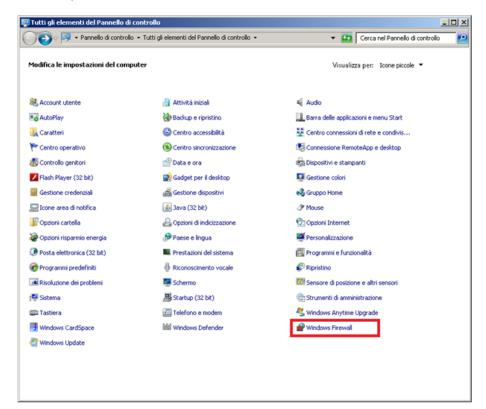

- From 'Windows Firewall', select 'Enable/Disable Windows Firewall'

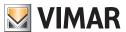

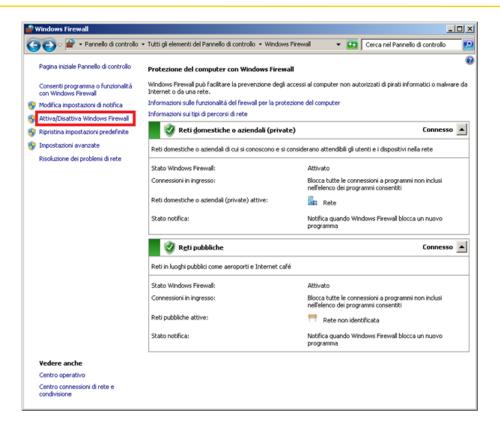

- From 'Customize settings', disable the private and public network settings

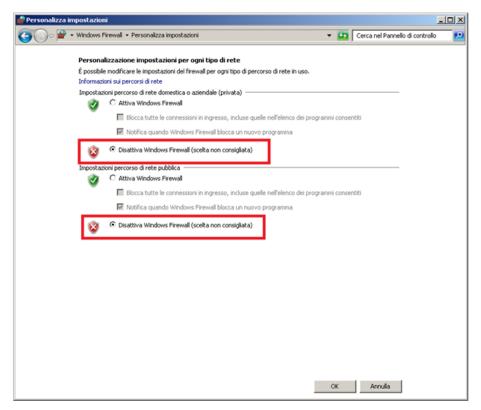

- Confirm with OK

NOTE: It is recommended to disable all the firewalls or antivirus programs with firewall on client and server computers, or configure them properly.

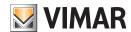

# 2.2 Wireless network configuration

- 1. Server PC configuration (PC connected to the BUS)
  - From 'Control Panel', select 'Network and Sharing Center'

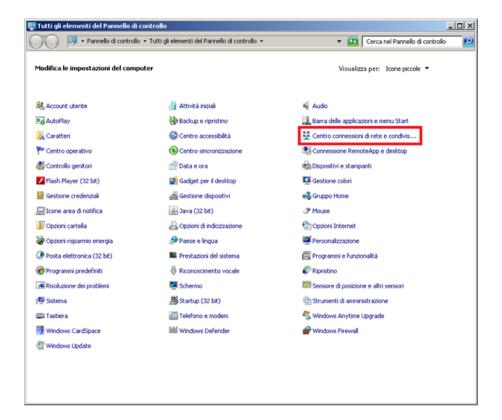

- From 'Network and Sharing Center', select 'Change adapter settings'

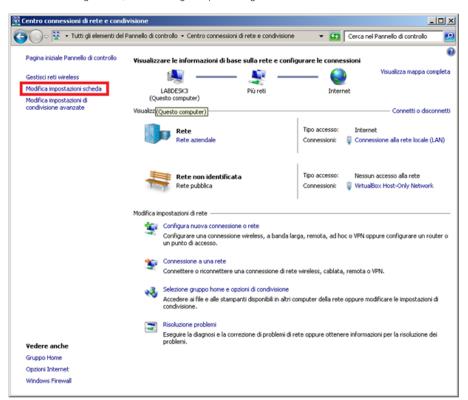

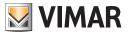

- From 'Network Connections', locate the installed wireless adapter you want to use to receive the connection from the client PC. Once found, right-click and select 'Properties'

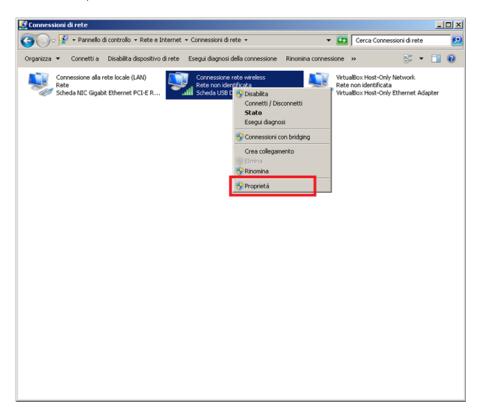

- From 'Properties - Wireless Network Connection', scroll down the list, select 'Internet Protocol Version 4' and press the 'Properties' button

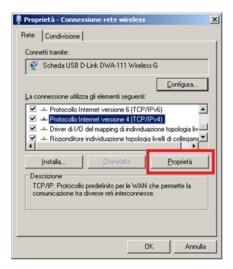

- From 'Properties - Internet Protocol Version 4', select 'Use the following IP address'

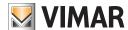

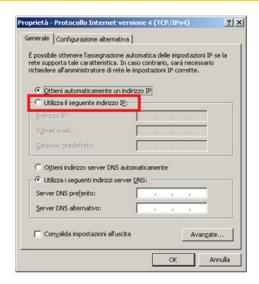

- From 'Properties - Internet Protocol Version 4', set the following values

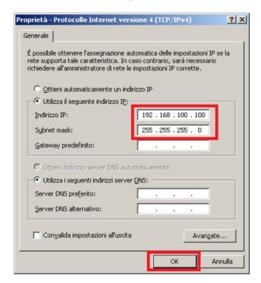

NOTE: Make sure that there are no other network adapters already installed using the same IP address.

It is possible to assign IP addresses other than those listed above, provided they are consistent with the IP addresses assigned to the local network.

- Confirm with OK

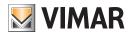

- Go back to 'Network and Sharing Center' and select "Manage wireless networks"

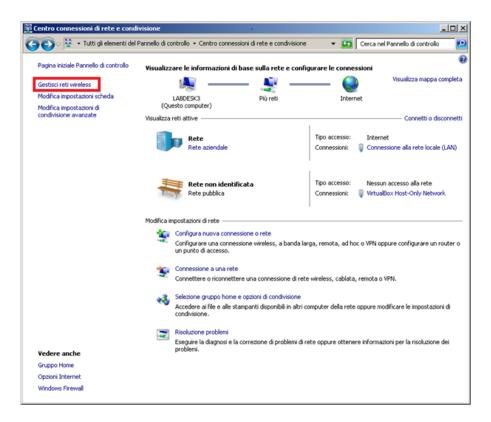

- From 'Manage wireless networks', select 'Add'

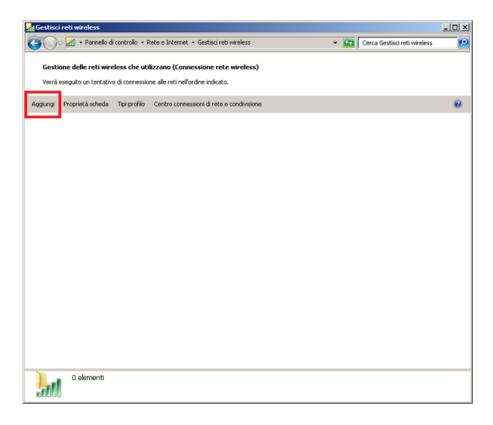

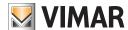

- From 'Manually connect to a wireless network', select 'Create an ad hoc network'

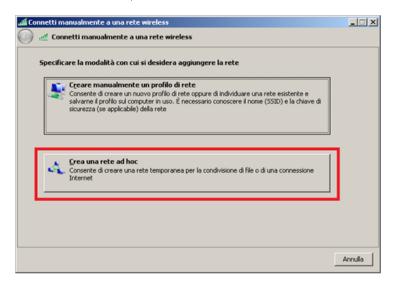

- Press 'Next'

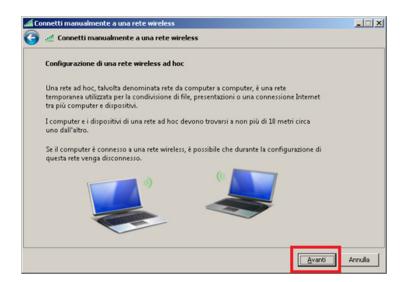

- In the step 'Give your network a name and choose security options', set the fields 'Network Name', 'Security type' and 'Security Key' (minimum 5 characters) and enable with check option 'Save this network' as in the image below:

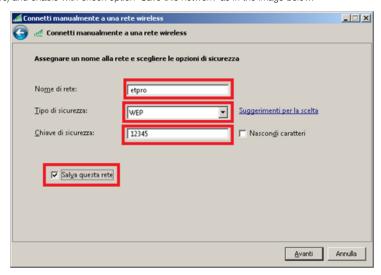

NOTE: Make sure there are no other wireless networks with the same name.

It is possible to disable the security key, or choose a different one; the important thing is that the configuration is observed when connecting the client computer.

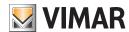

- 2. Client PC configuration (PC not connected to the BUS and equipped with HW key)
  - From 'Control Panel', select 'Network and Sharing Center'

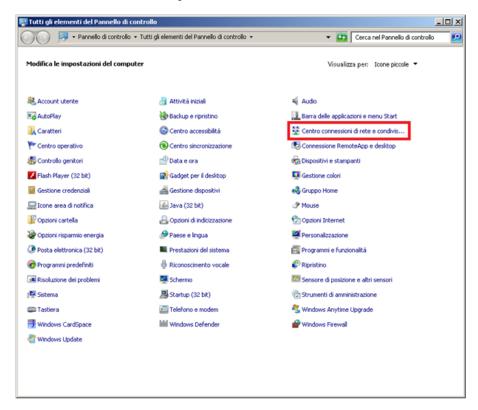

- From 'Network and Sharing Center', select 'Change adapter settings'

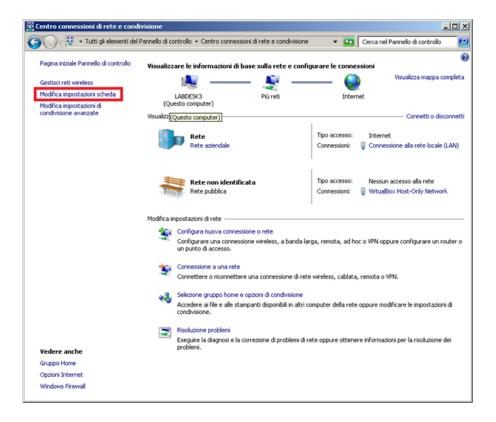

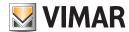

- From 'Network Connections', locate the installed wireless adapter you want to use to connect from the server PC. Once found, right-click and select 'Properties'

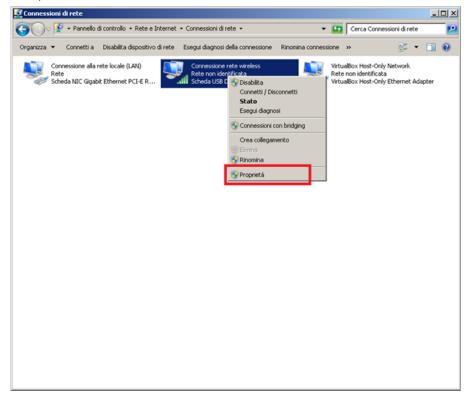

- From 'Properties - Wireless Network Connection' scroll down the list, select 'Internet Protocol Version 4' and press the 'Properties' button

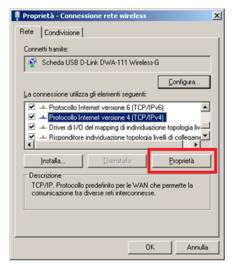

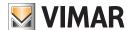

- From 'Properties - Internet Protocol Version 4', select 'Use the following IP address'

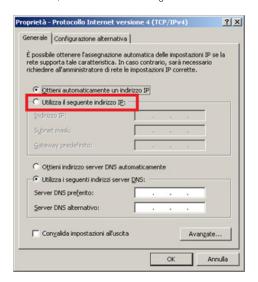

- From 'Properties - Internet Protocol Version 4', set the following values

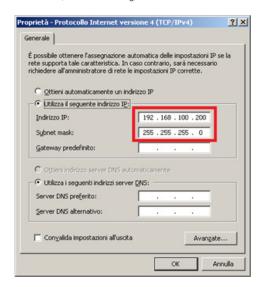

NOTE: Make sure that there are no other network adapters already installed using the same IP address.

It is possible to assign IP addresses other than those listed above, provided they are consistent with the IP addresses assigned to the local network.

- Confirm with OK

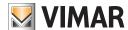

- Go back to 'Network and Sharing Center' and select 'Connect to a network'

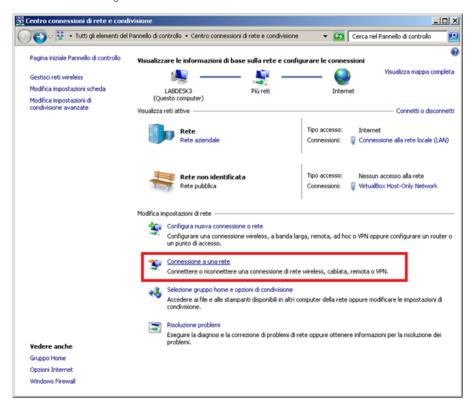

- At this point, a window is opened with the list of available wireless networks. Select the network with name set in the server PC network configuration phase.

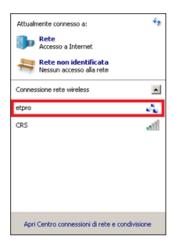

- Click on 'Connect'
- From 'Connect to a network', type the network password set in the server PC network configuration phase.

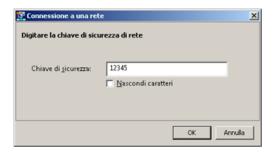

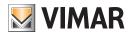

- At this point, the configuration of the client computer's wireless connection has been completed

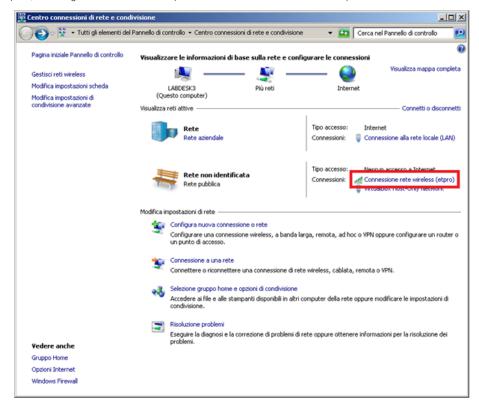

## 2.3 Wireless network configuration verification

- 1. Server PC configuration verification (PC connected to the BUS)
- From 'Start', 'Search programs and files', type 'ping 192.168.100.200' and press enter

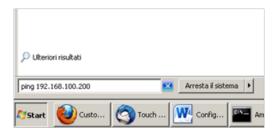

- At this point, the Windows console pops up; verify that the ping command response is sent by the client computer

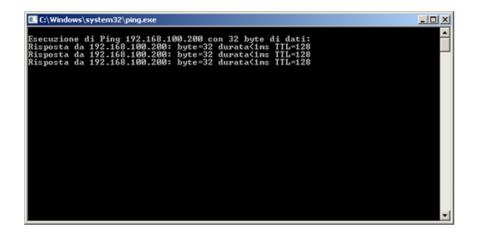

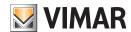

- 2. Client PC configuration verification (PC not connected to the BUS and equipped with HW key)
  - From 'Start', 'Search programs and files', type 'ping 192.168.100.100' and press enter

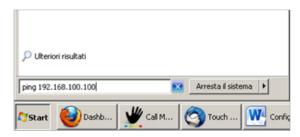

- At this point, the Windows console pops up; verify that the ping command response is sent by the server computer

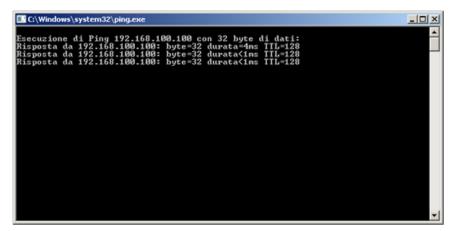

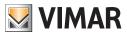

## 2.4 ETPro wireless start-up

- 1. ETPro Server start-up
  - From the server PC, run 'EasyTool Professional Server'

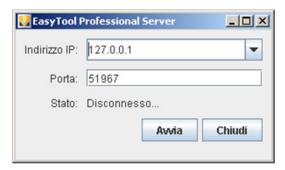

- From 'EasyTool Professional Server', select the IP address previously assigned to the wireless network adapter of the server PC

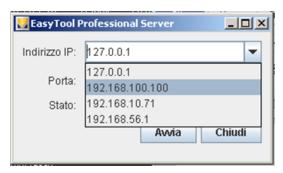

- Press the 'Start' button

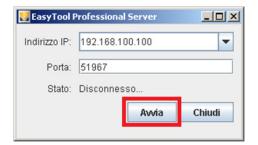

- At this point 'EasyTool Professional Server' is waiting for a connection from 'EasyTool Professional Client'

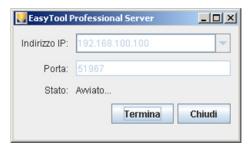

- 2. ETPro Client start-up
- From the client PC, run 'EasyTool Professional Server'.

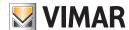

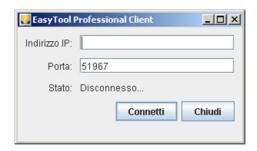

-From 'EasyTool Professional Client', enter the 'IP address', the server PC wireless network adapter address previously assigned to 'EasyTool Professional Server' and press 'Connect'

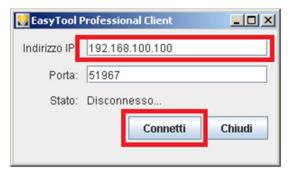

- At this point, 'EasyTool Professional Client' connects to 'EasyTool Professional Server' and the client PC will boot EasyTool Professional.

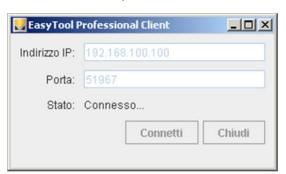

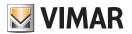

# Part 2

EasyTool Professional

# Section 3

EasyTool Professional and EasyDraw

# Index

| From the Configuration to the Design                                                                                          |     |  |
|----------------------------------------------------------------------------------------------------|-----|--|
| 2. Export of the installation from EasyDraw                                                                                   | 321 |  |
| 3.1 New installation 3.2 Upgrading an existing installation 3.3 Devices lacking a control center (orphans) 3.4 Online/Offline |     |  |
| 4. Export of the installation from EasyTool Professional                                                                      | 322 |  |
| 5. Importing file from EasyDraw                                                                                               | 322 |  |

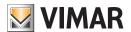

# EasyTool Professional and EasyDraw

### 1. From the Configuration to the Design

The designer of the installation defines the utilities, their connections with the control devices (overhead, buttons, ...), the topology (areas and lines) and the whole distribution; they trace the building's plan through walls, doors, etc.. They can add the control centers and the control touches, i.e. the advanced devices of the By-me system.

When the design phase is completed, the installer must provide the document (file) containing the By-me data of interest for the commissioning of the installation. Commissioning, in this context, means the transfer of the information stored in the project, inside the memory of the single device.

The process starts with the designer, who prepares a file for the installer. This function is called by EasyDraw, in particular by the Exporting to EasyTool Professional procedure.

After receiving the file, the installer must export it to EasyTool Professional and take care of the integration of information inside the installation, whether it be a new installation or one already created, under the guidance of EasyTool Professional importing procedure.

# 2. Export of the installation from EasyDraw

From EasyDraw, execute the Export to EasyTool Professional. A file is created in a format compatible with EasyTool Professional.

# 3. Export to EasyTool Professional

The EasyDraw project sent to the installer software as a file may be used within a new or an existing installation for integration.

#### 3.1 New installation

• Start the New installation feature.

Following the wizard, after entering the personal details of the customer, choose Import  $\rightarrow$  Cad.

All devices will be added to the new installation. Some of them may not be assigned to a control center. In this case, we define them as orphans (see below).

### 3.2 Upgrading an existing installation

• Start the Import from EasyDraw function.

The installation configuration after importing the file obtained from EasyDraw could be varied. The current installation image must be maintained, or at least managed, with the data in the new file.

Just to provide some possible scenarios, here's a list of the general cases that may occur in the imported file:

- devices have been removed;
- some devices have changed because involved in other functional groups or scenarios;
- there are new devices.

The installation itself, or its image, may have changed since the last import:

- some devices may have been removed by EasyTool Professional or control center, in which case the physical addresses of the device could be available again;
- some devices may have been added by EasyTool Professional or control center, in which case the import will have to manage a possible conflict on the physical addresses (the devices must have a unique physical address in the installation);
- some devices may have been changed: the original information may have been be replaced with the current one. Some data may be incompatible with the original image. In this case, the contribution of the installer becomes necessary, in order to decide which image is correct.

The large case history may therefore require the contribution of the installer before completing the import.

EasyTool Professional guides the installer throughout the entire import process.

As in the case described in the previous chapter, also the integration of the EasyDraw project on an existing By-me installation may create orphan devices (see below).

### 3.3 Devices lacking a control center (orphans)

• The design activity may continue even while the installer proceeds with the commissioning of the installation. The designer may enter the devices in the installation without designing the utilities, by adding the pieces to the drawing without associating them to any bus function. They may do so because they are interested in the creation of the list of materials and in the evaluation of the installation absorption.

These devices, when imported into EasyTool Professional, are orphans because they do not have a control center, but they have a physical address assigned. The configuration procedure initiated by EasyTool Professional will assign it to the control center when defining the functionality (utilities) by creating a new group index or inserting one of the functional blocks within an existing functional group.

After that, the device will no longer be orphan.

The orphans are highlighted in the program interface through the use of a greyed out icon.

#### 3.4 Online/Offline

After importing the EasyDraw project file, the installer can proceed with the commissioning. They can do it using the clone procedure (new devices)
or by the maintenance and diagnostics (modified devices).

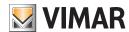

# EasyTool Professional and EasyDraw

# 4. Export of the installation from EasyTool Professional

After the configuration of the installation by the control center, the installer must import the data using EasyTool Professional.

The data present in the installation can be transferred to the designer through a two step operation:

- 1. the export of the installation towards EasyDraw (Esport  $\rightarrow$  Cad);
- 2. the import of the EasyTool Professional file into EasyDraw.

The export operation is activated by EasyTool Professional and generates the files to be sent to the designer.

# 5. Importing file from EasyDraw.

#### 5.1 New installation

The installation is created and the devices already included in EasyTool Professional are imported. The designer determines a list of devices that should be placed in the drawing.

### 5.2 Upgrading an existing installation

Operating an already designed installation requires a specific management of the various devices, based on their status:

- removed: the import removes the symbol from the technical drawing;
- added: the operation adds a symbol to a list of items to be placed on the installation;
- changed: the technical drawing does not change; however, the assignments change, which will be highlighted in the process of manipulation of the drawing.

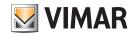

# Part 3

On-line application updating

# **Table of Contents**

| On line application undating | 20/ |
|------------------------------|-----|

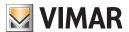

# On-line application updating

The On-line Updating function allows EasyTool Professional and EasyDraw applications to receive all updates issued by the Vimar development team.

To enable the function, simply make sure that the computer is connected to the Internet, then access the VIMAR directly created during programme installation, open the VimarUpdater folder and run the programme VimarUpdater.exe by double clicking.

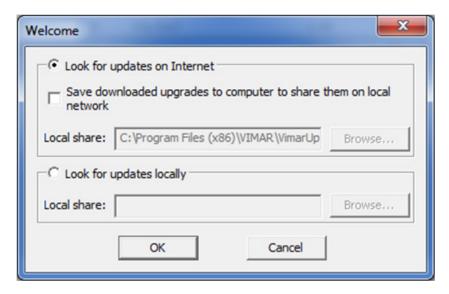

Check the flag ✓ on Save downloaded upgrades to computer to share them on local network.

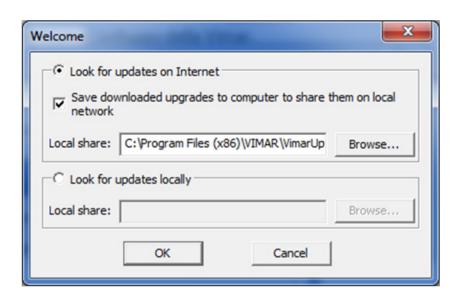

Select a shared folder (in the example C:\Program Files (0x86)\VimarUpdater) and press OK.

The update procedure for all installed EasyTool Professional programmes will begin: at the end a window will indicate the outcome of the operations performed.

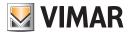

# Glossary

#### LINE COUPLER

DEVICE that can have several AREAS AND LINES communicating, it generally identifies an AREA AND LINE.

#### **APPLICATION**

Identifies the function to which a particular FUNCTIONAL GROUP is destined. In the By-me CONTROL UNIT the APPLICATIONS are divided by GROUP IDENTIFICATION, see details:

| APPLICATION    | IDENTIFICATION                       |
|----------------|--------------------------------------|
| Anti-intrusion | GROUP IDENTIFICATION from 1 to 31    |
| Load Control   | GROUP IDENTIFICATION from 32 to 39   |
| Climate        | GROUP IDENTIFICATION from 40 to 79   |
| Automation     | GROUP IDENTIFICATION from 80 to 480  |
| Scenarios      | SCENARIO IDENTIFICATION from 1 to 32 |

#### AREA AND LINE

Topological division of a PLANT, it is generally identified uniquely by a CONTROL UNIT or a LINE COUPLER and is made up of a finite number of DEVICES.

#### FNI ISTING

A procedure during which a DEVICE is recognised and acquired by a CONFIGURATOR, it generally occurs the first time a DEVICE or FUNCTIONAL GROUP is placed in PROGRAMMING mode. In this phase the CONFIGURATOR assigns a PHYSICAL ADDRESS to the DEVICE.

#### **ACTUATOR**

FUNCTIONAL BLOCK that can act on an electrical load, it is generally piloted by a COMMAND DEVICE. Generally ACTUATORS are divided into relay, dimmer and blinds.

#### **AUTHENTICATION**

A procedure during which the COMMUNICATOR INTERFACE or BUS INTERFACE acquires codes from the CONTROL UNIT, it generally enables the INTERFACE in question to manage the ANTI-INTRUSION SYSTEM.

#### **FUNCTIONAL BLOCK**

One of several objects that make up a single DEVICE.

#### BUS

Communication support shared by all DEVICES that make up a BUS SYSTEM.

#### **CONTROL UNIT**

DEVICE able to operate as CONFIGURATOR, it is generally divided into AUTOMATION CONTROL and ANTI-INTRUSION CONTROL.

#### ANTI-INTRUSION CONTROL

CONFIGURATION DEVICE that can manage and define the ANTI-INTRUSION SYSTEM and the AUTOMATION SYSTEM, it is generally installed in a topological position equal to AREA 0 and LINE 0.

#### AUTOMATION CONTROL

CONFIGURATION DEVICE that can manage and define the AUTOMATION SYSTEM, it is generally installed in a topological position equal to AREA 0 and LINE 0.

## NORMAL SAI KEY

Transponder key or badge whose code is STORED on all inserters of the ANTI-INTRUSION SYSTEM.

## SPECIAL SAI KEY

Transponder key or badge whose code is STORED only on enabled inserters of the ANTI-INTRUSION SYSTEM.

### GROUP COMMAND (or COMMAND)

FUNCTIONAL BLOCK that can pilot the status of an ACTUATOR, they are generally identified by buttons, pull-up buttons and contact interface.

#### SCENARIO COMMAND

FUNCTIONAL BLOCK that can call up a SCENARIO's previously STORED status.

## CONFIGURATOR (or MANAGER)

A tool used to ENLIST and CONFIGURE, totally or partially, the DEVICES that make up a PLANT, it generally indicates EasyTool Professional or the By-me CONTROL UNIT.

### CONFIGURATION (of FUNCTIONAL GROUP)

Logic connection procedure of one or several FUNCTIONAL BLOCKS to a FUNCTIONAL GROUP.

# CONFIGURATION (of SCENARIO)

Logic connection procedure of one or several FUNCTIONAL GROUPS to a SCENARIO.

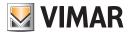

# Glossary

#### DATABASE

File with ".db" extension containing the information concerning one or several PLANTS.

#### BUS DEVICE (or DEVICE)

Single piece of equipment belonging to a BUS SYSTEM, it generally can be equipped with FUNCTIONAL BLOCKS or not. Each DEVICE is identified within a BUS SYSTEM through a PHYSICAL ADDRESS.

#### RADIO FREQUENCY DEVICE

Single piece of wireless equipment belonging to a RADIO FREQUENCY SYSTEM, it is generally identified uniquely via a serial number.

#### PLANT

Set of all BUS and RADIO FREQUENCY SYSTEMS existing in the installation.

For each DEVICE belonging to a PLANT, it is possible to define its belonging to a topological node.

#### GROUP IDENTIFICATION

Numerical value that uniquely identifies a FUNCTIONAL GROUP and the type of APPLICATION associated with it.

In the By-me CONTROL UNIT the GROUP IDENTIFICATION can have a value falling between 1 and 480.

#### SCENARIO IDENTIFICATION

Numerical value that uniquely identifies a SCENARIO.

In the By-me CONTROL UNIT the SCENARIO IDENTIFICATION can have a value falling between 1 and 32.

### **GROUP ADDRES**

4-digit hexadecimal numerical value that uniquely identifies the logic connection between the FUNCTIONAL BLOCKS that make up a FUNCTIONAL GROUP.

#### PHYSICAL ADDRESS

4-digit hexadecimal numerical value that uniquely identifies a DEVICE within a BUS SYSTEM, it generally varies in function of the AREA AND LINE where the DEVICE is installed.

#### **BUS INTERFACE**

DEVICE that allows communication between a computer and the BUS SYSTEM.

### COMMUNICATOR INTERFACE

DEVICE that allows communication between a telephone communicator and the BUS SYSTEM.

The COMMUNICATOR INTERFACE can be modular or integrated into the telephone communicator.

### RADIO FREQUENCY INTERFACE

DEVICE that allows communication between a RADIO FREQUENCY SYSTEM and the BUS SYSTEM.

#### FUNCTIONAL GROUP (or GROUP)

Set of FUNCTIONAL BLOCKS logically connected to one another, it is identified via GROUP IDENTIFICATION.

#### SAVING (a SCENARIO)

Procedure through which the status of the FUNCTIONAL GROUPS associated with a SCENARIO is saved.

### SAVING (on DEVICE)

Procedure through which a PIN code, a transponder key, a badge or a RADIO FREQUENCY DEVICE is assigned to a DEVICE or to a RADIO FREQUENCY INTERFACE.

#### GROUP OPERATING MODE (or OPERATING MODE)

It defines the behaviour of a FUNCTIONAL GROUP.

For each FUNCTIONAL GROUP there is one or several OPERATING MODE, see details:

| APPLICATION    | OPERATING MODE          |
|----------------|-------------------------|
| Anti-intrusion | Anti-intrusion          |
| Load Control   | Relay, Load Control     |
| Climate        | Relay, Climate, Fancoil |
| Automation     | Relay, Dimmer, Blinds   |
| Scenarios      | Scenario Trigger        |

### PROGRAMMING MODE (or PROGRAMMING)

Status in which a device being ENLISTED or CONFIGURED is placed.

### **GROUP OFFSET**

4-digit hexadecimal numerical value that allows associating a GROUP ADDRESS with a single CONTROL UNIT belonging to a PLANT.

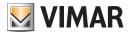

# Glossary

#### **GROUP DEPTH**

Maximum number of FUNCTIONAL GROUPS with which a single FUNCTIONAL BLOCK can be associated.

#### SCENARIO DEPTH

Maximum number of SCENARIOS with which a single FUNCTIONAL GROUP can be associated. Each FUNCTIONAL GROUP can be associated with no more than 4 SCENARIOS.

#### PROPERTY

Set of parameters that allow the behaviour of a single FUNCTIONAL BLOCK or a whole DEVICE to be modified and personalized.

#### **SCENARIO**

Set of several FUNCTIONAL GROUPS, it is generally identified via a SCENARIO IDENTIFICATION.

SCENARIOS are called up by a SCENARIO COMMAND.

SCENARIOS are divided between GLOBAL SCENARIOS and LOCAL SCENARIOS.

#### **GLOBAL SCENARIO**

Type of SCENARIO made up of FUNCTIONAL GROUPS that can belong to one or several CONTROL UNITS within the same PLANT.

#### LOCAL SCENARIO

Type of SCENARIO made up of FUNCTIONAL GROUPS that can belong to only one CONTROL UNIT.

### SYNCHRONISATION

Automatic procedure that allows opening the GROUP ADDRESSES on the LINE COUPLERS that make up a PLANT.

#### ANTI-INTRUSION SYSTEM

Complex set made up of one or more DEVICES and a CONTROL UNIT, it is assigned to managing and notifying anti-intrusion events. Unlike the AUTOMATION SYSTEM, the ANTI-INTRUSION SYSTEM needs a CONTROL UNIT to be able to operate.

#### BUS SYSTEM (or SYSTEM)

Set made up of the ANTI-INTRUSION and AUTOMATION SYSTEMS, in some cases it may mean just one of these two.

#### **AUTOMATION SYSTEM**

Complex set made up of one or several DEVICES and possibly one or several CONTROL UNITS which interact through BUS, it is assigned to command home automation ACTUATORS.

### RADIO FREQUENCY SYSTEM

Complex set made up of one or several RADIO FREQUENCY DEVICES, it is generally divided into RF, 2RF or EnOcean. The RADIO FREQUENCY SYSTEM can be integrated in the PLANT through using a RADIO FREQUENCY INTERFACE.

### ANTI-INTRUSION ZONE

Numerical index that corresponds with the GROUP IDENTIFICATION of the Anti-intrusion APPLICATION, it generally identifies a set of alarm detectors. In the By-me CONTROL UNIT the ANTI-INTRUSION ZONE can have a value falling between 1 and 31.

### **CLIMATIC ZONE**

Numerical index with which a FUNCTIONAL GROUP of Climate APPLICATION can be associated, it generally identifies a living area whose temperature is controlled by a thermostat.

In the By-me CONTROL UNIT a CLIMATIC ZONE can have a value falling between 1 and 40, and it can be associated with FUNCTIONAL GROUPS with a GROUP IDENTIFICATION of 40 to 79.

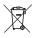

#### WEEE - Information for users

If the crossed-out bin symbol appears on the equipment or packaging, this means the product must not be included with other general waste at the end of its working life. The user must take the worn product to a sorted waste center, or return it to the retailer when purchasing a new one. Products for disposal can be consigned free of charge (without any new purchase obligation) to retailers with a sales area of at least 400 m², if they measure less than 25 cm. An efficient sorted waste collection for the environmentally friendly disposal of the used device, or its subsequent recycling, helps avoid the potential negative effects on the environment and people's health, and encourages the re-use and/or recycling of the construction materials.

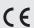